## HP Universal CMDB

Windows および Linux オペレーティング・システム用

ソフトウェア・バージョン : 9.03

## デプロイメント・ガイド

ドキュメント・リリース日 : 2011 年 2 月(英語版) ソフトウェア・リリース日 : 2011 年 2 月(英語版)

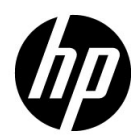

## 利用条件

#### 保証

HP の製品およびサービスの保証は,かかる製品およびサービスに付属する明示的な保証の声明 において定められている保証に限ります。本ドキュメントの内容は,追加の保証を構成するもの ではありません。HP は,本トドキュメントに技術的な間違いまたは編集上の間違い,あるいは欠 落があった場合でも責任を負わないものとします。

本ドキュメントに含まれる情報は,事前の予告なく変更されることがあります。

#### 制限事項

本コンピュータ・ソフトウェアは,機密性があります。これらを所有,使用,または複製するに は, HP からの有効なライセンスが必要です。FAR 12.211 および 12.212 に従って, 商用コン ピュータ・ソフトウェア,コンピュータ・ソフトウェアのドキュメント,および商用アイテムの 技術データは,HP の標準商用ライセンス条件に基づいて米国政府にライセンスされています。

#### 著作権

© Copyright 2005 - 2011 Hewlett-Packard Development Company, L.P

#### 商標

Adobe® および Acrobat® は、Adobe Systems Incorporated の商標です。

AMD および AMD の矢印記号は, Advanced Micro Devices, Inc. の商標です。

Google™ および Google™ マップは, Google Inc. の商標です。

Intel®, Itanium®, Pentium®, および Intel® Xeon® は、米国およびその他の国における Intel Corporation またはその子会社の商標または登録商標です。

Java は、Oracle およびその関連企業の登録商標です。

Microsoft®, Windows®, Windows NT®, Windows® XP, Windows Vista® は, Microsoft Corporation の米国における登録商標です。

Oracle は、Oracle Corporation およびその関連企業の登録商標です。

UNIX® は The Open Group の登録商標です。

#### 確認

• この製品には, Apache Software Foundation (http://www.apache.org/licenses/ (英語サイ ト))によって開発されたソフトウェアが含まれています。

- この製品には, OpenLDAP Foundation (http://www.openldap.org/foundation/ (英語サイ ト))のOpenLDAP コードが含まれています。
- この製品には, Free Software Foundation, Inc. (http://www.fsf.org/ (英語サイト))の GNU コードが含まれています。
- この製品には、Dennis M. Sosnoski の JiBX コードが含まれています。
- この製品には,ディストリビューションに含まれ,JiBX 全体で使用される,インディアナ大 学の Extreme!Lab から提供された XPP3 XMLPull パーサが含まれます。
- この製品には, Robert Futrell (http://sourceforge.net/projects/officelnfs (英語サイト))の Office Look and Feels ライセンスが含まれています。
- この製品には, Netaphor Software, Inc. (http://www.netaphor.com/home.asp (英語サイト)) の JEP (Java Expression Parser) コードが含まれています。

## 文書の更新

本書のタイトル・ページには,次の識別情報が含まれています。

- ソフトウェアのバージョンを示すソフトウェア・バージョン番号
- ドキュメントが更新されるたびに更新されるドキュメント発行日
- 本バージョンのソフトウェアをリリースした日付を示す,ソフトウェア・リリース日付

最新のアップデートまたはドキュメントの最新版を使用していることを確認するには、次の URL にアクセスしてください。

#### **http://h20230.www2.hp.com/selfsolve/manuals**

最新のアップデートまたはドキュメントの最新版を使用していることを確認するには、次の URL にアクセスしてください。

#### **http://h20229.www2.hp.com/passport-registration.html**

または,HP Passport のログイン・ページの[**New users - please register**]リンクをクリックし てください。

適切な製品サポート・サービスに登録すると,更新情報や最新情報も入手できます。詳細につい ては HP の営業担当にお問い合わせください。

## サポート

HP ソフトウェアのサポート Web サイトは、次の場所にあります。

#### **http://www.hp.com/go/hpsoftwaresupport**

この Web サイトでは、連絡先情報と,HP ソフトウェアが提供する製品,サービス,およびサ ポートについての詳細が掲載されています。

HP ソフトウェア・オンライン・ソフトウェア・サポートでは、お客様にセルフ・ソルブ機能を 提供しています。ビジネス管理に必要な,インタラクティブなテクニカル・サポート・ツールに 迅速かつ効率的にアクセスできます。有償サポートをご利用のお客様は,サポート・サイトの以 下の機能をご利用いただけます。

- 関心のある内容の技術情報の検索
- サポート・ケースおよび機能強化要求の提出および追跡
- ソフトウェア・パッチのダウンロード
- サポート契約の管理
- HP サポートの連絡先の表示
- 利用可能なサービスに関する情報の確認
- ほかのソフトウェア顧客との議論に参加
- ソフトウェアのトレーニングに関する調査と登録

ほとんどのサポート・エリアでは、HP Passport ユーザとして登録し、ログインする必要があり ます。HP Passport ID の登録は、次の場所で行います。

#### **http://h20229.www2.hp.com/passport-registration.html**

アクセス・レベルの詳細に関しては次を参照してください。

**http://h20230.www2.hp.com/new\_access\_levels.jsp**

## 目次

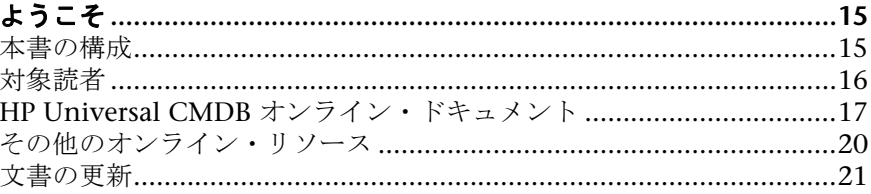

## 第1部:はじめに

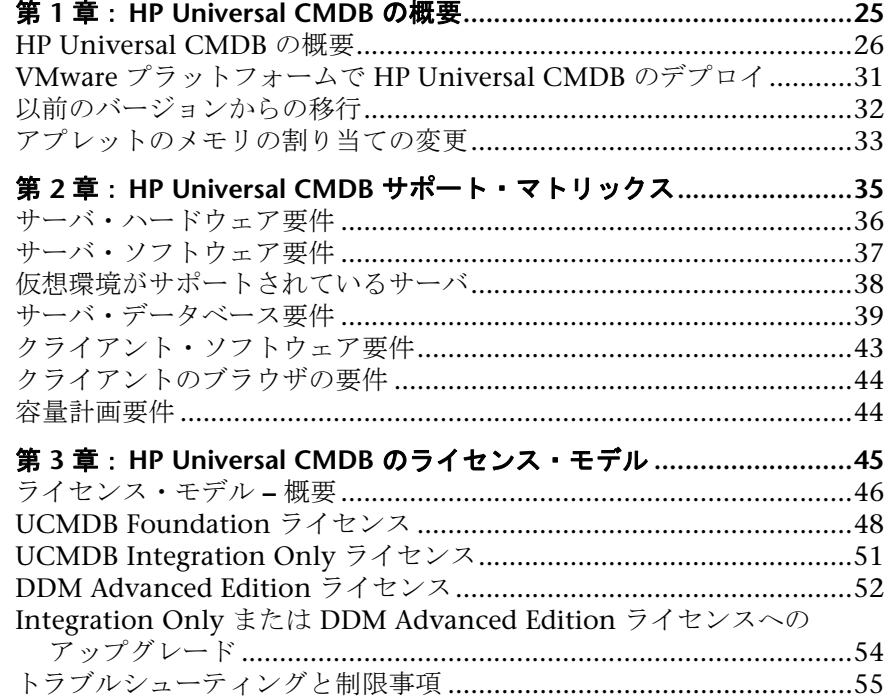

### 第 II 部: UCMDB サーバのインストール

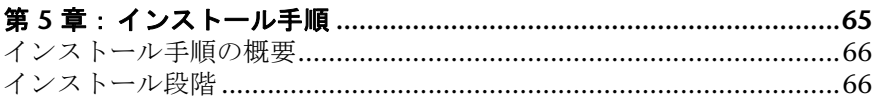

#### 第6章: Windows プラットフォームへの HP Universal CMDB の

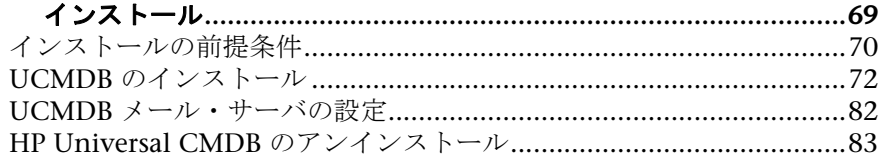

### 第 7 章 : Linux プラットフォームへの HP Universal CMDB の

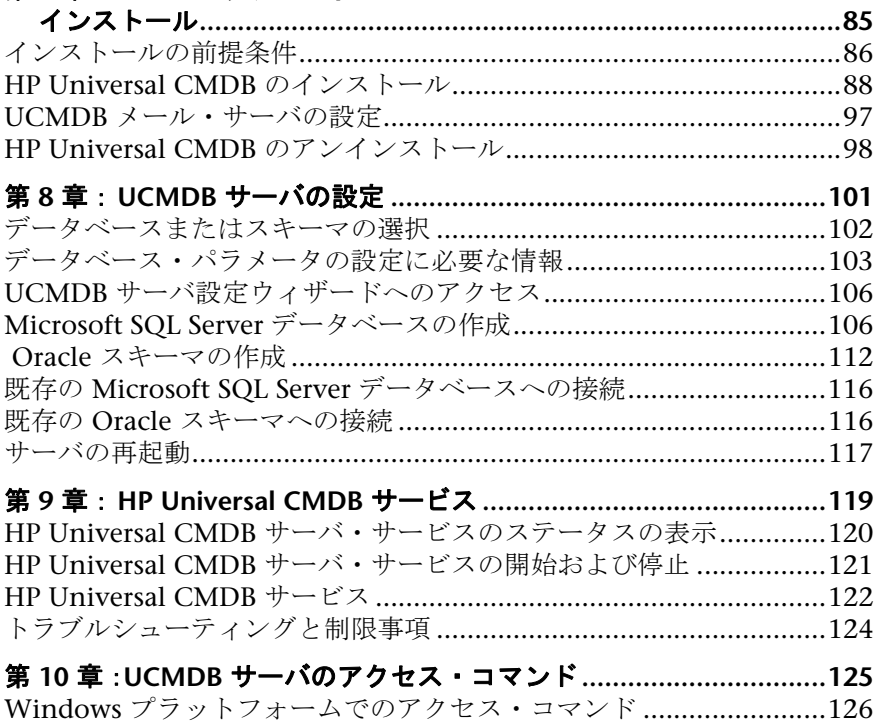

#### 第 **III** 部:**[DATA FLOW PROBE](#page-128-0)** のインストール

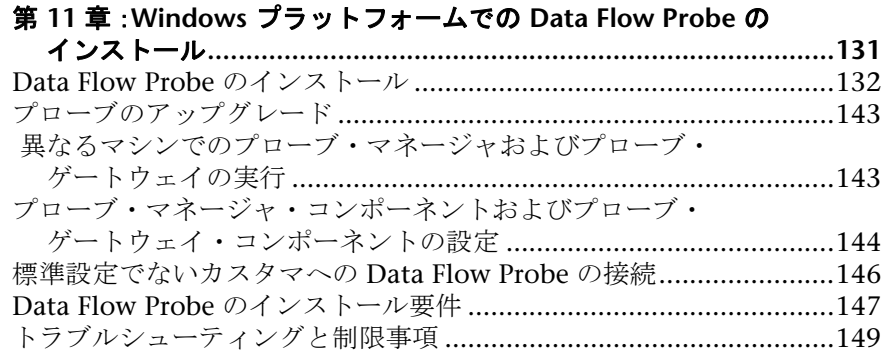

### 第 **12** 章:**Linux** プラットフォームでの **Data Flow Probe** の

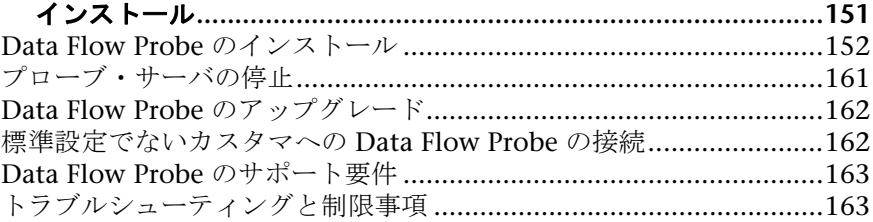

#### 第 **IV** 部:**[HP UNIVERSAL CMDB](#page-164-0)** バージョン **8.0X** から **9.0X** への アップグレード

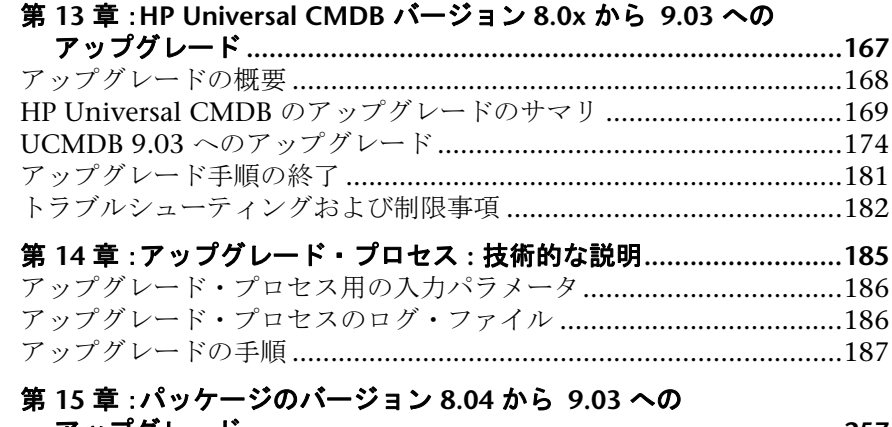

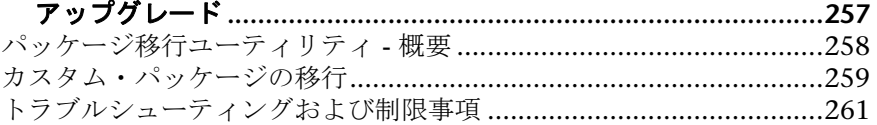

### 第 **V** [部:高可用性と容量計画](#page-262-0)

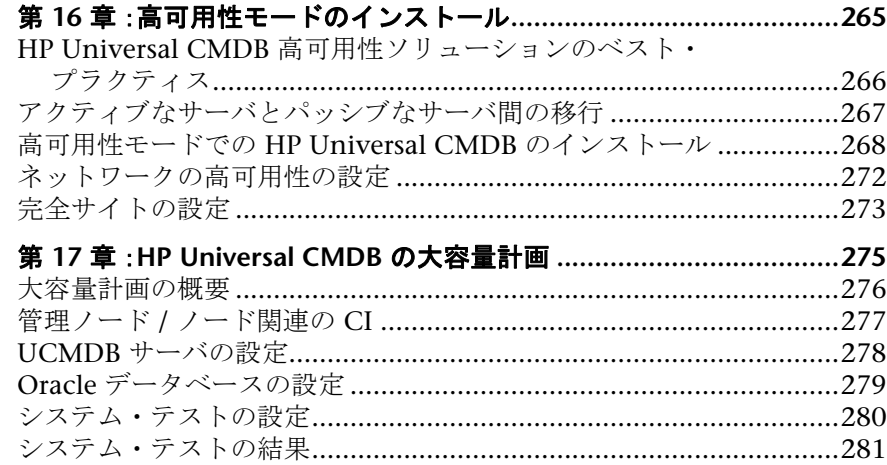

### 第 **VI** 部:**[HP UNIVERSAL CMDB](#page-282-0)** の強化

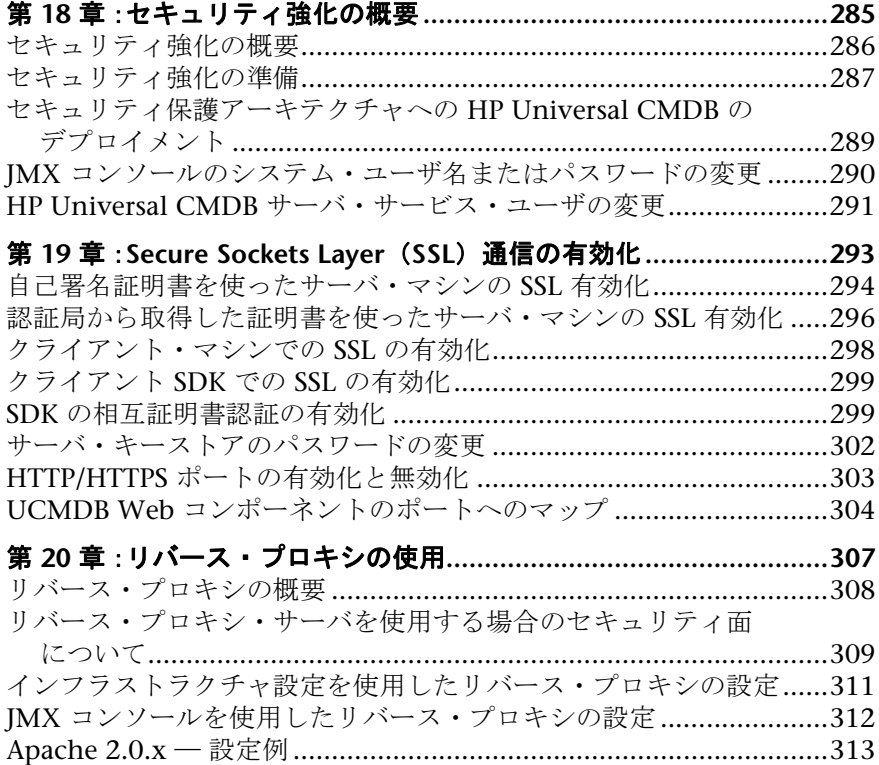

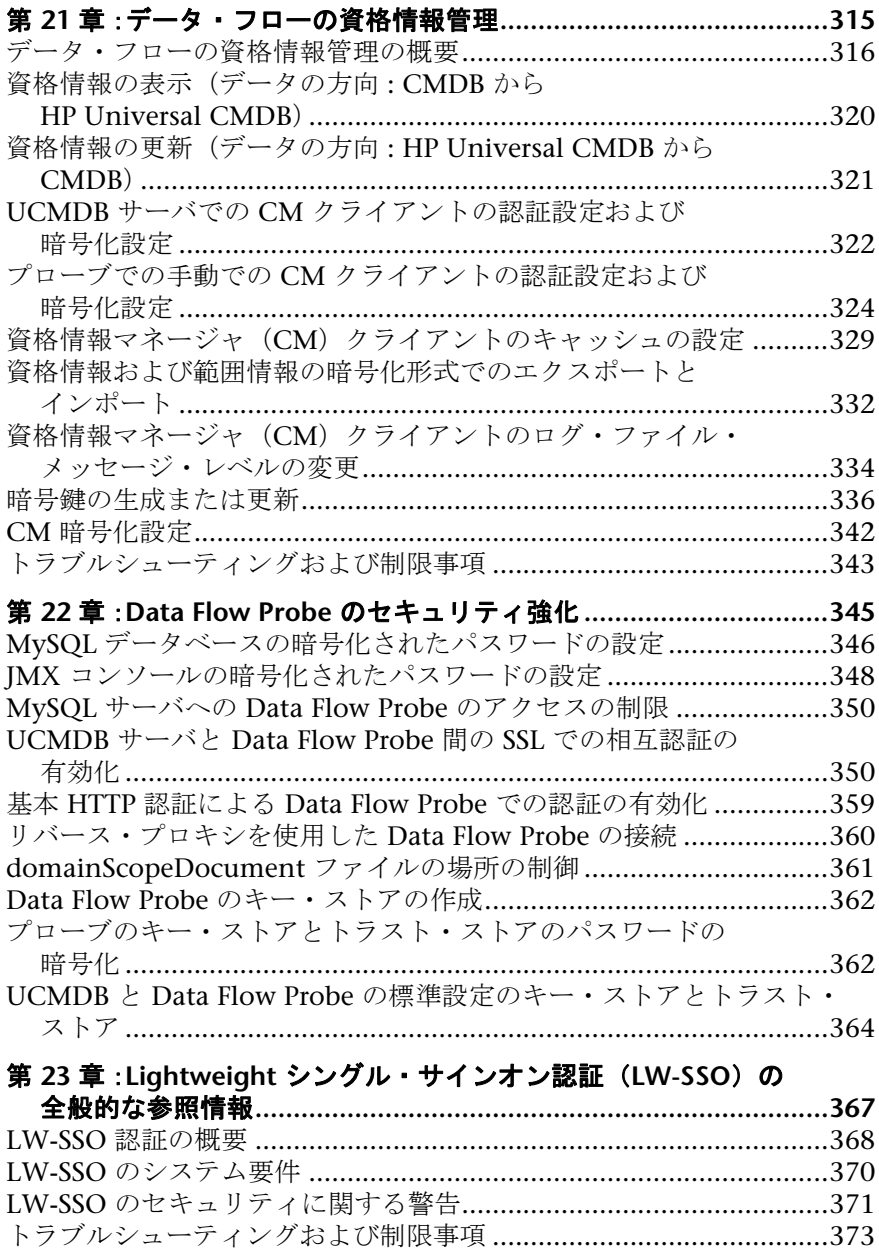

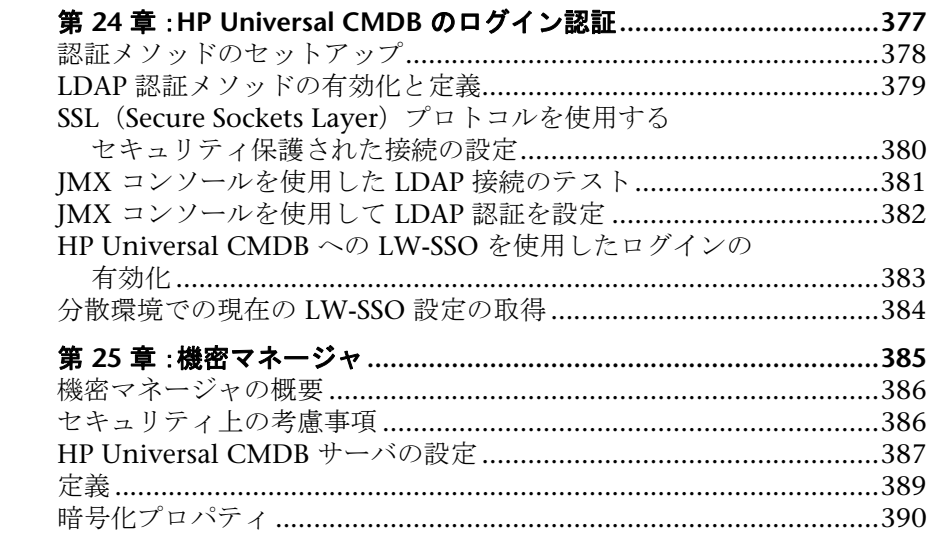

### 第 **VII** [部:障害回復](#page-392-0)

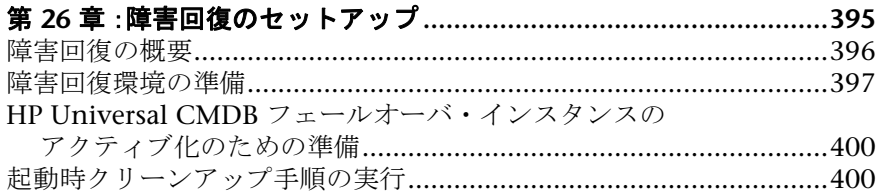

## 第 **VIII** 部:**[HP UNIVERSAL CMDB](#page-402-0)** での作業の開始

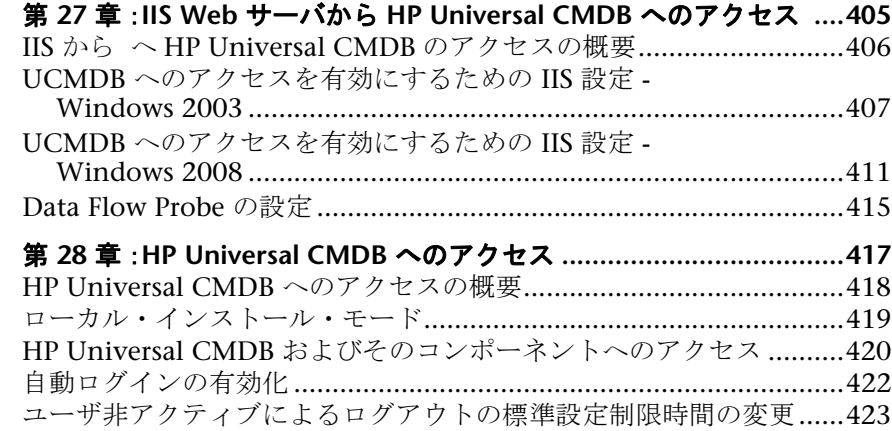

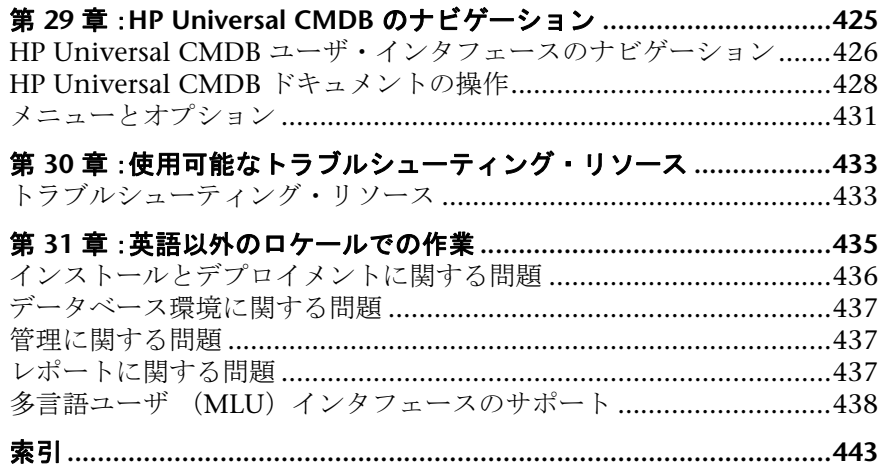

## <span id="page-14-0"></span>ようこそ

HP Universal CMDB デプロイメント・ガイドにようこそ。本書では, HP Universal CMDB の概要,作業を開始するための情報,サーバ・インストー ル,サーバのセキュリティ強化,およびアップグレード・プロセスの詳細につ いて説明します。

#### 本章の内容

- ▶ 本書の構成 (15 ページ)
- ▶ 対象読者 (16 ページ)
- ► HP Universal CMDB オンライン・ドキュメント (17 ページ)
- ▶ その他のオンライン・リソース (20 ページ)
- ▶ 文書の更新 (21 ページ)

## <span id="page-14-1"></span>本書の構成

本書は、次の各部で構成されています。

#### 第1部 [はじめに](#page-22-1)

HP Universal CMDB のインストール時にインストールされるコンポーネント の概要,インストール・ワークフロー,およびデプロイメントの選択肢につい て説明します。

#### 第 **II** 部 **UCMDB** [サーバのインストール](#page-62-1)

データベースの設定を含む,HP Universal CMDB サーバのインストール手順に ついて説明します。

#### 第 **III** 部 **[Data Flow Probe](#page-128-1)** のインストール

Data Flow Probe のインストール手順について説明します。

#### 第 **IV** 部 **[HP Universal CMDB](#page-164-1)** バージョン **8.0x**から **9.0x** へのアップグレード

HP Universal CMDB をバージョン 9.03 にアップグレード (移行) する手順と, 各パッケージをバージョン 8.0x から 9.03 に移行する手順について説明します。

#### 第 **V** 部 [高可用性と容量計画](#page-262-1)

HP Universal CMDB バージョン 9.03 を高可用性環境で実行するための,イン ストール,スタートアップ,および設定手順について説明します。

#### 第 **VI** 部 **[HP Universal CMDB](#page-282-1)**の強化

HP Universal CMDB サーバおよび Data Flow Probe のセキュリティを強化す る手順について説明します。

#### 第 **VII** 部 [障害回復](#page-392-1)

障害回復システムを設定する方法の基本原則とガイドラインについて説明し ます。

#### 第 **VIII** 部 **[HP Universal CMDB](#page-402-1)** での作業の開始

インストール直後に初めて HP Universal CMDB にログインするための情報 と,[スタート]メニューについて説明します。また,IIS Web サーバから UCMDB にアクセスする方法に関する情報も取り上げます。

## <span id="page-15-0"></span>対象読者

本書は、次の HP Universal CMDB 利用者を対象としています。

- ➤ HP Universal CMDB 管理者
- ➤ HP Universal CMDB プラットフォーム管理者
- ➤ HP Universal CMDB アプリケーション管理者
- ➤ HP Universal CMDB データ管理管理者

本書の読者は,エンタープライズ・システム管理に精通し,ITIL の概念を理解 していること,そして HP Universal CMDB についての知識を備えている必要 があります。

## <span id="page-16-0"></span>**HP Universal CMDB** オンライン・ドキュメント

HP Universal CMDB には、次のオンライン・ドキュメントが含まれています。

**Readme :** バージョンの制限事項および最終更新のリストが表示されます。 HP Universal CMDB DVD のルート・ディレクトリから,**readme.html** をダブ ルクリックします。HP [ソフトウェア・サポート](http://www.hp.com/go/hpsoftwaresupport) Web サイトからも,最新の Readme ファイルにアクセスできます。

新機能 **:** 新機能およびバージョンの重要項目のリストが表示されます。 HP Universal CMDB で, [ヘルプ] > [新機能]を選択します。

印刷用ドキュメント **:** [ヘルプ]>[**UCMDB** ヘルプ]を選択します。次のガイ ドは,PDF 形式でのみ提供されています。

- ➤『HP Universal CMDB デプロイメント・ガイド』(PDF) : HP Universal CMDB の設定に必要なハードウェアおよびソフトウェア要件,HP Universal CMDB のインストールまたはアップグレード方法,システムのセキュリティ を強化する方法,およびアプリケーションへのログイン方法について説明し ます。
- ➤『HP Universal CMDB Database Guide』(PDF) : HP Universal CMDB で必 要とされるデータベース (MS SOL Server または Oracle)の設定方法につい て説明します。
- ▶ 『the HP Universal CMDB Discovery and Integration Content Guide』 (PDF) : ディスカバリを実行して,システムで実行されているアプリケー ション,オペレーティング・システム,およびネットワーク・コンポーネン トを検出する方法について説明します。統合によってほかのデータ・リポジ トリにあるデータを検出する方法についても説明します。

**HP Universal CMDB オンライン・ヘルプ**の内容は次のとおりです。

- **▶『モデリング・ガイド』: IT ユニバース・モデルのコンテンツを管理できます。**
- ▶『データ・フロー管理ガイド』: HP Universal CMDB をほかのデータ・リポジ トリと統合する方法,およびネットワーク・コンポーネントを検出するよう に HP Universal CMDB を設定する方法について説明します。
- ▶『管理ガイド』: HP Universal CMDB で作業する方法について説明します。

▶『開発者向け参考情報ガイド』: HP Universal CMDB について高度な知識を 持つユーザを対象としています。アダプタを定義して使用する方法,および API を使用してデータにアクセスする方法について説明します。

オンライン・ヘルプは,HP Universal CMDB の個別のウィンドウからも利用で きます。ウィンドウをクリックして「ヘルプ]ボタンをクリックします。

オンライン・ブックは Adobe Reader を使用して表示および印刷できます。 Adobe Reader は Adobe Web サイトからダウンロードできます ([www.adobe.com/jp/](http://www.adobe.com/jp/))。

## トピックの種類

このガイドでは,各サブジェクト領域はトピックに分類されています。トピッ クには,サブジェクトの個別の情報モジュールが含まれています。トピックは 通常,含まれる情報のタイプに従って分類されます。

ドキュメントは異なる状況で必要となるさまざまな情報タイプに分割されてお り,特定情報にアクセスしやすいように設計されています。

主に 3 種類のトピックがあります。概念, タスク,および参照先の **3** つです。こ れらのトピックの種類は,アイコンで視覚的に分かりやすく分類されています。

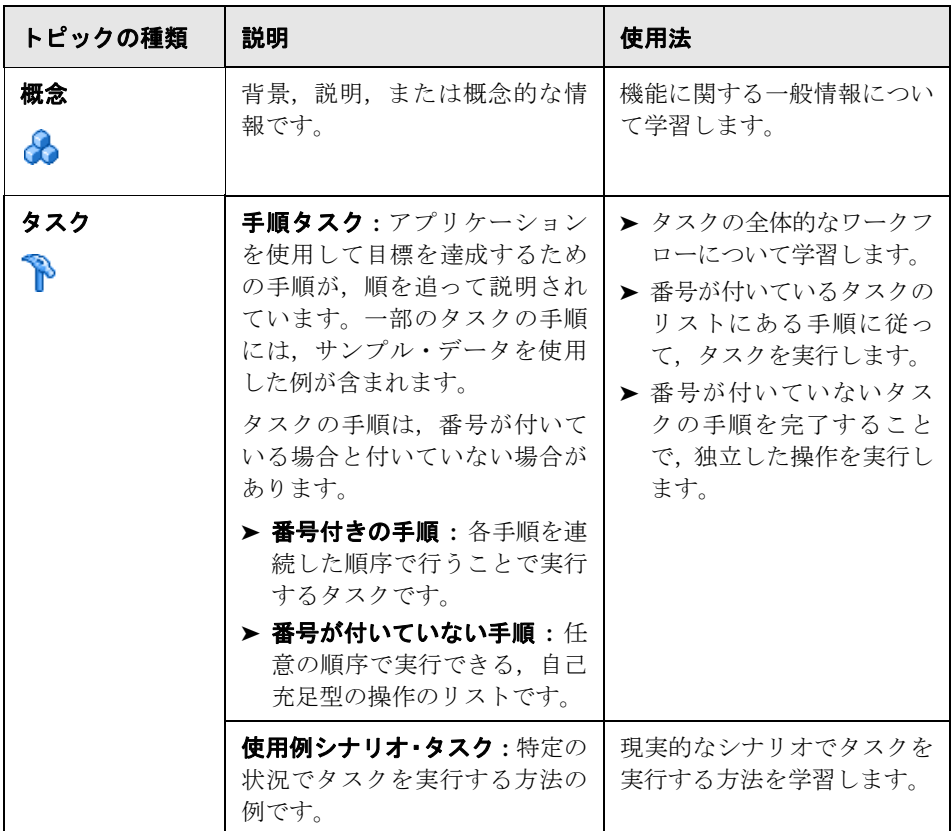

ようこそ

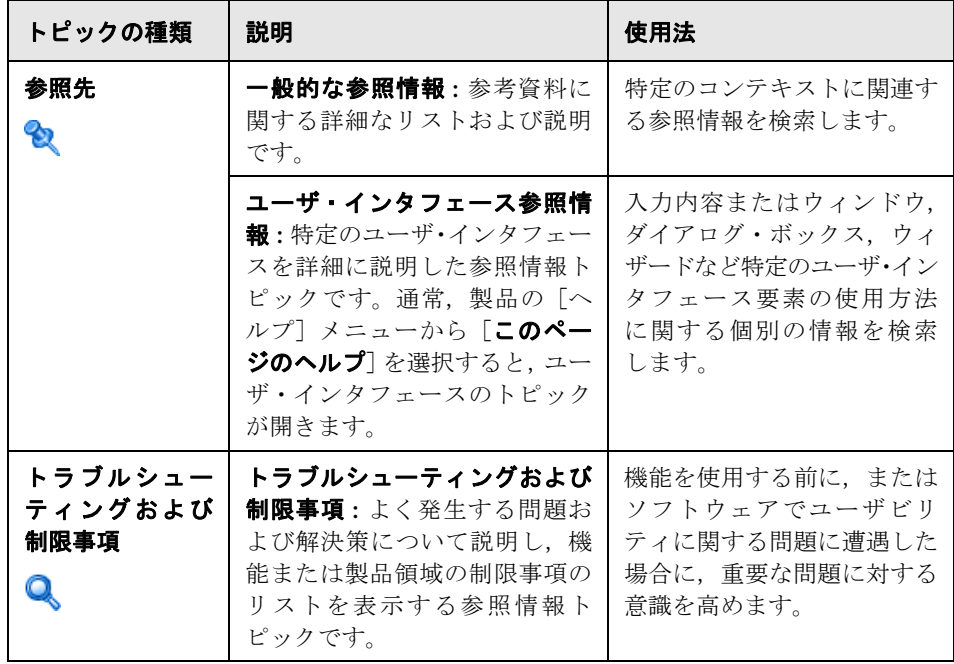

## <span id="page-19-0"></span>その他のオンライン・リソース

「トラブルシューティングとナレッジ ベース]を選択すると, HP ソフトウェア のサポート Web サイトのトラブルシューティング・ページが開き, セルフ・ソ ルブ技術情報を検索できます。「ヘルプ]>「トラブルシューティングとナレッ ジベース]を選択します。この Web サイトの URL は <http://support.openview.hp.com/troubleshooting.jsp>です。

[HP ソフトウェア サポート]を選択すると, HP ソフトウェアのサポート Web サイトが開きます。このサイトでは,セルフ・ソルブ技術情報を参照できます。 ユーザ・ディスカッション・フォーラムへの参加と検索,サポート要求の送信, パッチやアップデートされたドキュメントのダウンロードなども行うことがで きます。[ヘルプ]>[**HP** ソフトウェア サポート]を選択します。この Web サ イトの URL は <http://support.openview.hp.com> です。

ほとんどのサポート・エリアでは、HP Passport ユーザとして登録し、ログイン する必要があります。

アクセス・レベルの詳細に関しては次を参照してください。

#### [http://h20230.www2.hp.com/new\\_access\\_levels.jsp](http://h20230.www2.hp.com/new_access_levels.jsp)

HP Passport ユーザ ID の登録は、次の URL にアクセスしてください。

#### <http://h20229.www2.hp.com/passport-registration.html>

[HP ソフトウェアの Web サイト]を選択すると, HP ソフトウェアの Web サ イトが開きます。このサイトには,HP ソフトウェア製品の最新情報が表示され ます。新規ソフトウェア・リリース,セミナーおよび製品発表会,カスタマ・サ ポートなどの情報が含まれます。[ヘルプ]>[**HP** ソフトウェアの **Web** サイ ト]を選択します。この Web サイトの URL は

<http://welcome.hp.com/country/jp/ja/prodserv/software.html> です。

## <span id="page-20-0"></span>文書の更新

HP ソフトウェアの製品ドキュメントは,新しい情報で絶えず更新されています。

最新のアップデートまたはドキュメントの最新版を使用していることを確認す るには,HP ソフトウェア製品マニュアルの Web サイト (<http://h20230.www2.hp.com/selfsolve/manuals>)にアクセスしてください。

ようこそ

# <span id="page-22-0"></span>第**Ⅰ**部

<span id="page-22-1"></span>はじめに

**1**

## <span id="page-24-0"></span>**HP Universal CMDB** の概要

本章の内容

### 概念

- ▶ [HP Universal CMDB](#page-25-0) の概要 (26 ページ)
- ▶ VMware プラットフォームで [HP Universal CMDB](#page-30-0) のデプロイ (31 ページ)
- ▶ 以前のバージョンからの移行 (32 ページ)

### タスク

▶ アプレットのメモリの割り当ての変更 (33ページ)

## 概念

## <span id="page-25-0"></span>**HP Universal CMDB** の概要

本章では HP Universal CMDB および HP Universal CMDB のインストールの 主な段階を紹介し,インストール・ワークフローを説明します。また,必要な ハードウェア,ソフトウェア,および設定情報を紹介して,作業の開始をサポー トします。

本項の内容

- ► 26 ページの「[HP Universal CMDB](#page-25-1)について」
- ➤ 28 ページの「HP Universal CMDB [システム・アーキテクチャ」](#page-27-0)
- ➤ 28 ページの「[HP Universal CMDB](#page-27-1) デプロイメント」
- ▶ 29 ページの「構成管理データベース (CMDB)|
- ➤ 30 [ページの「データ・フロー管理のマッピング」](#page-29-0)
- ▶ 30 ページの「[Topology Query Language](#page-29-1) (TOL) (トポロジ・クエリ言語)」
- ▶ 31 [ページの「ドキュメントの表記規則」](#page-30-1)

#### <span id="page-25-1"></span>**HP Universal CMDB**について

HP Universal CMDB は、構成アイテム (CI) および構成アイテムの依存関係 のビルトイン・ディスカバリ,ビジネス・サービスのビジュアル化とマッピン グ,および構成変更の追跡が含まれる,機能の豊富なビジネス・サービス指向 データ・モデルで構成されます。

HP Universal CMDB を使用することで,管理された世界に含まれるすべての CI を管理できます。管理された世界とは,トポロジ・モデル(HP の Topology Query Language(TQL)で定義)を使用して記述可能な自己充足型の環境を意 味します。たとえば,大規模な企業の IT インフラストラクチャにおける管理さ れた世界は,トポロジはネットワークやプロトコル,データベース,オペレー ティング・システムなどの複数のレイヤで構成されます。ビューを管理して必 要な形式どおりに情報を表示します。

また、各 TQL の結果に含まれる情報は、最新のデータで自動的に更新されて, 構成管理データベース (CMDB)に入ります。その結果, TQL とビューが定義 されると,管理された世界の現在の状態に関する最新情報が継続的に提供され ます。ビューは,必要に応じて主要な CI を識別できる複数レベルのマップに表 示されます。また、システムで収集された情報に関するレポート(HTML, Excel または表形式)を作成することもできます。

HP Universal CMDB は、次の操作および機能のニーズに応えます。

- ➤ **IT** リソースおよびアプリケーションの配置 **:** ビジネス・サービスの観点から IT リソースおよびそれらの相互依存関係を自動的に検出します。
- **▶ 問題の解決: CI 間の因果関係を理解し, インフラストラクチャ問題の根本原** 因を探し出して特定し,トラブルシューティングにかかる時間を削減します。
- **► 資産および変更管理の制御:** インフラストラクチャの変更を自動的に検出し て,関連するすべてのサブシステムを自動的に更新できるようにします。
- **► カスタマイズされた状態管理 (パフォーマンス,変更) : CI**管理状態を定義で きます。
- ➤ パフォーマンス管理と容量計画
- ➤ アーキテクチャとインフラストラクチャの計画
- ➤ データの連携と調整 **:** 既存のリポジトリやその他の CMDB からデータを取 得できます。

## <span id="page-27-0"></span>**HP Universal CMDB** システム・アーキテクチャ

次の図に、HP Universal CMDBシステム・アーキテクチャの概要を示します。

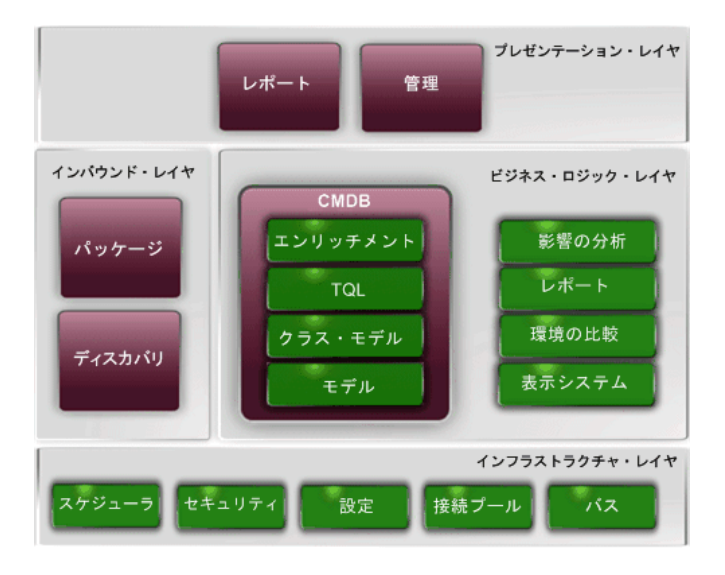

ログインに LDAP 認証メソッドを設定するには,377 ページの「[HP Universal](#page-376-1)  CMDB [のログイン認証」を](#page-376-1)参照してください。

## <span id="page-27-1"></span>**HP Universal CMDB** デプロイメント

次の図に,HP Universal CMDB システムの一般的なデプロイメントの概要を示 します。

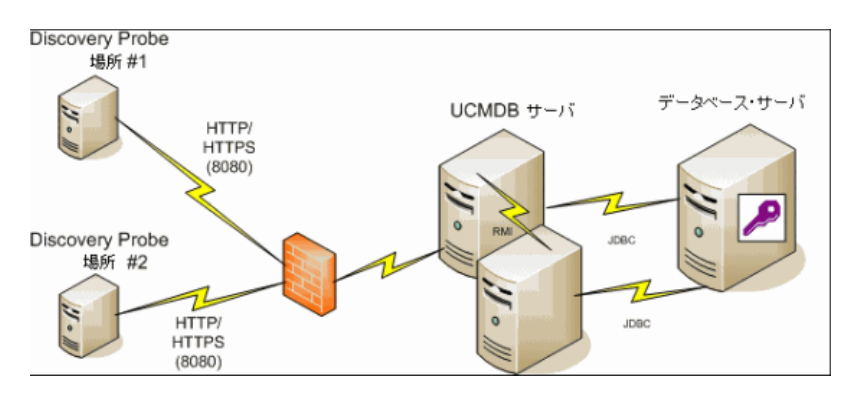

#### <span id="page-28-0"></span>構成管理データベース(**CMDB**)

CMDB は,HP Universal CMDB およびさまざまなサードパーティ・アプリケー ションおよびツールによって収集された構成情報の中央リポジトリです。

CMDB には,検出プロセスによって自動的に作成されたか手作業で挿入された CIと関係が収められます。CIと関係の組み合わせは、ビジネスを取り巻く IT 世界のコンポーネントのモデルを表します。

CMDB は,データ・フロー管理によって収集および更新されたインフラストラ クチャ・データの保存と操作も行います。

IT モデルは,数千の CI を含む非常に大きなものになる可能性があります。これ らの CI の管理を容易にするために,IT 世界の全体的なコンポーネントのサブ セットを提供するビューの中で CI を操作します。

ビュー(HP Universal CMDB に付属の,またはトポロジ・マップに定義されて いるファクトリ・ビュー)を使用して,CMDB 内の CI および関係を表示し管 理します。ビューにより,特定の IT 領域に焦点を当てることができます。

CMDB には、次における表示のために、CMDB 内のデータのクエリと取得に使 用される TQL クエリ定義も含まれています。

- **► パターン・ビュー (TOL に基づいたビュー)**
- ➤ 構成アイテム・タイプ(CIT)モデル (すべての CI タイプと関係定義のリポ ジトリ)

注 **:** ほかの HP 製品から CMDB に接続できます。詳細については,製品のイン ストール・ドキュメントを参照してください。

### <span id="page-29-0"></span>データ・フロー管理のマッピング

検出プロセスは,IT インフラストラクチャのリソースとそれらの相互依存性を 検出することで,システムに関するデータを収集できるメカニズムです。デー タ・フローでは,アプリケーション,データベース,ネットワーク・デバイス, さまざまなタイプのサーバなどのリソースを検出できます。検出された各 IT リ ソースは,管理された構成アイテム(CI)として表現される構成管理データベー ス(CMDB)に配信および保存されます。

### <span id="page-29-1"></span>**Topology Query Language** (**TQL**)(トポロジ・クエリ言語)

TQL は,IT インフラストラクチャ・データを検出,編成,管理するための言語 およびツールです。TQL を使って,CMDB から特定のデータを取得して表示す るクエリを作成します。

TQL クエリは,常に CMDB を検索して,管理リソースの状態で生じた変更を 特定し,関連するサブシステムを通知し更新します。

TOL は、次の2つの重要な機能を追加することによって従来のクエリ言語を拡 張します。

- ▶ TOL を使うことで, HP Universal CMDB は, 実際の相互依存関係を表す CI 間の概念上の関係を取得できます。定義済みの演算子を使って,CI 間に存在 するさまざまな相互接続を確立し,その結果,インフラストラクチャの設計 とパフォーマンスをより正確に表現できます。この表現は,複雑なインフラ ストラクチャのディスカバリ,配置,クエリ,および管理の基礎となりモデ ルとなります。
- ➤ TQL には,リソースおよびそれらの相互接続を表す視覚的な記号や構文で構 成されたグラフィカルな側面があります。この IT インフラストラクチャの視 覚化により,IT ビジネス・オペレーションの理解,監視,および管理が簡易 化されます。

### <span id="page-30-1"></span>ドキュメントの表記規則

- ► HP Universal CMDB のドキュメントでは、HP Universal CMDB サーバと Data Flow Probe が,標準設定の場所である C:\hp\UCMDB\UCMDBServer および **C:**\**hp**\**UCMDB**\**DataFlowProbe** にインストールされていることを前 提としています。
- ▶ アプリケーションのコンポーネントの利用に関する指示では、常に、左のメ ニューからのパスを使用しています。たとえば,Active Directory トポロジ・ クエリを表示するには, [モデリング] > [モデリング スタジオ] > [リソー ス]>[**Root**]>[**Application**]>[**Active Directory**]にアクセスします。

## <span id="page-30-0"></span>**VMware** プラットフォームで **HP Universal CMDB** のデプロイ

VMware プラットフォームで HP Universal CMDB をデプロイする場合は, HP Universal CMDB通常のインストールのサイズ変更ガイドラインは適用され ません。次の一般的な制限事項と推奨事項は,VMware のインストールに適用 されます。

- ► VMware での HP Universal CMDB のパフォーマンスは、通常インストール よりも遅くなることが予想されます。したがって,VMware プラットフォー ムは HP Universal CMDB のエンタープライズ・デプロイメントにはお勧め できません。標準デプロイメントにのみサポートされています。デプロイメン トの要件については,36 [ページの「サーバ・ハードウェア要件」](#page-35-1)を参照して ください。
- ► HP Universal CMDB の機能とパフォーマンスは, HP Universal CMDB コン ポーネントに割り当てられている CPU,メモリ,ネットワーク帯域幅などの さまざまなサーバ・リソースによって異なります。
- **► ESX Server** のバージョン 3.5 から 4.0 を使用する必要があります。
- ➤ ギガビット・ネットワーク・カードを使用しなければなりません。
- ▶ データベース・ファイルが VMware の仮想ディスクにある場合は、VMware で HP Universal CMDB データベースが含まれるデータベース・サーバを実 行しないことを強くお勧めします。
- ► VMWare は, HP Universal CMDB で Windows 用にサポートされている唯 一の仮想化技術です。

次の HP Universal CMDB コンポーネントは,VMware ESX Server のバージョン 3.5 から 4.0 でサポートされています。

- ➤ HP Universal CMDB
- ➤ Data Flow Probe

## <span id="page-31-0"></span>♪ 以前のバージョンからの移行

HP Universal CMDB のバージョン 8.0x から 9.03 へのアップグレードの詳細 については,167 ページの「[HP Universal CMDB](#page-166-1) バージョン 8.0x から 9.03 へ [のアップグレード」を](#page-166-1)参照してください。

HP Universal CMDB のバージョン 7.0x および 7.5x から 8.0x へのアップグ レードの詳細については,バージョン 8.04 のドキュメントを参照してください。

## タスク

## <span id="page-32-0"></span>アプレットのメモリの割り当ての変更

注 **:** このセクションは,クライアント・マシンから JRE 6u9 以前のバージョン を使用して HP Universal CMDB に接続している場合にのみ関係しています。

正しく動作させるためには,HP Universal CMDB アプレットに標準設定で割り 当てられているよりも多くのメモリが必要になります。特に,非常に大きなト ポロジ・マップを表示させたり,ブラウザを再起動せずに長時間アプレットを 使用したりする場合では顕著です。

メモリの割り当てを変更するには,クライアント・マシン(アプレットを使用 するユーザのマシン)のファイルを変更します。

- **1** Windows  $\forall \forall \forall \in \mathbb{R}$ **.** Alberty and Settings I Washingthe Williams **ApplicationData**\**Sun**\**Java**\**Deployment**\**deployment.properties** のファイ ルを開きます。
- **2** 行の最後に -**XmxYYYm** というテキストを追加して最新の Java バージョンに 変更します。**YYY** の部分には Java アプレットに割り当てるメモリ量(メガバ イト単位)を指定します。たとえば,

deployment.javapi.jre.6u10.args=-Xmx256m

この場合は,アプレットに 256 MB のメモリを割り当てています。

標準設定値(-Xmx パラメータが存在しない場合)は, 64 MB です。128 MB や 256 MB を試すこともできます。256 MB より大きい値にしないことをお 勧めします。Java が指定されたメモリを取得できない場合,読み込みが失敗 します。この場合,メモリ割り当て値をより小さい値に設定します。

この変更は, [スタート] > [設定] > [コントロール パネル] を選択しても 行えます。Java アイコンをダブルクリックして,[**Java**]タブをクリックしま す。[Java Runtime Environment 設定]の [表示] ボタンをクリックします。 上記の指示に従って[Java ラインタイム パラメータ]フィールドを変更し ます。

#### 注 **:**

- ▶ 技術的制限により、すべてのアプレットがブラウザにダウンロードされる 前にモードやマネージャを切り替える(たとえば,モードを Admin から Application に切り替える)と、致命的エラー・メッセージが表示される ことがあります。この場合は、Java のキャッシュを消去します。
- ▶ アプレットの jar のダウンロードの進行状況を表示するには、Java コン ソール・ウィンドウに **5** と入力します。
- ➤ クライアント・マシンでの Java のインストールおよび更新の詳細につい ては,49 ページ「Java の構成の更新」を参照してください。

**2**

## <span id="page-34-0"></span>**HP Universal CMDB** サポート・マトリックス

本章の内容

参照先

- ▶ サーバ・ハードウェア要件 (36ページ)
- ▶ サーバ・ソフトウェア要件 (37 ページ)
- ▶ 仮想環境がサポートされているサーバ (38 ページ)
- ▶ サーバ・データベース要件 (39 ページ)
- ▶ クライアント・ソフトウェア要件 (43 ページ)
- ▶ クライアントのブラウザの要件 (44 ページ)
- ▶ 容量計画要件 (44 ページ)

## <span id="page-35-2"></span>参照先

## <span id="page-35-1"></span><span id="page-35-0"></span>サーバ・ハードウェア要件

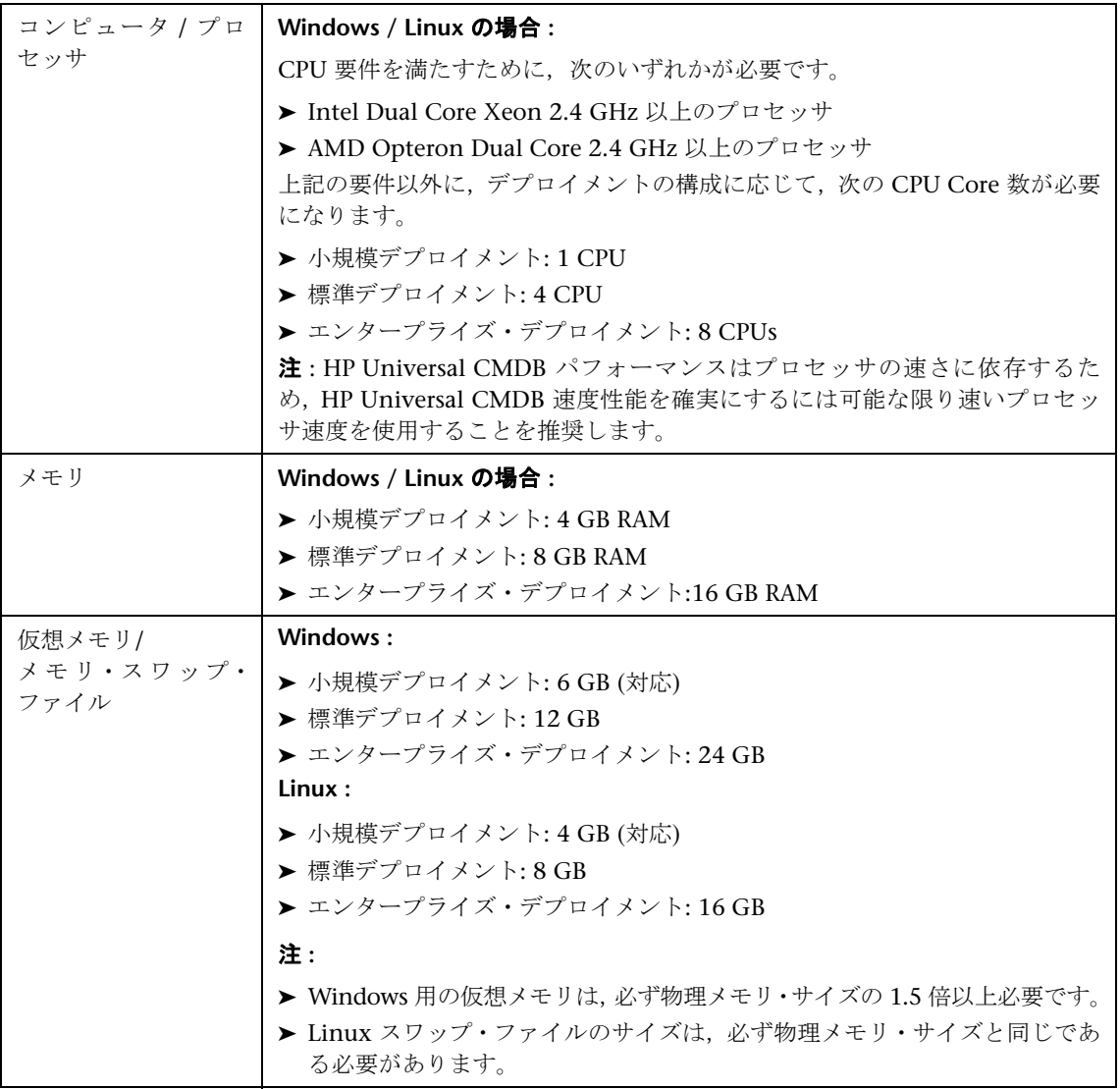
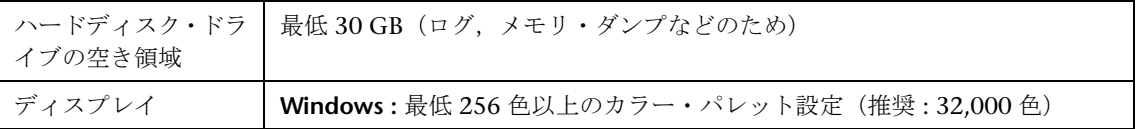

### ■ サーバ・ソフトウェア要件

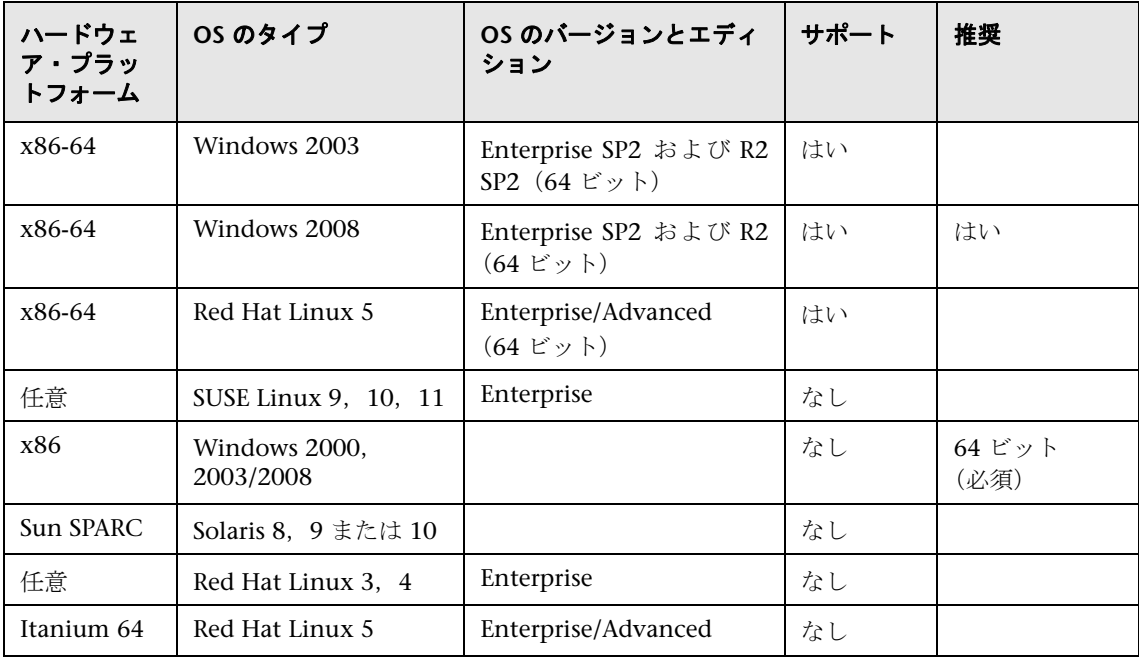

#### 注 **:**

- ▶ サポート・マトリックスのスコープに曖昧な点がないように、サポートされない構成をリストしています。
- ▶ Dr. Watson を有効にして, 自動モードに設定することをお勧めします (Dr.Watson, Drwtsn32.exe を 少なくとも 1回以上実行した後に)。自動モードでセットアップするには、Windows レジストリで \\**HKEY\_LOCAL\_MACHINE**\**Software**\**Microsoft**\**Windows NT**\**CurrentVersion**\**AeDebug** を検索し, Auto パラメータの値を **1** に設定します。

# ☆ 仮想環境がサポートされているサーバ

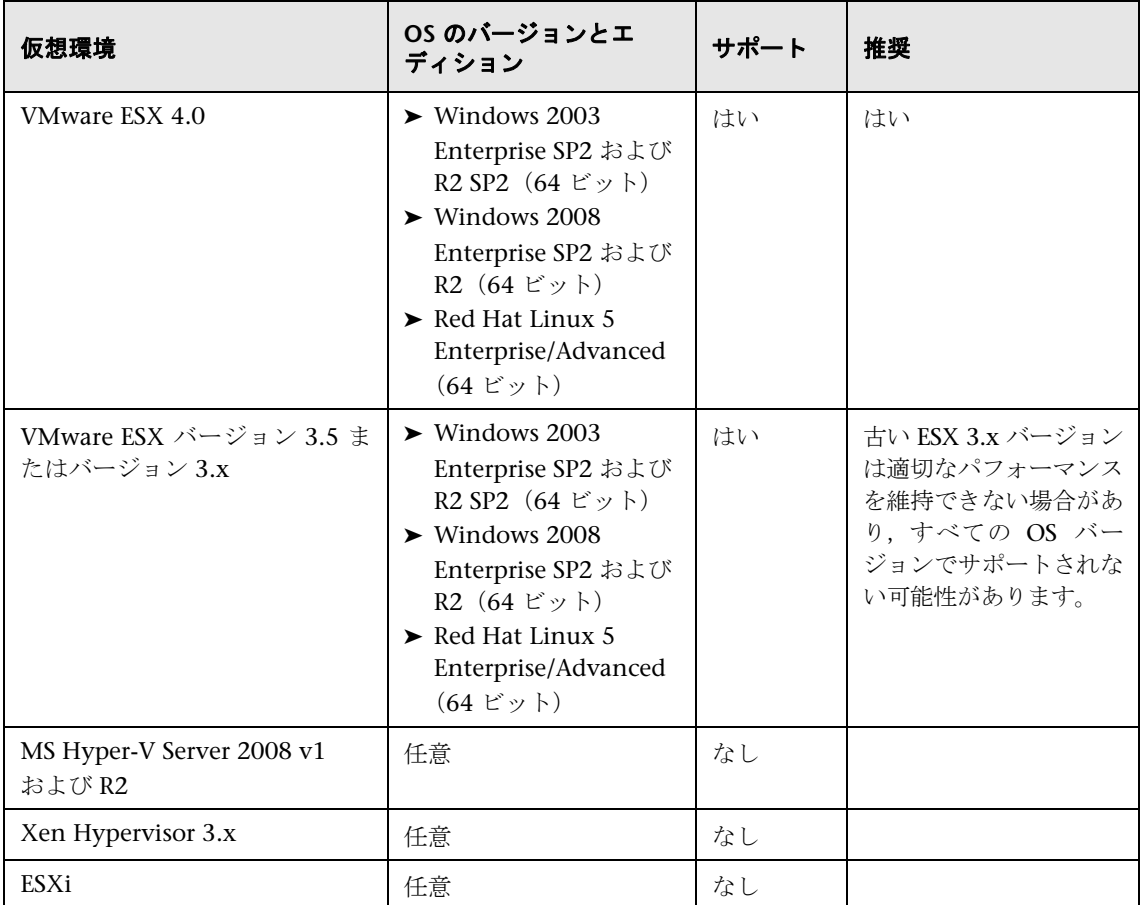

### ■ サーバ・データベース要件

このセクションでは,HP Universal CMDB との連携をサポートしているデータ ベース・サーバについて説明します。

本項の内容

- ▶ 39 ページの「Oracle [システム要件」](#page-38-0)
- ▶ 41 ページの「[Microsoft SQL Server](#page-40-0) システム要件」

### <span id="page-38-0"></span>**Oracle** システム要件

次の表に,HP Universal CMDB との連携がサポートされている Oracle サーバ を示します。サポートされているオプションとは,HP の品質保証担当者がその オプションに関する基本的なテストを良好に実施したことを意味します。

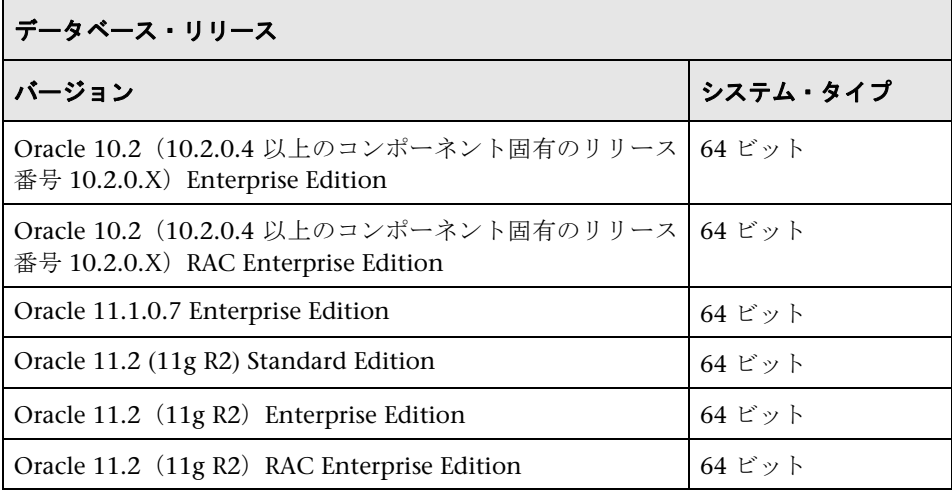

#### 注:

- ➤ ご使用のオペレーティング・システムに最新の重要な Oracle パッチを適用 することを強くお勧めします。詳細については,Oracle ドキュメントを参照 してください。
- ➤ サポートされるプラットフォームの詳細については,Oracle ドキュメントを 参照してください。
- ➤ UCMDB 構成マネージャ・コンポーネントなしに HP Universal CMDB サー バがデプロイされている場合,Oracle サーバの Standard Edition はHP Universal CMDB サーバでサポートされます。
- **► HP Universal CMDB サーバが UCMDB 構成マネージャ・コンポーネントとデ** プロイされている場合,Oracle の Enterprise Edition と Oracle Partitioning オプションは必須になります。
- ➤ HP Universal CMDB サーバを Oracle 11.2 の Standard Edition とともにデ プロイし,インストールに UCMDB 構成マネージャを追加する予定の場合, Partitioning オプションを有効にして Standard Edition データベースを Enterprise Edition データベースに変換する必要があります。

### テスト済みデプロイメントの例

次の表に,HP の品質保証担当者が厳しいテストを実施したデプロイメント環境 の詳細を示します。

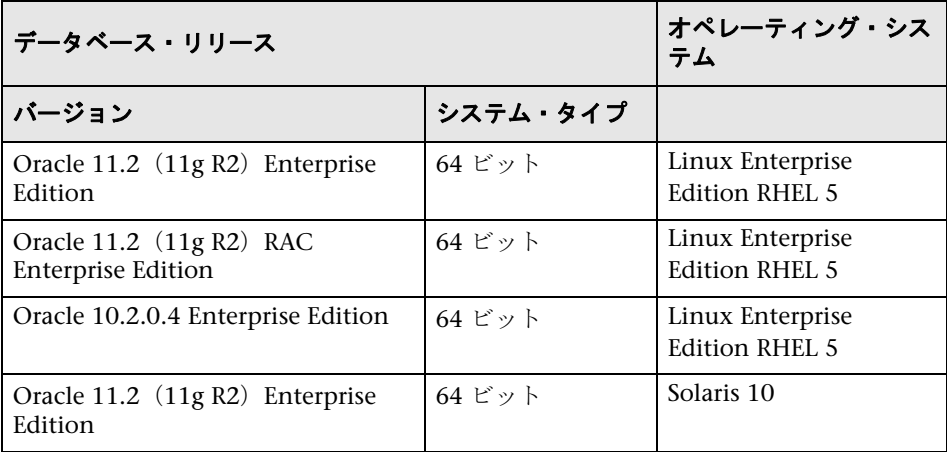

### <span id="page-40-0"></span>**Microsoft SQL Server** システム要件

次の表に,HP Universal CMDB との連携がサポートされている Microsoft SQL Server を示します。サポートされているオプションとは、HP の品質保証担当者 がそのオプションに関する基本的なテストを良好に実施したことを意味します。

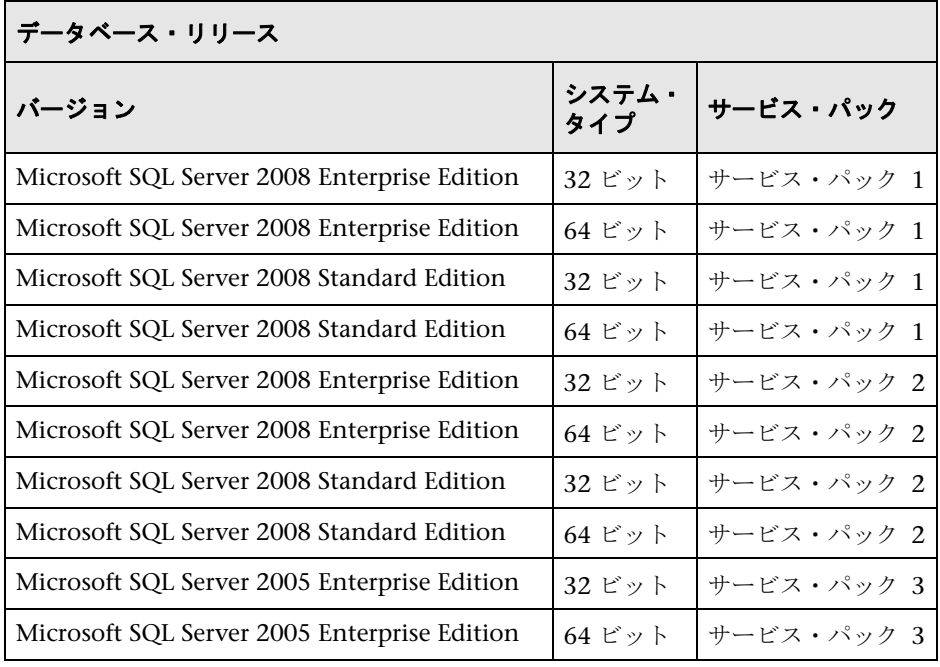

### 注:

- ▶ サポートされているサービス・パックのみをインストールし、最新のパッチ を適用してください。
- ▶ サポートされるプラットフォームの詳細については, Microsoft ドキュメント を参照してください。

### テスト済みデプロイメントの例

次の表に,HP の品質保証担当者が厳しいテストを実施したデプロイメント環境 の詳細を示します。

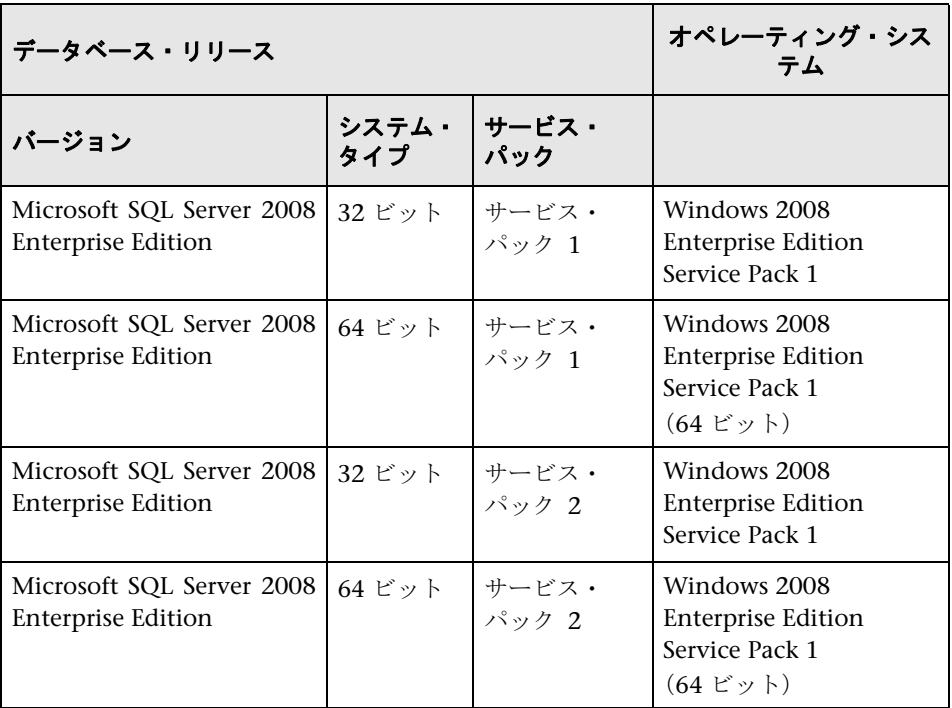

# ● クライアント・ソフトウェア要件

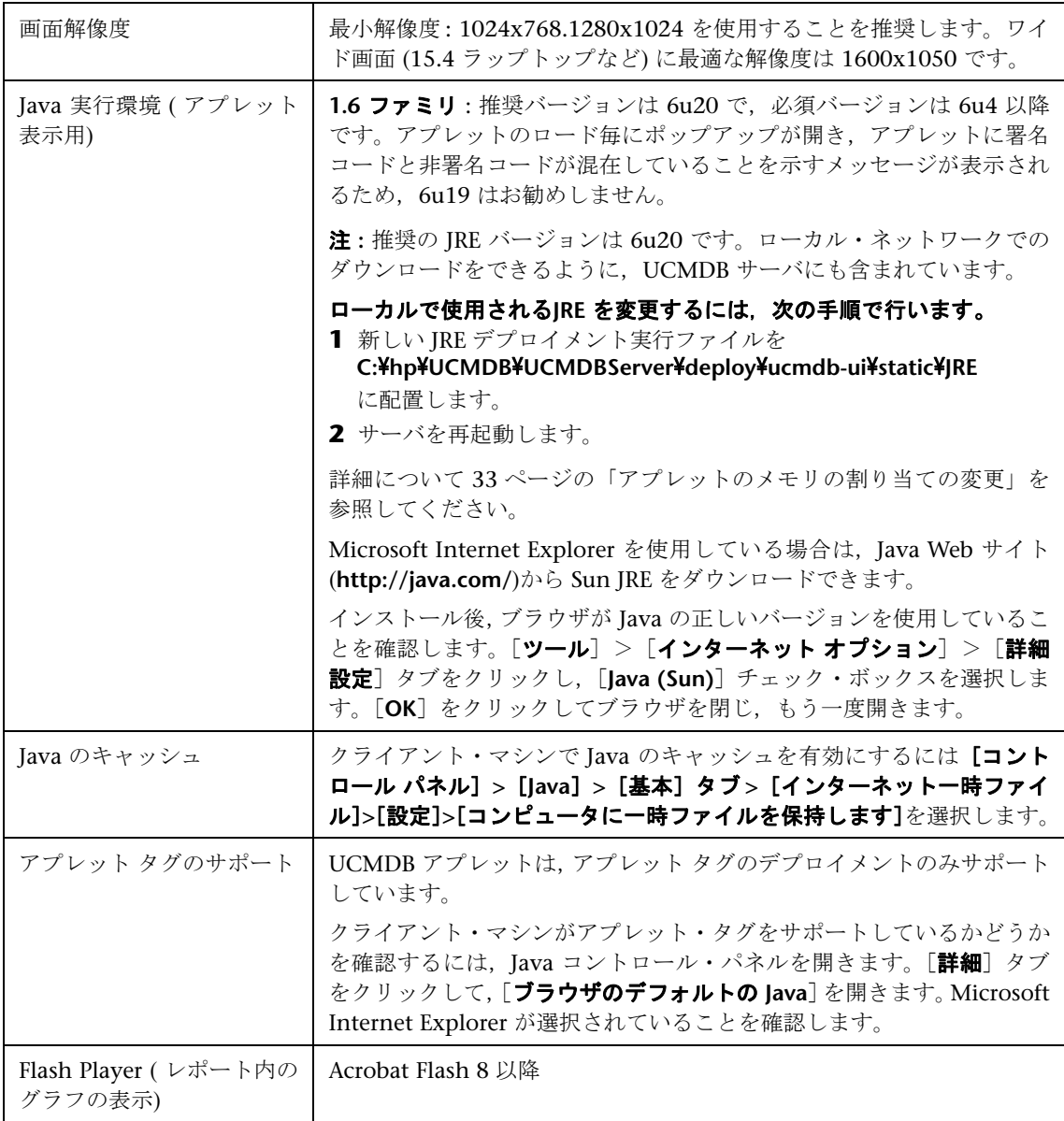

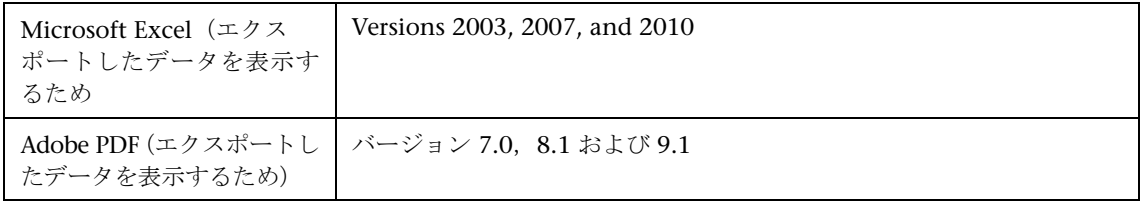

# ☆ クライアントのブラウザの要件

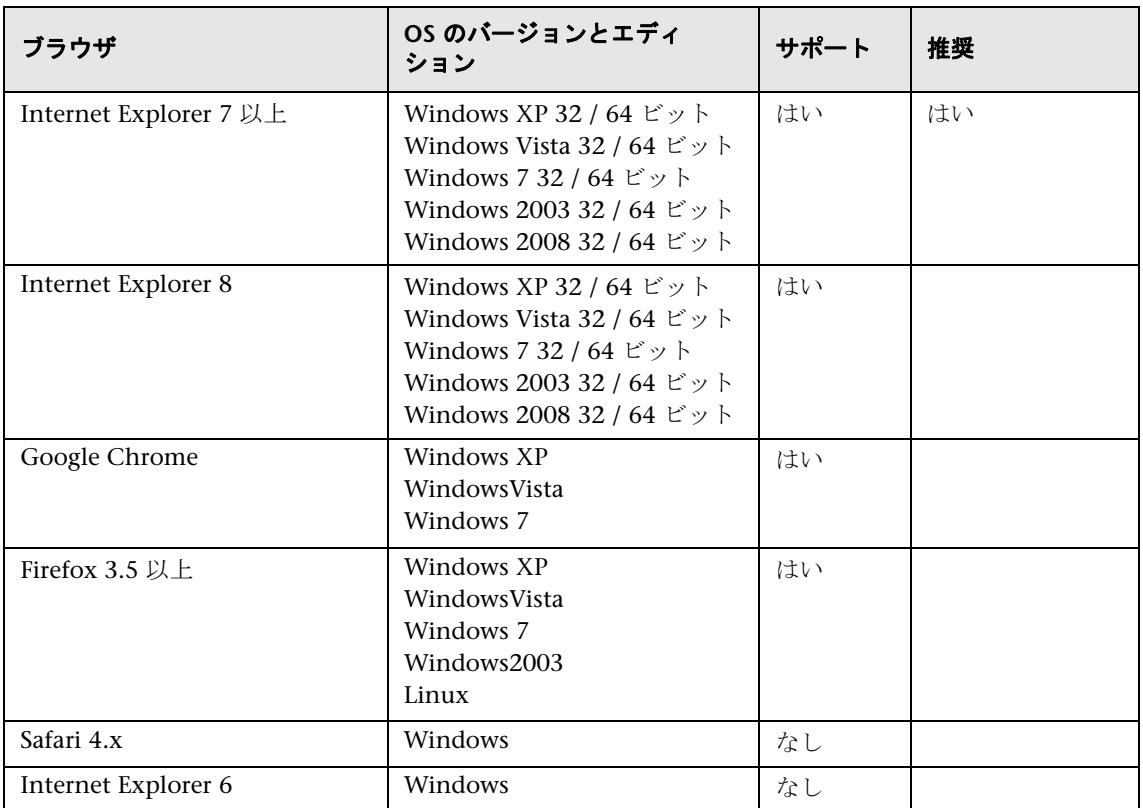

### ☆ 容量計画要件

詳細については,275 ページの「[HP Universal CMDB](#page-274-0) の大容量計画」を参照し てください。

# <span id="page-44-0"></span>**HP Universal CMDB** のライセンス・モデル

本章の内容

### 概念

- **►** [ライセンス・モデル](#page-45-0) 概要 (46 ページ)
- ► [UCMDB Foundation](#page-47-0) ライセンス (48 ページ)
- ► [UCMDB Integration Only](#page-50-0) ライセンス (51 ページ)
- ► [DDM Advanced Edition](#page-51-0) ライセンス (52 ページ)

### タスク

➤ Integration Only または [DDM Advanced Edition](#page-53-0) ライセンスへのアップグ [レード\(](#page-53-0)54 ページ)

### 参照先

トラブルシューティングと制限事項 (55ページ)

# 概念

### <span id="page-45-0"></span>ライセンス・モデル **–** 概要

HP Universal CMDB のライセンス・モデルは,3 つのライセンスの補完タイプ, つまりライセンス・レベルに基づいています。UCMDB Foundation ライセンス として知られている最初のレベルのライセンスは,資格のあるカスタマに無料 で付与されます。ほかの 2 つのレベルのライセンス(UCMDB Integration Only ライセンスおよび DDM Advanced Edition ライセンス)は有料です。

#### 本項の内容

- ▶ 46 [ページの「ライセンス・レベル」](#page-45-1)
- ▶ 47 [ページの「測定単位」](#page-46-0)

### <span id="page-45-1"></span>ライセンス・レベル

#### ➤ **UCMDB Foundation** ライセンス

このライセンスでは、次の権利が付与されます。

- ➤ 特定の BTO 製品の基幹コンポーネントとして UCMDB を使用する
- ➤ UCMDB インスタンスを相互に統合する
- ➤ さまざまなタイプのインテグレーションを使用して BTO 製品を UCMDB に統合する

#### ➤ **UCMDB Integration Only** ライセンス

このライセンスでは,さまざまなタイプのインテグレーションを使用してサー ドパーティ(HP 以外の)製品を UCMDB に統合する権利が付与されます。

#### ➤ **DDM Advanced Edition** ライセンス

このライセンスでは、次の権利が付与されます。

- ▶ すべてのディスカバリおよび依存関係マッピング (DDM) 機能を使用し て UCMDB をポピュレートする
- ➤ 任意のタイプのインテグレーションを使用して BTO 製品とサードパー ティ(HP 以外の)製品を UCMDB に統合する

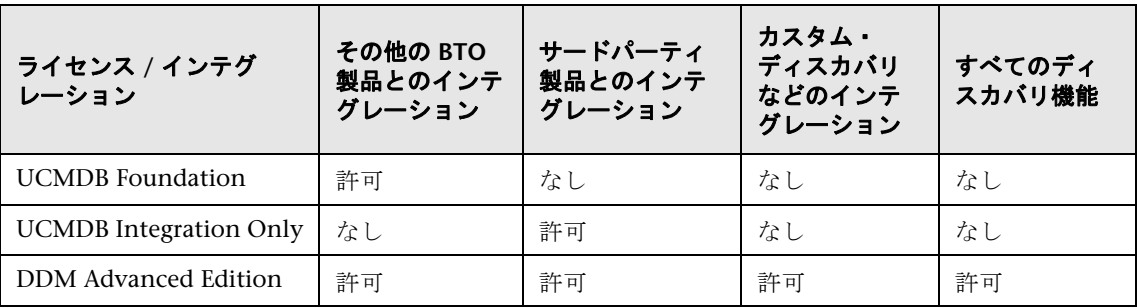

次の表に,各種ライセンスで許可されている内容の概要を示します。

### <span id="page-46-0"></span>測定単位

#### ➤ **OS** インスタンス

物理システム,または物理システム内のパーティションにインストールでき る起動可能なプログラムの各実装。物理システムは複数のオペレーション・ システム・インスタンスを含むことができます。

#### ➤ 管理対象サーバ

起動可能なプログラムがインストールされるコンピュータ・システムまたは コンピュータ・システムのパーティション。パーソナル・コンピュータ,ま たは,主に単一の個人が使用するコンピュータは含みません。

注 **:** プリンタおよびネットワーク・デバイスは管理対象サーバにはカウント されません。

### <span id="page-47-0"></span>**UCMDB Foundation** ライセンス

これは,無料で資格が得られる UCMDB 製品のライセンスです。このライセン スは, HP ディスカバリと依存関係マッピング (DDM), HP Service Manager (SM),または HP Asset Manager(AM)を購入するすべての HP カスタマに自 動的に付与されます。

本項の内容

- ➤ 48 ページの「標準の BTO [のインテグレーション」](#page-47-1)
- ➤ 49 [ページの「その他のインテグレーション」](#page-48-0)
- ▶ 49 ページの「CI [および関係の数」](#page-48-1)
- **► 50 ページの「UCMDB [インスタンスの数」](#page-49-0)**
- ► 50 ページの「Data Flow Probe [インスタンスの数」](#page-49-1)
- ➤ 50 ページの「BSM [の特定のケース」](#page-49-2)

### <span id="page-47-1"></span>標準の **BTO** のインテグレーション

このライセンスでは、次の BTO 製品を UCMDB に統合できます。

- ► HP Universal CMDB \* (異なるインスタンス)
- ➤ HP Asset Manager \*
- ➤ HP Service Manager \*
- ➤ HP DDM Inventory
- ➤ HP Network Node Manager
- ➤ HP Storage Essentials
- ➤ HP Systems Insight Manager
- (\*)双方向のインテグレーション

これらの製品間のデータ・フローは,HP Universal CMDB に標準で用意されて いるか, SACM ソリューションにバンドルされているアダプタによって実装さ れます。ほとんどのアダプタは HP Universal CMDB の Data Flow Probe イン フラストラクチャを活用できます。ただし、技術的な制限により, UCMDB か ら SM へのフェデレーション・データ・フローまたはプッシュ・データ・フロー を除きます。

注 **:** UCMDB から Asset Manager へのデータ・フローは,AM カスタマに無料 でライセンス付与される Connect-It コネクタに依存しています。

UCMDB Foundation ライセンスによって BTO 製品を UCMDB に統合する権 利が付与されても,カスタマは最初にこれらの製品のライセンス取得を正しく 行う必要があります。

### <span id="page-48-0"></span>その他のインテグレーション

このライセンスでは,次を使用して BTO 製品を UCMDB に統合することもで きます。

- ➤ HP パートナーが提供する標準のインテグレーション(追加料金が適用される 場合がある)
- ▶ カスタムのデータ交換インテグレーション (汎用 DB アダプタ, 汎用プッシュ・ アダプタ,カスタマ開発の Java アダプタ)
- ➤ HP Universal CMDB Web サービス API および HP Universal CMDB API (Java)
- ➤ ディスカバリなどのインテグレーション(Jython アダプタを使用して作成さ れるインテグレーション)は除く

### <span id="page-48-1"></span>**CI** および関係の数

UCMDB Foundation ライセンスでは,UCMDB に格納できる CI および関係の 数,または UCMDB とほかの BTO 製品間で交換できる CI および関係の数を制 限しません。制限されるのは,物理容量とパフォーマンスのみです。

### <span id="page-49-0"></span>**UCMDB** インスタンスの数

UCMDB Foundation ライセンスでは,開発の実装,テスト,実運用,HA プ ラットフォームまたは DR プラットフォームを目的としてカスタマ環境にデプ ロイできる UCMDB インスタンス数を制限しません。ただし,複数インスタン スのインストールで管理および交換できる方法に対して,技術的な制限が適用 される場合があります。DDM で検出されるサーバまたはサードパーティ製品か ら提供されるサーバは、操作管理の目的で複数の UCMDB インスタンスに表示 されている場合でも,DDM Advanced Edition ライセンスまたは UCMDB Integration Only ライセンスで 1 ライセンスのみとしてカウントされる必要が あります。

### <span id="page-49-1"></span>**Data Flow Probe** インスタンスの数

UCMDB Foundation ライセンスでは,ディスカバリ・アダプタまたはインテグ レーション・アダプタのホスティングを目的としてカスタマ環境にデプロイで きる Data Flow Probe インスタンス数を制限しません。ただし、UCMDB で使 用できるプローブの最大数に対して,技術的な制限が適用される場合がありま す。また,前述のように一部のアダプタはプローブでホストできません。

### <span id="page-49-2"></span>**BSM** の特定のケース

HP Application Performance Manager (APM) バージョン 9.0 以降を購入する カスタマには, Run-time Service Model (RTSM) としてラベル付けされている 埋め込み型の UCMDB コンポーネントを使用したり,BTO 製品を RTSM と統 合したりするライセンスが無料で自動的に付与されます。その結果,APM カス タマには UCMDB Foundation ライセンスがありませんが,このライセンスが 不要になります。

**注** : 以前は, APM は HP Business Availability Center バージョン 8.0x (BAC) として、RTSM は Operational Database (ODB) として知られていました。

### <span id="page-50-0"></span>**UCMDB Integration Only** ライセンス

このライセンスは,管理対象サーバごとにカウントされます(詳細については, 47 [ページの「測定単位」](#page-46-0)を参照してください)。サードパーティ製品を UCMDB に統合する必要があるカスタマは,適切な数のライセンスを取得する必要があ ります。

本項の内容。

- ➤ 52 [ページの「ライセンス・ルール」](#page-51-1)
- ➤ 51 [ページの「有効なインテグレーションのタイプ」](#page-50-1)

### ライセンス・ルール

サードパーティ製品に定義される管理対象サーバごとに 1 つの LTU(使用する ライセンス)を購入する必要があります。購入すると,定義が UCMDB に CI の形式で記録されます。UCMDB Integration Only ライセンスでは,最初に少 なくとも 100 LTU を購入する必要があります。

### <span id="page-50-1"></span>有効なインテグレーションのタイプ

このライセンスでは,次を使用してサードパーティ製品を UCMDB に統合でき ます。

- ➤ HP が提供する標準のインテグレーション
- ▶ HP パートナーが提供する標準のインテグレーション (追加料金が適用される 場合がある)
- ▶ カスタムのデータ交換インテグレーション (汎用 DB アダプタ, 汎用プッシュ・ アダプタ,カスタマ開発の Java アダプタ)
- ➤ HP Universal CMDB Web サービス API および HP Universal CMDB API (Java)
- ▶ ディスカバリなどのインテグレーション(Jython アダプタを使用して作成さ れるインテグレーション)は除く

**注** : HP Universal CMDB では, Microsoft SCCM, BMC Atrium CMDB などの サードパーティ製品に,用意済みのアダプタを提供します。

### <span id="page-51-0"></span>**DDM Advanced Edition** ライセンス

このライセンスは、OS インスタンスに基づいてカウントされます(詳細につい ては,47 [ページの「測定単位」を](#page-46-0)参照してください)。DDM のすべてのディス カバリおよび依存関係マッピング機能にアクセスする必要があるカスタマは, 適切な数のライセンスを取得する必要があります。

本項の内容。

- ➤ 52 [ページの「ライセンス・ルール」](#page-51-1)
- ➤ 52 [ページの「ディスカバリと依存関係マッピング」](#page-51-2)
- ➤ 53 [ページの「インテグレーション」](#page-52-0)
- ► 53 ページの「[DDM Advanced Edition](#page-52-1) で無料で提供される DDM [Inventory](#page-52-1)」

#### <span id="page-51-1"></span>ライセンス・ルール

DDM が検出する OS インスタンスごとに 1 つの LTU(使用するライセンス)を 購入する必要があります。購入すると,UCMDB に CI の形式で記録されます。 DDM Advanced Edition ライセンスでは,最初に少なくとも 100 LTU を購入す る必要があります。

#### 例 : VMware ESX Server が 1 つの仮想マシンをホスティングするためには, 2つのライセンス (LTU) が必要となります。

DDM によって検出されるサーバおよびサードパーティ製品から提供される サーバ (追加データ収集のため) はどちらも, UCMDB Integration Only ライ センスではカウントする必要はありません。DDM Advanced Edition ライセン スは,この場合のシナリオに対応しています。

### <span id="page-51-2"></span>ディスカバリと依存関係マッピング

このライセンスでは, 「ディスカバリ コントロール パネル]およびその他の関 連する機能を使用して,用意済みの使用可能なすべてのディスカバリ・コンテン ツを使用できます。また,新しい Jython アダプタを作成して,ほかのリソース を検出できます。

### <span id="page-52-0"></span>インテグレーション

このライセンスでは,Integration Studio を使用して,ディスカバリに似たイン テグレーション(カスタム Jython アダプタ)を使用して BTO 製品とサードパー ティ製品とのインテグレーション・ポイントを作成できます。

### <span id="page-52-1"></span>**DDM Advanced Edition** で無料で提供される **DDM Inventory**

特定のサーバの DDM Advanced Edition ライセンスで購入した LTU ごとに, そのサーバでインベントリ・データを収集するための無料の DDM Inventory ライセンスが付与されます。

# タスク

### <span id="page-53-0"></span>**Integration Only** または **DDM Advanced Edition** ライセンス へのアップグレード

HP Universal CMDB をインストールすると,Universal CMDB Foundation ラ イセンスを受け取ります。Integration Only または DDM Advanced Edition ラ イセンスへのアップグレードに必要なファイルを入手するには,HP ソフトウェ ア・サポート にお問い合わせください。その後,次次の手順を行います。

### ライセンスをアップグレードするには,次の手順で行います。

- **1** HP ソフトウェア・サポートから適切なファイルを入手します。
- **2** C:\hp\UCMDB\UCMDBServer\conf\ フォルダ内の ucmdb\_license.xml ファ イルを置き換えます。ファイルの名前は ucmdb license.xml である必要があ ります。
- 3 強制的にライセンスを変更するには. IMX コンソールを使用します。
	- **a** Web ブラウザを起動し,サーバ・アドレスに **http://**<**UCMDB** サーバの ホスト名または **IP**>**:8080/jmx-console** を入力します。
	- **b** 入力を求められたら,JMX コンソール認証アカウント情報を入力します(認 証アカウント情報を所有していない場合は,システム管理者にお問い合わ せください)。標準設定のユーザ名およびパスワードは**sysadmin**/ **sysadmin** です。
	- **c UCMDB** で,**service=Server Services** をクリックして[操作]ページを開 きます。
	- **d getLicense** を見つけ,次の情報を入力します。

パラメータ **customerID** の[値]ボックスに **1** を入力します。

[**Invoke**]をクリックします。

ライセンス・タイプ,カスタマ名,許可されているパッケージ,アプリ ケーションがブロックされているかどうかに関する情報が表示されます。

# 参照先

### <span id="page-54-0"></span>● トラブルシューティングと制限事項

このセクションでは,UCMDB ライセンスのトラブルシューティングと制限事 項について説明します。

▶ 問題: UCMDB を HP Storage Essentials と統合するときに, Foundation ラ イセンスで **SE Integration by SQL** ジョブが実行できない。

解決策 : 『the HP Universal CMDB Discovery and Integration Content Guide』(PDF) の「Discover the SE Oracle Database」にある手順を実行し ます。

▶ 問題: UCMDB を HP Network Node Manager (NNMi) と統合するときに, Foundation ライセンスで **Layer2 by NNM** ジョブが実行できない。

解決策 : 詳細については,『the HP Universal CMDB Discovery and Integration Content Guide』(PDF) の「Network Node Manager i (NNMi)HP Universal CMDB との統合」を参照してください。

第 **3** 章 • HP Universal CMDB のライセンス・モデル

# **HP Universal CMDB** での作業の開始

本章の内容

### 概念

▶ デプロイメント前の計画 (58 ページ)

### タスク

- ▶ 作業の開始 (61ページ)
- ➤ [基本的な管理作業\(](#page-61-0)62 ページ)

# 概念

### <span id="page-57-0"></span>■ デプロイメント前の計画

企業ネットワーク環境に HP Universal CMDB をデプロイすることは,リソー ス計画,システム・アーキテクチャ設計,綿密に計画された高いデプロイメン ト戦略が必要となるプロセスです。次のチェックリストには,インストールの 前に考慮する必要のある基本的な問題が含まれています。デプロイメント計画 についての包括的なベスト・プラクティス・ドキュメントについては,HP プロ フェショナルサービスにお問い合わせください。

このチェックリストを使用して,HP Universal CMDB のデプロイメントを計画 するときに組織が考慮すべき基本的な問題について検討します。

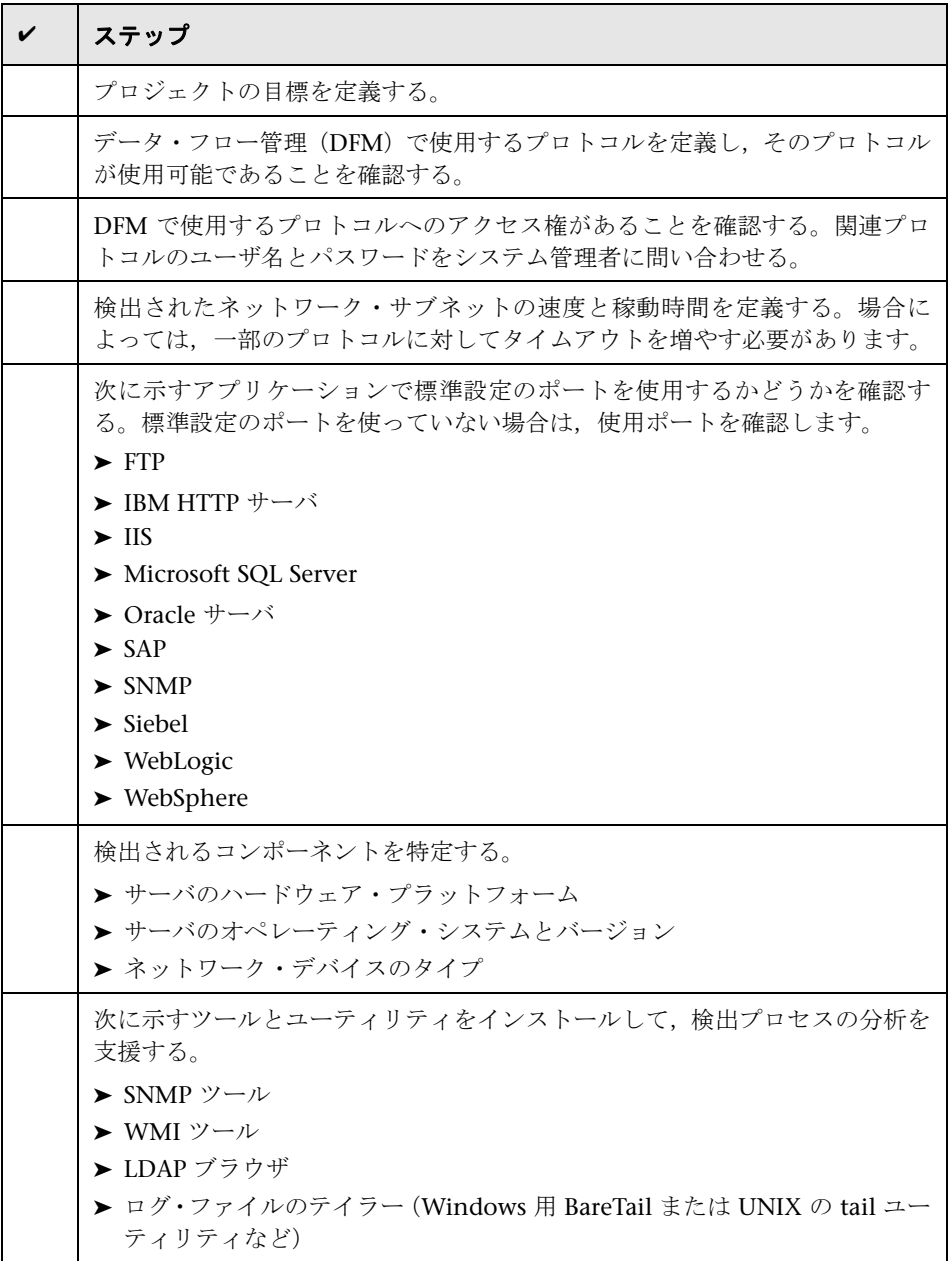

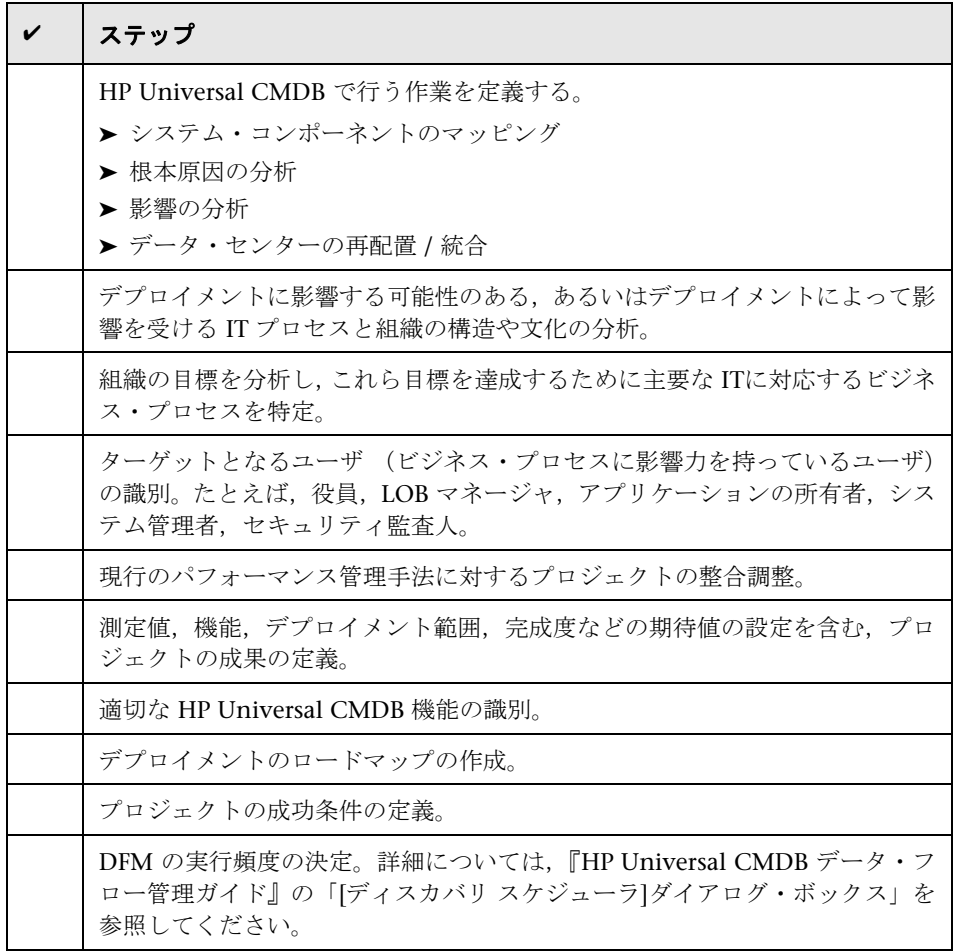

## タスク

### <span id="page-60-0"></span>作業の開始

本節では、HP Universal CMDB で作業を開始するための段階的な基本ロード マップを示します。

#### **1** ヘルプの入手先について参照します。

HP Universal CMDB のドキュメントを始め、HP プロフェショナルサービ ス,HP ソフトウェア・サポートなど,さまざまなサポートについての情報を 得ます。詳細については,15 [ページの「ようこそ」を](#page-14-0)参照してください。

#### **2 HP Universal CMDB** のコンポーネントについて学びます。

HP Universal CMDB システムを支えるコンポーネントについての情報を得 ます。詳細については,26 ページの「[HP Universal CMDB](#page-25-0) の概要」を参照 してください。

#### **3 HP Universal CMDB** のデプロイメントの計画を立てます。

HP Universal CMDB をインストールする前に,完全なデプロイメント計画を 作成します[。デプロイメント前の計画](#page-57-0)チェックリストを使用します。デプロ イメント計画のベスト・プラクティスの詳細については,HP プロフェショナ ルサービスの担当者までお問い合わせください。詳細については,58 [ページ](#page-57-0) [の「デプロイメント前の計画」](#page-57-0)を参照してください。

#### **4 HP Universal CMDB** をインストールします。

Windows または Linux システムにサーバと Data Flow Probe をインストー ルします。詳細については、第 II 部: 「UCMDB [サーバのインストール」](#page-62-0)を 参照してください。

#### **5 HP Universal CMDB** にログインします。

HP Universal CMDB を起動します。詳細については、417 [ページの](#page-416-0) 「[HP Universal CMDB](#page-416-0) へのアクセス」を参照してください。

### **6** システム管理を開始します。

HP Universal CMDB システムをセットアップします。詳細については, 『HP Universal CMDB 管理ガイド』の「管理」を参照してください。

### <span id="page-61-0"></span>基本的な管理作業

本節では,基本的な管理および設定作業についてのチェックリストを提供しま す。このチェックリストを使用して,HP Universal CMDB システムを設定する のに必要な基本的な管理作業について確認します。

#### **1** データ・フロー管理(**DFM**)を設定します。

ライセンスされた DFM のユーザは,検出プロセスを実行してネットワーク・ インフラストラクチャ内の IT リソースを識別できます。詳細については, 『HP Universal CMDB データ・フロー管理ガイド』を参照してください。

### **2 DFM** を設定するときには,システム管理者に次の情報を要求します **:**

- ▶ オペレーティング・システム資格情報
- ➤ ネットワーク・プロトコル資格情報
- ▶ アプリケーション資格情報

#### **3** ユーザを設定します。

ビューの権限を定義します。権限により,ビュー,TQL,およびその他のコ ンポーネントにユーザがアクセスするのを許可または拒否します。詳細につ いては,『HP Universal CMDB 管理ガイド』の「ユーザの設定および使用」 および「Security Manager」を参照してください。

#### **4** 定期レポートの受取人を送信方法も含めて設定します。

詳細については,『HP Universal CMDB モデリング・ガイド』の「レポート」 を参照してください。

### **5** モデル内の構成アイテム(**CI**)と **CI** 間の関係を定義して,**IT** ユニバース・モ デルを手作業で構築します。

作成したモデルを,モデル全体の中の論理的なサブセットを表すビューに分 割します。検出されたネットワークリソースに基づいて CI を追加するか,手 作業でインフラストラクチャ・コンポーネントを定義します。

詳細については、次を参照してください。

- ➤『HP Universal CMDB モデリング・ガイド』の「ITユニバース・マネー ジャ」
- ➤『HP Universal CMDB モデリング・ガイド』の「モデリング・スタジオ」

# 第 **II** 部

<span id="page-62-0"></span>**UCMDB** サーバのインストール

**5**

# インストール手順

本章の内容

### 概念

- ▶ インストール手順の概要 (66 ページ)
- ▶ インストール段階 (66 ページ)

# 概念

### <span id="page-65-0"></span>● インストール手順の概要

インストール中には,次の HP Universal CMDB コンポーネントがインストー ルされます。

- ➤ HP Universal CMDBサーバ
- ▶ 構成管理データベース (CMDB)
- ▶ 履歴データベース
- ► HP Universal CMDBパッケージ
- ▶ データ・フロー管理(DFM)プローブ(適切なライセンスがある場合。詳細 については,45 ページの「HP Universal CMDB [のライセンス・モデル」](#page-44-0)を 参照してください)。

重要 **:** HP Universal CMDB は,インスタンスが異なるフォルダにインストー ルされている場合や,異なるバージョンである場合でも,1 台のサーバに複数 回インストールしてはいけません。

### <span id="page-65-1"></span>☆ インストール段階

インストール・ワークフローには,次に示す主な段階が含まれます。

 **1** CMDB および履歴データベースを設定します。

Microsoft SQL Server または Oracle サーバのいずれかで HP Universal CMDB を設定します。

詳細については,『HP Universal CMDB Database Guide』(PDF)の「Microsoft SQL Server データベースのデプロイと保守」および「Oracle サーバ・データ ベースのデプロイと保守」を参照してください。

 **2** 適切な HP Universal CMDB ライセンスを取得します。

HP Universal CMDB をインストールするマシンからアクセス可能なマシン 上にそのライセンスを配置します。

詳細については,45 ページの「HP Universal CMDB [のライセンス・モデル」](#page-44-0) を参照してください。

 **3** HP Universal CMDB サーバをインストールします。

詳細については、69 ページの「Windows [プラットフォームへの](#page-68-0) HP [Universal CMDB](#page-68-0) のインストール」または 85 [ページの「](#page-84-0)Linux プラット フォームへの [HP Universal CMDB](#page-84-0) のインストール」を参照してください。

サーバのインストールが終了すると,インストール手順はデータベース (CMDB および履歴)のインストールへとそのまま続きます。新しいデータ ベース (Microsoft SQL Server)またはスキーマ (Oracle サーバ)を作成す ることも,既存のデータベースまたはスキーマに接続することもできます。詳 細については,101 ページの「UCMDB [サーバの設定」](#page-100-0)を参照してください。

注 **:** 工場出荷時のパッケージは,サーバの初回起動時にのみ自動的にデプロ イされます。

- **4** コレクタ(Data Flow Probe)をインストールします。詳細については, 131 ページの「Windows [プラットフォームでの](#page-130-0) Data Flow Probe のインス [トール」](#page-130-0)または 151 ページの「Linux [プラットフォームでの](#page-150-0) Data Flow Probe [のインストール」](#page-150-0)を参照してください。
- **5** UCMDB サーバと Data Flow Probe のアクセス権限を設定します。

詳細については,第 VI 部: 「[HP Universal CMDB](#page-282-0)の強化」を参照してくだ さい。

- **6** UCMDB サーバ認証権限を設定します。
- **7** HP Universal CMDB を起動します。

詳細については. 125 ページの「UCMDB [サーバのアクセス・コマンド」を](#page-124-0) 参照してください。

### 第 **5** 章 • インストール手順

# **Windows** プラットフォームへの **HP Universal CMDB** のインストール

<span id="page-68-0"></span>**重要**: サービス・パック・バージョン (9.03 など) をインストールする場合 は,最新の手順のリリース・ノートを参照してください。

本章の内容

#### 概念

▶ インストールの前提条件 (70 ページ)

#### タスク

- ▶ UCMDB のインストール (72 ページ)
- ▶ UCMDB メール・サーバの設定 (82 ページ)
- ► HP Universal CMDB のアンインストール (83 ページ)

# 概念

### <span id="page-69-0"></span>● インストールの前提条件

HP Universal CMDB をインストールする前に次の点に注意してください。

- ➤ インストールを開始する前に,本書の「はじめに」をよく読むことをお勧め します。詳細については,25 ページの「[HP Universal CMDB](#page-24-0) の概要」を参 照してください。
- ➤ ネットワークのリソースにマッピングされているドライブには HP Universal CMDB をインストールしないでください。
- **► Web** ブラウザの制限によって, HP Universal CMDB サーバを実行するサー バ・マシンの名前は,英数字(a ~ z,A ~ Z,0 ~ 9),ハイフン(-),ピリ オド()からのみ構成する必要があります。

HP Universal CMDB サーバを実行するマシンの名前にアンダースコアが含 まれると,HP Universal CMDB にログインできない可能性があります。この 場合,マシン名の代わりに,マシンの IP アドレスを使用する必要があります。

- **► 重要: HP Universal CMDB は、インスタンスが異なるフォルダにインストー** ルされている場合や,異なるバージョンである場合でも,1 台のサーバに複 数回インストールしてはいけません。
- ▶ データベース・ユーザとパスワード名には、データベース文字セットから英 数字を含めることができます。アンダスコアを含めることもできます。名前 は必ず英数字で始まり,30 文字を超えてはなりません。
- ▶ HP Universal CMDB プログラム・ディレクトリには、英文字以外の文字を含 めることはできません。
- ➤ ライセンスの詳細については,45 ページの「[HP Universal CMDB](#page-44-0) のライセン [ス・モデル」を](#page-44-0)参照してください。
- ▶ ログインのトラブルシューティングについては、433 [ページの「使用可能な](#page-432-0) [トラブルシューティング・リソース」](#page-432-0)を参照してください。
- **► 重要:**現在お使いのバージョンを 9.03 にアップグレードする場合は、現在の バージョンをアンインストールする前に 167 ページの「[HP Universal CMDB](#page-166-0) バージョン 8.0x から 9.03 [へのアップグレード」](#page-166-0)を参照してください。この 章の 172 [ページの「アップグレード後の手順の実行」](#page-171-0)で,アダプタ設定ファ イルが失われないようにする方法について説明しています。
- ▶ インストールを開始する前に次の情報を準備してください。
	- ➤ CMDB および CMDB 履歴データベースのパラメータを設定するための 情報。サーバのセットアップ時にこれらのデータベースを設定する予定の 場合は,101 ページの「UCMDB [サーバの設定」](#page-100-0)を参照してください。
	- ➤ セキュリティ強化されたプラットフォーム(HTTPS プロトコルの使用を 含む)で UCMDB サーバの実行を計画している場合は,第 [VI](#page-282-0) 部 : 「[HP Universal CMDB](#page-282-0)の強化」に示すセキュリティ強化の手順を参照して ください。
	- ▶ 管理者の電子メール・アドレス (任意指定)。
	- ▶ SMTP メール・サーバ名 (任意指定)。
	- ➤ SMTP 送信者名。この情報は,UCMDB から送信されるアラートに含まれ ます(任意指定)。

# タスク

### <span id="page-71-0"></span>**UCMDB** のインストール

次に HP Universal CMDB のインストール方法について説明します。

- **1** ネットワーク・ドライブからインストールする場合は,そのドライブに接続 します。
- **2** UCMDB 実行ファイル **HPUCMDB\_Server\_903.exe** を見つけます。
- **3** ファイルをダブルクリックして,スプラッシュ画面を開きます。

デジタル署名が有効な場合,スプラッシュ画面が開きます。

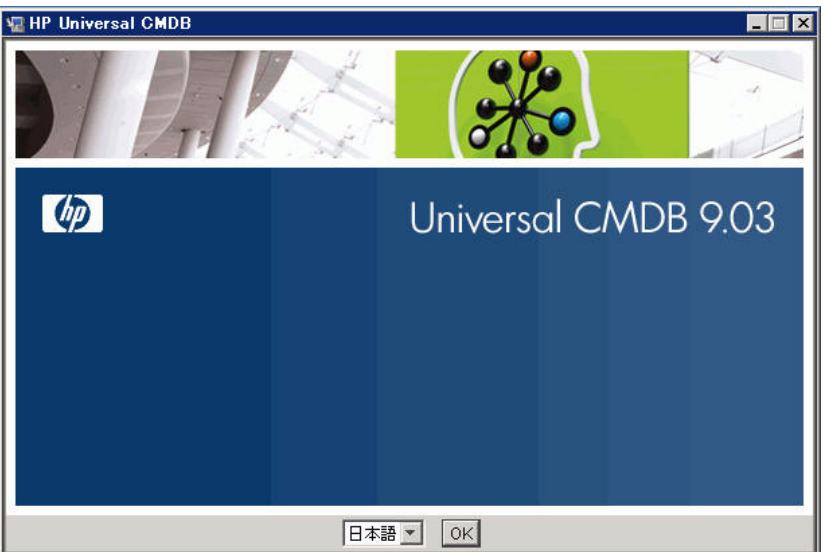
4 ロケール言語を選択し, [OK] をクリックします。[はじめに] ダイアログ· ボックスが開きます。

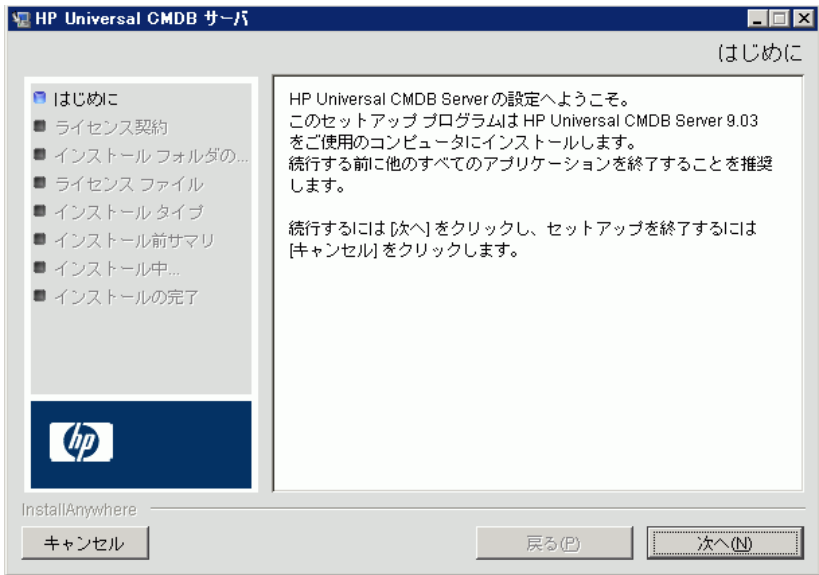

 **5**[次へ]をクリックすると[ライセンス契約]ダイアログ・ボックスが開きます。

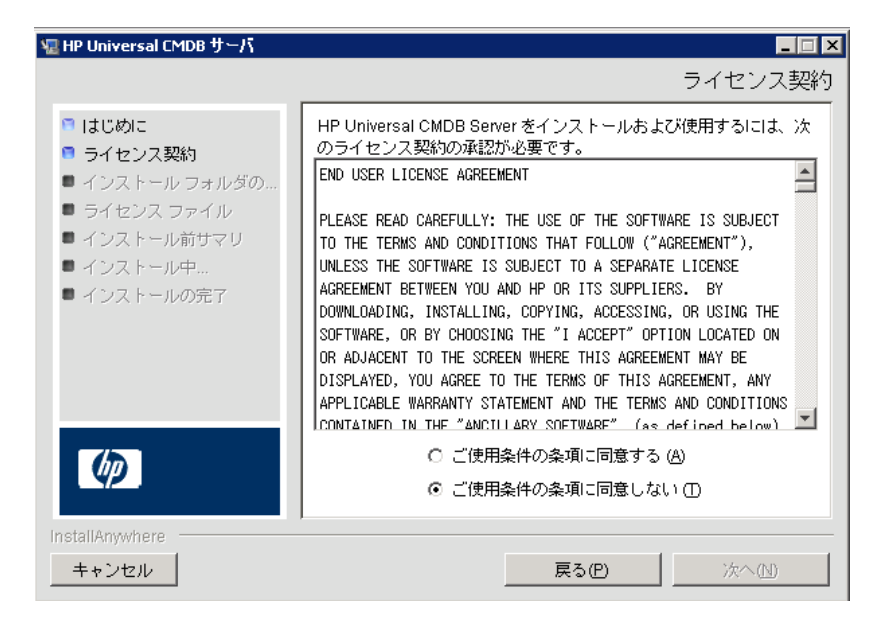

**6** ライセンスの内容を受け入れて [次へ] をクリックすると, [インストール フォルダの選択]ダイアログ・ボックスが開きます。

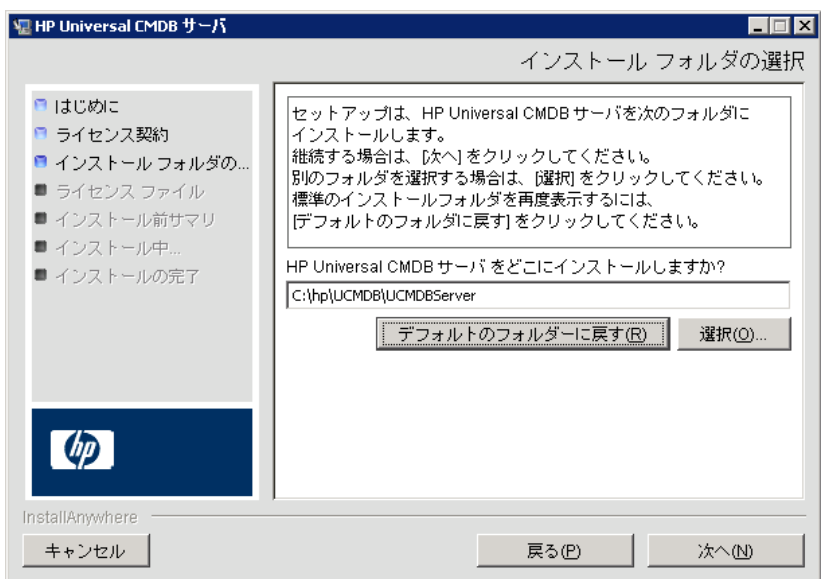

標準設定のインストール先をそのまま使用するか, [選択] をクリックして標 準の[参照]ダイアログ・ボックスを表示します。別のディレクトリにイン ストールするには,フォルダを参照してインストール・フォルダを選択しま す。インストール・パスにはスペースを含めてはいけません。

**ヒント**: 標準設定のインストール先フォルダを再度表示するには, [デフォル トのフォルダに戻す]をクリックします。

 **7**[次へ]をクリックすると[ライセンス タイプ ファイルの選択]ダイアログ・ ボックスが開きます。

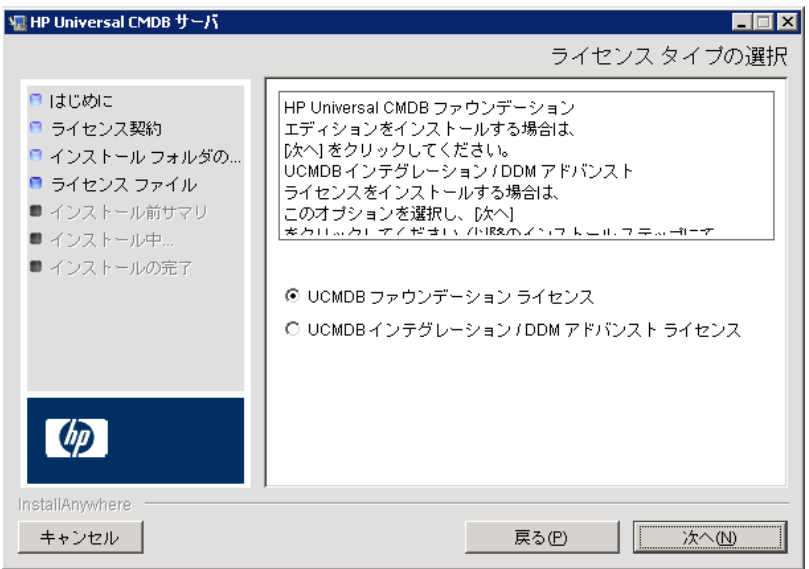

ライセンスの詳細については,45 ページの「[HP Universal CMDB](#page-44-0) のライセン [ス・モデル」を](#page-44-0)参照してください。

▶ UCMDB Foundation ライセンスをインストールするには、標準設定を受 け入れ,77 [ページの「](#page-76-0)8」へ進みます。

➤ UCMDB Integration Only ライセンスまたは DDM Advanced Edition ラ イセンスをインストールするには,[**UCMDB** インテグレーション **/ DDM** アドバンスト ライセンス]を選択し, [次へ]をクリックして, [ライセン ス ファイルを選択]ダイアログ・ボックスを開きます。

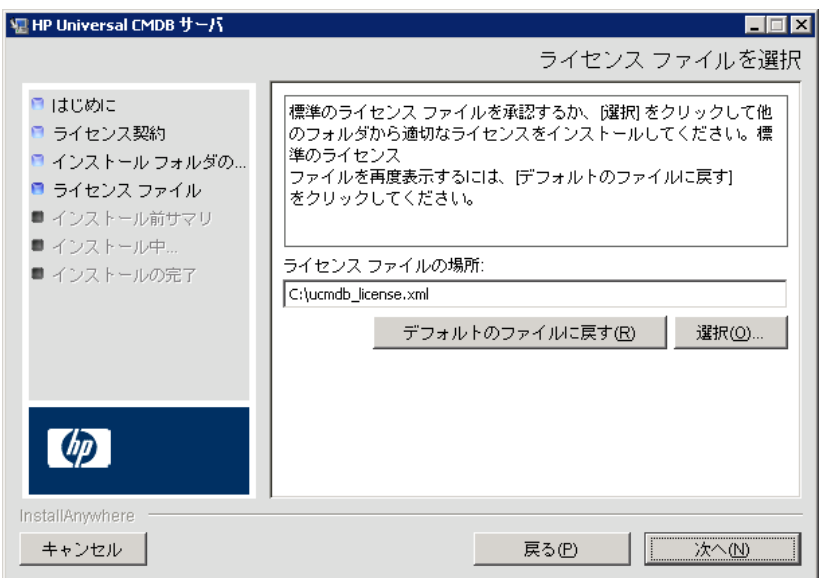

標準設定のインストール先をそのまま使用するか, [選択] をクリックして標 準の[参照]ダイアログ・ボックスを表示します。参照して,ライセンス・ ファイルの含まれるフォルダを選択します。ライセンス・ファイル (**ucmdb\_license.xml**)を選択します。

ヒント **:** 標準設定のインストール・フォルダを再び表示するには,[デフォル トのファイルに戻す]をクリックします。

- <span id="page-76-0"></span> **8**[次へ]をクリックすると[インストール タイプを選択]ダイアログ・ボック スが開きます。
	- ▶ 製品のフル・インストールを実行する場合は, [新規インストール]を選 択します。
	- ➤ パッチ・インストールを実行する場合は,[**9.0x** からの更新]を選択します。

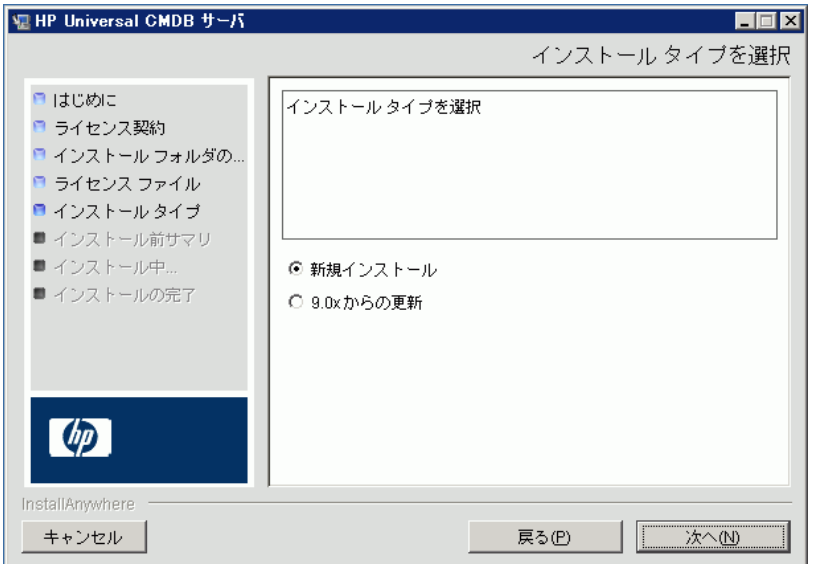

 **9**[次へ]をクリックして[インストール前サマリ]ダイアログ・ボックスを開 くと,選択したインストール・オプションが一覧表示されます。

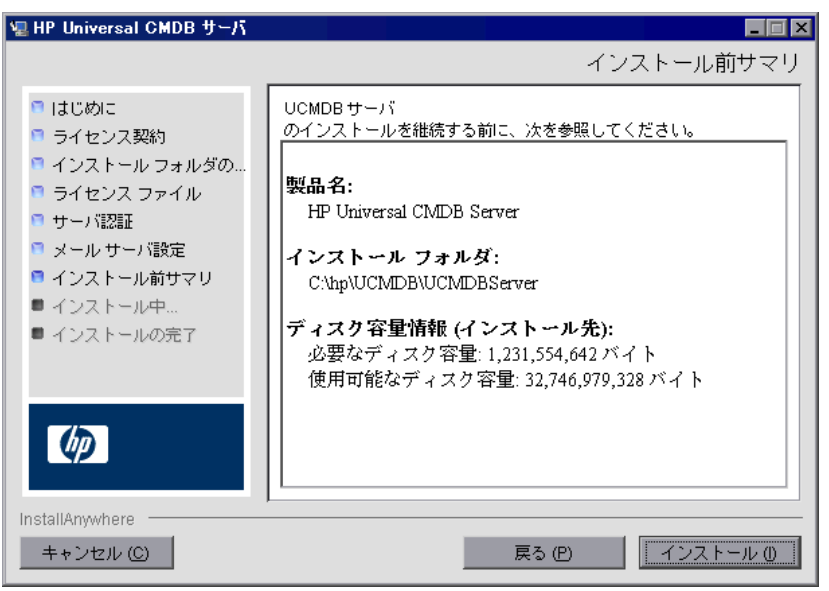

注 **:** ウィザードによりマシンにすでに UCMDB バージョン 9.0x がインス トールされていることが確認されます。されていない場合,次のエラー・メッ セージが表示されます。

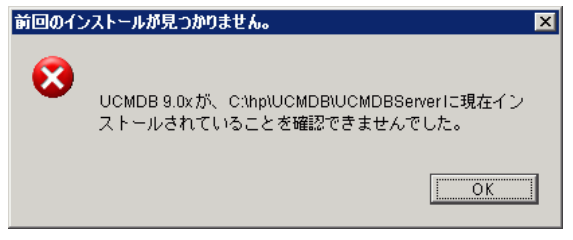

このエラー・メッセージが表示された場合,ウィザードの前の手順に戻り, 「新規インストール]を選択します。

10 選択内容に間違いがなければ, [インストール] をクリックします。インス トールが現在実行中であることを示すメッセージが表示されます。

 **11** インストールが完了すると,HP Universal CMDB サーバの設定メッセージが 表示されます。

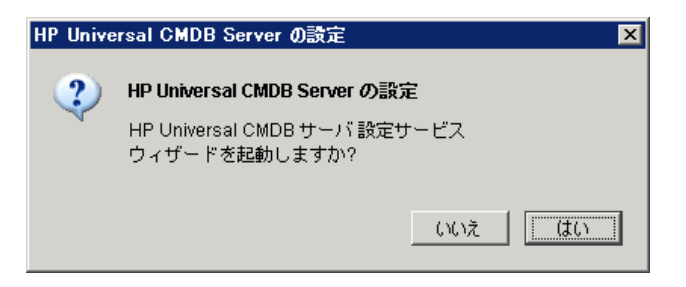

次の手順として,UCMDB サーバ設定ウィザードを起動します (データベー スまたはスキーマをセットアップします)。[はい]をクリックして設定を続 行します。

バージョン 8.0x から 9.03 へのアップグレードを実行する場合, [いいえ]を クリックし,173 [ページの「バージョン](#page-172-0) 9.03 の Data Flow Probe のインス [トール」の](#page-172-0)手順を続行します。

データベースまたはスキーマは後でセットアップできます。その場合, Windows の「スタート]メニューから UCMDB サーバ設定ウィザードにア クセスします。

[UCMDB サーバの設定]ダイアログ・ボックスが開きます。

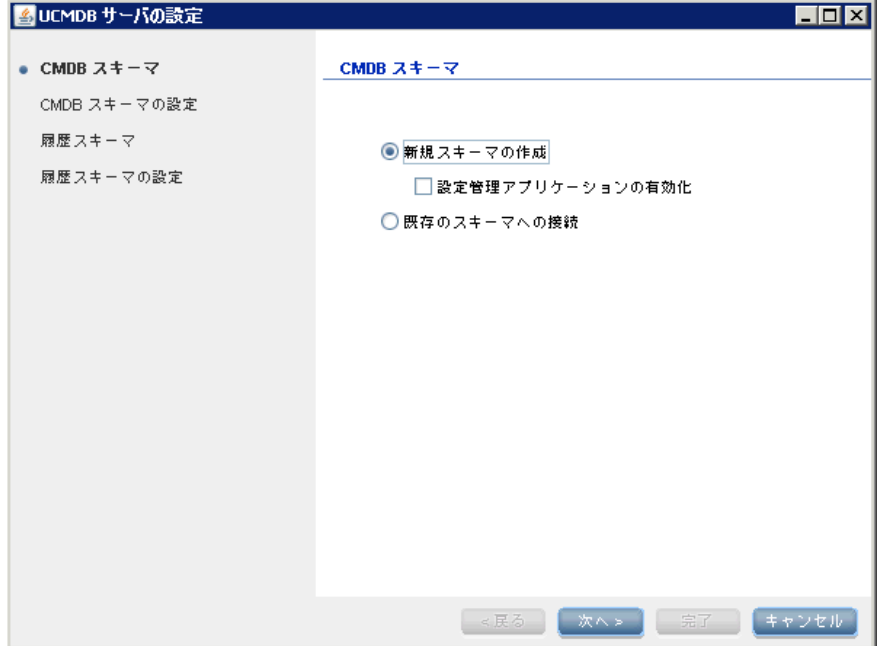

次の手順では,新規データベースまたはスキーマ (Microsoft SQL Server ま たは Oracle Server)を作成するか,既存のデータベースまたはスキーマに接 続するかを選択します。一般的に,HP Universal CMDB が新規インストール の場合は新しいデータベースまたはスキーマを作成し,サーバを再インス トールしたり,追加サーバをインストールしたりする場合は既存のスキーマ またはデータベースに接続します。

- ➤ データベースの作成とデータベースへの接続の概要については,102 [ペー](#page-101-0) [ジの「データベースまたはスキーマの選択」](#page-101-0)を参照してください。
- ▶ Microsoft SQL Server データベースの作成手順については、106[ページの](#page-105-0) 「[Microsoft SQL Server](#page-105-0) データベースの作成」を参照してください。
- ➤ Oracle スキーマの作成手順については,112 [ページの「](#page-111-0)Oracle スキーマ [の作成」を](#page-111-0)参照してください。
- ▶ Oracle スキーマの作成手順については、116 [ページの「既存の](#page-115-0) Microsoft SQL Server [データベースへの接続」](#page-115-0)を参照してください。
- ▶ 既存の Microsoft SOL Server データベースへの接続手順については. 116 ページの「既存の Oracle [スキーマへの接続」](#page-115-1)を参照してください。

12 設定ウィザードでの設定を完了すると, [インストールの完了] ダイアログ· ボックスが開きます。[完了]をクリックして、インストールを完了します。

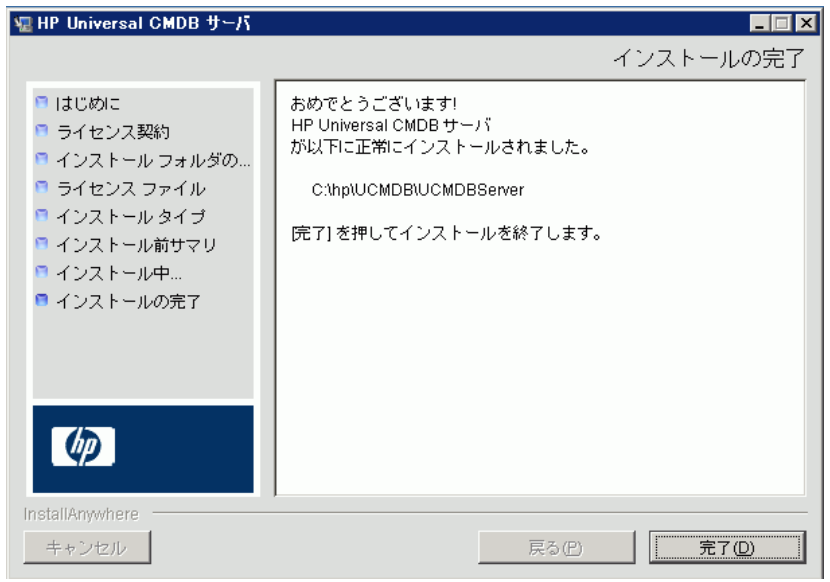

### 注:

- ▶ システムでは、前のインストールのスキーマを使用するので、設定ウィザー ドは実行する必要がありません。
- ▶ サーバの起動プロセスの終了およびサーバの起動には数分かかる場合があり ます。この時間はデータベース・スキーマのサイズによって増加します。

## **UCMDB** メール・サーバの設定

HP Universal CMDB のインストール後,この手順を実行します。

#### UCMDB メール・サーバを設定するには、次の手順で行います。

- 1 [管理] > [インフラストラクチャ設定] > [メール設定] を選択します。
- 2 SMTP サーバの名前を入力して, [SMTP サーバ]設定を定義します。
- 3 [SMTP サーバ ポート]設定に入力します。標準設定値は 25 です。
- **4** メイン SMTP サーバのバックアップとして,代替サーバの情報を入力できま す。手順 2 と 3 を繰り返します。名前には[代替 **SMTP** サーバ]と[代替 **SMTP サーバポート**] を入力します。
- **5** HP Universal CMDB によって送信されるレポートに表示される名前を使用 して「電子メールの送信者」の設定を編集します。
- **6** ユーザがメールの送信フォームで「電子メールの送信者]の名前を変更でき るようにするには,[送信者の編集可能性]の値を[**True**]に変更します。 ユーザによる変更を許可しない場合は,値を[**False**]のままにします。

# **HP Universal CMDB** のアンインストール

次に HP Universal CMDB のアンインストール方法について説明します。

 **1**[ス タ ー ト]メ ニ ュ ー か ら,[すべてのプログラム]>[**HP UCMDB**]> [**HP Universal CMDB** サーバ の開始]>[**HP Universal CMDB** サーバ のアン インストール]を選択します。[HP Universal CMDB Server のアンインス トール]ダイアログ・ボックスが開きます。

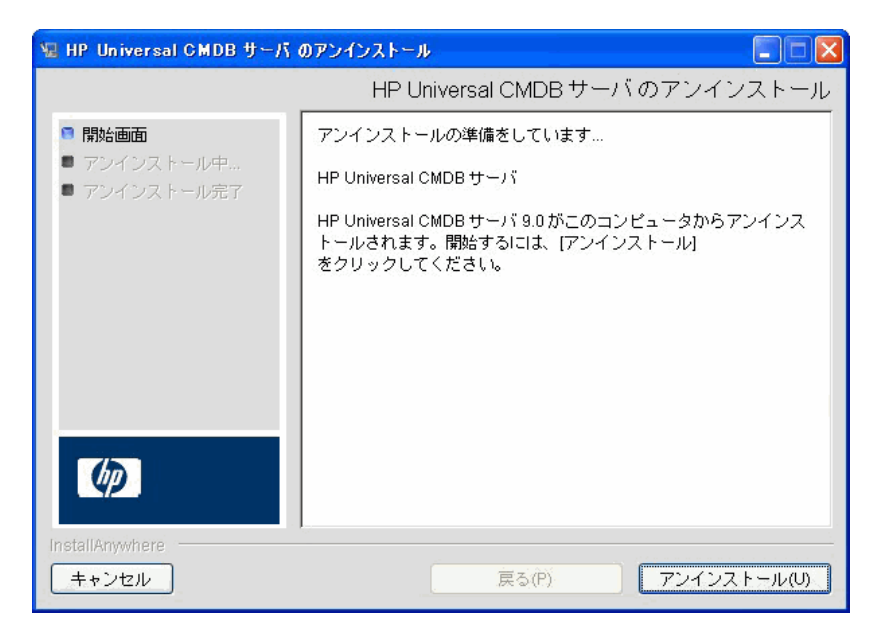

2<sup>[アンインストール]をクリックします。</sup>

 **3** アンインストールが完了すると,確認メッセージが表示されます。[完了]を クリックして,アンインストールを完了します。

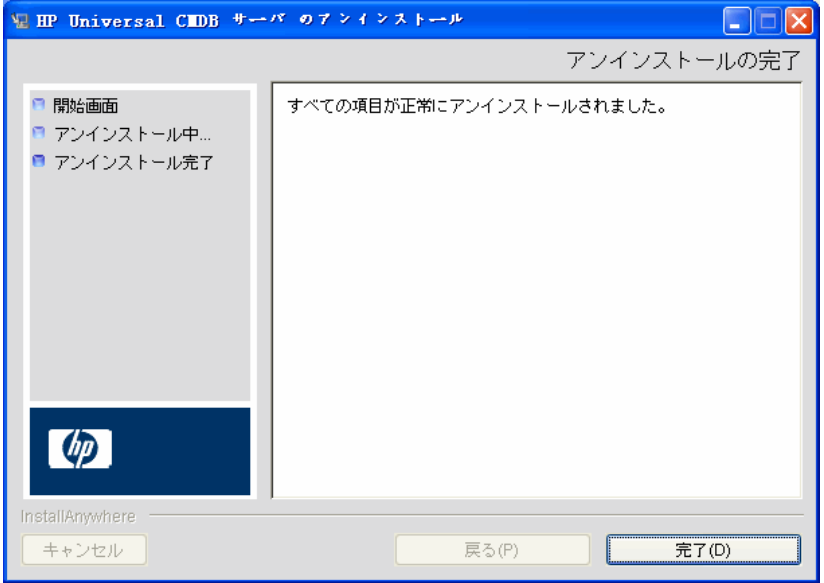

# **7**

# <span id="page-84-0"></span>**Linux** プラットフォームへの **HP Universal CMDB** のインストール

**重要**: サービス・パック・バージョン (9.03 など) をインストールする場合 は,最新の手順のリリース・ノートを参照してください。

本章の内容

#### 概念

▶ インストールの前提条件 (86 ページ)

#### タスク

- ► [HP Universal CMDB](#page-87-0) のインストール (88 ページ)
- ▶ UCMDB メール・サーバの設定 (97 ページ)
- ► HP Universal CMDB のアンインストール (98 ページ)

# 概念

### <span id="page-85-0"></span>● インストールの前提条件

HP Universal CMDB をインストールする前に次の点に注意してください。

- ➤ インストールを開始する前に,本書の「はじめに」をよく読むことをお勧め します。詳細については,25 ページの「[HP Universal CMDB](#page-24-0) の概要」を参 照してください。
- **► Web** ブラウザの制限によって, HP Universal CMDB サーバを実行するサー バ・マシンの名前は,英数字(a~z,A~Z,0~9),ハイフン(-),ピリオド (.) からのみ構成する必要があります。

HP Universal CMDB サーバを実行するマシンの名前にアンダースコアが含 まれると,HP Universal CMDB にログインできない可能性があります。この 場合,マシン名の代わりに,マシンの IP アドレスを使用する必要があります。

- **► 重要: HP Universal CMDB は、インスタンスが異なるフォルダにインストー** ルされている場合や,異なるバージョンである場合でも,1 台のサーバに複 数回インストールしてはいけません。
- ➤ Linux マシンに次の設定を適用します。
	- ➤ /etc/sysctl.conf.**fs.file-max** 値を **fs.file-max = 300000** に追加または更新 します。
	- ▶ /etc/security/limits.conf.ファイルの末尾に、次を追加します。 **\* soft nofile 20480**
		- **\* hard nofile 20480**

注 **:** これらのファイルを修正する権限が必要な場合があります。変更を有 効にするには,Linux マシンの再起動が必要になることがあります。

- ▶ データベース・ユーザとパスワード名には、データベース文字セットから英 数字を含めることができます。アンダスコアを含めることもできます。名前 は必ず英数字で始まり,30 文字を超えてはなりません。
- ▶ HP Universal CMDB プログラム·ディレクトリには、英文字以外の文字を含 めることはできません。
- ► ライセンスの詳細については、45 ページの「[HP Universal CMDB](#page-44-0) のライセ [ンス・モデル」を](#page-44-0)参照してください。
- ➤ ログインのトラブルシューティングについては,433 [ページの「使用可能な](#page-432-0) [トラブルシューティング・リソース」](#page-432-0)を参照してください。
- ▶ インストールを開始する前に次の情報を準備してください。
	- ▶ CMDB および CMDB 履歴データベースのパラメータを設定するための 情報。サーバのセットアップ時にこれらのデータベースを設定する予定の 場合は,101 ページの「UCMDB [サーバの設定」](#page-100-0)を参照してください。
	- ➤ セキュリティ強化されたプラットフォーム(HTTPS プロトコルの使用を含 む)で UCMDB サーバの実行を計画している場合は,第 [VI](#page-282-0) 部 : 「[HP Universal CMDB](#page-282-0)の強化」に示すセキュリティ強化の手順を参照して ください。

# タスク

# <span id="page-87-0"></span>**HP Universal CMDB** のインストール

次に HP Universal CMDB のインストール方法について説明します。

- **1** HP Universal CMDB の Linux へのインストールはイラストに基づいて行い ます。インストーラを実行する前に,DISPLAY 環境変数を設定して X Windows サーバの実行インスタンスを指定します。
- **2** UCMDB 実行ファイル **HPUCMDB\_Server\_903.bin** を見つけます。
- **3** 実行ファイル **sh** <インストール・ファイルへのパス>**/ HPUCMDB Server 903.bin** を実行します。

スプラッシュ画面が開きます。

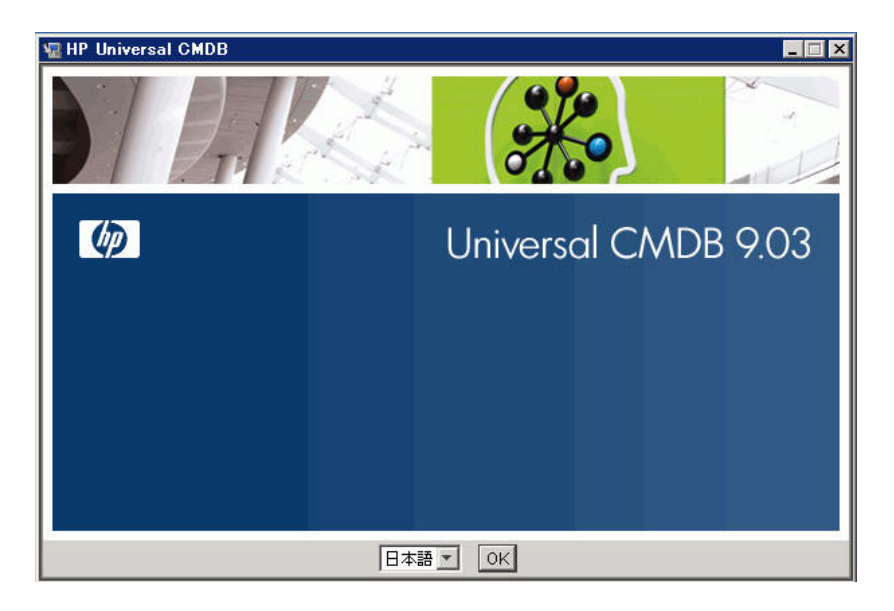

4 ロケール言語を選択し, [OK] をクリックします。[はじめに] ダイアログ· ボックスが開きます。

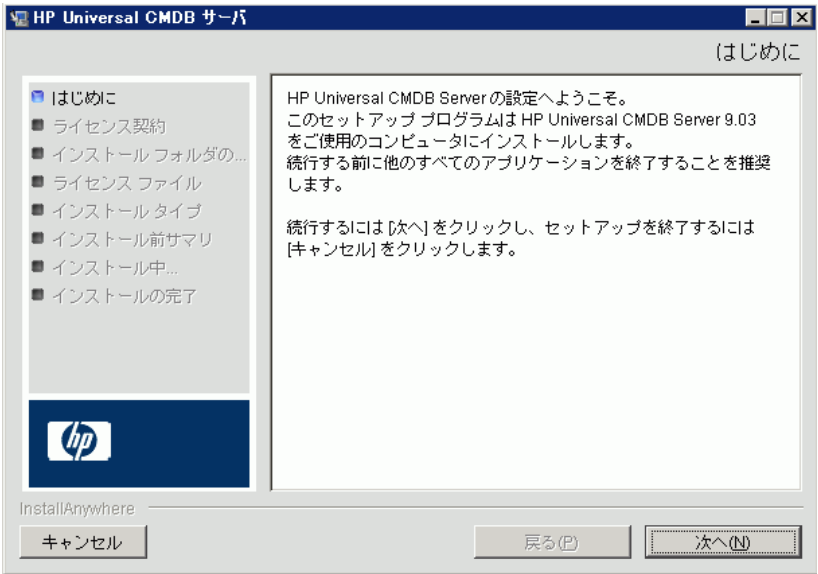

 **5**[次へ]をクリックすると[ライセンス契約]ダイアログ・ボックスが開きます。

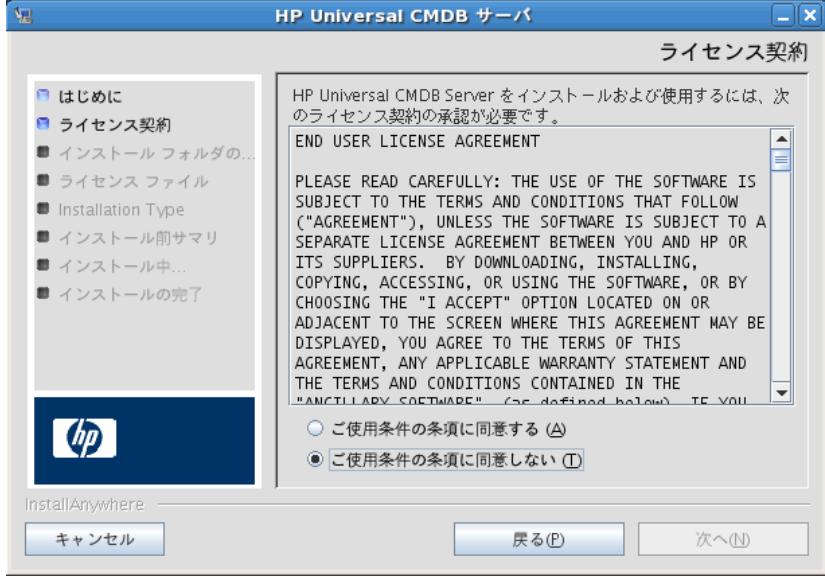

6 ライセンスの内容を受け入れて [次へ]をクリックすると, [インストール フォルダの選択] ダイアログ・ボックスが開きます。

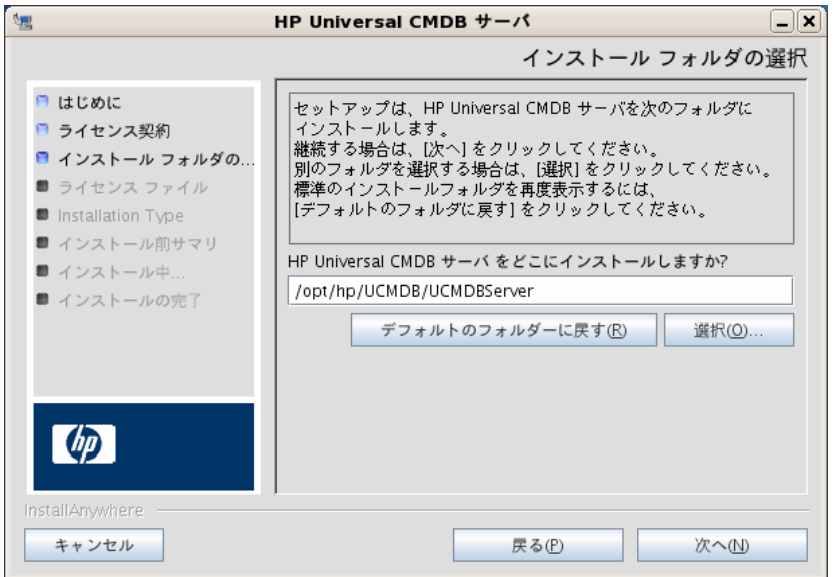

別のパスを入力するか, [選択]をクリックして標準の[参照]ダイアログ・ ボックスを表示します。別のディレクトリにインストールするには,フォル ダを参照してインストール・フォルダを選択します。インストール・パスに はスペースを含めてはいけません。

**ヒント**:標準設定のインストール先フォルダを再度表示するには, [デフォ ルトのフォルダに戻す]をクリックします。

 **7**[次へ]をクリックすると[ライセンス タイプ ファイルの選択]ダイアログ・ ボックスが開きます。

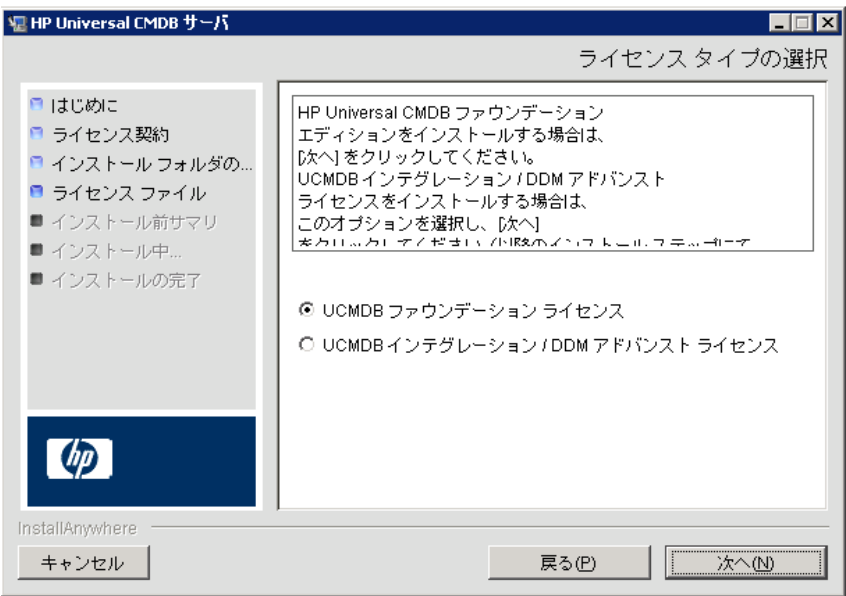

▶ UCMDB Foundation ライセンスをインストールするには、標準設定を受 け入れ,93 [ページの手順「](#page-92-0)8」へ進みます。

➤ UCMDB Integration Only ライセンスまたは DDM Advanced Edition ラ イセンスをインストールするには,[**UCMDB** インテグレーション **/ DDM** アドバンスト ライセンス]を選択し, [次へ]をクリックして, [ライセン スファイルを選択]ダイアログ・ボックスを開きます。

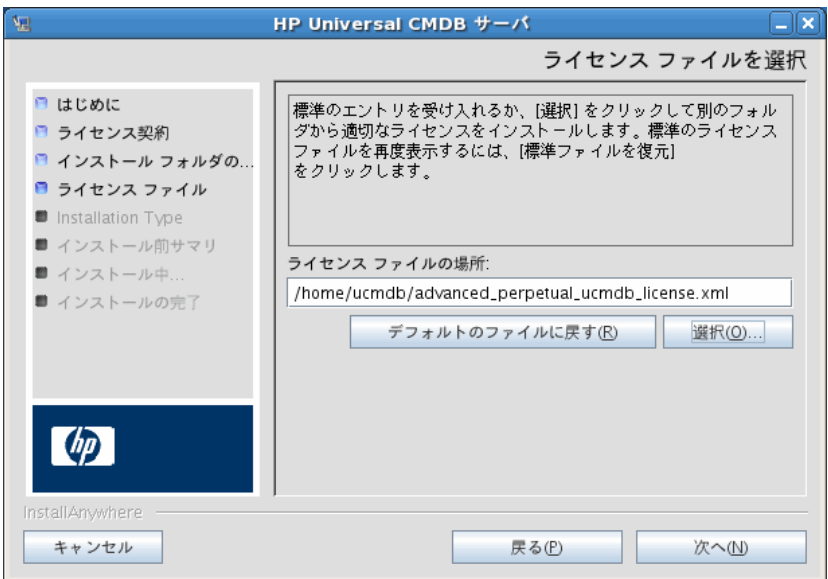

[選択]をクリックして、標準の「参照]ダイアログ・ボックスを表示します。 参照して,ライセンス・ファイルの含まれるフォルダを選択します。ライセン ス・ファイル (**ucmdb\_license.xml**)を選択します。

- <span id="page-92-0"></span> **8**[次へ]をクリックすると[インストール タイプを選択]ダイアログ・ボック スが開きます。
	- ▶ 製品のフル・インストールを実行する場合は, [新規インストール]を選 択します。
	- ➤ パッチ・インストールを実行する場合は,[**9.0x** からの更新]を選択します。

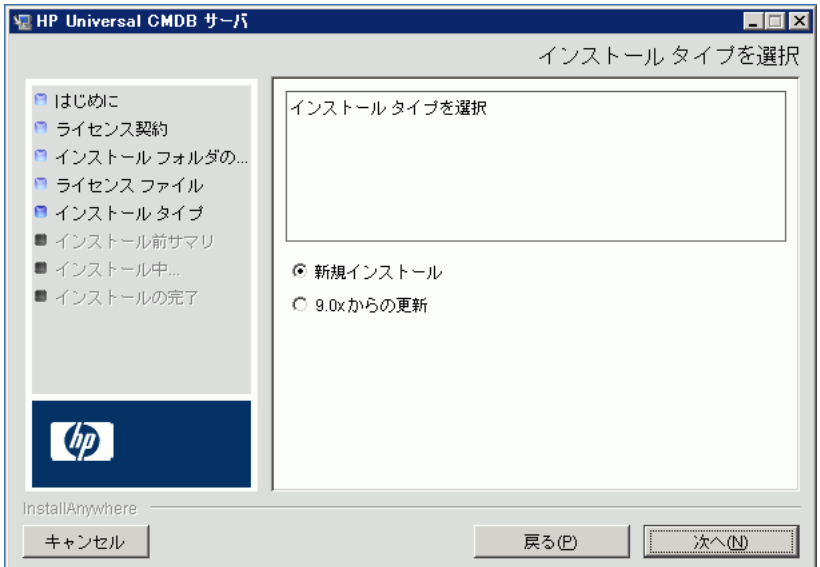

9<sup>[次へ]</sup>をクリックして [インストール前サマリ] ダイアログ・ボックスを開 くと,選択したインストール・オプションが一覧表示されます。

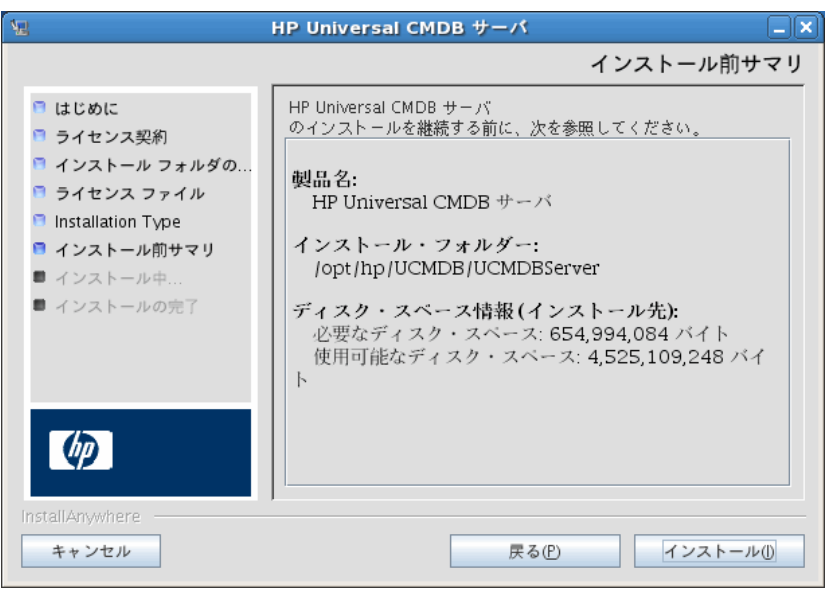

注 **:** ウィザードによりマシンにすでに UCMDB バージョン 9.0x がインス トールされていることが確認されます。されていない場合,次のエラー・メッ セージが表示されます。

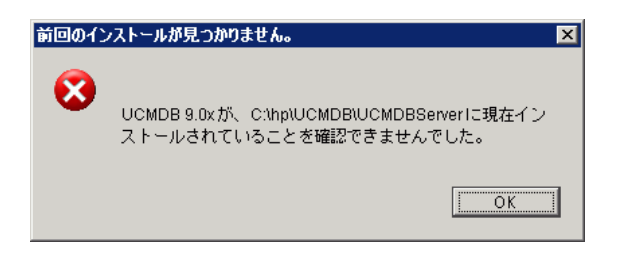

このエラー・メッセージが表示された場合,ウィザードの前の手順に戻り, [新規インストール]を選択します。

10 選択内容に間違いがなければ, [インストール]をクリックします。インス トールが現在実行中であることを示すメッセージが表示されます。

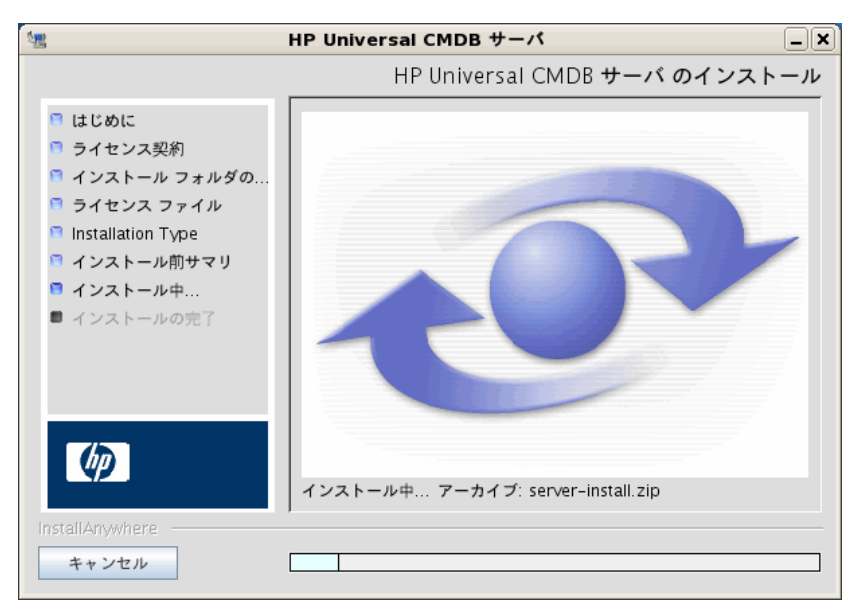

 **11** インストールが完了すると,HP Universal CMDB サーバの設定メッセージが 表示されます。

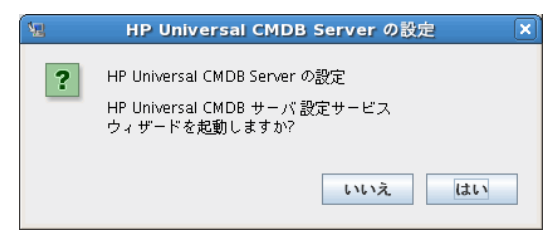

12 設定を続行するには [はい] をクリックして, [HP Universal CMDB サーバ 設定の開始]ダイアログ・ボックスを開きます。

データベースまたはスキーマは後でセットアップすることもできます。その 場合,インストール・フォルダの **bin** サブフォルダにある **configure.sh** スク リプトを実行します。

次の手順では,新規データベースまたはスキーマ (Microsoft SQL Server ま たは Oracle Server)を作成するか、既存のデータベースまたはスキーマに接 続するかを選択します。一般的に,HP Universal CMDB が新規インストール の場合は新しいデータベースまたはスキーマを作成し、サーバを再インス トールしたり,追加サーバをインストールしたりする場合は既存のスキーマ またはデータベースに接続します。データベースの作成とデータベースへの 接続の概要については,102 [ページの「データベースまたはスキーマの選択」](#page-101-0) を参照してください。

13 設定ウィザードでの設定を完了すると,「インストールの完了]ダイアログ· ボックスが開きます。[**完了**] をクリックして, インストールを完了します。

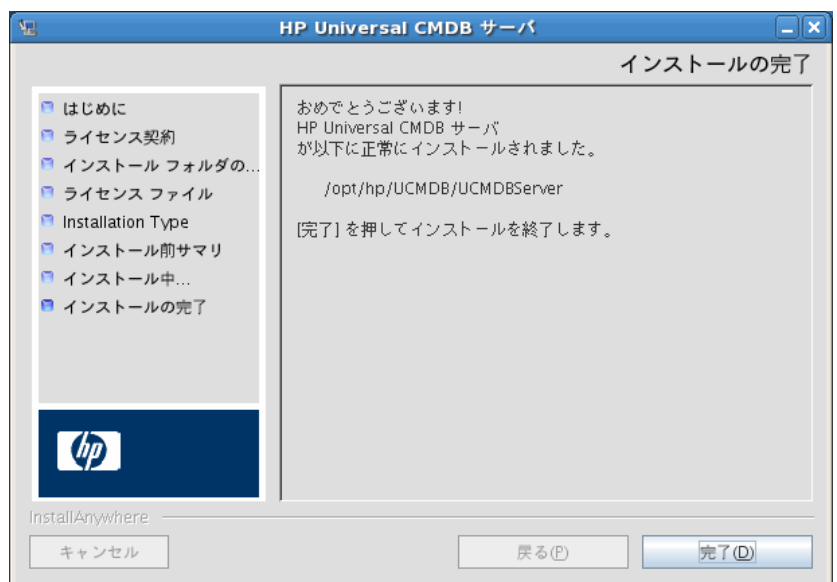

#### 注 **:**

- ▶ システムでは, 前のインストールのスキーマを使用するので, 設定ウィザー ドは実行する必要がありません。
- ▶ サーバの起動プロセスの終了およびサーバの起動には数分かかる場合があり ます。この時間はデータベース・スキーマのサイズによって増加します。

### <span id="page-96-0"></span>**UCMDB** メール・サーバの設定

- 1 [管理] > [インフラストラクチャ設定] > [メール設定] を選択します。
- 2 SMTP サーバの名前を入力して, [SMTP サーバ]設定を定義します。
- **3 「SMTP サーバ ポート**]設定に入力します。標準設定値は 25 です。
- **4** メイン SMTP サーバのバックアップとして,代替サーバの情報を入力できま す。手順 2 と 3 を繰り返します。名前には[代替 **SMTP** サーバ]と[代替 **SMTP サーバ ポート**] を入力します。
- **5** HP Universal CMDB によって送信されるレポートに表示される名前を使用し て「電子メールの送信者]の設定を編集します。
- **6** ユーザがメールの送信フォームで[電子メールの送信者]を変更できるよう にするには,[送信者の編集可能性]の値を **TRUE** に変更します。ユーザによ る変更を許可しない場合は,値を **FALSE** のままにします。

# <span id="page-97-0"></span>**HP Universal CMDB** のアンインストール

UCMDB をアンインストールするには、次の手順で行います。

 **1** インストール・フォルダの **UninstallerData** サブフォルダで, **Uninstall\_UCMDBServer** スクリプトを実行します。

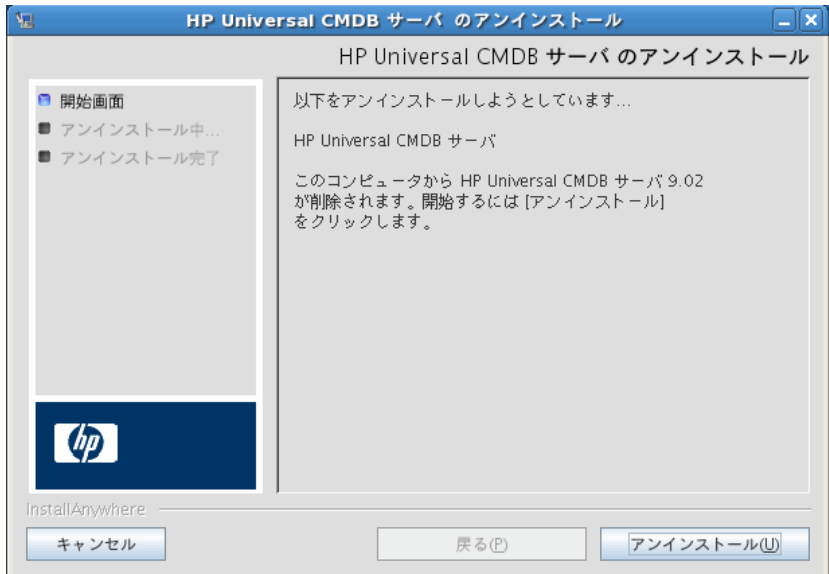

**2** HP Universal CMDB Server をアンインストールするには、同じ場所で [アン インストール]を選択します。

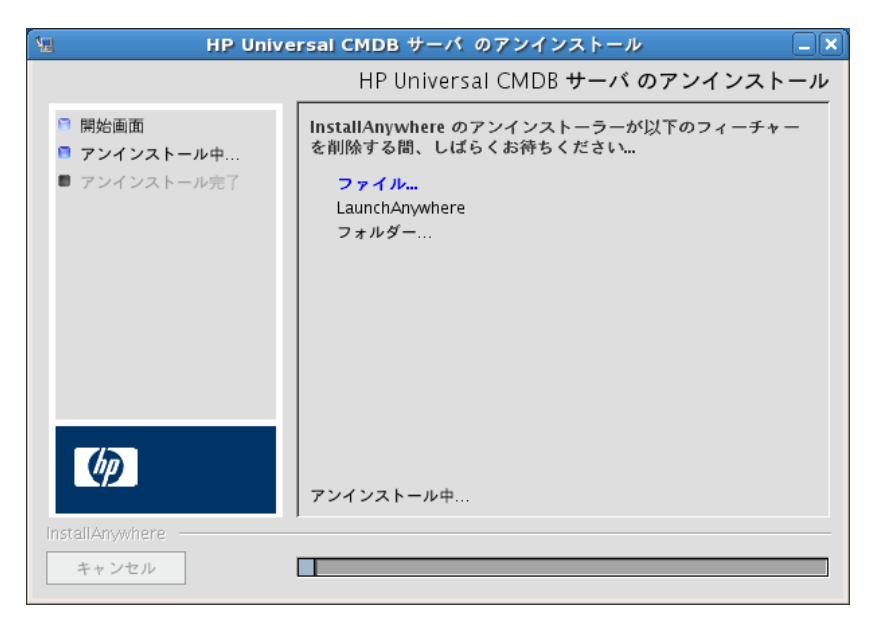

**3** アンインストールが完了すると、確認メッセージが表示されます。[完了]を クリックして,アンインストールを完了します。

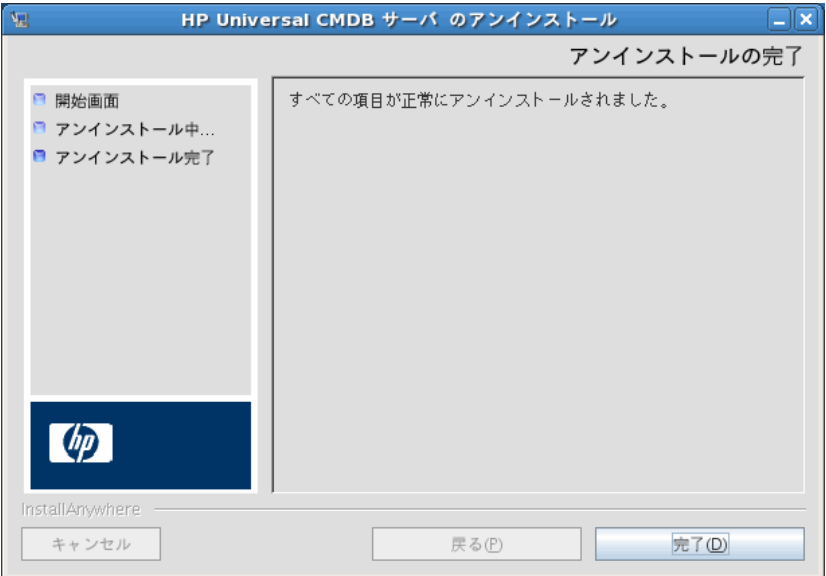

# <span id="page-100-0"></span>**UCMDB** サーバの設定

本章の内容

### 概念

- ▶ データベースまたはスキーマの選択 (102ページ)
- ▶ データベース・パラメータの設定に必要な情報 (103ページ)

#### タスク

- ▶ UCMDB サーバ設定ウィザードへのアクセス (106ページ)
- ▶ [Microsoft SQL Server](#page-105-2) データベースの作成(106ページ)
- ▶ Oracle スキーマの作成 (112 ページ)
- ▶ 既存の Microsoft SQL Server データベースへの接続 (116 ページ)
- ▶ 既存の Oracle スキーマへの接続 (116 ページ)
- ▶ サーバの再起動 (117 ページ)

# 概念

### <span id="page-101-1"></span><span id="page-101-0"></span>データベースまたはスキーマの選択

本章では、「UCMDB サーバの設定]ウィザードを起動するインストール手順の 第 2 段階について説明します (データベースまたはスキーマの設定)。第 1 段 階の詳細については,69 ページの「Windows [プラットフォームへの](#page-68-0) HP [Universal CMDB](#page-68-0) のインストール」または85 ページの「Linux [プラットフォー](#page-84-0) ムへの [HP Universal CMDB](#page-84-0) のインストール」を参照してください。

注 **:** インストールを開始する前に,本書の「はじめに」をよく読むことをお勧め します。詳細については,25 ページの「[HP Universal CMDB](#page-24-0) の概要」を参照 してください。

インストール時には,データベース・ユーザを作成するのか定義済みのユーザ を使用するのか決定する必要があります。HP Universal CMDB では,このユー ザの選択とアプリケーションを実行するデータベースの選択を同時に行えます。

#### 次の場合にデータベース・ユーザまたはスキーマ・ユーザの作成を選択します。

- ▶ 既存のデータベース・ユーザがない場合。
- ▶ 既存のデータベース・ユーザはあっても、データベースの標準設定のコンテン ツを初期化する場合。

### 次の場合に既存のデータベース・ユーザまたはスキーマ・ユーザへの接続を選 択します。

▶ HP Universal CMDB を新しいバージョンにアップグレードし, HP Universal CMDB の以前のバージョンで使用したデータベース内容を使用する場合。

- ➤ 以前インストールした同じリリースのデータベースまたはスキーマにデータ があるなど,データベースの標準設定のコンテンツを変更しない場合。この 場合,設定では,必要なサーバ構成ファイルをデータベースの詳細で更新し, データベース・スクリプト構成ファイルを更新します。詳細については, 『HP Universal CMDB Database Guide』(PDF)を参照してください。
- ▶ データベース管理者は、会社のポリシーに基づいて、データベース・ユーザ の作成方法を前もって指示します。Microsoft SQL サーバ・データベースま たは Oracle スキーマを手動で作成する方法については,『HP Universal CMDB Database Guide』(PDF)を参照してください。

### <span id="page-102-0"></span>データベース・パラメータの設定に必要な情報

CMDB および CMDB 履歴データベース・パラメータを設定する前に、次のセ クションで説明する情報を用意する必要があります。

### **Microsoft SQL Server** のデプロイメント

新規データベースの作成においても,既存のデータベースへの接続においても, 次の情報が必要です。

- **► ホスト名 :** Microsoft SQL Server がインストールされているマシンの名前。標 準設定でない Microsoft SQL Server インスタンスに接続する場合は、次の情 報を入力します。<
ホスト名>¥<インスタンス名>
- ➤ ポート **:** Microsoft SQL Server の TCP/IP ポート。HP Universal CMDB によ り,標準設定のポートである **1433** が自動的に表示されます。
- **► データベース (スキーマ) 名:** 既存のデータベースの名前, または新規のデー タベースに付ける名前(たとえば UCMDB History)。
- ➤ ユーザ名とパスワード **:** Microsoft SQL Server 上での管理者権限を持つユー ザのユーザ名とパスワード (Microsoft SQL Server の認証を使用する場合 )。 標準設定の Microsoft SQL Server 管理者のユーザ名は **sa** です。パスワード を指定する必要があります。

Microsoft SQL Server 認証の代わりに Windows 認証を使って,データベース を作成したり,データベースに接続したりできます。 そのためには, HP Universal CMDB サービスを実行している Windows ユーザが, Microsoft SQL Server データベースにアクセスするために必要な権限を持っていることを 確認する必要があります。HP Universal CMDB サービスを実行する Windows ユーザを割り当てる方法の詳細については,291 ページの「[HP Universal](#page-290-0) CMDB [サーバ・サービス・ユーザの変更」を](#page-290-0)参照してください。Microsoft SQL Server へ Windows ユーザを追加する方法の詳細については,『HP Universal CMDB Database Guide』(PDF)の「Windows 認証を使用した Microsoft SQLServer データベースへのアクセス」を参照してください。

### **Oracle** サーバのデプロイメント

CMDB および CMDB 履歴データベース・パラメータを設定する前に,データ の永続性のために,各ユーザ・スキーマに対して少なくとも 1 つの標準設定の テーブルスペースを作成していること,および少なくとも 1 つの一時テーブル スペースが各ユーザ・スキーマに割り当てられていることを確認してください。

新規ユーザ・スキーマの作成,または既存のスキーマへの接続のいずれにおい ても次の情報が必要です。

- **► ホスト名 : Oracle** サーバがインストールされているホスト・マシンの名前。
- **► ポート**: Oracle リスナー・ポート。HP Universal CMDB により、標準設定 のポートである **1521** が自動的に表示されます。
- ➤ **SID :** HP Universal CMDB によって使用されている Oracle データベース・イン スタンスを一意に識別する Oracle インスタンス名。
- **► スキーマ名とスキーマのパスワード: 既存のユーザ・スキーマの名前とパス** ワ ー ド, ま た は 新 規 の ユ ー ザ・ス キ ー マ に 付 け る 名 前 (た と え ば, UCMDB\_FOUNDATION)。

新規ユーザ・スキーマを作成する場合は,次の追加情報が必要です。

- **► Admin のユーザ名と管理者のパスワード**(管理者として接続するために使 用)**:** Oracle サーバでの管理権限を持つユーザの名前とパスワード (たとえ ばシステム・ユーザ)。
- **► デフォルトテーブルスペース**: ユーザ・スキーマに作成した標準設定の表領 域の名前。HP Universal CMDB 表領域作成の詳細については,『HP Universal CMDB Database Guide』(PDF)の「Oracle サーバ・データベース・スキー マの手動作成」を参照してください。
- **► 一時テーブルスペース:** ユーザ·スキーマに割り当てた一時表領域の名前。標 準設定の Oracle 一時表領域は,**temp** です。

注 **:** 新規のユーザ・スキーマを作成するには,ユーザ作成の権限が必要です。

# タスク

### <span id="page-105-1"></span>**UCMDB** サーバ設定ウィザードへのアクセス

インストール中にデータベースまたはスキーマを設定しなかった場合は, Windows の「スタート]メニューから UCMDB サーバ設定ウィザードにア クセスして設定できます([スタート]>[すべてのプログラム]>[**HP** UCMDB<sup>]</sup> > 「UCMDB サーバ設定ウィザードの開始] を選択)。

### <span id="page-105-2"></span><span id="page-105-0"></span>**Microsoft SQL Server** データベースの作成

本節では、Microsoft SOL Server データベースの設定方法について説明します。 インストールのこの段階は,CMDB データベースの設定と CMDB 履歴データ ベースの設定の 2 つの部分に分かれています。

注 **:** UCMDB バージョン 9.00 以降では,ファウンデーションと CMDB データ ベースが結合されています。アップグレード情報については,167 [ページの](#page-166-0) 「HP Universal CMDB バージョン 8.0x から 9.03 [へのアップグレード」](#page-166-0)を参照 してください。

### **Microsoft SQL Server** データベースを設定するには,次の手順で行います。

1 指示に従って [次へ] をクリックすると, [CMDB スキーマ] ダイアログ· ボックスが開きます。

注 **:** インストールが完了したら,Windows の[スタート]メニューから UCMDB サーバ設定ウィザードにアクセスできます。詳細については, 106 ページの「UCMDB [サーバ設定ウィザードへのアクセス」](#page-105-1)を参照してく ださい。

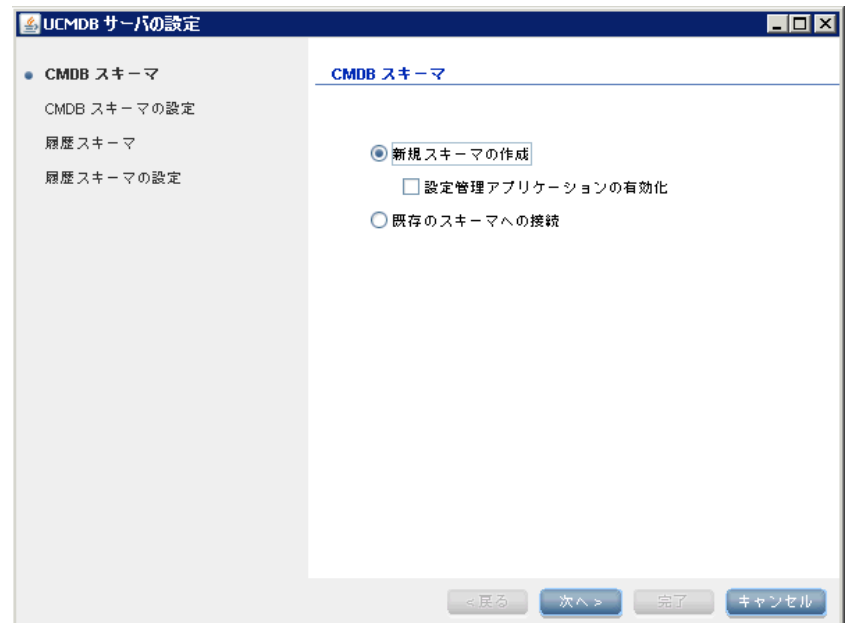

2 [新規スキーマの作成]を選択し,[次へ]をクリックします。[CMDB スキー マの設定]ダイアログ・ボックスが開きます。

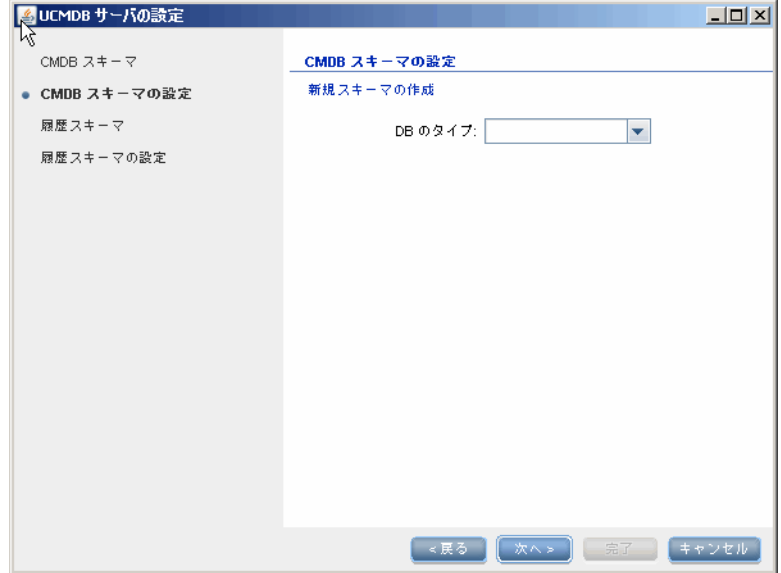
**3** データベースのタイプのリストから, [MS SQL Server]を選択して, [次へ] をクリックします。ダイアログ・ボックスに追加のフィールドが表示されます。

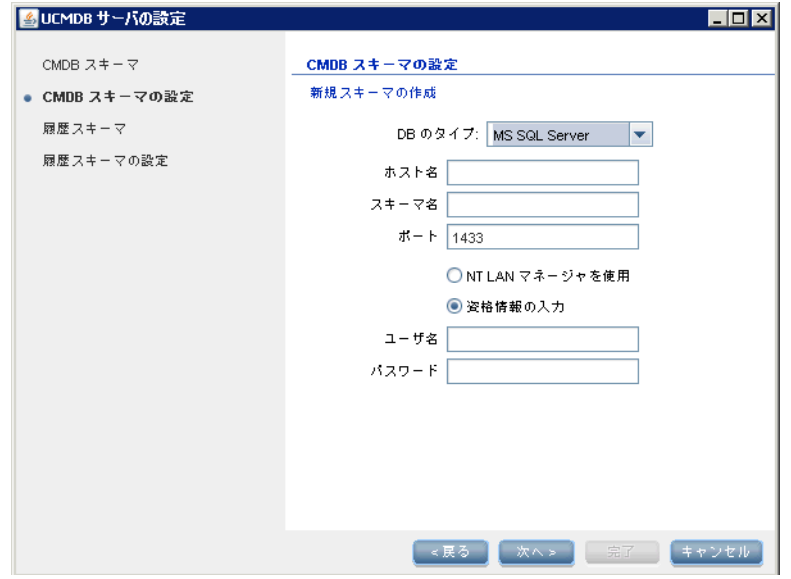

 **4** ホスト名とデータベース名を入力し,HP Universal CMDB がデータベース・ サーバへの接続に使用する認証を決定します。Windows 認証の詳細につい ては, 『HP Universal CMDB Database Guide』 (PDF) の「Windows 認証 を使用した Microsoft SQLServer データベースへのアクセス」を参照してく ださい。

<span id="page-109-0"></span> **5**[次へ]をクリックします。CMDB データベースが作成されます。[履歴スキー マ]ダイアログ・ボックスが表示されます。

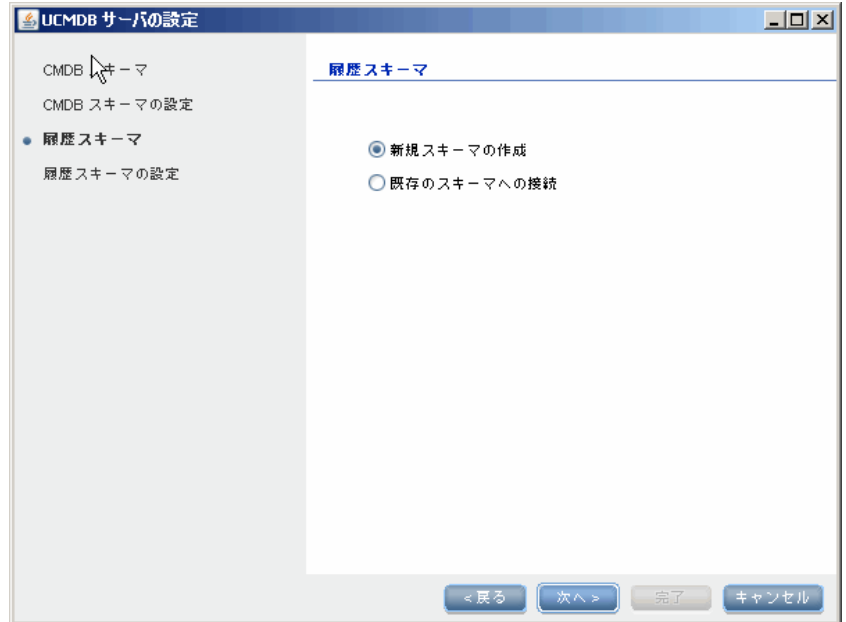

6 [新規スキーマの作成]を選択し, [次へ]をクリックします。[履歴スキーマ の設定] ダイアログ・ボックスが開きます。

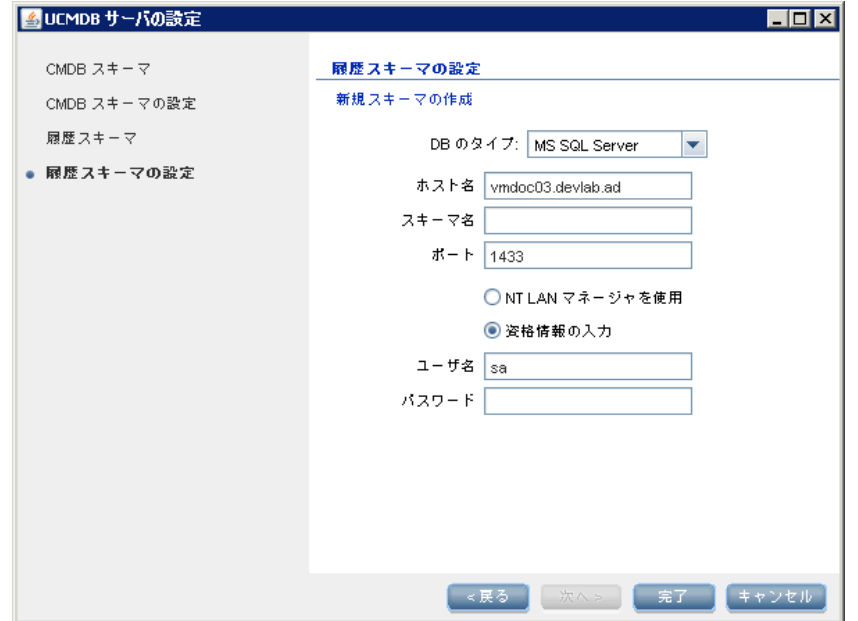

- **7**[**Microsoft SQL Server**]を選択します。CMDB の設定に入力した値がこの ボックスに表示されます。
- 8 [完了] をクリックします。CMDB 履歴データベースが作成されます。

# **Oracle** スキーマの作成

本節では,Oracle スキーマの設定方法について説明します。インストールのこ の段階は、CMDB スキーマの設定と CMDB 履歴スキーマの設定の 2 つの部分 に分かれています。

### Oracle スキーマを設定するには、次の手順で行います。

<span id="page-111-0"></span>1 指示に従って [次へ] をクリックすると, [CMDB スキーマ] ダイアログ・ボッ クスが開きます。

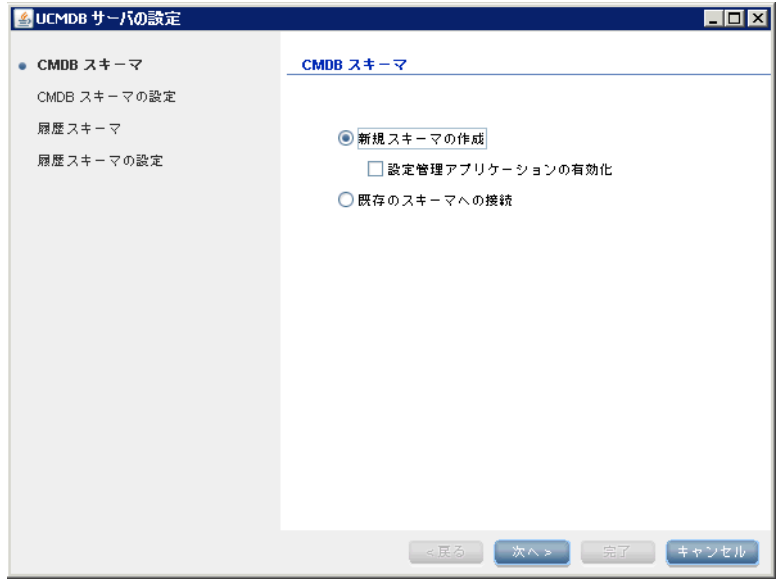

2 [新規スキーマの作成]を選択し, [次へ] をクリックすると, [CMDB スキー マの設定]ダイアログ・ボックスが開きます。

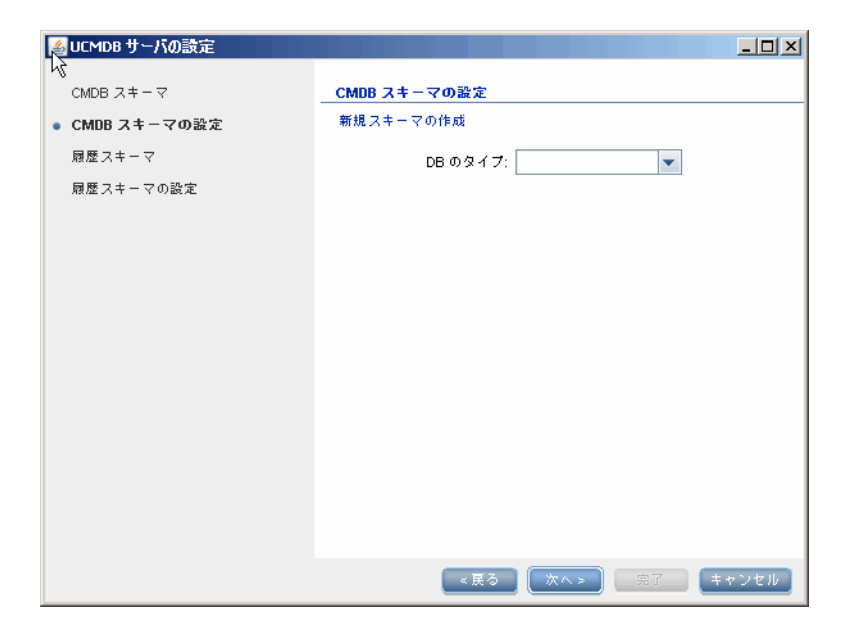

 **3** データベースのタイプのリストから,[**Oracle**]を選択して,[次へ]をクリッ クします。ダイアログ・ボックスに追加のフィールドが表示されます。

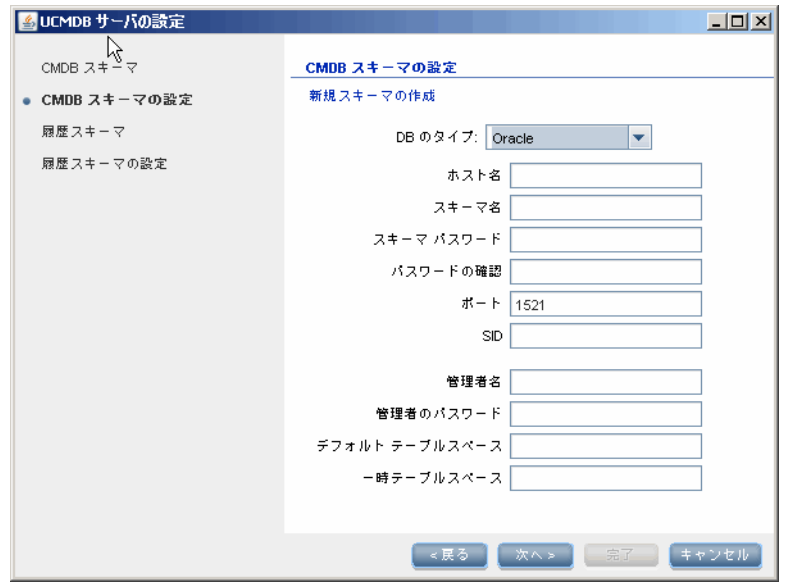

- **4** スキーマの詳細を入力します。
	- ➤ スキーマ名 **:** スキーマ名は一意でなければなりません。
	- ➤ デフォルトテーブルスペース **:** このフィールドを更新します。
	- **► 一時テーブルスペース:** データベース管理者が標準設定でない表領域を作 成した場合は,その名前,または **temp** と入力します。

<span id="page-114-0"></span>5<sup>[次へ]をクリックします。[履歴スキーマ]ダイアログ・ボックスが表示さ</sup> れます。

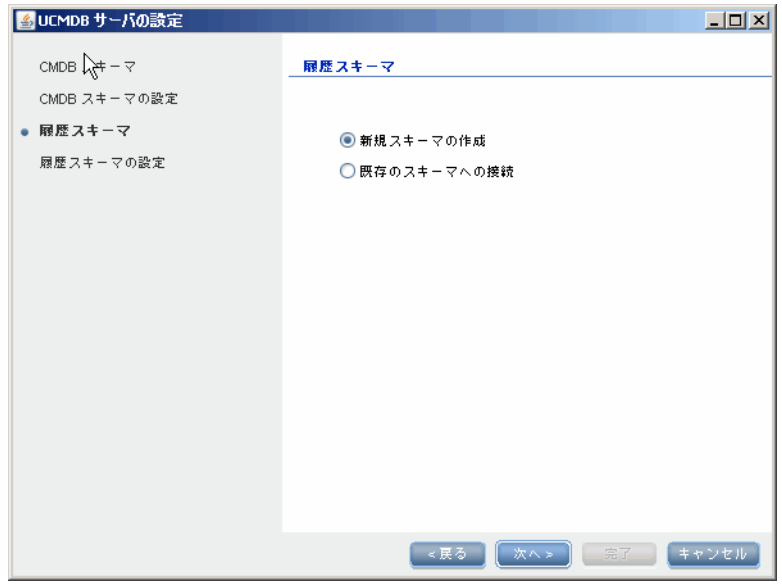

6 [新規スキーマの作成]を選択し, [次へ]をクリックします。[履歴スキーマ の設定] ダイアログ・ボックスが開きます。

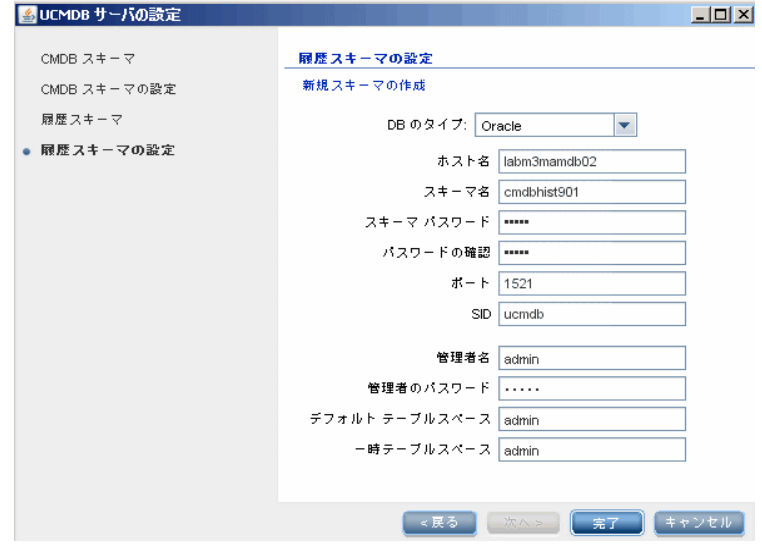

- **7**[**Oracle**]を選択します。CMDB の設定に入力した値がこのボックスに表示 されます。
- **8「完了**]をクリックします。CMDB 履歴データベースが作成されます。

### 既存の **Microsoft SQL Server** データベースへの接続

本項では、既存の Microsoft SOL Server データベースへの接続方法について説 明します。インストールのこの段階は,CMDB データベースへの接続と CMDB 履歴データベースへの接続の 2 つの部分に分かれています。

次の手順を除き、Microsoft SQL Server データベース作成の手順に従います。

- ▶ 107 [ページの手順「](#page-106-0)1」において,「既存のスキーマへの接続]を選択して「次 へ]をクリックします。
- ▶ 110 [ページの手順「](#page-109-0)5」において,「既存のスキーマへの接続]を選択して「次 へ]をクリックします。

### 既存の **Oracle** スキーマへの接続

本節では、既存の Oracle サーバ・スキーマへの接続方法について説明します。 インストールのこの段階は,CMDB スキーマへの接続と CMDB 履歴スキーマ への接続の 2 つの部分に分かれています。

次の手順を除き,Oracle サーバ・スキーマ作成の手順に従います。

- ▶ 112 [ページの手順「](#page-111-0)1」において,「既存のスキーマへの接続]を選択して「次 へ]をクリックします。
- ▶ 115 [ページの手順「](#page-114-0)5」において,「既存のスキーマへの接続]を選択して「次 へ]をクリックします。

# サーバの再起動

HP Universal CMDB サーバ・インストールの一部として[UCMDB サーバの設 定]ウィザードを実行した場合,サーバ上での HP Universal CMDB の起動は, 必ずすべてのデータベースのパラメータを正常に設定した後に行う必要があり ます。

[UCMDB サーバの設定]ウィザードを実行して、以前定義したデータベース· タイプまたは接続パラメータを変更した場合,パラメータの変更プロセスが正 常に完了した後に,HP Universal CMDB サーバと Data Flow Probe を再起動し ます。

### 第 **8** 章 • UCMDB サーバの設定

# **HP Universal CMDB** サービス

本章の内容

タスク

- ▶ HP Universal CMDB サーバ・サービスのステータスの表示 (120 ページ)
- ▶ HP Universal CMDB サーバ・サービスの開始および停止 (121 ページ)

### 参照先

- ► [HP Universal CMDB](#page-121-0) サービス (122 ページ)
- トラブルシューティングと制限事項 (124 ページ)

# タスク

# <span id="page-119-0"></span>**HP Universal CMDB** サーバ・サービスのステータスの表示

[スタート]>[すべてのプログラム]>[**HP UCMDB**]>[**HP UCMDB** サー バのステータス]を選択します。すべてのサービスのステータスおよび詳細ス テータスが表示されます。

**Status** 

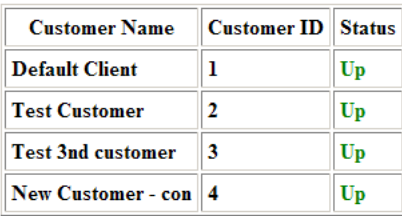

#### **Detailed Status**

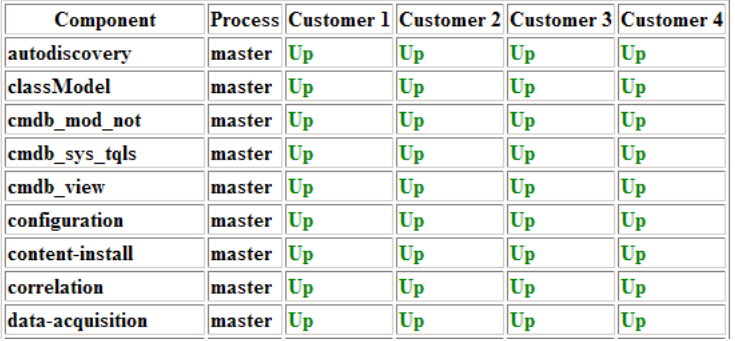

すべての HP Universal CMDB サービスが実行されているか (UP),一部のサー ビスがダウンしているか(Not Started)を「カスタマ]カラムに示します。

注 **:** 実行していないサービスがある場合,HP ソフトウェア・サポートに連絡し て問題の解決を試みてください。

## <span id="page-120-1"></span><span id="page-120-0"></span>**HP Universal CMDB** サーバ・サービスの開始および停止

Windows の[サービス]ウィンドウにアクセスし,[**UCMDB\_Server**]サービ スを見つけます。「(ローカル·コンピュータ) UCMDB Server のプロパティ<sup>]</sup> (ローカル・コンピュータ)ダイアログ・ボックスを開き、サービスを開始しま す。必要に応じて[スタートアップの種類]を[自動]に変更してください。

UCMDB サーバを開始および停止する方法の詳細については,126 [ページの](#page-125-0) 「Windows [プラットフォームでのアクセス・コマンド」](#page-125-0)または 127 [ページの](#page-126-0) 「Linux [プラットフォームでのアクセス・コマンド」](#page-126-0)を参照してください。

# 参照先

# <span id="page-121-1"></span><span id="page-121-0"></span>**HP Universal CMDB** サービス

HP Universal CMDB サーバのサービスを次の表で説明します。

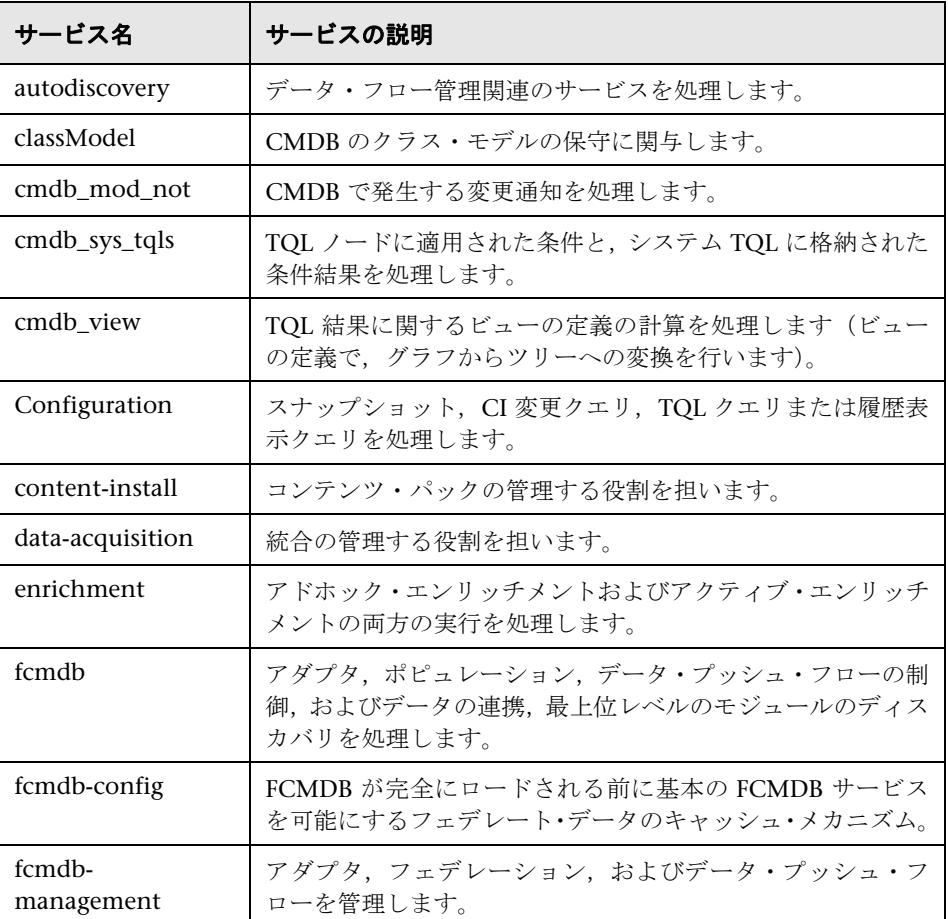

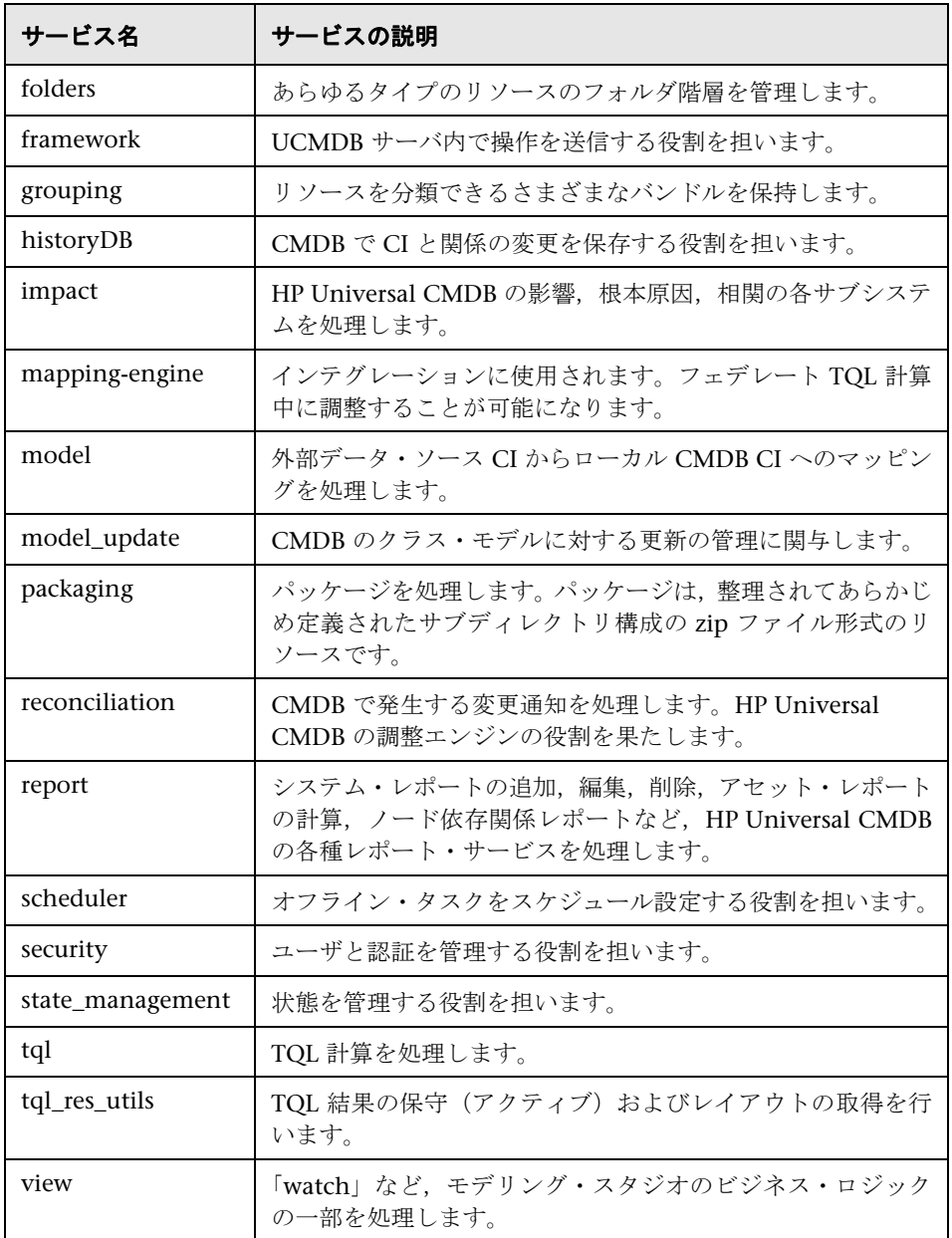

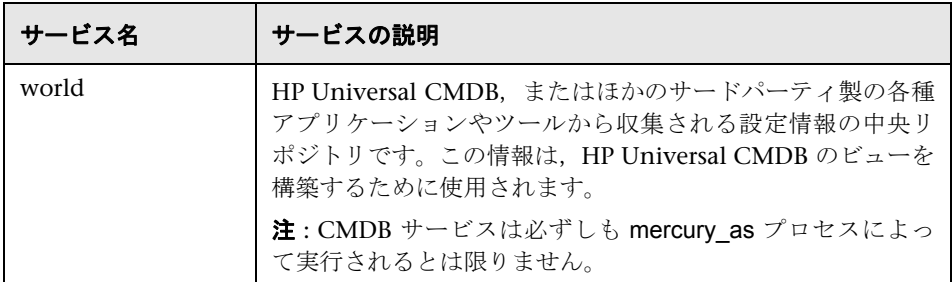

# <span id="page-123-0"></span>● トラブルシューティングと制限事項

問題: UCMDB がシステムの再起動時に自動的に開始しません。

#### 解決策 :

- **1** Windows の[サービス]ダイアログ・ボックスを開き,[**UCMDB\_Server**] サービスを選択します。
- **2**[(ローカル・コンピュータ)**UCMDB\_Server** のプロパティ]ダイアログ・ ボックスが開きます。
- 3 「全般] タブで,次の事項を確認します。
	- ▶「実行ファイルのパス]フィールドで正しい実行ファイルの場所が指定さ れている。
	- ▶ サービスが自動的に開始するように設定されている(「スタートアップの 種類]が「自動」)。
- 4 [ログオン] タブで,次の事項を確認します。
	- ➤ サービスがログインに正しいユーザを使用している。サービス・ユーザの 変更方法の詳細については,291 ページの「[HP Universal CMDB](#page-290-0) サーバ・ [サービス・ユーザの変更」](#page-290-0)を参照してください。
- 5 「依存関係]タブで,次の事項を確認します。
	- **▶ サービスに依存関係がないように設定されている ([<依存関係なし>])。**

# **10**

# **UCMDB** サーバのアクセス・コマンド

本章の内容

タスク

- ▶ Windows プラットフォームでのアクセス・コマンド (126ページ)
- ▶ Linux プラットフォームでのアクセス・コマンド (127 ページ)

# タスク

## <span id="page-125-1"></span><span id="page-125-0"></span>**Windows** プラットフォームでのアクセス・コマンド

HP Universal CMDB のインストール中,UCMDB をインストールしたマシンの 設定にスタート・メニューが追加されます。UCMDB サーバを開始および停止 したり,データベース設定ウィザードにアクセスしてサーバ・サービス・ステー タスを表示したり,サーバをアンインストールしたりすることができます。

注 **:** UCMDB サーバをサービスとして開始および停止する方法の詳細について は,121 ページの「HP Universal CMDB [サーバ・サービスの開始および停止」](#page-120-1) を参照してください。

HP Universal CMDB のスタート メニューにアクセスするには、[スタート] > [**プログラム**] > [HP UCMDB] を選択します。このメニューには、次のオプ ションがあります。

- **► HP Universal CMDB サーバ 設定ウィザードの開始** : 既存のデータベースま たはスキーマに接続する,あるいは新規データベースまたはスキーマを作成 するためにウィザードを実行できます。詳細については,102 [ページの「デー](#page-101-0) [タベースまたはスキーマの選択」](#page-101-0)を参照してください。
- **► HP Universal CMDB サーバ の開始**: サーバ・サービスを開始するときにク リックします。
- **► HP Universal CMDB サーバ の停止:**サーバ・サービスを停止するときにク リックします。
- **► HP Universal CMDB サーバ のステータス** : サーバに関する情報が表示され ている Web ページを開くときにクリックします。詳細については,122 [ペー](#page-121-1) ジの「[HP Universal CMDB](#page-121-1) サービス」を参照してください。
- ➤ **HP Universal CMDB** サーバ のアンインストール **:** サーバをアンインストー ルするときにクリックします。

### <span id="page-126-1"></span><span id="page-126-0"></span>**Linux** プラットフォームでのアクセス・コマンド

UCMDB サーバを開始および停止したり,データベース設定ウィザードから サーバ・サービス・ステータスにアクセスしたり,サーバをアンインストール したりするには、次のコマンドを実行します。

#### 注 **:**

- ▶ UCMDB サーバをサービスとして開始および停止する方法の詳細について は,121 ページの「HP Universal CMDB [サーバ・サービスの開始および停](#page-120-1) [止」](#page-120-1)を参照してください。
- ➤ 次のコマンドでは,UCMDB が標準設定のパスである **/opt/hp** にインストー ルされていることを前提としています。サーバがほかの場所にインストール されている場合,そのパスを **/opt/hp** に置き換えます。
- ▶ HP Universal CMDB サーバを開始するには、次の手順で行います。

/opt/hp/UCMDB/UCMDBServer/bin/server.sh start

▶ HP Universal CMDB サーバを停止するには、次の手順で行います。

/opt/hp/UCMDB/UCMDBServer/bin/server.sh stop

▶ HP Universal CMDB サーバ設定ウィザードを呼び出すには、次の手順で行 います。

/opt/hp/UCMDB/UCMDBServer/bin/configure.sh

▶ UCMDB サーバ・ステータス Web ページにアクセスするには、ブラウザの ページを開き,次の URL を入力します。**http://<UCMDB** サーバのホスト名 または **IP>:8080/status**。

注 **:** UCMDB サーバをホストする Linux マシンだけでなく,すべてのマシン の[ステータス]ページにアクセスできます。

▶ UCMDB サーバをアンインストールするには、次の手順で行います。

/opt/hp/UCMDB/UCMDBServer/UninstallerData/Uninstall\_UCMDBServer

# 第 **III** 部

# **Data Flow Probe** のインストール

# **11**

# **Windows** プラットフォームでの **Data Flow Probe** のインストール

本章の内容

### タスク

- ▶ Data Flow Probe のインストール (132 ページ)
- ▶ プローブのアップグレード (143ページ)
- ➤ [異なるマシンでのプローブ・マネージャおよびプローブ・ゲートウェイの実](#page-142-1) 行(143 [ページ\)](#page-142-1)
- ➤ [プローブ・マネージャ・コンポーネントおよびプローブ・ゲートウェイ・](#page-143-0) コンポーネントの設定 (144ページ)
- ▶ [標準設定でないカスタマへの](#page-145-0) Data Flow Probe の接続 (146 ページ)

### 参照先

▶ Data Flow Probe のインストール要件 (147 ページ)

トラブルシューティングと制限事項 (149 ページ)

# タスク

### <span id="page-131-0"></span>**Data Flow Probe** のインストール

注 **:** インストールを開始する前に,25 ページの「[HP Universal CMDB](#page-24-0) の概要」 をよく読んでおくことを強くお勧めします。データ・フロー管理の詳細につい ては,『HP Universal CMDB データ・フロー管理ガイド』の「データ・フロー 管理とは」を参照してください。

次の手順では,Windows プラットフォームに Data Flow Probe をインストール する方法を説明します。

プローブのインストールは,HP Universal CMDB サーバをインストールする前 でもインストールした後でも可能です。ただし,プローブのインストール時に はサーバ名を指定する必要があります。したがって,プローブをインストール する前にサーバをインストールしておくことをお勧めします。

インストールを開始する前に,十分なハード・ディスク容量があることを確認 します。詳細については,147 ページの「[Data Flow Probe](#page-146-0) のインストール要 [件」を](#page-146-0)参照してください。

ライセンスの詳細については,45 ページの「[HP Universal CMDB](#page-44-0) のライセン [ス・モデル」](#page-44-0)を参照してください。

### 重要 **:**

▶ プローブのインストール後, MySQL テーブル・データの保存に使用してい るメイン・ディレクトリに対するウィルス検索は無効にすることを推奨しま す。標準設定のディレクトリは,

**C:**\**hp**\**UCMDB**\**DataFlowProbe**\**MySQL**\**data** です。

➤ Windows 2008 マシンにプローブをインストールするユーザは,ファイル・ システムに対するフル・コントロールの権限をインストール前に取得してい る必要があります。また,プローブのインストール後,プローブを実行する ユーザがプローブがインストールされているファイル・システムの完全な管 理者権限を持っていることを確認する必要があります。

### UCMDB Data Flow Probe をインストールするには、次の手順で行います。

- **1** プローブのインストール元ドライブに **HP Universal CMDB 9.03 Setup Windows** DVD を挿入します。ネットワーク・ドライブからインストールす る場合は,そのドライブに接続します。
- **2** <**DVD** ルート フォルダ> \**UCMDB903**\**HPUCMDB\_DataFlowProbe\_903.exe** ファイルをダブルクリックします。

進行状況バーが表示されます。最初のプロセスが完了すると、スプラッシュ 画面が開きます。

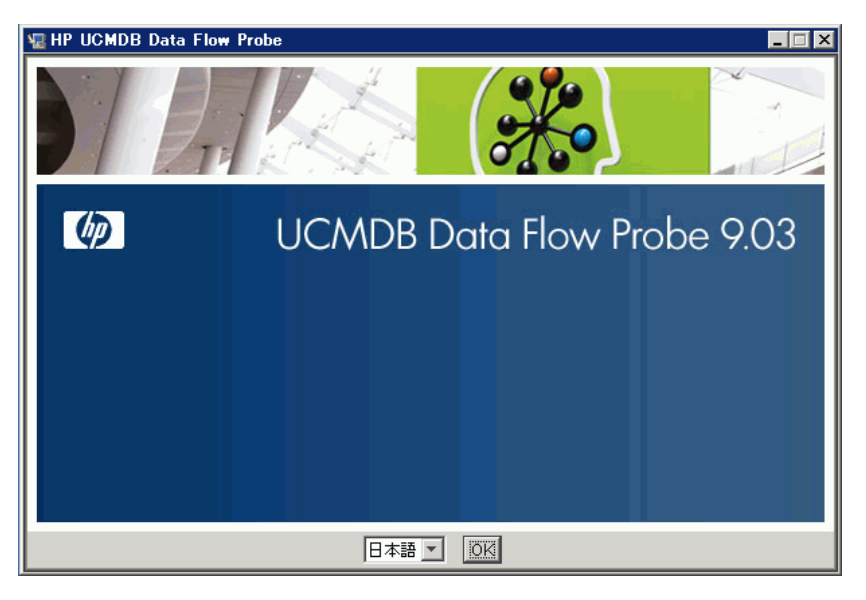

 **3** ロケール言語を選択し,[**OK**]をクリックして[はじめに]ダイアログ・ボッ クスを開きます。

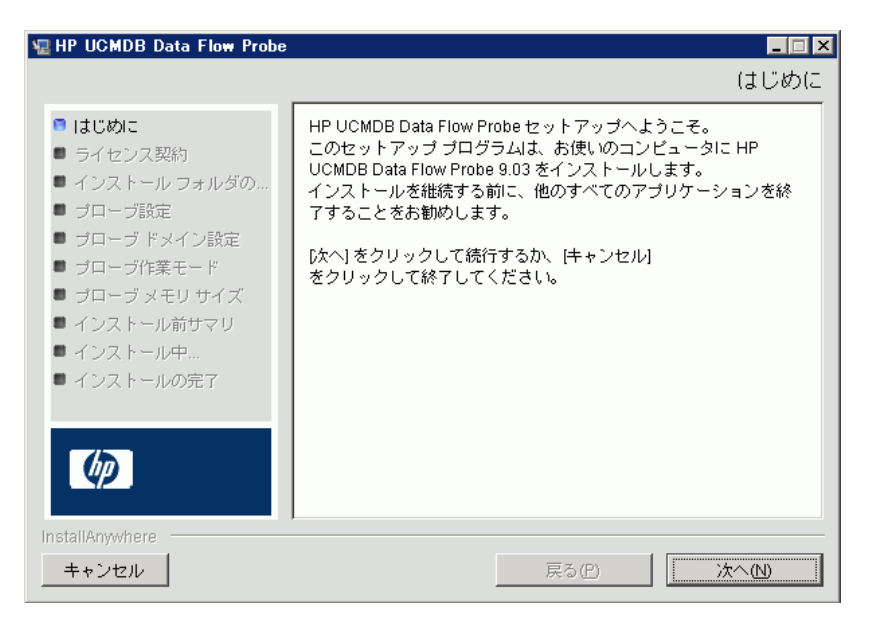

4 [次へ] をクリックして [ライセンス契約] に進みます。

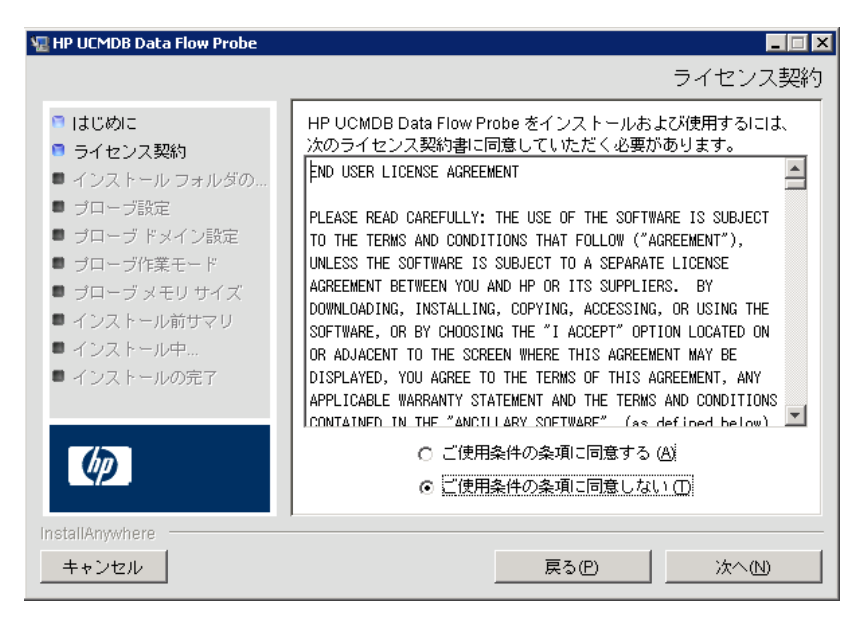

 **5** 契約の内容を受け入れて,[次へ]をクリックします。[インストール フォル ダの選択]ダイアログ・ボックスが開きます。

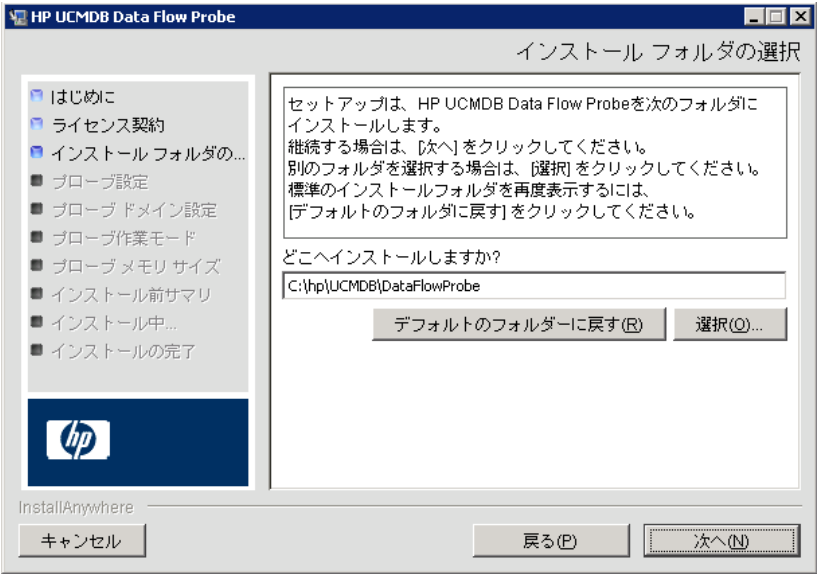

 **6** 標準設定のインストール先をそのまま使用するか,[選択]をクリックして標 準の[参照]ダイアログ・ボックスを表示します。別のディレクトリにイン ストールするには,フォルダを参照してインストール・フォルダを選択し ます。

### 注:

- ▶ 選択するインストール・フォルダは空である必要があります。
- ▶ 標準設定のインストール先ディレクトリに戻すには、「参照]ダイアログ・ ボックスでディレクトリを選択した後で[デフォルトのフォルダに戻す] をクリックします。
- **7**[次へ]をクリックすると,[HP UCMDB Data Flow Probe 設定]ダイアロ グ・ボックスが開きます。

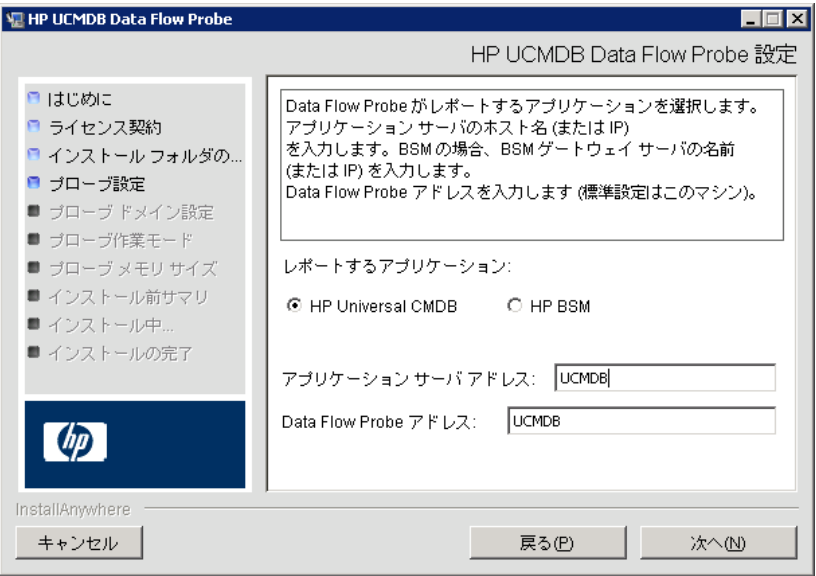

- ➤ レポートするアプリケーション **:** 使用するアプリケーション・サーバを選 択します。プローブは HP Universal CMDB または Business Service Management とともに使用できます。
	- **► 「HP Universal CMDB**]を選択した場合は、「アプリケーション サーバ アドレス]ボックスに、プローブの接続先の HP Universal CMDB サー バの名前または IP アドレスを入力します。
	- **► [HP BSM]を選択した場合は, [アプリケーション サーバ アドレス**]ボッ クスに,ゲートウェイ・サーバの IP または DNS 名を入力します。
- **► 「Data Flow Probe アドレス**]ボックスに、現在 Probe をインストールし ているマシンの IP アドレスまたは DNS 名を入力するか,標準設定をその まま使用します。
- **8** アプリケーション・サーバのアドレスを入力しないと,メッセージが表示さ れます。アドレスを入力せずにプローブのインストールを続行するか,前の ページに戻ってアドレスを追加するかを選択できます。

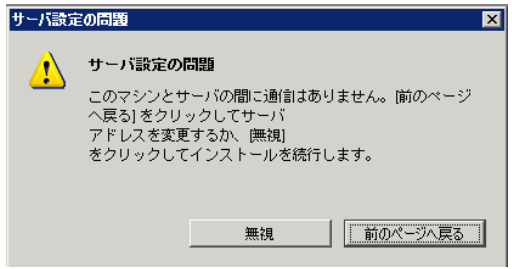

9 [次へ] をクリックすると, [HP UCMDB Data Flow Probe 設定] ダイアロ グ・ボックスが開きます。

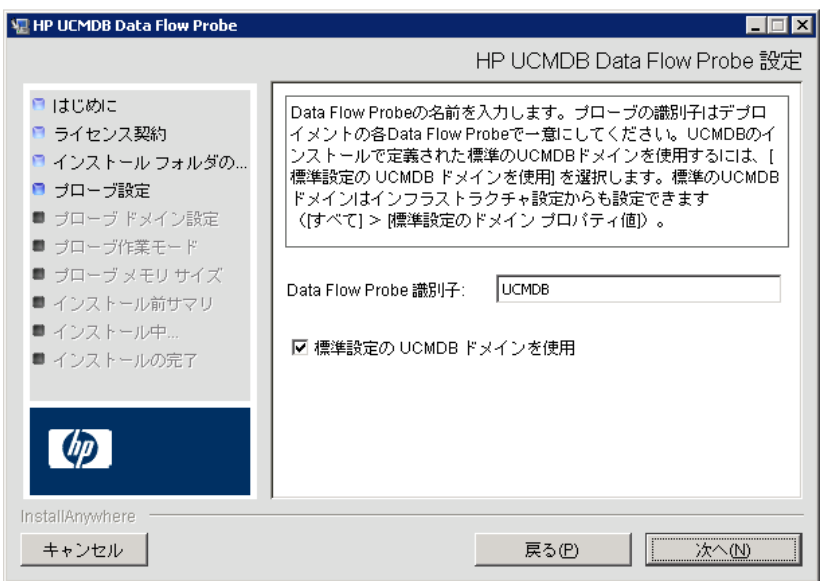

▶ 「Data Flow Probe 識別子]ボックスに、お使いの環境でプローブを識別 するためのプローブ名を入力します。

#### 重要 **:**

- ▶ UCMDB プローブ識別子は、デプロイメント内の各プローブで一意にする必 要があります。
- ▶ プローブを別個のモードでインストールする場合, つまりプローブ・ゲート ウェイとプローブ・マネージャを別個のマシンにインストールする場合、プ ローブ・ゲートウェイとそのすべてのマネージャに同じ名前を指定する必要 があります(大文字と小文字は区別されます)。この名前は,UCMDB に単 一のプローブ・ノードとして表示されます。同じ名前を指定しないと,ジョ ブを実行できないことがあります。

▶ UCMDB サーバのインストールで定義されている、標準設定の UCMDB の IP アドレスまたはマシン名を使用する場合は,[標準設定の **CMDB** ド メインを使用]を選択します。

標準設定の UCMDB ドメインは HP Universal CMDB のインストール後 でもインフラストラクチャ設定マネージャで設定可能です(「管理]>  $\lceil$ インフラストラクチャ設定 $\rceil$   $>$   $\lceil$ クラス モデルの設定 $\rceil$   $>$   $\lceil$ 標準設定の ドメイン プロパティ値])。

**10 「次へ**】をクリックします。「HP UCMDB Data Flow Probe の設定]ダイア ログ・ボックスで[標準設定の **CMDB** ドメインを使用]ダイアログ・ボック スをクリアした場合, 「HP UCMDB Data Flow Probe ドメインの設定]ダイ アログ・ボックスが表示されます。

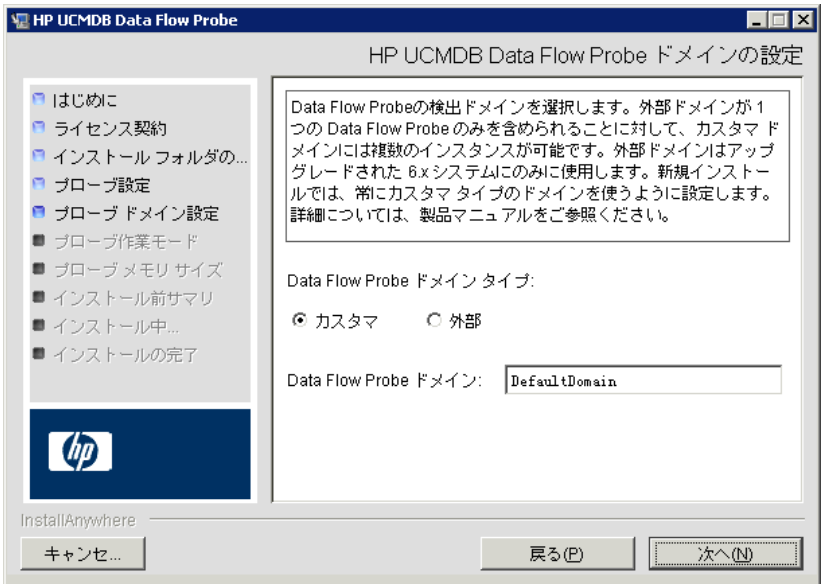

- **► 「Data Flow Probe ドメイン タイプ**】。プローブを実行するドメインのタイ プに応じて [カスタマ] または [外部] を選択します。
	- ➤ カスタマ **:** デプロイメントに 1 つ以上のプローブをインストールする 場合に選択します。
	- ➤ 外部 **:** バージョン 6.x システムからアップグレードする場合に選択し ます。
	- 重要 **:** 新規インストールの場合は,常に[カスタマ]を選択します。
- **► [Data Flow Probe ドメイン]: UCMDB** で定義された標準設定ドメインを 使用していない場合は,ここにドメイン名を入力します。
- <span id="page-139-0"></span> **11**[次へ]をクリックすると,[HP UCMDB Data Flow Probe 作業モード]ダイ アログ・ボックスが開きます。

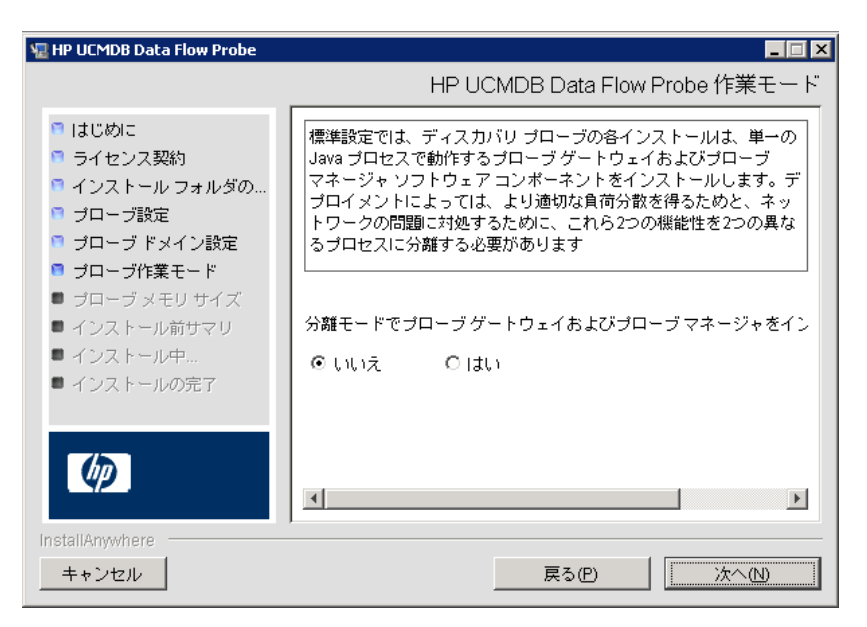

プローブ・ゲートウェイとプローブ・マネージャは,1 つの Java プロセスと しても別々のプロセスとしても実行できます。より効果的な負荷分散が必要 で,ネットワーク問題を解消する必要があるデプロイメントでは,おそらく, 別々のプロセスとして実行するのがよいでしょう。

プローブ・ゲートウェイとプローブ・マネージャを 1 つのプロセスとして実 行するには、「いいえ]をクリックします。

プローブ・ゲートウェイとプローブ・マネージャを別々のプロセスとして実 行するには、「はい]をクリックします。詳しい手順については、143 [ページ](#page-142-1) [の「異なるマシンでのプローブ・マネージャおよびプローブ・ゲートウェイ](#page-142-1) [の実行」](#page-142-1)を参照してください。

**12 [次へ**] をクリックすると, [HP UCMDB Data Flow Probe のメモリ サイズ] ダイアログ・ボックスが開きます。

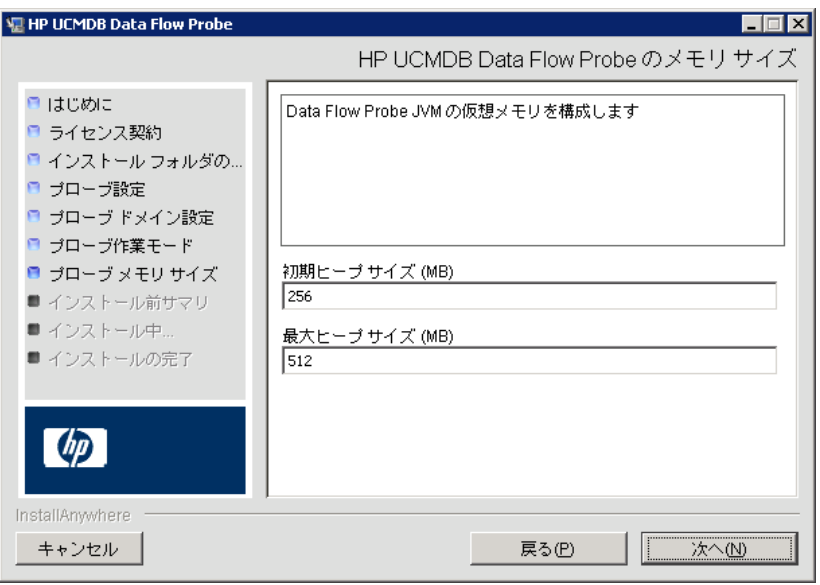

プローブに割り当てる最小および最大メモリ・サイズを定義します。値の単 位はメガバイトです。

 **13**[次へ]をクリックして[インストール前サマリ]ダイアログ・ボックスを開 き,選択した内容を確認します。

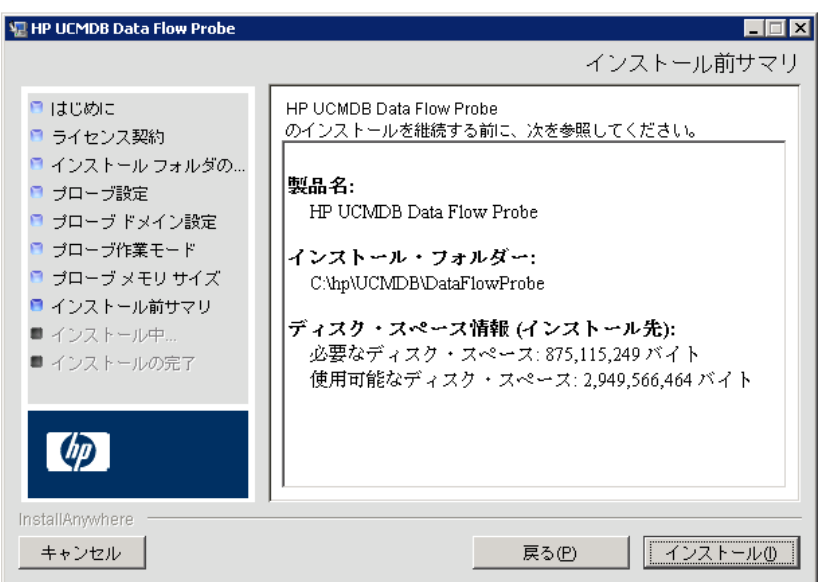

 **14**[インストール]をクリックしてプローブのインストールを完了します。イン ストールが完了すると,「インストール完了]ページが表示されます。

インストール中に発生したエラーはすべて, **C:**\**hp**\**UCMDB**\**DataFlowProbe**\**HP\_UCMDB\_Data\_Flow\_Probe\_Install Log.log** ファイルに書き込まれます。.

 **15**[完了]をクリックします。Windows の[スタート]メニューに次のショー ト・カットが追加されます。

### [すべてのプログラム]>[**HP UCMDB**]>[**Data Flow Probe** の起動]

 **16** このショート・カットを選択してプローブをアクティブ化します。

プローブはコンソールで実行できます。詳細については,『HP Universal CMDB データ・フロー管理ガイド』の「コンソールでのプローブ の起動」を 参照してください。

プローブが HP Universal CMDB に表示されます。[データ フロー管理]**>** [**Data Flow Probe** 設定]にアクセスします。詳細については,147 [ページの](#page-146-0) 「Data Flow Probe [のインストール要件」](#page-146-0)を参照してください。

重要 **:** MySQL テーブル・データの保存に使用しているメイン・ディレクトリに 対するウィルス検索は無効にすることを推奨します。標準設定のディレクトリ は,**C:**\**hp**\**UCMDB**\**DataFlowProbe**\**MySQL**\**data** です。

# <span id="page-142-0"></span>プローブのアップグレード

このタスクでは、Data Flow Probe のアップグレード方法について説明します。

### **1** 古いプローブのアンインストール

既存のプローブをすべてアンインストールします。プローブが実行中の場合 は,停止してからアンインストールしてください。

[スタート]>[すべてのプログラム]>[**HP UCMDB**]>[**Data Flow Probe** のアンインストール]を選択します。

### **2** 新しいプローブのインストール

新しいプローブは同じ設定でインストールする必要があります。つまり、前 回のプローブのインストールのときと同じプローブ ID,ドメイン名,サーバ 名を使用します。

## <span id="page-142-1"></span>異なるマシンでのプローブ・マネージャおよびプローブ・ゲート ウェイの実行

インストール時に,プローブ・マネージャ・とプローブ・ゲートウェイのプロ セスを切り離して別々のマシンで実行されるように選択できます。それには、次 の作業が必要になります。

- **1** 132 ページの「Data Flow Probe [のインストール」](#page-131-0)の手順に従って,両方の マシンにプローブをインストールします。
- **2** 140 [ページの手順「](#page-139-0)11」において「はい]を選択します。
- **3** 144 [ページの「プローブ・マネージャ・コンポーネントおよびプローブ・ゲー](#page-143-0) [トウェイ・コンポーネントの設定」](#page-143-0)の設定を行います。

#### 注:

- ➤ 少なくとも 1 つのプローブ・ゲートウェイ・コンポーネントがインストール されている必要があります。ゲートウェイは UCMDB サーバと接続し,サー バからタスクを受信してコレクタ(プローブ・マネージャ)と通信します。
- ▶ 複数のプローブ・マネージャをインストールできます。 マネージャはジョブ を実行して,ネットワークから情報を収集します。
- ▶ プローブ・ゲートウェイには、関連付けられているマネージャのリストを含 める必要があります。
- ▶ プローブ・マネージャは関連付けられているゲートウェイを認識している必 要があります。

## <span id="page-143-0"></span>プローブ・マネージャ・コンポーネントおよびプローブ・ゲート ウェイ・コンポーネントの設定

このセクションでは,プローブ・マネージャとプローブ・ゲートウェイを 2 つ のマシンで別々のプロセスとして実行する場合の Data Flow Probe の設定方法 について説明します。

重要 **:** probeMgrList.xml および DiscoveryProbe.properties ファイルの両プ ローブ・マネージャ名は同一である必要があります。名前では,大文字と小文 字は区別されます。

本項の内容

- ▶ 144 [ページの「プローブ・ゲートウェイ・マシンの設定」](#page-143-1)
- ▶ 145 [ページの「プローブ・マネージャ・マシンの設定」](#page-144-0)
- ▶ 145 [ページの「サービスの開始」](#page-144-1)

### <span id="page-143-1"></span> **1** プローブ・ゲートウェイ・マシンの設定

 **a** 次のファイルを開きます。 **C:**\**hp**\**UCMDB**\**DataFlowProbe**\**conf**\**probeMgrList.xml**
**b <probeMgr ip=** で始まる行を探し,マネージャのマシン名または IP アド レスを追加します。たとえば,次のようになります。

<probeMgr ip="OLYMPICS08">

 **c** 次のファイルを開きます。

**C:**\**hp**\**UCMDB**\**DataFlowProbe**\**conf**\**DiscoveryProbe.properties**

 **d appilog.collectors.local.ip =** および **appilog.collectors.probe.ip =** で始 まる行を探し,ゲートウェイのマシン名または IP アドレスを入力します。 たとえば、次のようになります。

appilog.collectors.local.ip = STARS01 appilog.collectors.probe.ip = STARS01

#### **2** プローブ・マネージャ・マシンの設定

**a** C:\hp\UCMDB\DataFlowProbe\conf\DiscoveryProbe.properties で **appilog.collectors.local.ip =** で始まる行を探し,マネージャのマシン名ま たは IP アドレスを入力します。たとえば、次のようになります。

appilog.collectors.local.ip = OLYMPICS08

 **b appilog.collectors.probe.ip =** で始まる行を探し,ゲートウェイのマシン 名を大文字で入力します。たとえば、次のようになります。

appilog.collectors.probe.ip = STARS01

- **3** サービスの開始
	- **a** プローブ・マネージャ・マシンで, Manager サービスを起動します。「ス タート]>[すべてのプログラム]>[**UCMDB**]>[**Data Flow Probe** マネージャの起動]を選択します。
	- **b** プローブ・ゲートウェイ・マシンでゲートウェイ・サービスを起動します。 [スタート]>[すべてのプログラム]>[**HP UCMDB**]>[**Data Flow Probe** ゲートウェイの起動]を選択します。

## 標準設定でないカスタマへの **Data Flow Probe** の接続

Data Flow Probe を標準設定でないカスタマに接続できます。標準設定のカスタ マ ID は **1** です。

 **1** 次のファイルをテキスト・エディタで,開きます。

**C:**\**hp**\**UCMDB**\**DataFlowProbe**\**conf**\**DiscoveryProbe.properties**

- **2 customerID** エントリを見つけます。
- **3** カスタマ ID で値を更新します (customerId = 2 など)。
- **4** プローブを再起動して,変更内容で更新します。

# 参照先

# **& Data Flow Probe のインストール要件**

本項の内容

- ▶ 147 [ページの「ハードウェア要件」](#page-146-0)
- ▶ 147 [ページの「ソフトウェア要件」](#page-146-1)
- ▶ 148 [ページの「サポートされているデータベース」](#page-147-0)
- ➤ 148 [ページの「仮想環境の要件」](#page-147-1)

## ハードウェア要件

<span id="page-146-0"></span>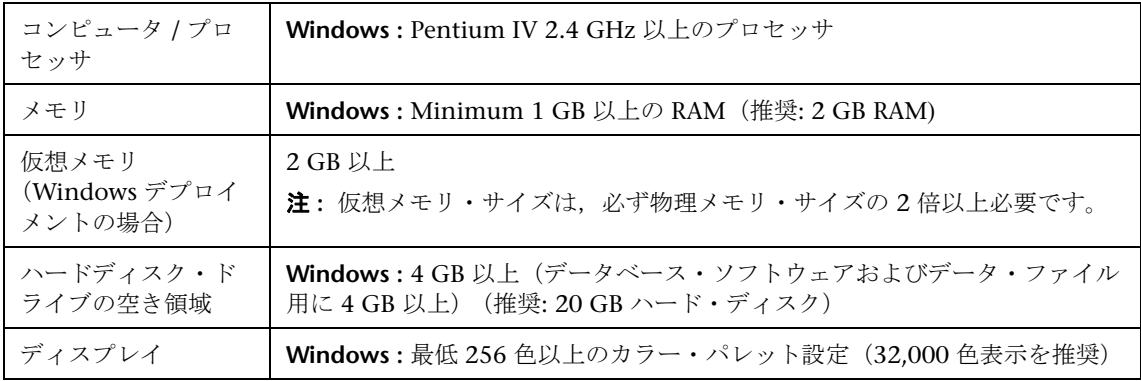

#### ソフトウェア要件

<span id="page-146-1"></span>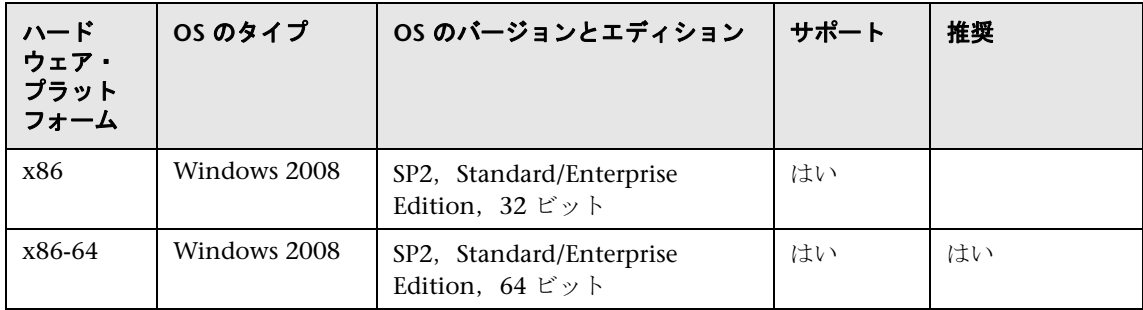

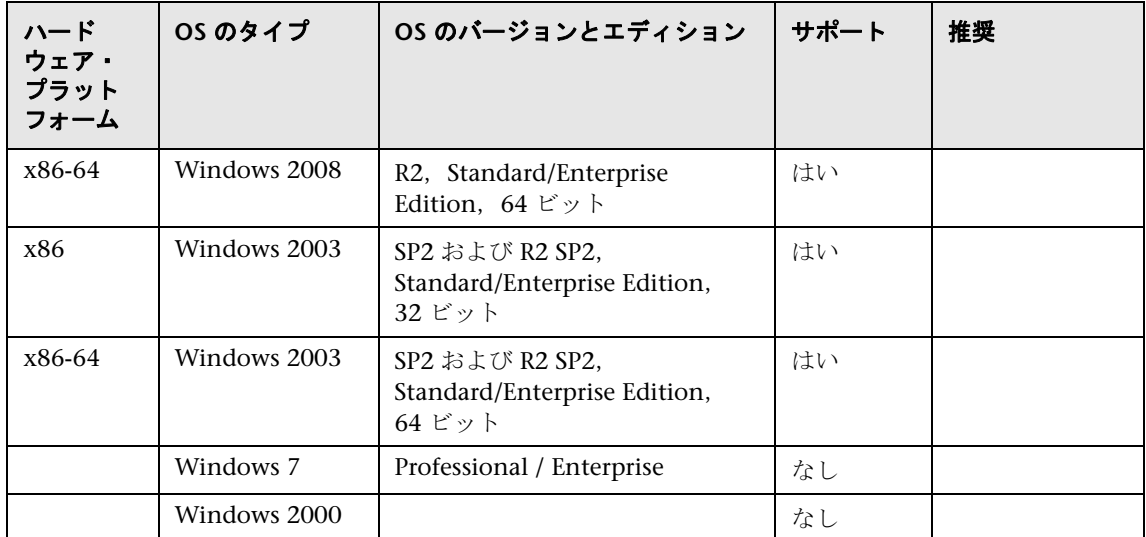

## サポートされているデータベース

<span id="page-147-0"></span>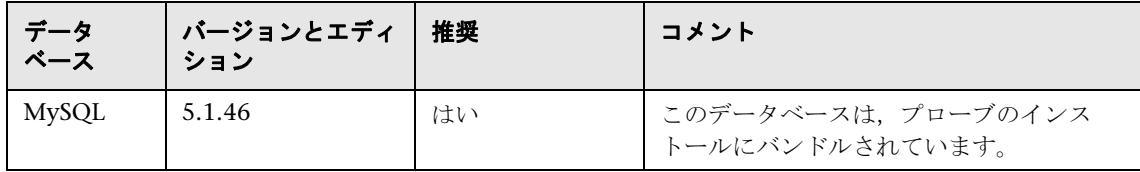

### 仮想環境の要件

<span id="page-147-1"></span>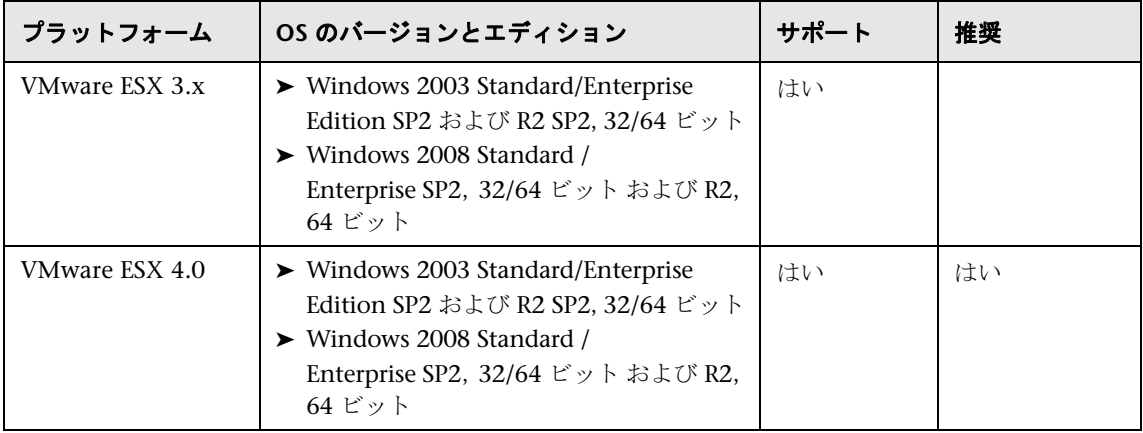

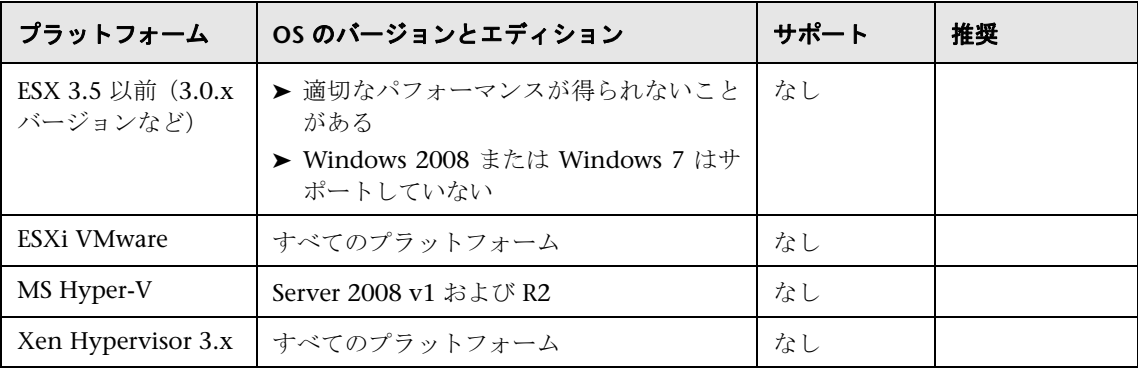

## ● トラブルシューティングと制限事項

MySQL サービスが停止されずにマシンがシャットダウンされた場合などに, Data Flow Probe MySQL データベースがリカバリできないような状態まで破 損することがあります。

#### 破損を修復するには、次の手順で行います。

- **1** プローブを停止します。
- **2 C:\hp\UCMDB\DataFlowProbe\tools\ フォルダから repair\_mysql.bat ツー** ルを実行します。
- **3** プローブを起動します。

この手順で破損を修復できない場合は,HP ソフトウェア・サポートにお問い 合わせください。

第 **11** 章 • Windows プラットフォームでの Data Flow Probe のインストール

# **12**

# <span id="page-150-0"></span>**Linux** プラットフォームでの **Data Flow Probe** のインストール

本章の内容

#### タスク

- ► Data Flow Probe のインストール (152 ページ)
- ▶ プローブ・サーバの停止 (161 ページ)
- ► Data Flow Probe のアップグレード (162 ページ)
- ► [標準設定でないカスタマへの](#page-161-1) Data Flow Probe の接続 (162 ページ)

#### 参照先

► Data Flow Probe のサポート要件 (163 ページ)

トラブルシューティングと制限事項 (163ページ)

# タスク

## <span id="page-151-0"></span>**Data Flow Probe** のインストール

#### 重要 **:**

- ➤ このプローブはインテグレーションでのみ使用できます。ディスカバリでは 使用できません。そのため,このプローブは[Data Flow 設定]ウィンドウ には表示されません。
- ➤ Linux 上のプローブでは、9.01 以降の BSM バージョンでのみ,インテグレー ションがサポートされます。
- ▶ Data Flow Probe をインストールするマシンで, Microsoft My SQL データ ベースのインスタンスを実行しないでください。インスタンスが存在する場 合は,無効にしてください。
- ▶ Data Flow Probe をインストールするには、Linux マシンに対するルート権 限を持っている必要があります。

次の手順では,Linux プラットフォームに Data Flow Probe をインストールす る方法を説明します。

プローブのインストールは,HP Universal CMDB サーバをインストールする前 でもインストールした後でも可能です。ただし,プローブのインストール時に はサーバ名を指定する必要があります。したがって,プローブをインストール する前にサーバをインストールしておくことをお勧めします。

インストールを開始する前に,十分なハード・ディスク容量があることを確認 します。詳細については,163 ページの「[Data Flow Probe](#page-162-0) のサポート要件」を 参照してください。

ライセンスの詳細については,45 ページの「[HP Universal CMDB](#page-44-0) のライセン [ス・モデル」を](#page-44-0)参照してください。

重要 **:** プローブのインストール後,MySQL テーブル・データの保存に使用して いるメイン・ディレクトリに対するウィルス検索は無効にすることを推奨しま す。標準設定のディレクトリは,**C:**\**hp**\**UCMDB**\**DataFlowProbe**\**MySQL**\**data** です。

#### **UCMDB Data Flow Probe** をインストールするには,次の手順で行います。

 **1** インストール・ウィザードを実行するには,次のコマンドを実行します。

#### **sh <path to the installer>/HPUCMDB\_DataFlowProbe\_903Linux.bin**

次のコマンドが実行されます。

Preparing to install... Extracting the JRE from the installer archive... Unpacking the JRE... Extracting the installation resources from the installer archive... Configuring the installer for this system's environment... Launching installer...

最初のプロセスが完了すると,スプラッシュ画面が開きます。

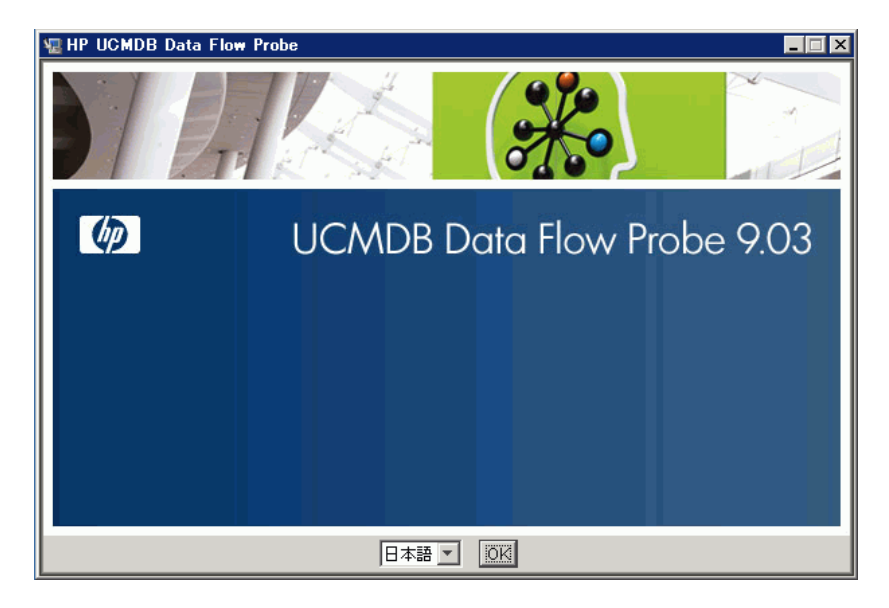

 **2** ロケール言語を選択し,[**OK**]をクリックして[はじめに]ダイアログ・ボッ クスを開きます。

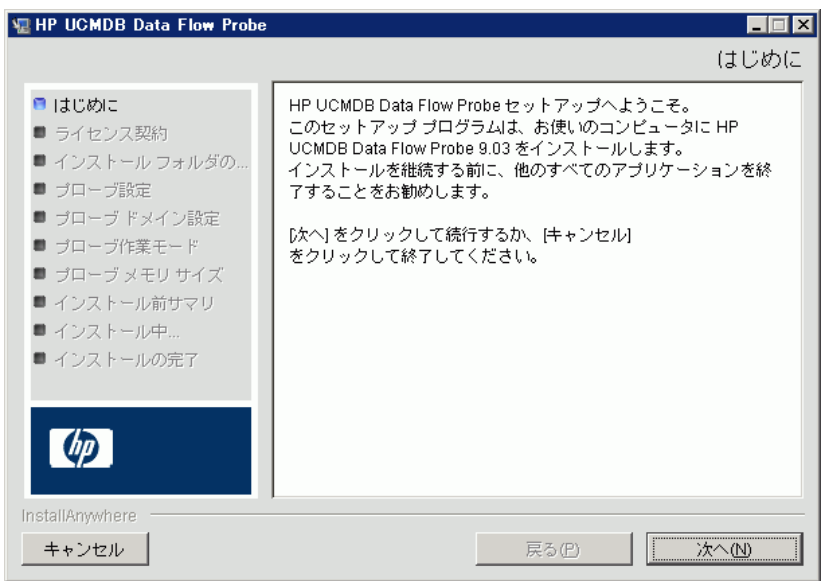

3 [次へ] をクリックして「ライセンス契約]に進みます。

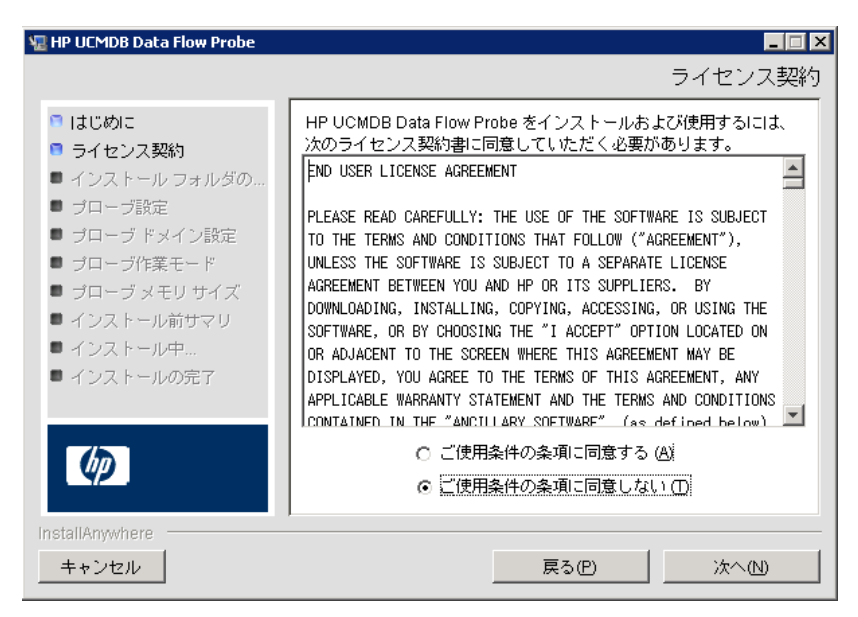

4 契約の内容を受け入れて, [次へ] をクリックします。[インストール フォル ダの選択]ダイアログ・ボックスが開きます。

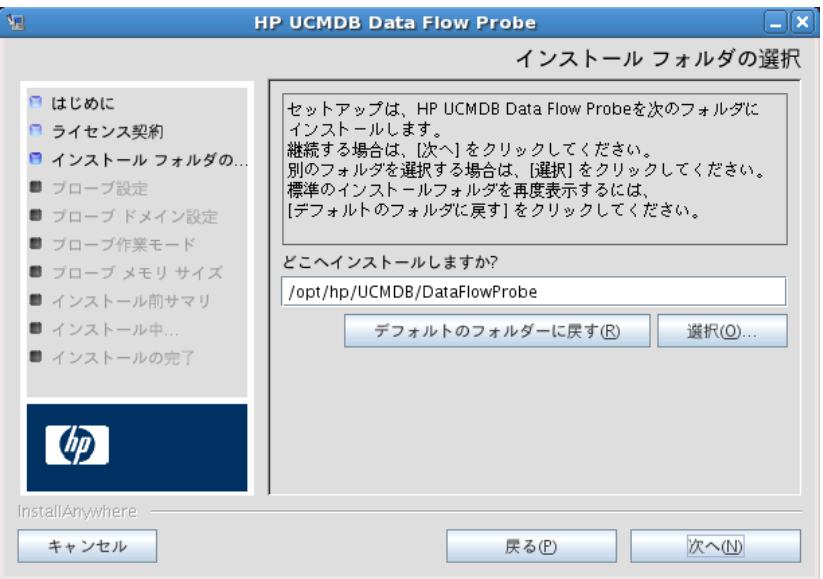

5 標準設定のインストール先をそのまま使用するか、「選択]をクリックして標 準の[参照]ダイアログ・ボックスを表示します。別のディレクトリにインス トールするには,フォルダを参照してインストール・フォルダを選択します。

#### 注 **:**

- ▶ インストールする場所は変更できますが、インストール先ディレクトリは **/opt/** の下にする必要があります。
- ▶ 標準設定のインストール先ディレクトリに戻すには、[参照] ダイアログ・ ボックスでディレクトリを選択した後で「デフォルトのフォルダーに戻 す]をクリックします。

**6**[次へ]をクリックすると, [HP UCMDB Data Flow Probe 設定] ダイアロ グ・ボックスが開きます。

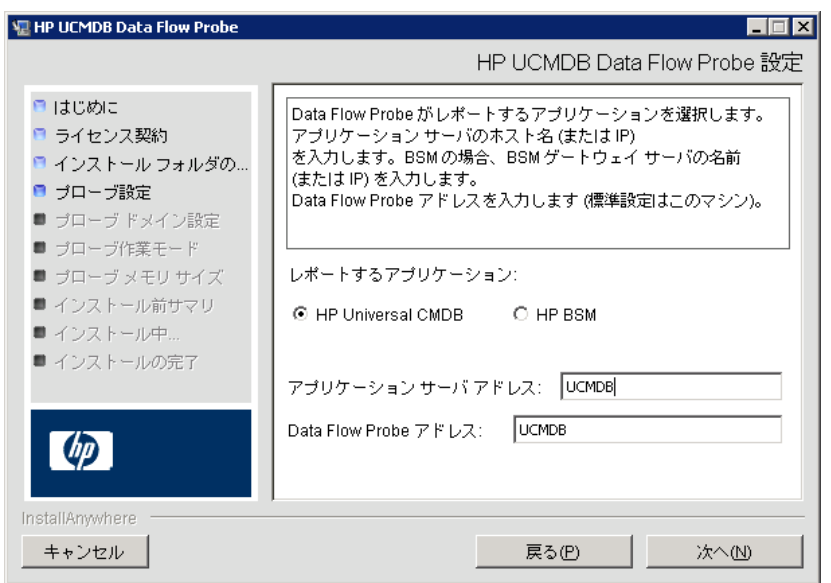

- ➤ レポートするアプリケーション **:** 使用するアプリケーション・サーバを選 択します。プローブは HP Universal CMDB または Business Service Management とともに使用できます。
	- **►「HP Universal CMDB**]を選択した場合は, 「アプリケーション サーバ アドレス]ボックスに、プローブの接続先の HP Universal CMDB サー バの名前または IP アドレスを入力します。
	- **► [HP BSM] を選択した場合は, [アプリケーション サーバ アドレス]** ボックスに,ゲートウェイ・サーバの IP または DNS 名を入力します。
- **► [Data Flow Probe アドレス**]ボックスに、現在 Probe をインストールし ているマシンの IP アドレスまたは DNS 名を入力するか,標準設定をその まま使用します。

 **7** アプリケーション・サーバのアドレスを入力しないと,メッセージが表示さ れます。アドレスを入力せずにプローブのインストールを続行するか,前の ページに戻ってアドレスを追加するかを選択できます。

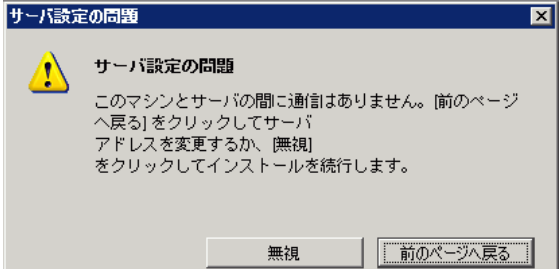

8「次へ<sup>]</sup>をクリックすると, [HP UCMDB Data Flow Probe 設定] ダイアログ· ボックスが開きます。

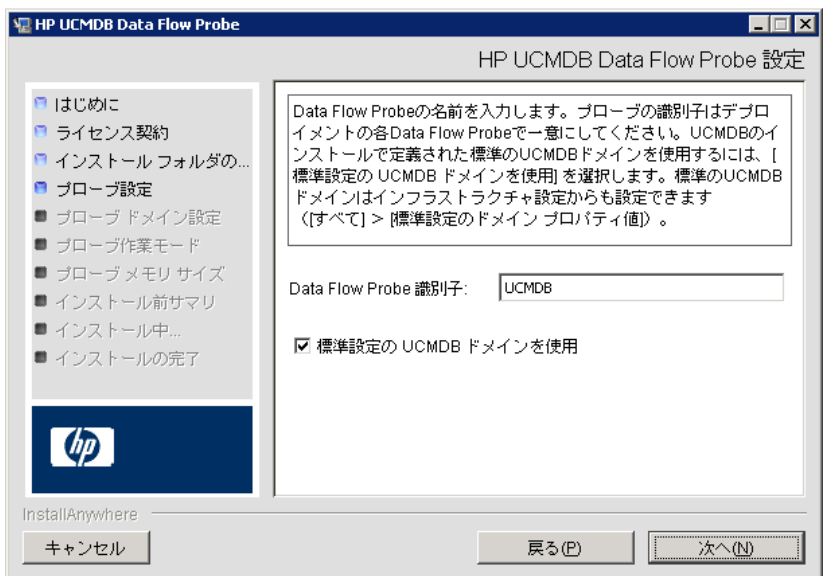

**▶ [Data Flow Probe 識別子**]ボックスに、お使いの環境でプローブを識別 するためのプローブ名を入力します。これは,[インテグレーション ポ イント]ボックスに表示される名前です。詳細については,『HP Universal CMDB データ・フロー管理ガイド』(PDF) の「[New Integration Point / Edit Integration Point] ダイアログ・ボックス」を参照してください。

重要 **:** UCMDB プローブ識別子は,デプロイメント内の各プローブで一意 にする必要があります。

▶ UCMDB サーバのインストールで定義されている, 標準設定の UCMDB の IP アドレスまたはマシン名を使用する場合は,[標準設定の **CMDB** ド **メインを使用**] を選択します。

標準設定の UCMDB ドメインは HP Universal CMDB のインストール後 でもインフラストラクチャ設定マネージャで設定可能です(「管理]>[イン フラストラクチャ設定]>[クラス モデルの設定]>[標準設定のドメイン プロパティ値])。

**9** 「次へ]をクリックします。「HP UCMDB Data Flow Probe の設定]ダイア ログ・ボックスで[標準設定の **CMDB** ドメインを使用]ダイアログ・ボック スをクリアした場合, [HP UCMDB Data Flow Probe ドメインの設定] ダイ アログ・ボックスが表示されます。

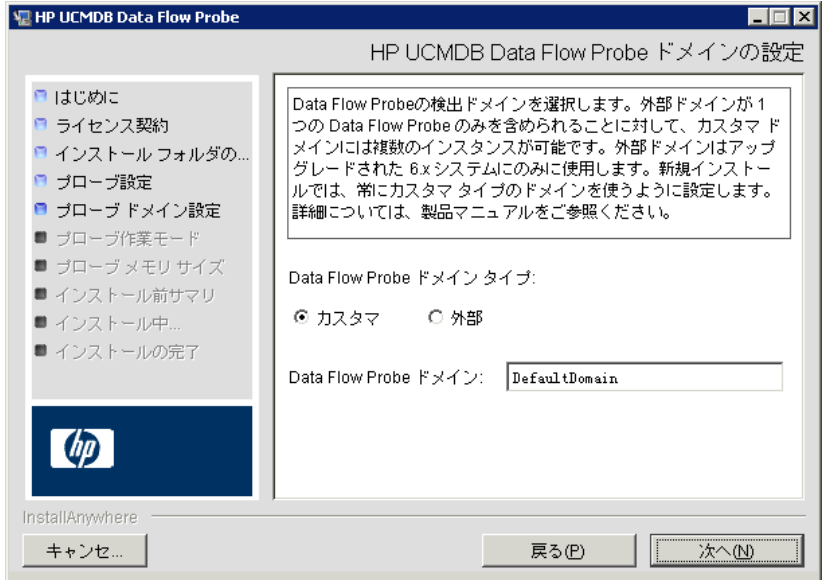

- **► 「Data Flow Probe ドメイン タイプ**]。プローブを実行するドメインのタイ プに応じて [カスタマ]または [外部]を選択します。
	- ➤ カスタマ **:** デプロイメントに 1 つ以上のプローブをインストールする 場合に選択します。
	- **▶ 外部:** バージョン 6.x システムからアップグレードする場合に選択し ます。

重要 **:** 新規インストールの場合は,常に[カスタマ]を選択します。

**► [Data Flow Probe ドメイン] : UCMDB** で定義された標準設定ドメイン を使用していない場合は,ここにドメイン名を入力します。

注 **:** このインストール手順では,[HP UCMDB Data Flow プローブ作業モー ド]ダイアログ・ボックスはスキップします。これは,プローブ・ゲートウェ イとプローブ・マネージャを 1 つの Java プロセスとして実行する必要がある ためです。

**10「次へ**]をクリックすると,「HP UCMDB Data Flow Probe のメモリ サイズ] ダイアログ・ボックスが開きます。

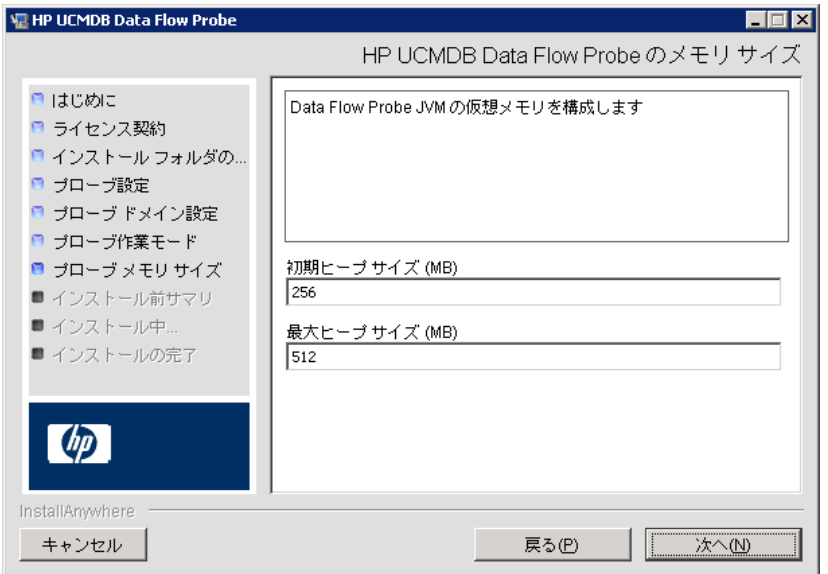

プローブに割り当てる最小および最大メモリ・サイズを定義します。値の単 位はメガバイトです。

 **11**[次へ]をクリックして[インストール前サマリ]ダイアログ・ボックスを開 き,選択した内容を確認します。

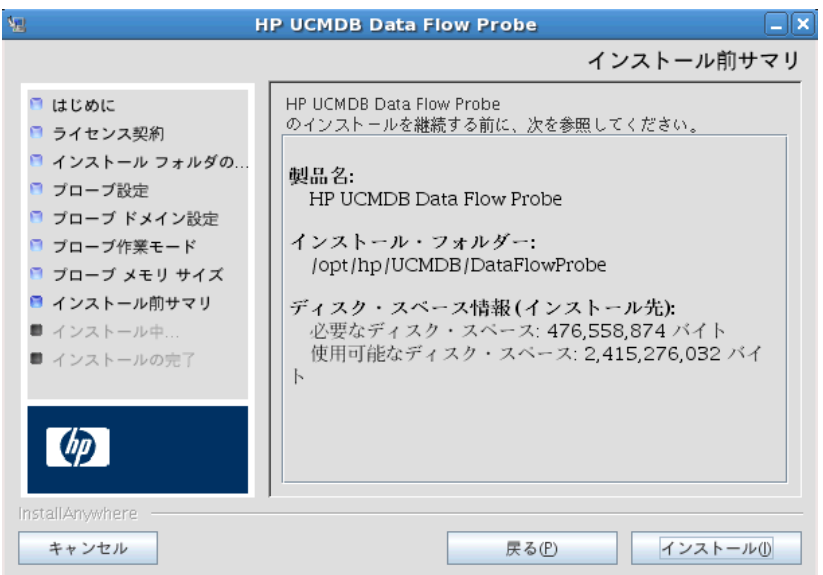

**12「インストール**]をクリックしてプローブのインストールを完了します。イン ストールが完了すると、[インストール完了]ページが表示されます。

インストール中に発生したエラーはすべて,**/opt/hp/UCMDB/DataFlowProbe/ HP UCMDB Data Flow Probe InstallLog.log** ファイルに書き込まれます。 プローブを **/opt/** の下の別のディレクトリにインストールした場合,ログ・ ファイルはそのディレクトリにあります。

- **13「完了**】をクリックします。
- **14** 次のコマンドを実行してプローブを有効にします。**/opt/hp/UCMDB/ DataFlowProbe/bin/ProbeGateway.sh start**

コンソールでプローブを有効にするには、次のコマンドを実行します。/opt/hp/ **UCMDB/DataFlowProbe/bin/ProbeGateway.sh console**

インストールされたプローブは,[新規インテグレーション ポイント]ダイア ログ・ボックスのプローブ・リストに表示されます。詳細については, 『HP Universal CMDB データ・フロー管理ガイド』(PDF) の「[New Integration Point / Edit Integration Point]ダイアログ・ボックス」を参照してください。 注 **:** プローブ・サービスを実行するユーザは,管理者グループのメンバであ る必要があります。

# <span id="page-160-0"></span>プローブ・サーバの停止

プローブ・サーバを停止するには,次のコマンドを実行します。

**/opt/hp/UCMDB/DataFlowProbe/bin/ProbeGateway.sh stop**

第 **12** 章 • Linux プラットフォームでの Data Flow Probe のインストール

## <span id="page-161-2"></span><span id="page-161-0"></span>**Data Flow Probe** のアップグレード

このタスクでは、Data Flow Probe のアップグレード方法について説明します。

#### **1** 古いプローブのアンインストール

既存のプローブをすべてアンインストールします。プローブが実行中の場合 は,停止してからアンインストールしてください。

次のいずれかを行います。

▶ シェルで、次のコマンドを実行します。

sh /opt/hp/UCMDB/DataFlowProbe/UninstallerData/Uninstall\_Discovery\_Probe

または

▶ ファイル・システムで Uninstall Discovery Probe ファイルをダブルクリック します。

#### **2** 新しいプローブのインストール

新しいプローブは同じ設定でインストールする必要があります。つまり、前 回のプローブのインストールのときと同じプローブ ID,ドメイン名,サーバ 名を使用します。

### <span id="page-161-1"></span>標準設定でないカスタマへの **Data Flow Probe** の接続

Data Flow Probe を標準設定でないカスタマに接続できます。標準設定のカスタ マ ID は **1** です。

 **1** 次のファイルをテキスト・エディタで,開きます。

**../DataFlowProbe/conf/DiscoveryProbe.properties**

- **2 customerID** エントリを見つけます。
- **3** カスタマ ID で値を更新します (customerId = 2 など)。
- **4** プローブを再起動して,変更内容で更新します。

# 参照先

## <span id="page-162-0"></span>**& Data Flow Probe のサポート要件**

最小要件の詳細については,35 ページの「[HP Universal CMDB](#page-34-0) サポート・マ [トリックス」](#page-34-0)を参照してください。

## <span id="page-162-1"></span>● トラブルシューティングと制限事項

MySQL サービスが停止されずにマシンがシャットダウンされた場合などに, Data Flow Probe MySQL データベースがリカバリできないような状態まで破 損することがあります。

#### 破損を修復するには、次の手順で行います。

- **1** プローブを停止します。
- **2 /opt/hp/UCMDB/DataFlowProbe/tools** というフォルダから **repair\_mysql.sh** ツールを実行します。
- **3** プローブを起動します。

この手順で破損を修復できない場合は,HP ソフトウェア・サポートにお問い 合わせください。

第 **12** 章 • Linux プラットフォームでの Data Flow Probe のインストール

# 第 **IV** 部

**HP Universal CMDB** バージョン **8.0x** から **9.0x** へのアップグレード

# **13**

# **HP Universal CMDB** バージョン **8.0x** から **9.03** へのアップグレード

#### 重要 **:**

- ▶ サービス・パック・バージョン (9.03 など) をインストールする場合は, 最 新の手順のリリース・ノートを参照してください。
- ▶ アップグレード手順を開始する前に、本章をよく読むことをお勧めします。

本章の内容

#### 概念

▶ アップグレードの概要 (168 ページ)

#### タスク

- ► HP Universal CMDB のアップグレードのサマリ (169 ページ)
- ► UCMDB 9.03 へのアップグレード (174 ページ)
- ▶ アップグレード手順の終了 (181 ページ)

#### 参照先

トラブルシューティングおよび制限事項 (182ページ)

# 概念

## <span id="page-167-0"></span>♪ アップグレードの概要

この章では,HP Universal CMDB (UCMDB) をバージョン 8.0x から 9.03 に アップグレードする方法について説明します。

このアップグレード・プロセスは,すべてのリソースおよびデータが 8.0x クラ ス・モデルから BDM(BTO Data Model)に変換されるときに,オフラインで 実行されます。データ・モデルの詳細については,『HP Universal CMDB モデ リング・ガイド』(PDF) のUCMDB データ・モデルの概要を参照してください。

リソースのみをアップグレードするか,またはフル・アップグレードを実行で きます。

- **► リソースのみのアップグレード** : 設定, リソース, およびクラス・モデルが アップグレードされます。すべての CI および履歴イベントが削除されるた め,データを再検出する必要があります。
- ▶ フル・アップグレード: データおよび履歴とともにすべてのリソースをアッ プグレードします。

# タスク

## <span id="page-168-0"></span>**HP Universal CMDB** のアップグレードのサマリ

このセクションでは,アップグレード・プロセスに必要な手順を箇条書きで示 します。

注 **:** セキュリティ強化されたプラットフォーム(HTTPS プロトコルの使用を含 む)で UCMDB サーバの実行を計画している場合は,第 VI 部 : 「[HP Universal](#page-282-0) CMDB[の強化」](#page-282-0)に示すセキュリティ強化の手順を参照してください。

このタスクには次の手順が含まれます。

- ▶ 169 [ページの「前提条件」](#page-168-1)
- ▶ 170 [ページの「ハードウェア要件およびオペレーティング・システム要件の](#page-169-0) [確認」](#page-169-0)
- ▶ 170 [ページの「データベースの作成」](#page-169-1)
- ▶ 170 [ページの「変更されたインテグレーション\(フェデレーション\)アダプ](#page-169-2) [タの保存」](#page-169-2)
- ➤ 171 ページの「以前の UCMDB [バージョンのアンインストール」](#page-170-0)
- ➤ 171 [ページの「以前のプローブのアンインストール」](#page-170-1)
- ➤ 172 ページの「UCMDB バージョン 9.03 [のインストール」](#page-171-0)
- ➤ 172 [ページの「アップグレード・ツールの実行」](#page-171-1)
- ➤ 172 [ページの「アップグレード後の手順の実行」](#page-171-2)
- ➤ 173 [ページの「バージョン](#page-172-0) 9.03 の Data Flow Probe のインストール」

#### <span id="page-168-1"></span> **1** 前提条件

- **► HP Universal CMDB 8.0x** のバージョンをインストールしている場合, バー ジョン 9.03 にアップグレードする前に,コンテンツ・パック 8.00 にアッ プグレードする必要があります。
- > HP Universal CMDB の 8.04 以前のバージョンを使用している場合は, バージョン 8.04 以降にアップグレードします。アップグレードする場合, HP ソフトウェアでは最新の 8.0x バージョンへのアップグレードを推奨 します。

▶ DDM Content Pack 6.00 以前を使用している場合は、DDM Content Pack 8.00 をインストールする必要があります。この手順は,バージョン 8.04 以降にアップグレードした後に実行する必要があります。

#### <span id="page-169-0"></span> **2** ハードウェア要件およびオペレーティング・システム要件の確認

詳細については,35 ページの「HP Universal CMDB [サポート・マトリック](#page-34-0) [ス」](#page-34-0)を参照してください。

#### <span id="page-169-1"></span> **3** データベースの作成

- ▶ アップグレードでは, CMDB スキーマで通常必要なおよそ 250% の容量 が必要です。必ずこの容量を割り当ててください。
- **►** バージョン 8.0x CMDB, 履歴, ファウンデーションの各データベースを バックアップします。UCMDB 9.03 では,ファウンデーション・スキー マと CMDB スキーマは結合されます。バージョン 9.03 へのアップグレー ド時に正しくバインドできるように,3 つのスキーマはすべて別個にバッ クアップします。

重要 **:** 念のため,バックアップしたスキーマに対し現在の UCMDB バー ジョンを実行し,スキーマが破損していないことを確認します。

CMDB を使った作業の詳細については,『HP Universal CMDB Database Guide』(PDF)を参照してください。

#### <span id="page-169-2"></span>**4 変更されたインテグレーション(フェデレーション)アダプタの保存**

標準で用意されているすべてのアダプタ: バージョン 8.0x でアダプタ設定 を変更した場合,そのバージョンからのすべてのアダプタ・ファイルを保存 して,バージョン 9.03 のアダプタ・ファイルの変更をやり直すことを強くお 勧めします。

標準で用意されている以外のアダプタ : バージョン 9.03 にアダプタを再デ プロイする必要があります。詳細については,『HP Universal CMDB 管理ガ イド』(PDF)の「パッケージ・マネージャ」を参照してください。

重要 **:** アダプタはすべて,新しい BDM モデルと互換性がある必要がありま す。標準で用意されている既存のアダプタに変更を加えた場合,9.00 バー ジョンのアダプタ・ファイルにも同じ変更を加える必要があります。ただし, バージョン 8.0x からのファイルをコピーしてバージョン 9.00 のファイル を上書きしないでください。

#### <span id="page-170-0"></span> **5** 以前の **UCMDB** バージョンのアンインストール

バージョン **8.0x** を実行していた同じマシン上に **UCMDB** バージョン **9.03** サーバをインストールする場合にかぎり,次の手順を実行します。複数のサー バを使用している場合は,9.03 へのアップグレード前に 8.0x をアンインス トールする必要はなく、次の手順(171[ページの「以前のプローブのアンイン](#page-170-1) [ストール」](#page-170-1))にスキップできます。ただし,バージョン 9.03 をインストール する前に 8.0x インスタンスを停止する必要があります。

注 **:** バージョン 7.x がインストールされており,そのバージョンから最新の 8.0x バージョンにアップグレードする場合は,この章の手順を続行します。 バージョン 8.0x へのアップグレードの詳細については,バージョン 8.0x の ドキュメントを参照してください。

#### UCMDB 8.0x サーバを削除するには、次の手順を行います。

- **a** UCMDB サーバを停止します。「スタート] > [すべてのプログラム] > [**HP UCMDB**]>[**HP Universal CMDB** サーバ の停止]をクリックします。
- **b** サーバをアンインストールします。[スタート]>[すべてのプログラム]> **「HP UCMDB]>「HP Universal CMDB サーバのアンインストール] をク** リックします。詳細については,83 ページの「[HP Universal CMDB](#page-82-0) の [アンインストール」を](#page-82-0)参照してください。
- **c** UCMDB サーバ・マシンから **C:**\**hp**\**UCMDB** フォルダ全体を削除します。
- **d** UCMDB サーバ・マシンを再起動します。

#### <span id="page-170-1"></span> **6** 以前のプローブのアンインストール

UCMDB 9.03 へのアップグレードの最低要件は,DDM Content Pack 8.00 がインストールされている UCMDB バージョン 8.04 以降です。

DDM(Data Flow Probe)を停止し,アンインストールします。詳細につい ては,143 [ページの「プローブのアップグレード」\(](#page-142-0)Windows)または 162 ページの「Data Flow Probe [のアップグレード」\(](#page-161-2)Linux)を参照してく ださい。

#### <span id="page-171-0"></span> **7 UCMDB** バージョン **9.03** のインストール

詳細については,バージョン 9.03 の『HP Universal CMDB デプロイメン ト・ガイド』(PDF) の 69 ページの「Windows [プラットフォームへの](#page-68-0) HP Universal CMDB [のインストール」](#page-68-0)または 85 [ページの「](#page-84-0)Linux プラット フォームへの [HP Universal CMDB](#page-84-0) のインストール」を参照してください。

重要 **:** データベースまたはスキーマはセットアップしないでください。イン ストールの完了後, 「HP Universal CMDB Server の設定] ウィザードでデー タベースまたはスキーマのセットアップを続行しないでください。81 [ページ](#page-80-0) [の「](#page-80-0)12」によると [いいえ] をクリックします。代わりに、ここの次の手順 に進みます。

#### <span id="page-171-1"></span> **8** アップグレード・ツールの実行

フル・アップグレードを実行するか,またはリソースのみをアップグレード できます。詳細については,168 [ページの「アップグレードの概要」](#page-167-0)を参照 してください。

アップグレード実行の詳細については,174 ページの「[UCMDB 9.03](#page-173-0) への [アップグレード」](#page-173-0)を参照してください。

失敗の影響およびログ・メッセージに関する詳細については,185 [ページの](#page-184-0) [「アップグレード・プロセス](#page-184-0) : 技術的な説明」を参照してください。

#### <span id="page-171-2"></span> **9** アップグレード後の手順の実行

アップグレード後、次の手順が必要な場合があります。

- **► リバース・プロキシ**: アップグレード後のシステムをバージョン 8.0x シス テムと同じ環境で実行しない場合,アップグレード後にリバース・プロキ シを再設定します。設定の詳細については,307 [ページの「リバース・プ](#page-306-0) [ロキシの使用」を](#page-306-0)参照してください。
- **► SSL** : SSL 設定を再設定します。詳細については、293 [ページの「](#page-292-0)Secure Sockets Layer (SSL) 通信の有効化」を参照してください。
- **► LW-SSO** : LW-SSO を再設定します。詳細については、367 [ページの](#page-366-0) 「Lightweight シングル・サインオン認証 (LW-SSO) の全般的な参照情 [報」と](#page-366-0)383 ページの「[HP Universal CMDB](#page-382-0) への LW-SSO を使用したログ インの [有効化」](#page-382-0)を参照してください。
- **► LDAP** : LDAP 設定と, LDAP ユーザとグループの間のマッピングを再設定 します。詳細については,『HP Universal CMDB 管理ガイド』(PDF)の 「HPUniversal CMDB ユーザ・ロールと LDAP グループとの同期化」を参 照してください。
- ➤ **JMX** コンソール : 標準設定の管理者のユーザ名およびパスワードは **sysadmin** です。JMX コンソールのセキュリティ強化の詳細については,290 [ページ](#page-289-0) の「JMX [コンソールのシステム・ユーザ名またはパスワードの変更」](#page-289-0)を参 照してください。
- ▶ ファウンデーション·スキーマの削除:アップグレード後にはファウンデー ション・スキーマは使用されないため,削除できます。
- ➤ インテグレーション(フェデレーション)アダプタの変更をやり直します。 アダプタはすべて,新しい BDM モデルと互換性がある必要があります。 標準で用意されている既存のアダプタに変更を加えた場合,9.03 バージョ ンのアダプタ・ファイルにも同じ変更を加える必要があります。ただし, バージョン 8.0x からのファイルをコピーしてバージョン 9.03 のファイ ルを上書きしないでください。標準で用意されている以外のアダプタで は,アダプタを再デプロイする必要があります。詳細については, 『HP Universal CMDB 管理ガイド』(PDF) の「パッケージ・マネージャ」 を参照してください。
- **► エイジングの有効化** : アップグレード後,エイジングが無効化されます。こ れは,プローブがデータを収集していないとき(アップグレード・プロセ スの実行の間やディスカバリがすべての CI のレポートを開始するまで) に CI が削除されないようにするためです。

そのため,エイジングを再有効化する前に,システムが安定するまで待機 することをお勧めします。これを確認するには,削除の対象としてマーク されているすべての CI のディスカバリを実行し,監視します。

エイジングの詳細については,『HP Universal CMDB 管理ガイド』(PDF) の「CI ライフサイクルおよびエイジング・メカニズム」を参照してください。

ディスカバリの実行の詳細については,『HP Universal CMDB データ・フ ロー管理ガイド』(PDF) の「ディスカバリ・コントロール・パネルのアド バンス・モード・ワークフロー」を参照してください。

#### <span id="page-172-0"></span> **10** バージョン **9.03** の **Data Flow Probe** のインストール

Data Flow Probe バージョン 9.03 をインストールします。

**HPUCMDB\_DataFlowProbe\_903.exe** ファイルの場所については, [131](#page-130-0) ペー ジの「Windows [プラットフォームでの](#page-130-0) Data Flow Probe のインストール」ま たは151 ページの「Linux [プラットフォームでの](#page-150-0) Data Flow Probe のインス [トール」を](#page-150-0)参照してください。

# <span id="page-173-0"></span>**UCMDB 9.03** へのアップグレード

このセクションでは,データを UCMDB バージョン 8.04 以降から 9.03 にアッ プグレードする方法について説明します。

重要 **:** DDM Content Pack 8.00 がデプロイされている UCMDB バージョン 8.04 以降がインストールされている場合のみ,このアップグレード手順を実行 する必要があります。

- **1 upgrade** ファイル C:\hp\UCMDB\UCMDBServer\tools\upgrade.bat (Windows) または upgrade.sh (Linux) を見つけて起動します。
- 2「アップグレードの準備中]ウィザードが開きます。「次へ]をクリックして, [UCMDB サーバのアップグレード]ウィンドウを開きます。
- **3 Oracle** または **MS SQL Server** データベースを選択して,ファウンデーション・ スキーマ接続パラメータを設定します。

第 **13** 章 • HP Universal CMDB バージョン 8.0x から 9.03 へのアップグレード

スキーマ名は、前にレプリケートされた UCMDB 8.0x ファウンデーション・ スキーマの名前と一致している必要があります。接続パラメータの詳細につ いては,103 [ページの「データベース・パラメータの設定に必要な情報」を](#page-102-0) 参照してください。

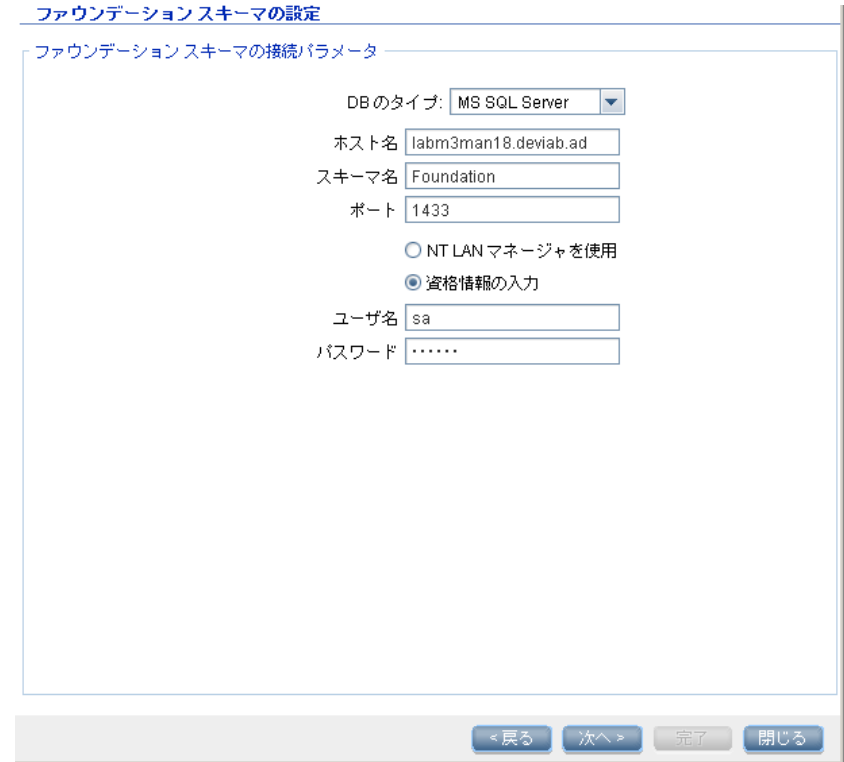

 **4**[次へ]をクリックして,**CMDB** スキーマ接続パラメータを設定します。スキー マ名は,前にレプリケートされた UCMDB 8.0x **CMDB** スキーマの名前と一 致している必要があります。

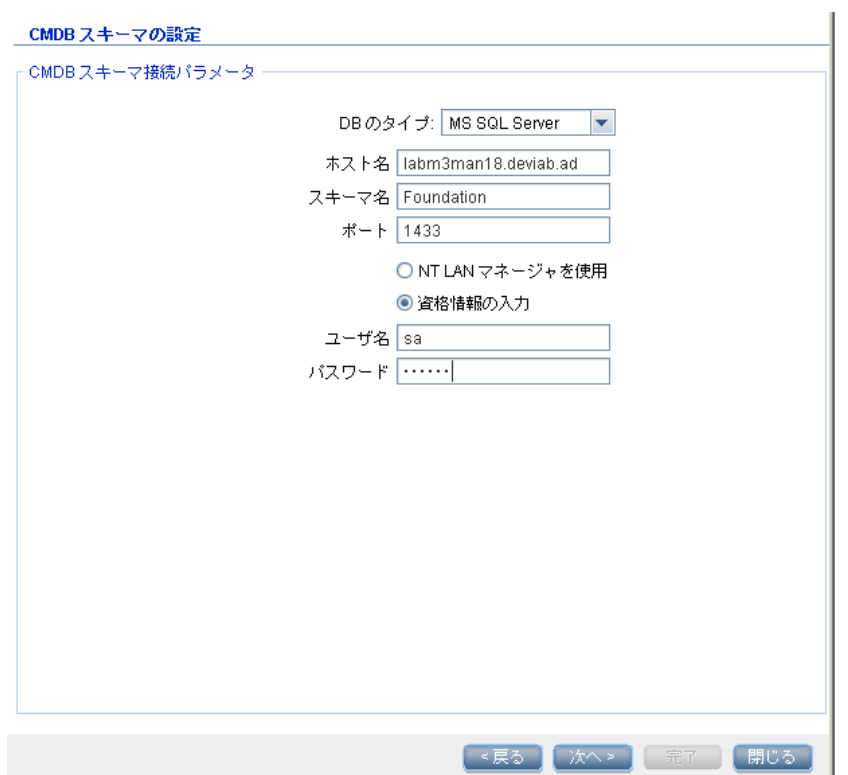

第 **13**  章 • HP Universal CMDB バージョン 8.0x から 9.03 へのアップグレード

5 [次へ] をクリックして, 履歴スキーマ接続パラメータを設定します。スキー マ名は,前にレプリケートされた UCMDB 8.0x 履歴スキーマの名前と一致し ている必要があります。

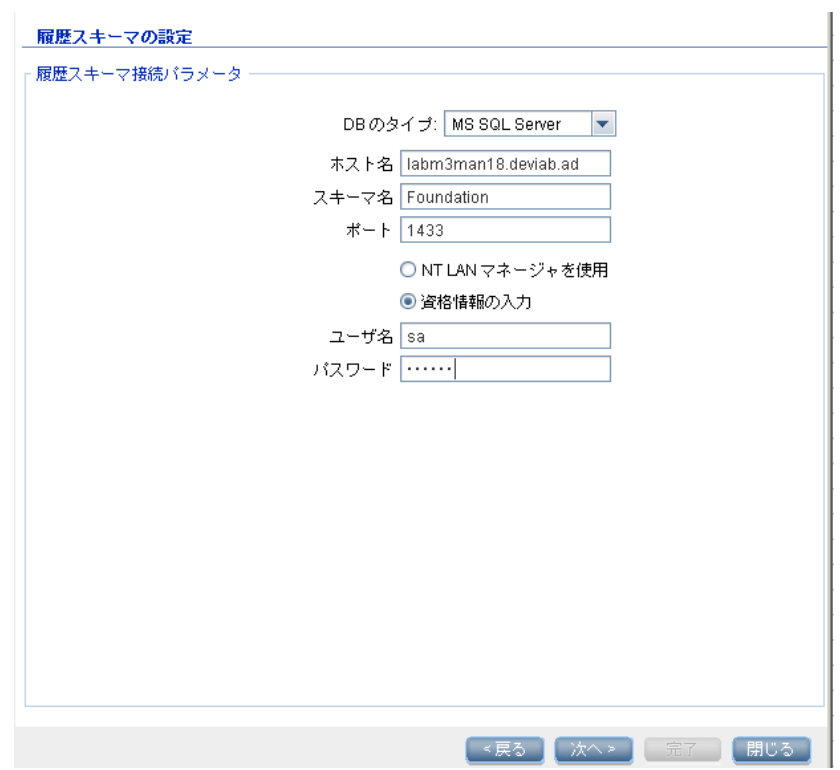

**6** [次へ] をクリックして、次のアップグレード・モードから選択します。

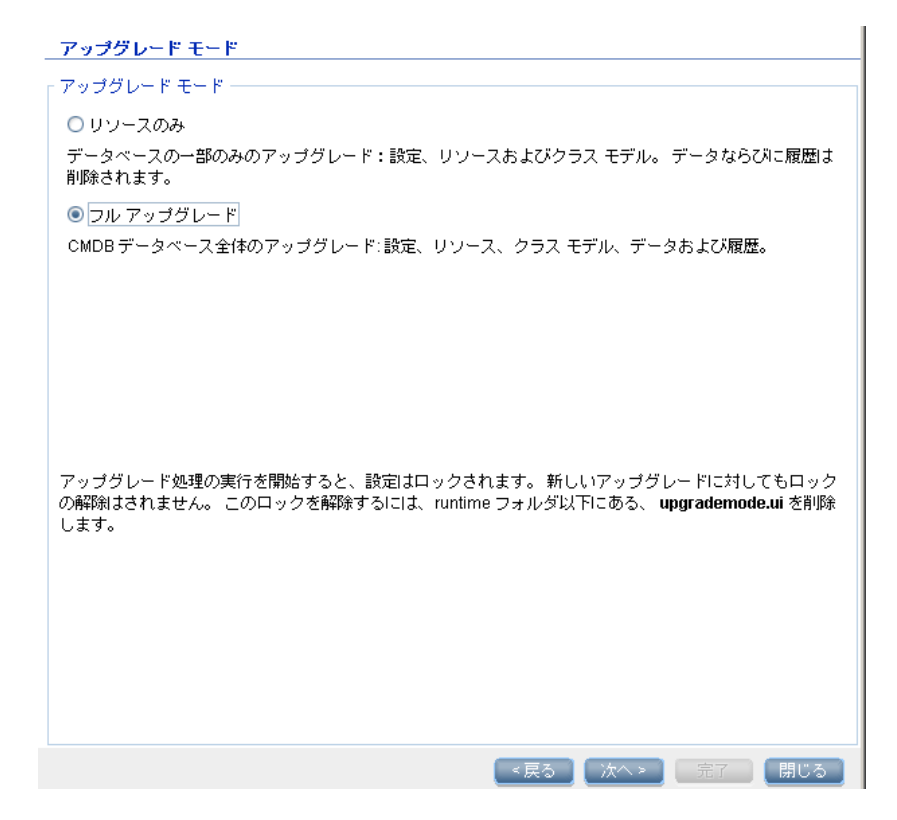

- **▶ [リソースのみ] : CMDB** を部分的にアップグレードします。データと履歴 はアップグレードに含まれません。
- ➤[フル アップグレード] **:** データと履歴を含め,CMDB 全体をアップグレー ドします。

 **7** [次へ]をクリックします。[アップグレードを実行]画面にアップグレードの 手順が表示されます。[**実行**] をクリックして,アップグレードを開始します。

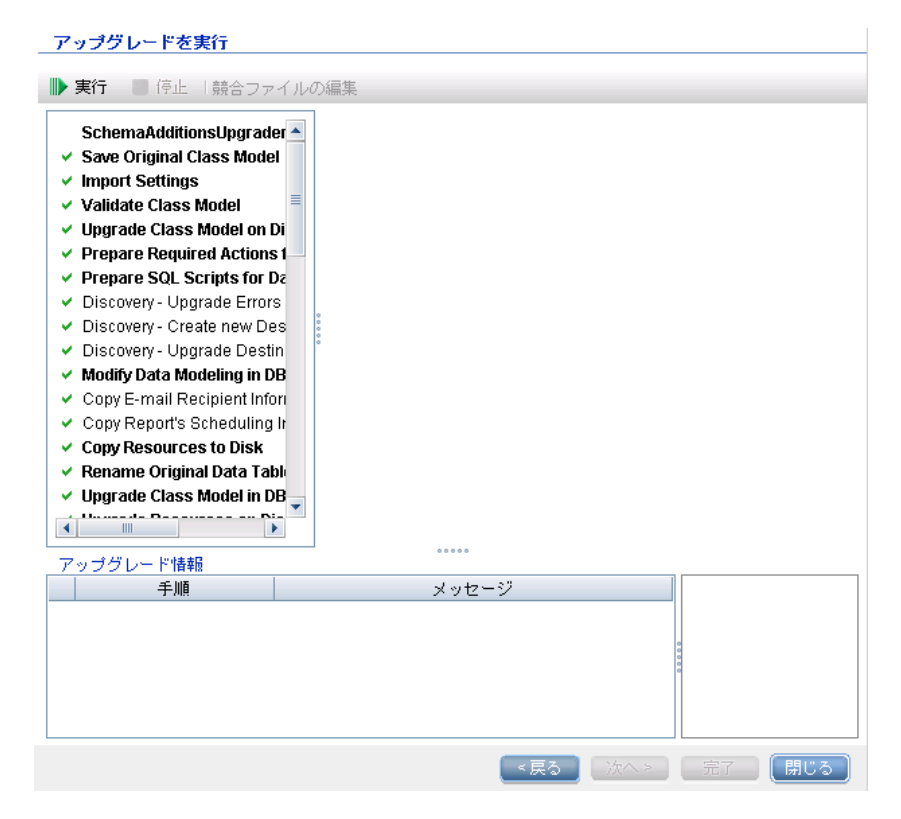

 **8**[アップグレードを実行]画面に,各手順の進捗が示されます。

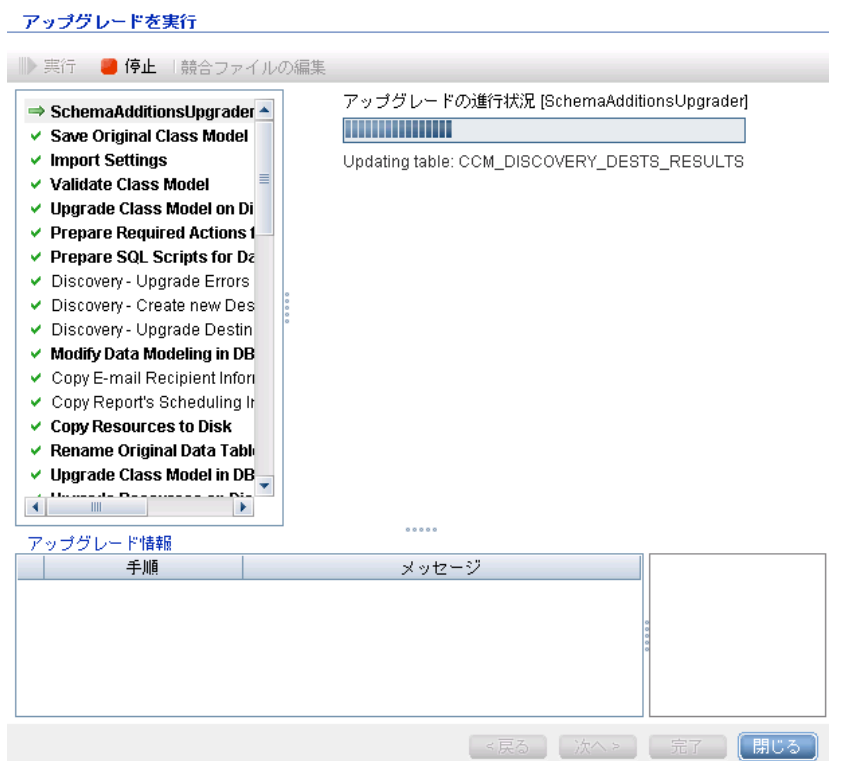

各ステップの失敗の影響およびログ・メッセージに関する詳細については, 187 [ページの「アップグレードの手順」](#page-186-0)を参照してください。

データ・モデルの競合の検証の詳細については,182 [ページの「データ・モ](#page-181-1) [デルの競合の検証」](#page-181-1)を参照してください。

9 特定の手順をやり直すには、「手順]表示枠で手順を右クリックし、「選択項 日を実行]を選択します。

重要 **:** 成功したアップグレード手順のやり直しは,トラブルシューティング を目的とする場合のみで行うことができます。
## ↑ アップグレード手順の終了

アップグレードの完了まで長時間かかることがあります。赤色の [**停止**] ボタン をクリックすることで,いつでもアップグレードを中止できます。

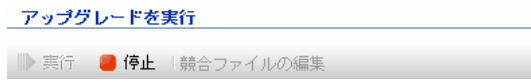

警告で完了したか、実行に失敗した手順は、「アップグレード情報]表示枠に 記録されます。この情報を参照するには,アップグレード手順が表示されて いる行を強調表示します。右側に関連情報が表示されます。

アップグレードを実行

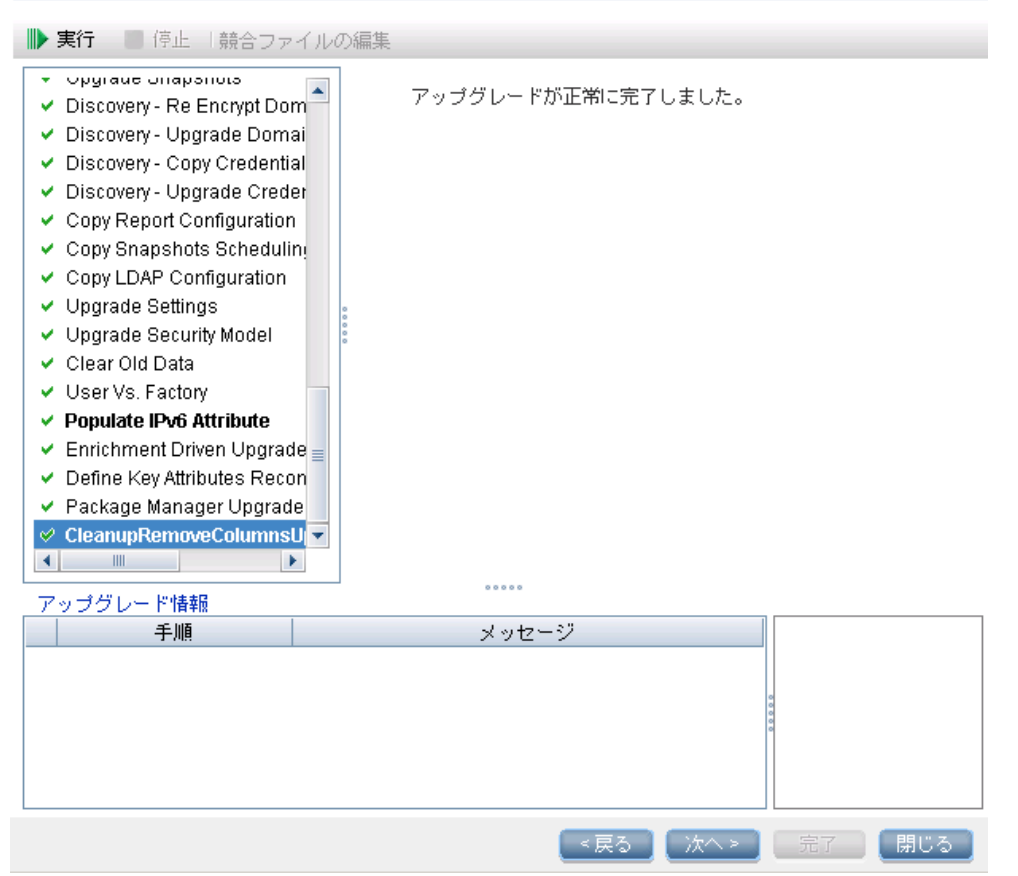

## 参照先

## トラブルシューティングおよび制限事項

このセクションでは, UCMDB 8.04 以降から UCMDB 9.03 にアップグレード する際のトラブルシューティングと制限事項について説明します。

#### データ・モデルの競合の検証

アップグレード時のデータ・モデルの検証手順では,旧クラス・モデル,事前に 定義された変換,および用意済みのデータ・モデルを入力として使用し,欠損し ているデータ・モデル・エンティティを追加した後に,変更したデータ・モデル をディスク上に **C:**\**hp**\**UCMDB**\**UCMDBServer**\**runtime**\**old-class-model.xml** として生成します。

競合が検出されると,ユーザ定義の新しいクラス名または属性名が新しい用意 済みクラスまたは属性に割り当てられた場合などは,新しい追加の変換ファイ ルが生成されてディスク上に **C:**\**hp**\**UCMDB**\**UCMDBServer**\**runtime**\**addedclass-model-changes.xml** として保存され,アップグレード・プロセスは失敗し ます。

新しい変換ファイルでは,競合を解決するためにクラスと属性の名前を変更し た追加の変換が定義されます。アップグレードを再度実行すると,これらの新 しい変換が組み込まれて,アップグレードを続行できるようになります。

重要 **:** 追加の変換ファイルが生成される場合は,アップグレード・ウィザードを 閉じて,再起動する必要があります。

## アップグレードした **UCMDB** にリソースがロードされない

アップグレード時に削除されるクラスを使用しているリソースはアップグレー ドされず、アップグレードされた UCMDB にロードされません。同様に、属性 をプロパティ条件として使用するクエリもアップグレード中に削除されます。 これらのリソースに適用されるデータ・モデルの変換以外に、次の変更が行わ れます。

- ➤ ビューが新しいビュー定義に合うように再定義される。
- ➤ トポロジ・レポートがビューとして再定義される。UCMDB 9.03 では,レポー トとビューは同じデータを異なる方法で視覚化したものとみなされます。
- ▶ クエリは、読みやすい XML 形式で保存される。

第 **13** 章 • HP Universal CMDB バージョン 8.0x から 9.03 へのアップグレード

# **14**

## アップグレード・プロセス **:** 技術的な説明

本章の内容

#### 参照先

- ▶ アップグレード・プロセス用の入力パラメータ (186ページ)
- ▶ アップグレード・プロセスのログ・ファイル (186ページ)
- ▶ アップグレードの手順 (187 ページ)

## 参照先

## <span id="page-185-0"></span>❤️ アップグレード・プロセス用の入力パラメータ

アップグレード・プロセスでは次のコンポーネントが使用されますが、使用さ れるコンポーネントは実行するアップグレードのタイプにより(フルまたはリ ソースのみ) 異なります。

- **▶ 使用しているデータベース・スキーマ。**
- ▶ アップグレード時に実行されるクラス·モデル変換が記述されたファイル。 **C:\hp\UCMDB\UCMDBServer\conf\upgrade** ディレクトリの下に末尾が **\_changes.xm** のファイルがあります。
- ➤ バージョン 8.04 および DDM Content Pack 6.00 の標準で用意されている クラス・モデル。このバージョンでは,アップグレード・プロセスでアップ グレードの前に,欠損しているクラス・モデル・エンティティを追加します。
- ➤ バージョン 9.00 および DDM Content Pack 6.00 の標準で用意されている データ・モデル。このバージョンでは、アップグレード手順の実行後に、欠 損しているクラス・モデル・エンティティを追加し,アップグレード後のク ラス・モデルが確実に HP Universal CMDB Business Service Management に準拠するようにします。

## <span id="page-185-1"></span>アップグレード・プロセスのログ・ファイル

アップグレード時には,次のログファイルが使用されます。

- **► 「upgrade.detailed.log」: これは、アップグレード手順のメイン・ログ・ファ** イルです。(個別のアップグレード手順で別の指定がない限り)アップグレー ド操作はすべてこのログに記録されます。通常,このファイルのサイズは 30 MB から 70 MB の間です。
- **► 「upgrade.short.log**」:詳細ログのサマリです。このファイル内の行はすべて **upgrade.detailed.log** にも表示されています。このファイルは,より詳細な ファイルの目次として使用するか,または一般概要として使用します。通常, このファイルのサイズは 5 MB 未満です。
- **► 「upgrade.detailed.attribute cleanup.log**」: このログ・ファイルは, 属性が クラス階層内で 1 度だけ定義されるように,データ・モデルの完全クリーン アップの進捗を表示します。その他の定義はすべて **attribute override** であ り,無効な attribute overrides はすべて削除されます。このプロセスは完全 アップグレード時,クラス・モデル操作時(以前のクラス・モデルとの検証, クラス・モデル・アップグレード,ターゲット・クラス・モデルとの検証)に 複数回発生します。通常,これらのログ・ファイル(**.log** ファイルおよびす べてのロール・オーバー・ファイル)の合計サイズは、数百メガバイトにな る可能性があります。
- **► 「error.log」:このファイルはアップグレードに固有のものではなく、ほかの** すべてのログ(ブロックの指定がない限り)から送信されたすべてのエラー や警告が含まれています。これは,アップグレードの成功のマップまたは一 般概要として使用できます。
- **► 「mam.packaging.log**」: このログは基本パッケージの再デプロイ手順にのみ関 係するもので,再デプロイの手順情報がすべて含まれています。詳細について は,239 [ページの「基本パッケージの再デプロイ」を](#page-238-0)参照してください。

## <span id="page-186-0"></span>❸ アップグレードの手順

このセクションでは,アップグレード・プロセスを完了するための各手順につ いて説明します。アップグレードの各手順について,次の事項を説明します。

- ➤ 手順の説明
- ▶ 手順の重要度:次の場合、重要な手順であるとみなされます。
	- ➤ スキップすると,アップグレード後に UCMDB サーバが起動しない可能性 がある。
	- ▶ スキップすると, アップグレード後に復元できない重要な設定またはデー タの欠損が生じる可能性がある。
	- ▶ スキップすると, アップグレード後に重要なコンポーネントが正しく動作 しない可能性がある。
- ▶ 手順の再実行の可能性:アップグレード中に実行に失敗した場合, その手順を 同じスキーマに対して再実行できるかどうか。
- ▶ 失敗の影響: そのアップグレード手順が失敗した場合, UCMDB にどのよう な影響があるか。手順を再実行できる場合は,問題の解決のために何を実行 できるか。
- ▶ ログ・ファイル:このアップグレード手順で一般的に出現するログ・ファイル からの重要なメッセージと,各メッセージの意味。別個に指定しないかぎり, メッセージはすべて次のログ・ファイルに表示されます。
	- ➤ **C:**\**hp**\**UCMDB**\**UCMDBServer**\**runtime**\**log**\**upgrade.detailed.log**
	- ➤ **C:**\**hp**\**UCMDB**\**UCMDBServer**\**runtime**\**log**\**upgrade.short.log**(このフィ ル内のメッセージは,**upgrade.detailed.log** ファイル内のメッセージの複 製である場合があります) ログの詳細については,186 [ページの「アップグレード・プロセスのロ](#page-185-1) [グ・ファイル」を](#page-185-1)参照してください。

重要 **:** リソースのみのアップグレードに関連する手順には,それが区別できるよ うに注記が記されています。

本項には、次の手順が含まれています。

- ➤ 190 ページの「[SchemaAdditionsUpgrader](#page-189-0)」
- ▶ 190 [ページの「元のクラス・モデルの保存」](#page-189-1)
- ➤ 191 [ページの「設定のインポート」](#page-190-0)
- ➤ 192 [ページの「クラス・モデルの検証およびアップグレード」](#page-191-0)
- ▶ 200 [ページの「データ・アップグレードに必要なアクションの準備」](#page-199-0)
- ➤ 211 [ページの「データをアップグレードする](#page-210-0) SQL スクリプトの準備」
- ▶ 212 ページの「ディスカバリ [エラー・テーブルのアップグレード」](#page-211-0)
- ▶ 213 [ページの「ディスカバリ](#page-212-0) 新しい宛先 IP テーブルの作成」
- ➤ 214 ページの「ディスカバリ [宛先テーブルのアップグレード」](#page-213-0)
- ➤ 214 ページの「DB [のデータ・モデリングの変更」](#page-213-1)
- ▶ 215 ページの「雷子メール受信者情報のコピー」
- ➤ 216 [ページの「レポート・スケジュール情報のコピー」](#page-215-0)
- ▶ 216 [ページの「ディスクへのリソースのコピー」](#page-215-1)
- ▶ 219 [ページの「データ・テーブルの切り捨て」](#page-218-0)
- ➤ 220 [ページの「元のデータ・テーブルの名前変更」](#page-219-0)
- ➤ 220 ページの「DB [のクラス・モデルのアップグレード」](#page-219-1)
- ▶ 221 [ページの「ディスクのリソースのアップグレード」](#page-220-0)
- ➤ 226 [ページの「データのアップグレード」](#page-225-0)
- ▶ 227 ページの「削除される CI [の一時テーブルの作成」](#page-226-0)
- ➤ 228 [ページの「ルート・テーブルのデータ入力」](#page-227-0)
- ➤ 228 ページの「list [属性テーブルのアップグレード」](#page-227-1)
- ➤ 229 [ページの「レガシー設定テーブルの削除」](#page-228-0)
- ➤ 229 ページの「履歴 DB [のアップグレード」](#page-228-1)
- ▶ 234 [ページの「矛盾したデータの処理」](#page-233-0)
- ▶ 235 [ページの「非ランダムに生成された](#page-234-0) ID の再計算」
- ➤ 236 [ページの「グローバル](#page-235-0) ID のポピュレート」
- ▶ 236 [ページの「ディスカバリ](#page-235-1) アップグレード設定」
- ▶ 238 [ページの「フェデレーション](#page-237-0) 旧設定の削除」
- ➤ 239 [ページの「基本パッケージの再デプロイ」](#page-238-0)
- ▶ 239 [ページの「アップグレードされたクラス・モデルの検証」](#page-238-1)
- ➤ 240 [ページの「ディスカバリ](#page-239-0) 統計のアップグレード」
- ➤ 241 ページの「ディスカバリ [リソースのアップグレード」](#page-240-0)
- ➤ 242 [ページの「アップグレードされたリソースのロード」](#page-241-0)
- ➤ 244 [ページの「アップグレードのスナップショット」](#page-243-0)
- ➤ 244 ページの「ディスカバリ [ドメイン・スコープ・ドキュメントの再暗号化」](#page-243-1)
- ➤ 246 ページの「ディスカバリ -[ドメイン・スコープ・ドキュメントのアップグ](#page-245-0) [レード」](#page-245-0)
- ➤ 246 ページの「ディスカバリ [資格情報の資格情報マネージャへのコピー」](#page-245-1)
- ➤ 247 [ページの「ディスカバリ](#page-246-0) 資格情報 ID のアップグレード」
- ▶ 248 [ページの「レポート設定のコピー」](#page-247-0)
- ➤ 248 [ページの「スナップショット・スケジュール情報のコピー」](#page-247-1)
- ▶ 249 [ページの「アップグレード設定」](#page-248-0)
- ➤ 250 [ページの「セキュリティ・モデルのアップグレード」](#page-249-0)
- ▶ 250 [ページの「旧データのクリア」](#page-249-1)
- ➤ 251 [ページの「ユーザかファクトリかの判断」](#page-250-0)
- **► 253 ページの「IPv6 [属性のポピュレート」](#page-252-0)**
- ➤ 253 [ページの「エンリッチメント駆動のアップグレード」](#page-252-1)
- ▶ 254 [ページの「キー属性の調整ルールの定義」](#page-253-0)
- ▶ 254 [ページの「パッケージ・マネージャのアップグレード」](#page-253-1)

#### <span id="page-189-0"></span>**SchemaAdditionsUpgrader**

新しい必須テーブルおよびカラムを CMDB に追加します。

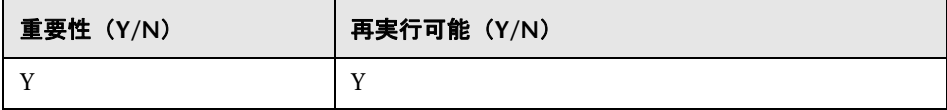

#### 失敗の影響

- ➤ 権限に関する問題(十分な権限がない)
- ➤ データベースの接続に関する問題(データベースに接続できない)
- ▶ ロック (テーブルを変更できない)

#### ログ・ファイル

- ▶「Updating table」 データベースの特定のテーブルを更新している場合。
- ▶「Initializing default customer registration」 グローバル顧客情報を更新してい る場合。

## <span id="page-189-1"></span>元のクラス・モデルの保存

注 **:** リソースのみのアップグレードです。

アップグレードする前に,完全なクラス・モデルをディスクに **C:**\**hp**\**UCMDB**\ **UCMDBServer¥runtime¥original-class-model.xml** として保存します。

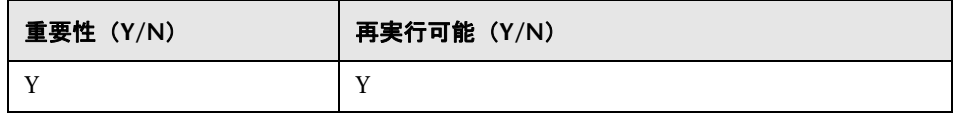

#### 失敗の影響

- ➤ 既存ユーザのクラス・モデルを CMDB から読み取ることができませんでし た。考えられる原因として,クラス・モデル定義が破損しています。解決す るには,データベースのクラス・モデル定義を手動で編集してから,手順を 再実行します。
- **► CMDB に, C:\hp\UCMDB\UCMDBServer\runtime** フォルダへの書き込み 権限がありません。インストール・フォルダ全体に対するフォルダの**読み取** り **/** 書き込み **/** 作成権限が必要です(ただし,ほとんどの **Write** コマンドは **C:**\**hp**\**UCMDB**\**UCMDBServer**\**runtime** フォルダに対してのみ実行され ます)。

#### ログ・ファイル

**cmdb.classmodel.log** または **error.log** 内のエラーで,クラス・モデル内でロー ドに失敗したエンティティを判別できる可能性があります。

## <span id="page-190-0"></span>設定のインポート

注 **:** リソースのみのアップグレードです。

ファウンデーション・データベースから CMDB の管理テーブルに関連設定をコ ピーします。

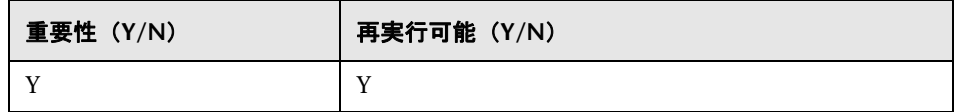

#### 失敗の影響

設定が正しく移行されておらず,代わりに **CMDB** の工場出荷時の標準設定値が 使用されます。エイジング・メカニズムが有効である場合, CMDB の初回起動 時に,CMDB データ・モデルの大部分が削除されることがあります。

ファウンデーション・データベースが正しく設定されていません(または存在 **しません)**。解決するには、アップグレード・ウィザードを使用して、ファウン デーション・データベースを設定します。データベースが破損している場合,ま たは新しいデータベースが必要な場合は,CMDB 8.0x データベース・ウィザー ドを使用して空のファウンデーション・データベースを作成します。

#### ログ・ファイル

- ▶「Fetch old settings」 8.0x ファウンデーション・データベースから設定を取 得する場合。
- ▶「Set new settings」 新しい管理データベースに設定を書き込む場合。
- ▶ 「Aging mechanism has been disabled」エイジングの詳細については, 『HP Universal CMDB 管理ガイド』(PDF)の「CI ライフサイクルおよびエイ ジング・メカニズム」を参照してください。

## <span id="page-191-0"></span>クラス・モデルの検証およびアップグレード

クラス・モデルの検証手順およびクラス・モデル・アップグレード手順は結合 され,順に実行される 1 つの手順となりました。2 番目の部分(アップグレー ド)が失敗すると、両手順は順に再実行されます。この手順は、次で構成され ています。

- ▶ 193 [ページの「クラス・モデルの検証」](#page-192-0)
- ➤ 197 [ページの「ディスクでのクラス・モデルのアップグレード」](#page-196-0)

#### <span id="page-192-0"></span>クラス・モデルの検証

注 **:** リソースのみのアップグレードです。

**C:\hp\UCMDB\UCMDBServer\truntime\original-class-model.xml から読み込** まれた旧クラス・モデルが,予想された用意済みクラス・モデルと整合してい ることを確認します。アップグレード・プロセスの一部であるクラス・モデル 変換で旧クラス・モデルを使用するには,この確認が必要となります。この手 順では、旧クラス・モデル、事前定義された変換、および用意済みのクラス・モ デルを入力として使用し,欠損しているクラス・モデル・エンティティの追加 後に,変更済みクラス·モデルを C:\hp\UCMDB\UCMDBServer\runtime\ **original-fixed-class-model.xml** ファイルに生成します。

#### 重要 **:**

この手順を実行した後は,クラス・モデルの変更ファイルを変更しないでくだ さい。このファイルは,用意済みのファイル,自動競合解決ファイルおよび **C:**\**hp**\**UCMDB**\**UCMDBServer**\**conf**\**upgrade** 下に手動で配置されたすべての ファイルを参照します。

クラス・モデルの変更ファイルが変更されている場合は,変更が適切に反映さ れるようにアップグレード・ウィザードと自動競合解決ファイルを完全に閉じ, 再度開く必要があります。

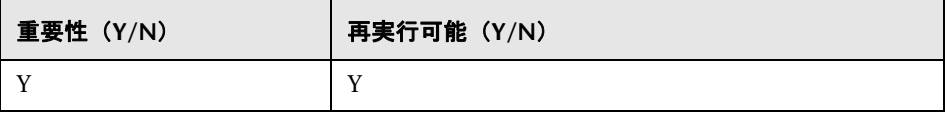

注 **:** この手順の開始時に **original-class-model.xml** ファイルが存在しない場合 は,データベースから再び読み込まれます。

#### 失敗の影響

この手順が失敗した場合、次のいずれかをチェックします。

- **► 属性の不一致 : 属性**タイプが用意済みクラス・モデルの属性タイプと異なって います。タイプの変換はサポートされていません。
- ▶ クラスまたは属性の競合:ユーザが定義した新しいクラスまたは属性名が、新 しい用意済みクラスまたは属性に割り当てられています。この場合,新しい 変換ファイルが自動生成され,ディスクに **C:**\**hp**\**UCMDB**\**UCMDBServer**\ **runtime**\**added-class-model-changes.xml** として保存され,アップグレー ド・プロセスは失敗します。新しい変換ファイルで,クラスと属性の名前を 変更して競合を解決するための追加変換が定義されます。これらの新しい変 換を含めてアップグレードを再実行し,アップグレードを続行できるように します。アップグレードを再実行する前に,たとえば新しい名前を選択して, これらの操作を手動で変更することもできます。

注 **:** 競合解決ファイルが作成されている場合,または UI を使用して編集する 場合は,これらの変更内容を正しく再ロードするために,アップグレード・ ウィザードを完全に閉じてから再び開く必要があります。

#### ログ・ファイル

- ➤ ユーザのクラス・モデルに欠落するエンティティまたはサポートされていな い追加エンティティがある場合,ログ・ファイルに警告が書き込まれます。警 告には,エンティティのタイプ,名前,およびクラス・モデル階層での位置, およびエンティティを処理するために実行されるアクション(ある場合)が 記載されます。
	- ➤「Attribute type change is not allowed. Attribute <name> in Class <name> change type from <old-type> to <new-type>」 - 属性タイプを変更すると, 属性名とそのクラス名がエラーに含まれます。
	- ➤「Class hierarchy change may cause upgrade problems in Class <name> .」 クラス名により,クラス・モデル階層内の位置が変更されました。アップ グレードでは,特定の種類の階層変更を処理できます。アップグレードの この時点では,変更を特定するための情報が不足しています。
- ➤「Class removal is not allowed in Class <name>. Class was added .」 -ユー ザのクラス・モデルにファクトリ・クラスがないため,クラスはこのモデ ルに戻されます。これは,ユーザがクラスを削除した結果,または Content Pack 6.00 のデプロイメントに失敗した結果として起こることがあります。
- ➤「Class Qualifier addition of type <name> is not allowed. The qualifier was removed in Class <name> .」 - 特定タイプのクラス修飾子はユーザによる 追加が許可されていません。ユーザがこのような修飾子を追加すると、こ のメッセージが表示され,クラス修飾子はクラスから削除されます。
- ► Class Qualifier removal of type <name> is not allowed in Class <name>. The qualifier was added .」 - ファクトリ・クラスに修飾子がない場合,こ の修飾子はクラスに追加されます。
- ➤「Attribute removal <name> is not allowed. Attribute <name> in Class <name>. The Attribute was added .」 - ファクトリ・クラス内のユーザ・ク ラス・モデルにファクトリ属性がないため,属性はクラスに追加されます。 これは,ユーザが属性を削除した結果,または Content Pack 6.00 のデプ ロイメントに失敗した結果として起こることがあります。
- ➤「Attribute Qualifier addition of type <name> in new attribute <name> is not allowed. The qualifier was removed in Class <name>.」 - 新しい属性は, ユーザがファクトリ・クラスに追加した属性です。ただし,新しい属性に 特定タイプの属性修飾子を追加することは許可されていません。したがっ て,属性修飾子は,ユーザのクラス・モデルの属性から削除されました。
- ➤「Attribute Qualifier addition of type <name> in existing attribute <name> is not allowed. The qualifier was removed in Class <name> .」 - 特定タイプの 属性修飾子をファクトリ属性に追加することは許可されていません。した がって,属性修飾子はユーザのクラス・モデルの属性から削除されました。
- ➤「Attribute Qualifier addition of type <name> in new attribute <name> is not allowed. The qualifier was removed from the attribute override in Class <name> .」 - 新しい属性は,ユーザがファクトリ・クラス用に作成した属 性です。さらに,サブクラスの新しい属性が上書きされました。ただし, 新しい属性またはその属性上書きに特定タイプの属性修飾子を追加する ことは許可されていません。したがって,この属性修飾子は,ユーザのク ラス・モデルの属性上書きから削除されます。
- ➤「Attribute Qualifier addition of type <name> in existing attribute <name> is not allowed. The qualifier was removed from the attribute override in Class <name> .」 - ファクトリ属性またはその属性上書きに特定タイプの属性修 飾子を追加することは許可されていません。したがって,この属性修飾子 は,ユーザのクラス・モデルの属性上書きから削除されます。
- ➤「Attribute Qualifier removal <name> is not allowed. Attribute <name> in Class <name> .」 - 用意済みのクラス・モデルに指定された属性修飾子が, ユーザにより削除されました。ファクトリ属性から特定タイプの属性修飾 子を削除することは許可されていません。
- ➤「Attribute Qualifier removal <name> in override is not allowed. Attribute <name> in Class <name> .」 - 用意済みのクラス・モデルに含まれている 属性上書き内の属性修飾子が,ユーザにより削除されました。ファクトリ 属性上書きから特定タイプの属性修飾子を削除することは許可されてい ません。
- ► 「Valid Link <name> removal is not allowed .」 有効なリンクがユーザによ り削除されたか,Content Pack 6.00 からのデプロイに失敗しました。有 効なリンクは,ユーザのクラス・モデルに戻されます。
- ➤「Calculated Link <name> removal is not allowed. Class <name> .」 計算 されたリンクがユーザにより削除されたか,Content Pack 6.00 からのデ プロイに失敗しました。計算されたリンクは,ユーザのクラス・モデルに 戻されます。
- ▶「TypeDef <name> removal is not allowed .」 ユーザのクラス・モデルに ファクトリ・タイプ定義(ファクトリ TypeDef - 列挙またはリスト)が欠 落しており,クラス・モデルに戻されます。定義が欠落しているのは,ユー ザが削除したか,または Content Pack 6.00 デプロイメントに失敗したた めです。
- ➤「Enum entry removal is not allowed. Enum <name> with Enum entry key <key> and Enum entry value <value> .」 - 列挙タイプ定義で列挙エントリ が欠落している場合,そのエントリは**列挙**定義に戻されます。列挙定義が 欠落しているのは,ユーザが削除したか,または Content Pack 6.00 デプ ロイメントに失敗したためです。
- ➤「List entry removal is not allowed. List <name> with List entry value <value> .」 - リスト定義タイプでリスト・エントリが欠落している場合,エン トリはリストに戻されます。リスト定義が欠落しているのは,ユーザが削除 したか,または Content Pack 6.00 デプロイメントに失敗したためです。
- ➤「Enum entry addition can cause conflicts. Enum <name> with Enum entry key <key> and Enum entry value <value>.」 - ユーザにより, 列挙タイプ定 義にエントリが追加されました。アップグレードのこの時点では,情報が 十分にないため,エントリの追加がアップグレード失敗の原因かどうか判 断できません。
- ➤「List entry addition can cause conflicts. List <name> with List entry value <value> .」 - ユーザにより,リスト・タイプ定義にエントリが追加されま した。アップグレードのこの時点では,情報が十分にないため,エントリ の追加がアップグレード失敗の原因かどうか判断できません。
- ▶ 属性タイプを変更すると, 属性名とそのクラス名でエラーが生成されます。
- ▶ 階層を変更すると,親クラスを変更したクラスの名前で警告が生成されます。
- ▶ ユーザのクラス・モデルに関する問題のエラー・メッセージ 「User class model is not valid for upgrade」
- ▶ クラス・モデル変換に関する問題のエラー・メッセージ 「Upgrade configuration files are not valid」

## <span id="page-196-0"></span>ディスクでのクラス・モデルのアップグレード

#### 注 **:** リソースのみのアップグレードです。

クラス・モデルの検証手順で生成されたクラス・モデル(**C:**\**hp**\**UCMDB**\ **UCMDBServer**\**runtime**\**original-fixed-class-model.xml**)と事前定義された変 換ファイルを併用して,アップグレード済みのクラス・モデルを生成します。こ のアップグレード済みのモデルは,ディスク上の **C:**\**hp**\**UCMDB**\**UCMDBServer**\ **runtime**\**upgraded-class-model.xml** に保存されます。詳細については, 193 [ページの「クラス・モデルの検証」](#page-192-0)を参照してください。

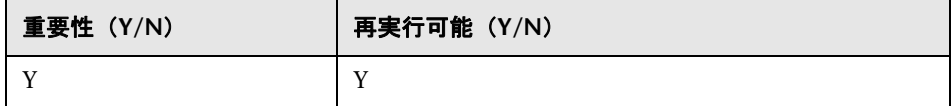

#### 失敗の影響

現在はクラス・モデルを正しくアップグレードできません。

- ➤ 解決策 **1** : 8.0x UCMDB インスタンスで問題のあるクラスを編集し,アップ グレードを再実行します。
- **► 解決策 2** : クラス・モデルの変更ファイルを編集します。詳細については, 193 [ページの「クラス・モデルの検証」を](#page-192-0)参照してください。これらのファ イルを編集した場合,クラス・モデルの検証手順を再実行してからアップグ レードを続行する必要があります。

#### ログ・ファイル

- ➤ 一般的なメッセージ(最上位レベルのクラス・モデルのすべてのエンティ ティ) :
	- ► 「Adding non-modified <entity type> <entity name>」 ユーザとターゲッ ト・クラス・モデル間でエンティティは変更されていません。このメッ セージは,「Adding un-upgraded?」と表示されることもあります。
	- ▶「Adding <entity type> <name>」 アップグレード済みのエンティティが ターゲット・クラス・モデルに追加されます。
	- ► 「Skipping <entity type> <name> Dropped in upgrade」 エンティティは アップグレードで明示的に削除されます。このメッセージは,「Not adding?」と表示されることもあります。
	- ➤「Skipping <entity type> <name> exists in new basic CM」 エンティティ は基本クラス・モデルに存在し,そこでの定義が使用されます。
	- ▶ 「Adding new <entity type> <name>」 アップグレード時に追加されるよ う指定された新規エンティティが,ターゲット・クラス・モデルに追加さ れます。
	- $\triangleright$  Skipping adding new <entity type> <name> exists in new basic CM  $\mid$  -アップグレード時に追加されるよう指定された新規エンティティが,基本 クラス・モデルですでに指定されているため,ターゲット・クラス・モデ ルに追加されません。

#### ➤ 計算されたリンクに関するメッセージ :

➤「Skipping calculated link <name> - exists in new basic CM, adding only triplets .」 - 基本クラス・モデルには計算されたリンクが存在しますが、ク エリ(TQL)結果を保持するために,ユーザのクラス・モデルのトリプ レットが基本クラス・モデルに追加されます。

#### ▶ クラスに関するメッセージ :

- ▶ 「About to upgrade class <name>」このメッセージは、クラスがアップグ レードされる前に記述されます。- エラーが発生した場合,このメッセー ジを使用してエラーの原因となったクラスを追跡できます。
- ► Skipping class <name>.」 already added as a calculated link. クラスは計 算されたリンクの一部として,すでに追加されています。前のログ・メッ セージを参照して,クラスに実際に何が起きたかを確認してください。
- ➤「skipping adding new class <name> extends <parent name> which does not exist」 - 親がターゲット・クラス・モデルにないため、クラスはクラ ス・モデルに追加されません。

#### ➤ 有効なリンクに関するメッセージ :

- ➤「Skipping adding new valid link <name> <end> class <class name> does not exist.」 - クラス (end1, end2, または link) がターゲット・クラス・ モデルにないため,有効なリンクは追加できません。
- ► 「Duplicate CITs found: <names>」 エラーにより、これらの CI タイプはター ゲット・クラス・モデルに 2 度追加されました。このエラーを修復するには, アップグレード・クラス・モデル変更ファイルを編集して,クラス・モデル の検証手順およびクラス・モデル・アップグレード手順を再実行する以外の 方法はありません。詳細については,193 [ページの「クラス・モデルの検証」](#page-192-0) と 197 [ページの「ディスクでのクラス・モデルのアップグレード」を](#page-196-0)参照し てください。
- ► 「Adding <old name> > <new name> to rename map.  $I$  名前変更マップを使 用して旧クラス名を特定し,そのクラス名を新しいクラス名にマップします。
- ➤「Mismatch between incremental rename map and changes util! Using incremental rename map. Incremental: <old name> > <new name>. Util: <old name2> > <new name2>.」 - 実際の名前変更マップとアップグレード定義が 合致しません。これはクラス・モデル・アップグレードで問題がある可能性 を示しているため,検証時に留意する必要があります。このメッセージによっ てアップグレード・プロセスそのものが停止することはありません。

#### ➤ 有効なリンクの検証 :

- ▶「Start removing invalid links.」 有効なリンクがチェックされ,無効なリン ク(つまり **end1**,**end2**,または **link** クラスでない)が削除されます。
- ► Link <entity> <name> does not exist in target class model Removing valid link <name>.」 - 有効なリンク・エンティティ(**end1**,**end2**,または link クラス)がターゲット·クラス·モデルに存在しないため、クラス· モデル全体を有効にするために有効なリンクを削除する必要があります。 これにより,後から一部のリソース(TQL や ビューなど)のアップグレー ドに失敗することがあります。
- ▶ 「Done removing invalid links.」 このメッセージは、サブステップの完了時 に表示されます。
- ▶ キー属性が親のキー属性と異なるユーザ・クラスについて、すべてのキー属 性が修復されます。用意済みの祖先から削除されて新規ユーザ・クラスに追 加されたキー属性ごとに,「Added ID qualifier to attribute <attribute name> in class <class name>」というログ情報メッセージが生成されます。

## <span id="page-199-0"></span>データ・アップグレードに必要なアクションの準備

注 **:** リソースのみのアップグレードです。

**C:**\**hp**\**UCMDB**\**UCMDBServer**\**runtime**\**original-class-model.xml** ファイル, **C:**\**hp**\**UCMDB**\**UCMDBServer**\**runtime**\**upgraded-class-model.xml** ファイル, およびクラス・モデル変換を使用して,データ変換の実行に必要な操作を推測 します。

分析結果をディスク内の次のファイルに保存します。**C:**\**hp**\**UCMDB**\ **UCMDBServer**\**runtime**\**data-upgrade-actions.xml** この手順では,データ・ アップグレードでアップグレードできないデータを除外する原因となる CIT は スキップされます。CITは,**C:**\**hp**\**UCMDB**\**UCMDBServer**\**upgrade**\ **DataModelUpgradeConfig.xml (app-infra.jar)** 内にリストされています。

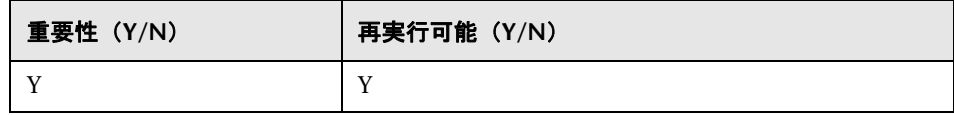

#### 失敗の影響

アップグレードでは,前のバージョンのクラス・モデルからターゲット・クラ ス・モデルへのデータ・モデル変換に必要な操作は推測できません。この手順 を完了しないと,設定およびデータ・アップグレードを続行できません。

#### ログ・ファイル **-** 初期分析

注 **:** このセクションでは,**DI** はデータ項目(CI またはリンク)を意味します。

#### 一般情報

- ▶ この手順は、必要な変換や条件を伴う一連のコピー・ルールとしての、デー タ・アップグレード設定に関するものです。
- ▶ 属性のソースは次のいずれかです。
	- ➤ ソース DI のプロパティ
	- ▶ 特定の concrete クラスのすべての DI の固定値
- ▶ この手順のログは(インデントを使用して)ネストされます。通常,インデン トされるログ・メッセージの前に,分析のコンテキストを決定するヘッダが 先行します。
- $\blacktriangleright$  クラス・ルール・タイプ・
	- ➤ Modified, Moved, Merged : これらのうちの 1 つとしてマークされたルール に属する DI は、(必要な変換を伴って)新しいデータ・モデルにコピーさ れます。
	- ▶ Added, Deprecated : CIT は新規のものです。そのため、これらには DI が ありません。
	- ▶ Removed : これらの CIT はアップグレード時に明示的に削除されます。こ れらが持つ DI は,(別のルールによりコピーの実行が指定されていない限 り)ターゲット・クラス・モデルにはコピーされません。
- ▶ 属性ルール・タイプ:
	- ▶ Added : 新規またはその名前を維持する属性を定義します。
	- ▶ Deprecated. Modified : 名前が変更される既存の属性についての変換を定 義します。
	- ➤ Removed : 属性をターゲット DI に存在させないものとして定義します。
- ➤ 標準設定のルールまたは標準設定の操作 : 特定の CIT に定義されます。これ は,ターゲット CIT 名がソース CIT 名と同じであることを意味します。ター ゲット CIT レベルで定義されている DI の属性は,ソース CIT レベルの同じ 名前の属性からコピーされます。親 CIT 内の属性には,親 CIT のルールが使 用されます。

#### 一般クラスまたはルール分析

- ► 「Rule type for class <name> is <type>.」 指定されているクラスの分析は開 始直前です。
- ► 「Class <name> added to added CITs.」 新規の CIT であるため, この CIT に 対する DI は存在しません。XML ファイル内の参照リスト「added CITs」に 追加されます。
- ► 「Class <name> added to removed CITs. | CIT は、そのすべての DI を含め 削除するようにマークされています。
- ► 「Change has empty class name.」 要求されている変換が無効であり, 操作 が行われないことを示す警告です。原因 : 無効な変換定義。
- ► Target CIT name is <name>, Source CIT name is <name> (from <origin>). ソース CIT の DI がターゲット CIT にコピーされます。
- ➤「Target CIT <name> does not exist in target class model, skipping rule!」 ターゲット CIT が適切に作成されなかったことを示す警告です。ルールを完 了できないため,ルール全体がスキップされます。原因 : 無効な変換定義ま たは正しくないクラス・モデル・アップグレード。
- ➤「Source CIT <name> does not exist in source class model, skipping rule!」 ユーザ・クラス・モデルにソース CIT が見つからないことを示す警告です。 ルールを完了できないため,ルール全体がスキップされます。原因 : 無効な 変換定義、正しくないクラス・モデル・アップグレード、またはユーザ・ク ラス・モデル(修正後)が 8.0x クラス・モデルに非準拠。
- ► Source CIT <name> does not exist in source class model, skipping rule, adding to added CITs!」 - ルールが実際のクラス・モデルに一致しないことを 示す警告です。ソース CIT が見つからないため,ターゲット CIT は新規の CIT として(すなわちデータのアップグレードなしで)処理されます。原因 : 無効な変換定義,正しくないクラス・モデル・アップグレード,またはユー ザ・クラス・モデル(修正後)が 8.0x クラス・モデルに非準拠。
- ► 「Source CIT is empty, Target CIT is empty.」 変換ルールが無効であることを 示す警告です。ルールはスキップされます。原因 : 無効な変換定義。

#### コピー条件の分析

- ➤「Could not create copy condition for source CIT <name> CIT does not exist in old class model.」 - クラスに DI をコピーする必要のある条件があるが, ユーザ・クラス・モデルにソース CIT が存在しません。そのため条件が無視 されることを示す警告です。原因 : 無効な変換定義,またはユーザ・クラス・ モデル(修正後)が 8.0x クラス・モデルに非準拠。
- ► Could not create copy condition for source CIT <name> and attribute <attribute name> - CIT exists but does not have the attribute.」 - クラスに DI をコピーす る必要のある条件があるが,ユーザ・クラス・モデルのソース CIT に属性が 存在しません。そのためコピーの指示が無視されることを示す警告です。原 因: 無効な変換定義, またはユーザ・クラス・モデル (修正後) が 8.0x クラ ス・モデルに非準拠。
- ➤「Copy condition attribute : <name>, Type : <type>, Operator : <operator>,Copy condition value: <value>.」 - DI を(破棄ではなく)コピーするには,属性の 値は示されている条件(たとえば **ipport not-equal to 3**)を維持する必要が あります。
- ▶ 「Attribute condition.attribute name is empty.」 属性名が空です。コピー条件が 無効であり, 使用されない(つまり, すべての DI がコピーされる)ことを示 す警告です。原因 : 無効な変換定義。
- ▶ 「Copy condition value is empty.」 コピー条件値が空です。コピー条件が無効 であり,使用されない(つまり,すべての DI がコピーされる)ことを示す警 告です。原因 : 無効な変換定義。

#### 一般属性の分析

- ▶「Entering copy attribute analysis.」 属性の分析は開始直前です。
- ► Frule type for attribute <old name> > <new name> is <rule type>.」 このルー ルの分析は開始直前です。注 : 「MERGED」と「MOVED」の 2 つの型は属 性ルールには適用できません。
- ➤「Rule type changed from <original type> to ADDED no old name or oldName == Name.」 - ルールが modified として定義されていても,属性名に変更がな いか,そのような古い属性が存在しない(ユーザ・クラス・モデルと期待さ れる 8.0x クラス・モデルの間の差異)ため、実際のデータ操作ではこの属性 を added として処理する必要があります。
- ➤「No target class <name> in new class model.」 ターゲット・クラス・モデル にターゲット・クラスが見つからないため,この属性ルールがスキップされ ることを示す警告です。原因 : 正しくないクラス・モデル・アップグレード。
- ➤「No target attribute <name> in target class <class name> in new class model.」 ターゲット・クラス・モデルのターゲット・クラスにターゲット属性が見つ からないため,この属性ルールがスキップされることを示す警告です。原因 : 正しくないクラス・モデル・アップグレード。
- ➤「Attribute <name> in class <class name> in new class model is declared STATIC\_ ATTRIBUTE. Skipping rule. | - 静的属性は実際の DI ではなく, CIT に接続さ れています。そのため,それらはデータのアップグレード時にコピーされま せん。
- ➤「Attribute <name> in class <class name> in new class model is of simple list type. Skipping rule.」 - 複数の値リスト(複数の値)が異なるアップグレード で処理され,ここではスキップされます。
- ➤「Attribute <name> is a root class attribute that is not duplicated to concrete classes. Skipping rule.」 - 属性をデータベース内の concrete クラス・テーブ ルにコピーしてはならないため,特定のルールがスキップされます。

### クラスからの属性のコピーの分析

- ► 「Copy attribute from class.」 この属性値は DI の concrete クラスにより決ま ります。
- **►「Attribute constant value: <value>」 この concrete クラスに対する属性値は,** メッセージで指定されている値です。

#### 属性からの属性のコピーの分析

- ▶ 「Copy attribute from attribute.」 この属性値は別の属性により決まります。
- ➤「Old attribute name: <name>.」 「added」属性に適用 ソース属性はメッ セージで示されている属性です。
- ➤「Source attribute name (from enum): <name>, Source attribute name (from OldName): <name>.」 - 「modified」属性に適用 - このルールのソースは、定 数(from enum)または別の属性(from OldName)のいずれかです。
- ➤ **copy** 属性内の変換のマップ :
	- ► 「Entering map transformation analysis.」 ソースはソースからターゲット へのマッピング(ディクショナリ)を使用して変換されます。
	- ▶ 「Adding transformation: <old value> > <new value>.」 古い値が新しい値 に置き換えられます。
	- ► 「From value is empty. To value is empty. | 変換元 / 変換先の値が空です。 この変換は行われません。原因 : 無効な変換定義。

#### **Added** 属性(新規または名前が変更されない属性)の分析

- ► 「Copy attribute from default value: <name>.」 属性に属性ソースがないため, 値は新しい標準設定値によって決まります。
	- ➤「Attribute name is empty,Attribute default value is empty.」 この属性ルー ルは無効であり,使用されません。原因 :無効な変換定義。

#### **Modified** 属性(名前が変更された属性)の分析

- ► 「Copy attribute from source value: <name>.」 属性値は、ソース DI の別の属 性によって決まります。
	- ➤「Attribute name is empty,Attribute default value is empty.」 この属性ルー ルは無効であり,使用されません。原因 : 無効な変換定義。

#### 共通属性の分析

- **►「Completing and adding.」 アップグレードがこの属性ルールの共通分析段** 階に入ったことを示すメッセージです。
- ➤「Attribute was not properly completed.」 共通分析の段階に失敗し,属性ルー ルは使用されません。これには,次のいずれかのメッセージが先行しています。
	- ▶「Target CIT empty.」 ターゲット CIT が空です。原因:無効なルール。
	- ► 「Target CIT does not exist in new class model.」 ターゲット CIT が空です。 原因 : 無効なルール,または正しくないクラス・モデル・アップグレード。
	- ▶ 「Target attribute name is empty.」 ターゲット属性名が空です。原因:無 効なルール。
	- ➤「Target attribute <name> does not exist in target CIT in new class model!」 ターゲット・クラス・モデルに属性が見つかりませんでした。原因 : 無効 なルール,または正しくないクラス・モデル・アップグレード。
	- ▶ 「Cannot determine target type <name>.」 ターゲット属性タイプが無効 です。原因 : 正しくないクラス・モデル・アップグレード。
	- ► 「Source CIT name is empty.」 ソース CIT が空です。原因: 無効なルール, 正しくないクラス・モデル・アップグレード,またはデータ操作分析での 以前のエラー。
	- ► Source attribute name is empty, Source attribute is null.  $\vee$   $\times$  CIT  $\beta$ <sup>3</sup> 空です。原因:無効なルール,正しくないクラス・モデル・アップグレー ド,またはデータ操作分析での以前のエラー。
- $\blacktriangleright$  タイプ:
	- ➤「Setting new type <type>, Setting old type <type>」 属性は指定されたタ イプのものとして決定されました。これは,後で適切な SQL type-cast を 作成するために使用されます。
	- ➤「Target attribute is <name>, Source attribute is <name>.」 属性名はメッ セージで指定されている名前です。
	- ➤「Constant value requires new type declaration. New type and old type are <type>.」 - 属性は, 指定されているタイプの定数値から入力する必要があ ります。
- ➤ 標準設定値 :
	- ▶「Target default value is <value>.」 ターゲット属性には標準設定値があり ます。元の DI プロパティが空の場合,この値が使用されます。
	- ▶「Source default value is <value>」 :DI の元のプロパティが古い標準設定値 と等しい場合,新しい標準設定値に変換されます。
- $\blacktriangleright$  サイズ制限:
	- ➤「New size set <size> set from default, Constant value new size is <size>.」 ターゲット属性は string タイプの属性です。そのため,サイズが制限され ている必要があります。サイズ制限の指定がないため,標準設定のサイズ 制限(50文字)が使用されます。
	- ▶ 「Old size is <size>, setting truncate flag. | ターゲットのサイズ制限がソース のサイズ制限よりも小さい値です。値が切り捨てられる可能性があります。
	- ▶ 「New size is <size>.」 新しいサイズ制限が指定されます。
- ▶「Attribute did not pass validation.」 最終の検証に失敗しました。属性ルールは 使用されません。原因については,実際の操作構築からのメッセージ内を確認 する必要があります。これには,次のいずれかが先行しているはずです。
	- ▶ 「No target attribute.」 なんらかの理由により、ターゲット属性名が空のま まです。
	- ► Target attribute does not exist in target class model」 ターゲット・クラ ス・モデルにターゲット属性が存在しません。
	- ▶「No source.」 属性ソース(ソース属性または定数値) が未決定のままです。
	- ➤「Source attribute does not exist in source class model」
	- ➤「Source attribute size limit > Target attribute size limit but truncate needed flag is false.」
	- ➤「Target attribute target type is missing.」
	- ➤「Target attribute source type is missing.」
	- ➤「Target attribute source and target types are not the same, but attribute source is of type CONSTANT\_VALUE.」
	- ► 「Instruction for target attribute already exists.」 この特定の CIT のター ゲット属性の値は,ほかのルールによってすでに生成されています。

 $\triangleright$  [Value transformation source is empty, Value transformation target is empty.] -値マップ変換が無効です。

#### ログ・ファイル **-** ポスト分析

ルールの平均化 : クラス・モデルの変更で定義したルールはアクションに変換さ れています。この段階では親クラスから子クラスにルールがコピーされ,クラ ス階層から切断された自明でない完全なルールセットが作成されます。

- **►「Flatten rules stage.」 この段階が開始します。**
- ▶ 「Building class to direct children map. 」 子ディクショナリへの完全なクラス の作成を開始しています。
	- $\blacktriangleright$   $\ulcorner$  Class <child name> is a child of <parent name>
	- ▶ 「Class appeared twice.」 クラスが 2 回検出されたことを示す警告です。 クラス・モデルが有効でない可能性が高いです。
- ► Building by target and by source rules map.」 2 つのクラス ルール・ディ クショナリの作成を開始しています。1 つはソース・クラス - ルール・ディク ショナリ,もう 1 つはターゲット・クラス - ルール・ディクショナリです。
	- ➤「Found rule from <source> to <target>.」
	- $\blacktriangleright$   $\Box$  Adding this rule will corrupt the by target map. By source map already contains this CIT.」- 別のターゲット / ソース・クラスにすでの別のルール・インス タンスが存在しているためルールをマップに追加できないことを警告して います。子クラスではこのルールは無視されます。
- ➤「Entering DFS over target class model.」 クラス・モデルを上から下に進んで 平均化段階を開始しています。
	- ► 「Visiting <class> (added <children> children).」 指定したクラスの処理を 開始しています。指定した子がこのクラスに存在していることが検出さ れ,後で処理されます。
	- ► No rule for <name>, it exists in old class model and it was not explicitly added or removed - adding default rule.」 - 標準設定ルールを使用してこの CIT の DI がコピーされます。
- ▶「Visiting rule from <source class name>.」 指定したソース CIT の属性 ルールの調査を開始しています。この段階では,正しいルール・セットを 収集するためにソース・ツリーは下(指定した CIT)から上に(ルートま で)チェックされます。ターゲット属性の値を生成する最下部のルールが 使用されます。
	- ➤「Visiting source class <name>.」 指定したソース・クラスがチェックさ れます。
	- ▶ 「Found rule from source class <source> to <target>.」 指定した属性 のコピー・ルールのチェックを開始しています。
	- ▶ 「Rule matches for flattening.」 このルールはターゲット・クラスに適用 できます(ルールのターゲット・クラスは**現在の**ターゲット・クラスか そのクラスの親になります)。
	- ► 「Going over source rules with targets: <targets>.」 特定のターゲット属 性を使用してルールの調査を開始しています。

「Rule to <target> is not mapped - attribute exists in concrete source class and concrete target class.」 - ソース concrete クラスおよびターゲット concrete クラスに属性が存在しているためこのルールは使用されませ ん(そのままの状態でコピーされます)。

「Rule to <target> is not mapped.」 - 指定したターゲット属性にまだ値 ジェネレータのルールがありません。

「Rule is not in ignore list - adding to target attribute rules.」 - 指定したルー ルを使用してターゲット属性の値が生成されます。

「Attribute did not pass validation.」 - 属性のルールが検証にパスしませ んでした。考えられる検証メッセージとその原因については,前のセク ションを参照してください。

「Rule is in ignore list - not added.」 - 属性をコピーできない(コピー不可 とマークされている)ため,属性を使用できません。

▶ 「Going over ignore list: <attributes>.」 - 属性が削除された場合, このリ ストに表示されます。このリストの属性はターゲット属性にコピーされ ません。調査は下から上に行われるため,このリストは各 CIT レベル で作成および追加されます。

「Adding ignored attribute <name>.」 - 「コピーしない」リストに属性が あります。この属性が親 CIT で検出された場合にコピーされないよう に現在の無視リストに追加しています。

► 「Going over copy conditions.」 - コピー条件をコピーします (DI がコ ピーされる必要があるかどうかに関係なく)。これは,親クラスからも コピーされます(最下部のルールが優先)。

「Copy condition is for attribute name <name>.」 - 特定の属性に依存する コピー条件が検出されました。

「Adding copy condition for attribute name <name> with values <values>.」 - この属性はまだほかのコピー条件で制約されていません。「現在の」コ ピー条件で制約されています。

抽象クラスの削除段階 : 抽象 CIT には DI (新しいデータ・モデルのテーブル) がありません。これらの CIT で作成されたルール(平均化プロセス,エラー, ユーザ 8.0x クラス・モデルと期待されるクラス・モデル結果間の不一致)は削 除されます。

- ▶「Remove abstract classes stage.」 この段階を開始します。
- ➤「Removing rule from <source name> to <target name> <source/target> is abstract in new class model.」 - ソース CIT またはターゲット CIT が抽象とし てマークされているためこのコピー・ルールは削除されます。

自明なルールの段階:同じ名前の属性がソース CIT に存在していて, 属性名が コレクションをコピーしない属性の一部ではない場合,標準設定ルールが追加 されます。

- ▶ 「Found rule from <source class> to <target class>.」 指定したルールを処理 しています。
- ► 「Adding CMDB\_ID rule.」 すべての CIT には CMDB\_ID カラムをコピーす るためのルールが必要です。
- $\blacktriangleright$  Target class <class name> is a link. Adding <end1> and <end2> rules.  $\mid \cdot \downarrow \cdot$ べてのリンク・クラスには,end1 カラムと end2 カラムをコピーするための 2 つのルールが必要です。
- ▶ 「Checking attribute <name>.」 指定した属性を処理しています。
- ► 「Attribute <name> has qualifier STATIC\_ATTRIBUTE, skipping.」 この属性は 静的であるためコピーされません。
- **► 「Attribute <name> is CmdbSimpleList, skipping.」 複数の値の属性は異なる** アップグレード手順で処理されるためルールは必要ありません。
- **► 「Attribute <name> appears in root, skipping.**」 属性はルート・クラスにあり, リーフ・テーブルで重複していないため,ルールは必要ありません。
- ➤「Attribute is not mapped, nor in 'do not copy' list.」 属性は標準設定ルールを 使用してコピーする必要があります。
- ► Found source attribute with the same name creating default copy rule.」 同 じ名前の属性がソース・クラス・モデルで検出されたため,標準設定ルール のソースになります。
- ► No source attribute, checking default value, Found non empty default value creating default constant copy rule. Default value: <value>.」 - 同じ名前のソー ス属性がないため,標準設定値(存在する場合)が標準設定ルールのソース として使用されます。2番目のメッセージが表示されない場合、ルールは使 用されず属性値は空のままになります。
- ➤「completing and adding. Attribute was not properly completed. Attribute did not pass validation. 」 - これらのメッセージは初期段階では同じ意味になります。

## <span id="page-210-0"></span>データをアップグレードする **SQL** スクリプトの準備

注 **:** リソースのみのアップグレードです。

**C:**\**hp**\**UCMDB**\**UCMDBServer**\**runtime**\**data-upgrade-actions.xml** を分析し, データをアップグレードするためにデータベースで実行する必要のある実際の SQL ステートメントを生成して,ディスクの **C:**\**hp**\**UCMDB**\**UCMDBServer**\ **runtime¥data-upgrade-script.sql** に保存します。

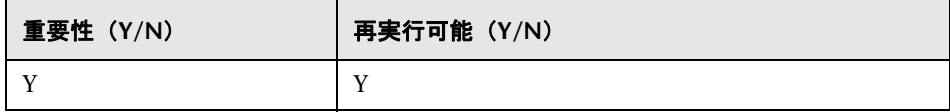

#### 失敗の影響

この手順の失敗は,アップグレードで(XML の)アクションを SQL ステート メントに変換できなかったことを意味します。この SQL ステートメントは以前 のバージョンのクラス・モデルからターゲット・クラス・モデルにデータ・モ デルを変換するために必要になります。この手順を完了しないと、設定および データ・アップグレードを続行できません。

考えられるエラーの修正 : 問題の原因となっているアクション(クラス全体また は属性単体)をデータ・アップグレード・アクション XML から削除します。こ れにより,データが消失する可能性がありますが(クラス / 属性がコピーされ ない),アップグレードを続行できます。

#### ログ・ファイル

- ➤「Could not create cast for <source class> > <target class>, on <source> > <target attribute>.」 - SQL ジェネレータでソースのタイプ(属性または定数) をターゲット属性のタイプに変換する適切な方法が検出されませんでした。 サポートされていないタイプのキャスト(すべてのタイプの変換がサポート されているわけではありません)または不正な分析(エラー / 不正な定義 / 予 期しないユーザ・クラス・モデルの変更)が原因として考えられます。この 影響により, 該当の属性値がキャストされなくなります。実際の SOL の呼び 出し中に,これが原因でステートメントが失敗する可能性があります。この エラーでは,アップグレード・プロセスは停止しません。
- ➤「Could not create copy condition for <source class> > <target class>.」 SQL ジェネレータで条件付きコピー句を理解できませんでした。サポートされて いない条件(すべての条件がサポートされているわけではありません)また は不正な分析(エラー / 不正な定義 / 予期しないユーザ・クラス・モデルの 変更)が原因として考えられます。この影響により、該当のコピー条件が実 行されず,ソース CIT タイプのすべての CI がコピーされます。このエラー では,アップグレード・プロセスは停止しません。
- ➤「Default value exceeding 4000 characters is ignored. Table : <table>. Column : <column>.」 - このカラムの標準設定値セットが大きすぎるため SQL ステート メントに収まりません。ユーザ・クラス・モデルの標準設定値が大きすぎる ことが原因として考えられます。この影響により、該当のカラムに標準設定 値が存在していないかのように扱われます。このエラーでは,アップグレー ド・プロセスは停止しません。

## <span id="page-211-0"></span>ディスカバリ ー エラー・テーブルのアップグレード

(CMDB の **CCM\_DISCOVERY\_ERRORS** テーブルに保存されている)ディスカ バリ・エラー・データをアップグレードします。このテーブルは、パラメータ (ディスカバリ・ランタイム情報)を使用してエラー・メッセージをエラー・コー ドで置き換えます。

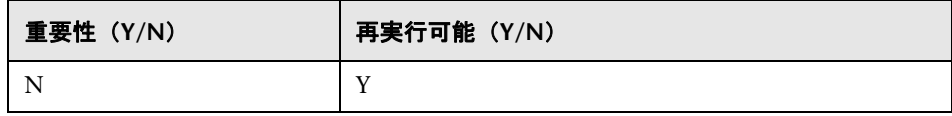

#### 失敗の影響

ディスカバリ・エラーに関する情報が失われます。この手順をスキップするに は,サーバをバックアップした後で CMDB の **CCM\_DISCOVERY\_ ERRORS** テー ブルを切り捨て,すべてのディスカバリ・ジョブを再アクティブ化する必要が あります。

#### ログ・ファイル

- ➤「Starting upgrade 'CCM\_DISCOVERY\_ERRORS' table」
- ➤「Upgrade 'CCM\_DISCOVERY\_ERRORS' table was successfully finished!」
- ➤「Failed to upgrade 'CCM\_DISCOVERY\_ERRORS' table」

## <span id="page-212-0"></span>ディスカバリ - 新しい宛先 **IP** テーブルの作成

**CCM\_DISCOVERY\_DEST\_IPS** という名前の新しいテーブルを CMDB に作成し ます。新しいテーブルには,各宛先の IP が保持されます。**CCM\_DISCOVERY\_DESTS** テーブル(ディスカバリ・ランタイム情報)から情報が抽出されます。

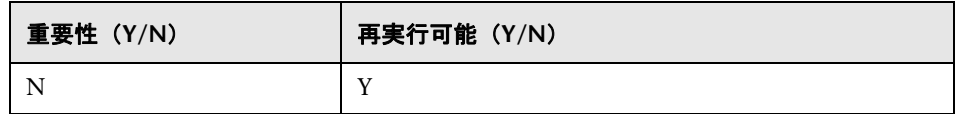

#### 失敗の影響

ディスカバリの宛先に関する情報が失われます。この手順をスキップするには, サーバをバックアップした後で CMDB の **CCM\_DISCOVERY\_DEST\_IPS** テーブ ルを切り捨て,すべてのディスカバリ・ジョブを再アクティブ化する必要があ ります。

## ログ・ファイル

- ➤「Starting upgrade 'CCM\_DISCOVERY\_DEST\_IPS' table」
- ► 「Upgrade 'CCM\_DISCOVERY\_DEST\_IPS' table was successfully finished!」
- ➤「Failed to upgrade 'CCM\_DISCOVERY\_DEST\_IPS' table」

## <span id="page-213-0"></span>ディスカバリ **-** 宛先テーブルのアップグレード

CMDB の **CCM\_DISCOVERY\_DESTS** テーブル(ディスカバリ・ランタイム情 報)の CI タイプの名前を変更します。

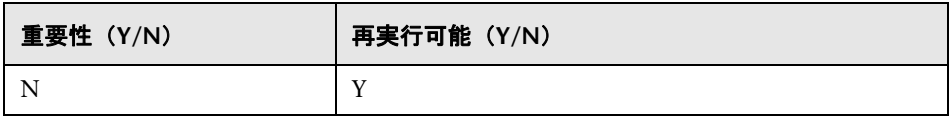

#### 失敗の影響

ディスカバリの宛先に関する情報が失われます。この手順をスキップするには, サーバを起動した後で CMDB の **CCM\_DISCOVERY\_DESTS** テーブルを切り捨 て,すべてのディスカバリ・ジョブを再アクティブ化する必要があります。

#### ログ・ファイル

- ➤「Starting upgrade 'CCM\_DISCOVERY\_DESTS' table」
- ➤「Upgrade 'CCM\_DISCOVERY\_DESTS' table was successfully finished!」
- ➤「Failed to upgrade 'CCM\_DISCOVERY\_DESTS' table」
- ► Ci type [old CI type] has been upgraded to [new CI type] クラス [古い CI タイプ]の名前が「新しい CI タイプ]に変更されたことを示します。
- ▶ 「failed to update [old CI type], skipped.」 新しいスキーマに従って CI タイプ を変更できなかったことを示します。CMDB のデータの不整合またはユーザ によって定義された不正な CI タイプが原因である可能性があります。ディス カバリ機能には影響しませんが,UI の宛先の表示に影響する場合があります。

## <span id="page-213-1"></span>**DB** のデータ・モデリングの変更

注 **:** リソースのみのアップグレードです。

CMDB 構造を新しい 9.00 構造に変更します。

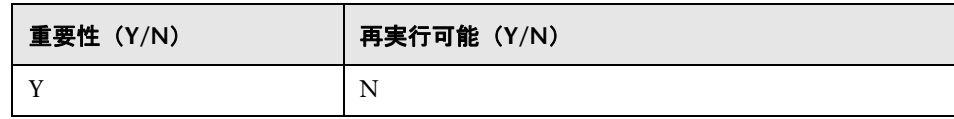

#### 失敗の影響

失敗すると,データベース・スキーマが新しい UCMDB の正しい形式になりま せん。この手順を行わないとアップグレード・プロセスは続行できません。こ の手順を再度実行するには,CMDB スキーマをバックアップから復元し, **C:**\**hp**\**UCMDB**\**UCMDBServer**\**runtime**\ フォルダを削除してアップグレー ド・ツールを初めから実行します。

#### ログ・ファイル

なし

## <span id="page-214-0"></span>電子メール受信者情報のコピー

注 **:** リソースのみのアップグレードです。

**EmailRecipient** データ・テーブルの電子メール受信者情報を CMDB の **EN\_UI\_ RECIPIENTS** 管理テーブルにコピーします(UCMDB 8.x では,受信者データは CI としてモデル化されていました)。**EmailRecipient** はデータ・アップグレー ドの一環として後で削除されます。

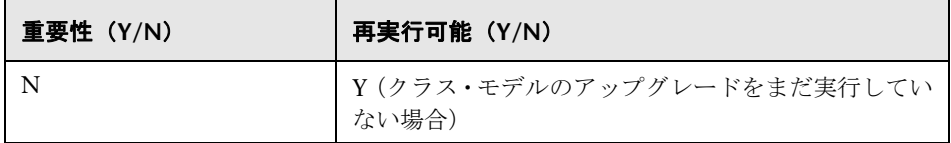

#### 失敗の影響

スケジュールされたレポートは送信されません。ユーザは,受信者マネージャ またはアップグレード済みのスケジュールされたジョブ自体で受信者を追加す る必要があります。

#### ログ・ファイル

- ➤「Number of EmailRecipients in the CMDB is x. 」 存在する受信者数。
- ▶ 「Failed to handle Recipient.」 アップグレードに失敗した場合。
- ▶「RecipientUpgrader is complete.」 アップグレードに成功した場合。

## <span id="page-215-0"></span>レポート・スケジュール情報のコピー

注 **:** リソースのみのアップグレードです。

スケジュールされたレポートの設定をファウンデーション・データベースから CMDB の新しい管理テーブルにコピーします。

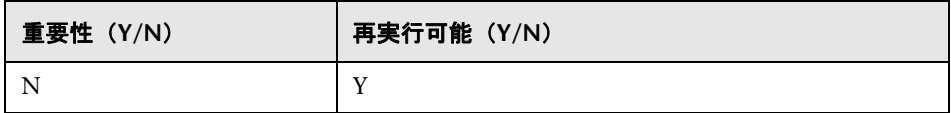

#### 失敗の影響

スケジュールされたレポートはアップグレードされていないため,再度スケ ジュール設定する必要があります。

#### ログ・ファイル

- ➤「Upgrade of scheduled report finished successfully.」
- ▶ 「failed to upgrade scheduled reports.」 全体的な失敗の場合。
- ➤「failed to upgrade scheduled report of job name <job name>.」 特定のジョブ が失敗した場合。

## <span id="page-215-1"></span>ディスクへのリソースのコピー

注 **:** リソースのみのアップグレードです。

クエリ,ビュー,レポート,エンリッチメント,相関をデータベースから抽出して ディスクに保存します。リソースは、C:\hp\UCMDB\UCMDBServer\runtime\1\ **<**リソース・タイプ**>**\**<**サブフォルダ名**>**\ サブフォルダに保存されます。リソー ス・タイプは次のいずれかになります。

- ➤ **bacviews** 古いリソース・タイプです。9.0 には存在しません。
- ➤ **bundles** リソース・グループを定義するために使用します。多対多の関係を 許可します。
- **► cmdbview** : 新しいビュー定義です。クラス・モデルのみがアップグレード されます。
- **► 相関** : 相関ルールです。クラス・モデルのみがアップグレードされます。
- **► エンリッチメント: -** エンリッチメント・ルールです。クラス・モデルのみが アップグレードされます。
- **► goldmaster** ゴールド・マスタ・レポート定義です。クラス・モデルのみが アップグレードされます。
- **► Patterns** クエリ (TQL)です。構造とクラス·モデルの両方がアップグレー ドされます。
- **► reports** トポロジ・レポートです。構造がアップグレードされて cmdbview になり,その後クラス・モデルがアップグレードされます。
- ➤ **singlepatternref** パースペクティブ・ベース・クエリです。クラス・モデル のみがアップグレードされます。
- ➤ **viewrefs** パースペクティブ・ベース・ビューです。クラス・モデルのみが アップグレードされます。
- ➤ **views** 古いビュー定義です。構造がアップグレードされて cmdbview にな ります。
- サブフォルダは次のいずれかになります。
- **► db** 元のリソースです。
- ➤ **structure** 構造をアップグレードした後のリソースです。
- ➤ **classmodel** クラス・モデルをアップグレードした後のリソースです。
- リソースは 2 段階でアップグレードされます。
- **► 構造のアップグレード** 古い形式から新しい形式にリソースがアップグレー ドされます。この手順は,パターン,ビューおよびトポロジ・レポートで実 行されます。アップグレードされたリソースは **structure** フォルダに保存され ます。ビューとレポートは例外で **cmdbview**\**structure** フォルダにアップグ レードされます。構造がアップグレードされていないリソースは **db** から **structure** サブフォルダにコピーされます。
- **► クラス・モデルのアップグレード** クラス・モデルの変換に基づいてリソー スがアップグレードされます。これはすべてのリソースに影響します。アッ プグレード済みのリソースは **classmodel** フォルダに保存されます。

リソースのほかに,一部のデータ(**bundles**(リソース・グループ)および **bacviews**(ビューの処理))が追加でコピーされます。これらは,アップグレー ド中は変更されないまま保持されます。

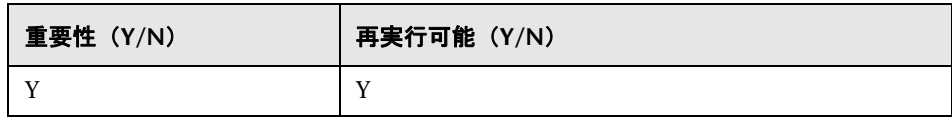

#### 失敗の影響

リソースは、アップグレード用のディスクに存在していないためアップグレード できません。この手順を完了していない状態で続行しようとしないでください。

## ログ・ファイル

▶ データベースからリソースを取得するときのメッセージ:

- ► 「got <number> < resource-type> from database : データベースから取得 したリソースの数(リソース・タイプごと)を示します。このメッセージ の後にリソース名のリストが続きます。
- ➤「did not succeed to read <resource-type> from database.」 問題の詳細に ついては,メッセージに付随する例外を参照してください。
- ➤「did not success to write <resource-type> to disk!」 原因については,付随 する例外を確認してください。書き込み権限と十分なディスク容量がある ことを確認してください。
- ► 「Could not write resource <name>.」 原因については、付随する例外を確 認してください。書き込み権限と十分なディスク容量があることを確認し てください。
- ▶ 「did not success to write resource bundles to disk!」 原因については、付 随する例外を確認してください。書き込み権限と十分なディスク容量があ ることを確認してください。
- ▶ データベースからリソースを削除するときのメッセージ:
	- ➤「did not success to remove all <resource-type> from database.」 問題の 詳細については,メッセージに付随する例外を参照してください。
	- ➤「did not success to remove from database all <resource-type> additional data for <resource-type>.」 - 問題の詳細については,メッセージに付随す る例外を参照してください。

## データ・テーブルの切り捨て

注 **:** リソースのみのアップグレードです。

CMDB スキーマと履歴スキーマから関連のないデータをすべて削除します。リ ソースのみのアップグレードに不要な,設定データ以外のデータはすべてこの 手順で削除されます。

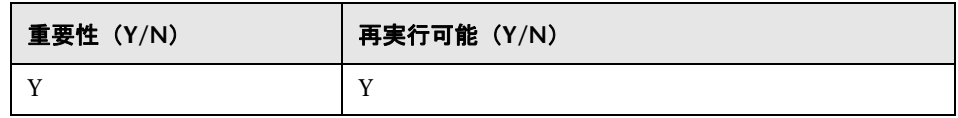

#### 失敗の影響

アップグレードされないデータが,CMDB スキーマと履歴スキーマに残ります。 一部のデータが以降の手順でアップグレードされないため,アップグレード終 了後のシステム動作は予測できません。

- ►「Truncating table <name>.」 指定したテーブルからすべてのデータを削除し ます。
- ➤「Table <name> will not be truncated (data is needed for resources upgrade).」 テーブルには設定データが含まれており,このデータは削除されません。
- ► Query to delete irrelevant data from root table: <SQL-statement>. $\Box \rightarrow \nu \rightarrow \cdot$ テーブルから関連のないデータをすべて削除することを示します。

# 元のデータ・テーブルの名前変更

注 **:** リソースのみのアップグレードです。

**TEMP\_** プレフィックスをすべての CDM テーブルの名前に追加して古いデー タ・テーブルの名前を変更します。

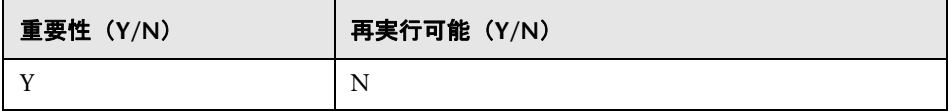

#### 失敗の影響

問題を修正した後にアップグレード・プロセスを初めから再度実行する必要があり ます。データベース・スキーマを復元し,**C:**\**hp**\**UCMDB**\**UCMDBServer**\**runtime**\ フォルダを削除してアップグレードを初めから開始します。

#### ログ・ファイル

なし

## <span id="page-219-0"></span>**DB** のクラス・モデルのアップグレード

注 **:** リソースのみのアップグレードです。

古いクラス・モデル定義を削除して CMDB のクラス・モデル・テーブルを切り 捨て, C:\hp\UCMDB\UCMDBServer\tuntime\upgraded-class-model.xml を 使用して,アップグレードされたクラス・モデル・データをクラス・モデル・ テーブルに入力し,アップグレードされた構造で新しいデータ・テーブル(CDM テーブル)を作成します。

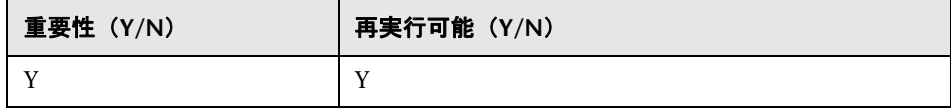

#### 失敗の影響

失敗は,新しいクラス・モデルがデータベースにロードされなかったことを意 味します。新しいクラス・モデルがないとアップグレードは続行できません。

#### ログ・ファイル

なし

## ディスクのリソースのアップグレード

注 **:** リソースのみのアップグレードです。

元のクエリ,ビュー,レポート,エンリッチメント,相関をディスクから読み 取ってアップグレードし、ディスクに保存します。アップグレード中に削除さ れるクラスを使用しているリソースは,アップグレードされず,アップグレー ドした UCMDB にロードされません。同様に,アップグレード時に削除される, 属性をプロパティ条件として使用しているクエリも削除されます。これらのリ ソースに適用されるクラス・モデルの変換以外に,次の変更が行われます。

- ➤ ビューが新しいビュー定義に合うように再定義される。
- ➤ トポロジ・レポートがビューとして再定義される。UCMDB 9.0 では,レポー トおよびビューを同じデータの異なる視覚化として考える新しい概念が導入 されています。
- ▶ より読みやすい新しい XML 形式でクエリが保存される。

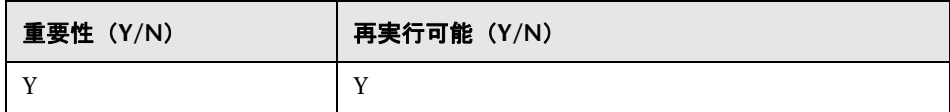

#### 失敗の影響

すべての手順で失敗すると,アップグレード全体が失敗します。この場合,必要 な修正を行った後でこの手順からアップグレードを再実行することができます。

個々のリソースのアップグレードに失敗した場合,アップグレードが完了した後 でこの手順を再実行して対応できます。アップグレードでの失敗の原因となった 問題を修正するために,失敗したリソースを手動で更新する必要があります。

- ➤ 一般ログ・メッセージ :
	- ➤「Removing all the following resources: [<list-of-resources-names>] of type <name> due to filter resources.xml configuration file.」 - 設定ファイル **filter resources.xml** には, UCMDB 8.0x の旧リソースで UCMDB 9.0x に存在しないリソースの名前とタイプがすべて含まれます。これらのリ ソースはすべてアップグレード・プロセスで削除されます。このログ・メッ セージでは,これらのリソースがすべて指定されます。
- ➤ パターンのアップグレード :
	- ➤「About to upgrade pattern structure for the following patterns (<number-ofpatterns>) <list-of-pattern-names>.」 - アップグレードするパターン名のリ ストを表示します。
	- ► About to check if pattern <name> should be removed.」 このパターンを アップグレードする必要があるかどうかを確認する前に通知します。パ ターンを削除する場合,次のメッセージにより削除アクションが通知され ます。
	- ➤「Pattern <name> should be removed has template instance group id.」 グループ・テンプレート・インスタンス内のすべてのパターンがアップグ レードで削除されます。
	- ► 「About to remove unneeded pattern <name>.」 パターン <名前 > などの アップグレードされないパターンは,パス **C:**\**hp**\**UCMDB**\**UCMDBServer**\  $r$ untime\upgrade\<customer-id>\patterns\unupgradeable\<pattern**name>.xml** に置くことができます。パターンはアップグレードされない ため,アップグレード後のリソースには存在しなくなります。
	- ► About to check if pattern <name> should be upgraded.」 このパターンが アップグレード対象かどうかを確認する前に通知します。このメッセージ の後に、パターンをアップグレードする理由が続きます。
	- ► Fattern <name> should be upgraded, about to upgrade.」 パターンを アップグレードします。次の各メッセージで,アップグレードされるパ ターンの部分を示します。
- ➤ About to write patterns to disk after structure upgrade (<number-of-patterns>):  $\{$  <list-of-pattern-names>}. - パターンは C:\hp\UCMDB\UCMDBServer\ **runtime¥upgrade¥<customer-id>¥patterns¥structure** にあります。
- ▶「About to upgrade pattern <name>.」 パターンでクラス・モデルのアップ グレードを開始します。
- **►「Pattern <name> was upgraded.**」 パターンはアップグレードされ, C:\hp\ **UCMDB**\**UCMDBServer**\**runtime**\**upgrade**\**<customer-id>**\**patterns**\ **classmodel** にあります。
- ► 「Pattern <name> did not need upgrade.」 パターンのすべてのクラス・モ デル・エンティティはすでに 9.0 と互換性があります。パターンは **C:**\**hp**\ **UCMDB**\**UCMDBServer**\**runtime**\**upgrade**\**<customer-id>**\**patterns**\ **classmodel** にあります。
- ► 「Pattern <name> is not valid after upgrade.」 パターンは削除され、アッ プグレードされませんでした。クラス・モデルにクラス・モデル・エン ティティが 1 つも存在しないためです。
- ▶「Could not upgrade pattern <name>.」 問題の説明については、後続の例 外で確認してください。
- ▶ 単一パターン参照:
	- ► 「About to upgrade single pattern reference <name>.」 結果のリソースは, **C:**\**hp**\**UCMDB**\**UCMDBServer**\**rntime**\**upgrade**\**<customer-id>**\ **singlepatternref¥classmodel** にあります。
- ➤ エンリッチメントのアップグレード :
	- **►「About to upgrade enrichment <name>.」 エンリッチメントで構造のアッ** プグレードが不要なため,直接クラス・モデルのアップグレードを開始し ます。
	- ➤「Couldn't obtain pattern <name> for enrichment definition<name>.」 現在 のエンリッチメントに対するパターンが存在しません。
	- ➤「Enrichment <name> was upgraded.」 エンリッチメントはアップグレード され,**C:**\**hp**\**UCMDB**\**UCMDBServer**\**runtime**\**upgrade**\**<customer-id>**\ **enrichments¥classmodel** にあります。
- ▶ 「Enrichment <name> did not need upgrade.」 エンリッチメント内のすべて のクラス・モデル・エンティティには,すでに 9.0 との互換性があります。 エンリッチメントは **C:**\**hp**\**UCMDB**\**UCMDBServer**\**runtime**\**upgrade**\ **<customer-id>**\ **enrichments** \**classmodel** にあります。
- ► 「Enrichment <name> is not valid after upgrade.」 エンリッチメントは削 除され、アップグレードされませんでした。クラス・モデルにクラス・モ デル・エンティティが 1 つも存在しないためです。
- ➤ 相関のアップグレード :
	- ► 「About to upgrade correlation <name>.」 相関で構造のアップグレードが 不要なため,直接クラス・モデルのアップグレードを開始します。
	- ▶ 「Correlation <name> was upgraded.」 相関はアップグレードされ, **C:**\**hp**\**UCMDB**\**UCMDBServer**\**runtime**\**upgrade**\**<customer-id>**\ **correlations**\**classmodel** にあります。
- ➤ ゴールド・マスタ・レポートのアップグレード :
	- **►** About to upgrade gold master definitions for class model changes.  $\frac{1}{2}$   $\frac{3}{2}$ ルド・マスタには構造のアップグレードが不要なため,直接クラス・モデ ルのアップグレードを開始します。
	- ▶ 「Got <number> gold master definitions.」 システムのゴールド・マスタ数 です。
	- $\triangleright$   $\Box$  Gold master report <name> was upgraded for class model changes.  $\Box$   $\triangleright$ ポートはアップグレードされ,**C:**\**hp**\**UCMDB**\**UCMDBServer**\**runtime**\ **upgrade**\**<customer-id>**\**goldmaster**\**classmodel** にあります。
	- ► 「Gold master report <name> was not changed.」 レポートのすべてのクラ ス・モデル・エンティティには,すでに 9.0 との互換性があります。レポー トは, C:\hp\UCMDB\UCMDBServer\tuntime\upgrade\\customer-id>\ **goldmaster¥classmodel** にあります。
- ➤ ビューのアップグレード :
	- ➤「About to upgrade view <name> structure.」
	- ➤「Could not upgrade template view [bac view name: [<name>], mam name: [<name>]] - <reason>.」 - 一般的な原因は「Pattern by name [<name>] not found」にあります。これは,パターンのアップグレード段階でパターン が削除された後に発生する可能性があります。削除されたパターンのリス トは、ログ・メッセージ「Removing all the following resources: [<list-ofresources-names>] of type <name> due to filter\_resources.xml configuration file」にあります。
	- ➤「View <name> structure was upgraded by a previous depending view.」 ビューが以前にアップグレードされています。再度アップグレードする必 要はありません。
	- ▶「View <name> structure was upgraded.」 ビューは、ビューのタイプに応 じて **C:**\**hp**\**UCMDB**\**UCMDBServer**\**runtime**\**upgrade**\**<customer-id>**\ **cmdbview\classmodel** または C:\hp\UCMDB\UCMDBServer\runtime\ **upgrade¥<customer-id>¥bacviews¥classmodel** にあります。
	- ▶ 「Could not upgrade view <name>.」 付随する例外に失敗の原因の詳細が 記載されている場合があります。ビューはアップグレードされず、ビュー  $\emptyset$ タイプに応じて C:\hp\UCMDB\UCMDBServer\runtime\upgrade\ **<customer-id>**\**cmdbview**\**unupgradeable** または **C:**\**hp**\**UCMDB**\ **UCMDBServer**\**runtime**\**upgrade**\**<customer-id>**\**bacviews**\ **unupgradeable** のいずれかのフォルダにあります。
	- ▶ 「About to upgrade view <name>.」ビューのクラス·モデル·エンティティ のアップグレードが開始します。
	- ➤「Class model transformation for view <name> finished.」 ビューは **C:**\**hp**\ **UCMDB**\**UCMDBServer**\**runtime**\**upgrade**\**<customer-id>**\**cmdbview**\ **classmodel** にあります。
	- > Could not upgrade view <name>.」 ビューは C:\hp\UCMDB\ **UCMDBServer**\**runtime**\**upgrade**\**<customer-id>**\ **cmdbview**\ **unupgradeable** にあります。
	- ➤「About to copy unchanged BacViews.」 ビューは **C:**\**hp**\**UCMDB**\ **UCMDBServer**\**runtime**\**upgrade**\**<customer-id>**\**bacviews**\**classmodel** にあります。

➤ レポートのアップグレード :

- ➤「About to upgrade view <name> structure.」
- ➤ Upgrading report <name> with tql name <name>.
- ► Freport pattern <name> for report <name> was not found.」 アップグ レードされたパターンが,現在のレポートのディスクにありません。パ ターンがバージョン 9.0x に移動されていない場合(アップグレード後ま たは現状で), パターンは C:\hp\UCMDB\UCMDBServer\runtime\ **upgrade\<customer-id>\patterns\unupgradeable\** に配置され,この メッセージが生成されます。レポートは **C:**\**hp**\**UCMDB**\**UCMDBServer**\ **runtime¥upgrade¥<customer-id>¥reports¥structure** にあります。
- ► Feport <name> was upgraded to view <name>.<br>
i レポートのアップグ レードが完了しました。レポートは **C:**\**hp**\**UCMDB**\**UCMDBServer**\ **runtime¥upgrade¥<customer-id>¥cmdbview¥structure** にあります。ビ ューのアップグレードによってクラス・モデルのアップグレードが行われ ます。
- ▶ 「Could not upgrade report structure <name>.」 例外で失敗の原因を検索 します。レポートは **C:**\**hp**\**UCMDB**\**UCMDBServer**\**runtime**\**upgrade**\ **<customer-id>**\**reports**\**unupgradeable**\ にあります。

# データのアップグレード

注 **:** リソースのみのアップグレードです。

**C:**\**hp**\**UCMDB**\**UCMDBServer**\**runtime**\**data-upgrade-script.sql** から SQL ス テートメントを実行すると,古いデータ・テーブルおよび **TEMP** テーブルのデー タが読み取られて必要な変換が行われ,アップグレードされたデータが新しい データ・テーブル (CDM テーブル)に入力されます。

注 **:** この手順では CMDB によって消費される容量が 2 倍になります。アップグ レードが完了したら,消費された容量は解放されます。

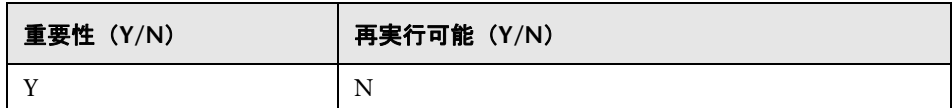

#### 失敗の影響

データベースのデータはアップグレードされません。

#### ログ・ファイル

なし:

## 削除される **CI** の一時テーブルの作成

CDMB データベースに **UPGRADE\_REMOVED\_ELEMENTS** という名前の新しい 一時テーブルを作成し,アップグレード時に削除される(古いデータ・テーブ ルから新しいデータ・テーブルにコピーされない)すべてのオブジェクトの ID やタイプを保持します。このテーブルは,後続の手順で使用されます。

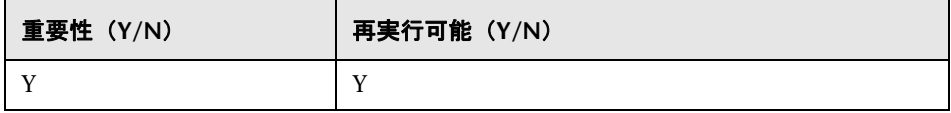

### 失敗の影響

失敗すると,「list 属性テーブルのアップグレード」や「Handle non- Consistent Data」の手順を実行できません。

#### ログ・ファイル

なし:

## ルート・テーブルのデータ入力

注 **:** リソースのみのアップグレードです。

リーフ・データ・テーブルのアップグレードされた関連属性値をルート・テー ブル (CDM ROOT) にコピーします。

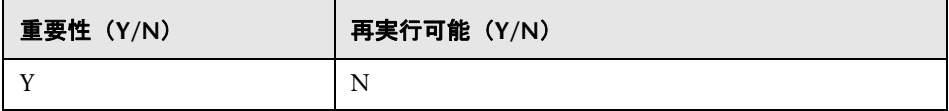

#### 失敗の影響

ルート・テーブルにデータが入力されず、すべての CI は UCMDB に存在しな くなります。失敗は,UCMBD からすべてのデータが削除されることに相当し ます。回復するには,アップグレード手順を初めから開始します。

#### ログ・ファイル

なし:

## **list** 属性テーブルのアップグレード

注 **:** リソースのみのアップグレードです。

個別のテーブルに保存されている list タイプの属性をアップグレードします。

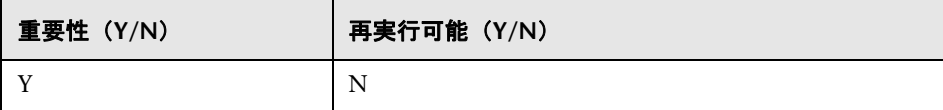

### 失敗の影響

**list** タイプのすべての属性に不正な値が含まれています。

なし:

## レガシー設定テーブルの削除

注 **:** リソースのみのアップグレードです。

CMDB で必要なくなったテーブルを削除します。

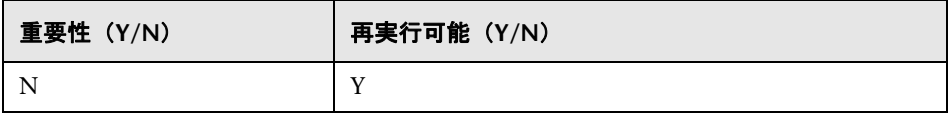

#### 失敗の影響

削除するテーブルは CMDB スキーマにとどまりますが,UCMDB の通常の動作 を妨げることはありません。これらのテーブルは手動で削除できます。

### ログ・ファイル

なし:

## 履歴 **DB** のアップグレード

履歴データベースをアップグレードします。履歴データベースには大量のデー タが保持されている可能性があります。この手順では,アップグレードに失敗 した場合に停止した時点からアップグレードを続行できるように,最後にアッ プグレードされたデータへの参照が保持されます。

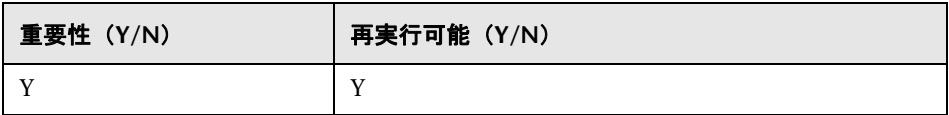

## 失敗の影響

この手順は複数回再実行でき,失敗した場合は **C:**\**hp**\**UCMDB**\**UCMDBServer**\ **runtime**\**upgrade** フォルダにある専用のリカバリ・ファイルを使用してリカバ リできます。各ファイルには,履歴のアップグレード全体のステータスととも にサブ手順のステータスも含まれています。ファイル名は次のようになります。

- ➤ **recovery\_for\_history\_cleanup.txt**
- ➤ **recovery\_for\_history\_class\_remove\_upgrader.txt**
- ➤ **recovery\_for\_history\_attribute\_remove\_upgrader.txt**
- ➤ **recovery\_for\_history\_attribute\_rename\_upgrader.txt**
- ➤ **recovery\_for\_history\_class\_rename\_upgrader.txt**
- ➤ **recovery\_for\_history\_snapshot\_upgrader.txt**

この手順をスキップすると、履歴データが失われるため、設定ウィザードで新 しい履歴スキーマを作成する必要があります。

- ➤ 一般ログ・メッセージ :
	- ► Fistory DB upgrader failed, but is not failing upgrade process?  $\pm \text{g} \mathbb{R}$  =
	- ➤「INFO <step name> is upgrading chunk <current chunk number> out of <total number of chunks>.」 - 進捗状況レポートのメッセージ。
	- ➤「No upgrade is needed. Upgrade was finished in the previous upgrade.」 初回の履歴データベース実行ではありません。前回,アップグレードが正 常に完了しました。
	- ➤「<step-name> is upgrading chunk <number> out of <number>.」 アップ グレードの各手順の進行状況を明記します。
	- ➤「Executing SQL statement on attributes between event id <number> and <number>. Statement: <SQL-statement>.」 - 特定のタイプの属性(「SQLstatement」で指定)を更新または削除します。
	- ► [old Class <name> has history attributes of types <list-of-names>.  $\Box$  削除 または更新が必要な各クラスに対して,処理が必要なすべての属性タイプ のリストを表示します。
- ► 「Create auxiliary tables for History DB upgrade.」 アップグレード前の手順と して、次の関連データの収集を行います。
	- ▶ 「The history DB has <number> events.」 履歴データベースに現在保持さ れている履歴イベントの数を示す情報メッセージです。
	- ► The Chunk between rows <number> and <number>, translate to events IDs between <number> and <number>.」 - 各チャンクは履歴データベース の行範囲を対象とし,履歴イベント ID の範囲の SQL ステートメントに変 換されます。
- ▶ 「Collect non-history data from the history DB.」 履歴データベースで消去操作 を行い,存在しないまたは履歴ではないクラス・モデル要素から消去します。 この手順では、後で処理する関連データを収集します。
	- ▶ 「Recover cleanup data from file <name>.」以前にアップグレードを実行 しました。- スキーマの消去対象の関連データは以前に収集されており, ファイル中に存在します。
	- ▶ 「Collect data from table for type <name>.」 各属性タイプ別に消去対象 データが収集されます。
	- ➤「Class <name>, attribute <name> is monitored in history DB.」 履歴デー タベースにエントリがある,クラス・モデルの各クラスのすべての属性の リストを表示します。
	- ▶ 「Summary of all collect data from History DB.」 次のログ・メッセージで は,収集済みデータをクラス名別にグループ化して表示します。
	- ➤ [Class <name>, attributes<list-of-names>] are monitored in history DB.」 履歴データベースにエントリがあるすべてのクラスのすべての属性のリ ストを,クラス名別にグループ化して再表示します。
	- ► 「Cleanup problems found in the history DB.」 次のログ・メッセージには, クラス・モデルと矛盾するために履歴データベースから削除する必要のあ るデータがすべて指定されます。
		- ➤ Class <name> exists in history DB but not in class model. The class will be removed from the history DB.
		- ➤「Link Class <name> is not marked as monitored for change.The class will be removed from the history DB.(Link classes must have the qualifier TRACK\_LINK\_CHANGES to be monitored)」
- ➤「Attribute <name> in Class <name> exists in history DB but not in class model.The attribute will be removed from the history DB.」
- ➤「Attribute <name> in Class <name> exists in history DB but not marked as monitored for change.The attribute will be removed from the history DB.」
- ➤「Class <name> has no attributes marked as monitored for change.The class will be removed from the history DB.」
- ▶「Get colliding rules.」 クラス·モデルにおける変更で属性結合を実行する 必要がある場合,その属性を特定して処理します。
	- ➤「Skipped Attribute name: <name> Class name: <name> was not found in old ClassModel.」 - 重要ではないログ・メッセージです。
	- ► 「Classes <list-of-names> have history qualifiers.」 これらのクラスは, 結合できる可能性のある属性を持っています。次の段階でその検証を行 います。
	- ➤「Classes <list-of-names> has renamed attributes with CopyAttributeFromAttribute.」 - これらのクラスは,結合した属性データ のデータ・ソースだった属性を持っています。
	- ➤「Add remove data to configuration for merge rules.」

「Attribute <name> in Class <name> has colliding renaming rules.」 - こ の属性は、旧クラス・モデルの2つ以上の属性からマッピングされてい ます。

「Attribute <name> in Class <name> will receive its value from <oldattribute-name>.」 - 属性のデータ・ソースを示します。

「Attribute <name> in Class <name> has more than one rename (including alias) without copyAttributeFromAttribute rule.」結合した属性は,新しい 属性のデータ・ソースとしてすべてが定義されたわけではありません。 データ・ソースとして,古い属性を 1 つ任意に選択してください。

「In class <name> the following attributes will be removed because of merging: <list-of-old-attribute-names>.」 - 結合の結果削除される, クラ スごとのすべての属性のサマリです。

- ► Removes history events that contain removed class model classes.  $J \bar{C}$   $\partial \bar{F}$ 順では,履歴データベースから削除する必要があるすべてのクラスが検出さ れます。
	- ➤「Class remove rule: oldClassName (object) = <name>」
	- ➤「Class remove rule: oldClassName (link) = <name>」
	- ➤「Class remove rule: oldClassName (cleanup) = <name>」 このルールは, 消去段階で作成されました。
	- ➤「Executing SQL statement for remove class between event id <number> and <number>. Statement: < SQL-statement>.」- 現在のチャンクでクラス の削除を実行します。
- ► Removes history events that contain removed class model attributes.  $\vdash$   $\subset$   $\oslash$ 手順では、履歴データベースから削除する必要があるすべての属性が検出さ れます。
	- ➤「Attribute remove rule: oldClassName = <name>, oldAttributeName <name>, attribute type = <name>」
	- ➤「Attribute remove rule (cleanup): oldClassName = <name>, oldAttributeName <name>, attribute type = <name>」 - このルールは,消去段階で作成されま した。
- ➤「Upgrades records that contain renamed class model attributes.」- この手順 では,履歴データベース内で名前を変更する必要があるすべての属性が検出 されます。
	- ➤「Attribute rename rule: oldClassName = <name>, oldAttributeName <name>, new attribute name = <name>, attribute type = <name>.
- ➤「Upgrades records that contain renamed class model classes.」- この手順で は,履歴データベース内で名前を変更する必要があるすべてのクラスが検出 されます。
	- ➤「Class rename rule: oldClassName (object) = <name> new class name = <name>.」
	- ► Class rename rule: oldClassName (object) = <name> new class name = <name>.」
	- ► Executing SQL statement for rename class between event id <number> and <number>. Statement: <SQL-statement>.」
- ► 「Upgrades records that contain snapshot result.」この手順では,履歴データ ベース内でアップグレードする必要があるすべてのスナップショットが検出 されます。
	- ➤「Executing SQL statement on snapshots between event id <number>.」
	- ➤「ExecuteBatch for snapshot is done in seconds」

## 矛盾したデータの処理

注 **:** CI が 2,000 万個程度あり,そのうちの少なくとも 1 つの CI タイプにイン スタンスが約 500 万含まれる場合,OutOfMemoryError の例外が発生する場合 があります。

この場合,\**UCMDBServer**\**tools** ディレクトリにある **upgrade.bat** ファイルの **- Xmx** パラメータを使用し,JVM ヒープ容量に割り当てられているメモリ量を増 やすことを推奨します。

標準設定値は 4GB ですが,値はシステムの性能に応じて増やすことができま す。ただし,このパラメータを変更した場合,パラメータ **-XX:MaxNewSize** も 変更することが推奨されます。これらの 2 つのパラメータ間の比率は 4:1 にし ます。

この推奨は、OutOfMemoryError の例外が発生するほかの手順またはほかの ケースにも適用できます。ただし,JVM ヒープに割り当てるメモリ容量の増分 はほかの問題の原因となる可能性があるので,そのような場合には一般的に HP ソフトウェア・サポートからダンプ・ファイル **java\_pidnnn.hprof**(\**UCMDBServer**\ **tools** ディレクトリに格納)を入手することが推奨されます。

矛盾したデータの処理では、次が実行されます。

- ➤ アップグレード中にいずれかのエンド・オブジェクトが削除されたリンクを 削除します。
- ➤ 必要に応じて再帰削除が行われます。

▶ すべてのオブジェクトおよびリンクで, calculated-attribute として定義され た属性の値を再計算します。

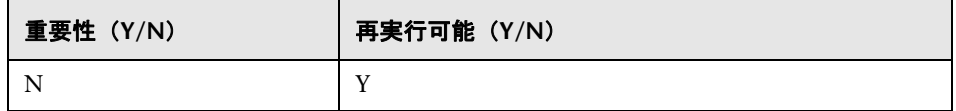

#### 失敗の影響

データは矛盾するため,計算される属性の値に影響する可能性があります。アッ プグレード完了後にデータベース整合性ツールを実行すると,いずれかのエン ド・オブジェクトが失われているリンクのみが削除されます。

### ログ・ファイル

アップグレード簡略ログには,次の情報が表示されます。

- ► Found x objects/links that were removed during upgrade.」 アップグレード 時に削除されたオブジェクトおよびリンクの数。
- ▶ 「Found x dangling links.」 削除される未解決のリンクの数。
- ►「Found x recursive-delete objects.」 recursive-delete により削除されるオブ ジェクト数。
- $\triangleright$  [Updating calculated attributes for type CLASS NAME (x instances, y bulks). attribute-recalculation を実行しているオブジェクトおよびリンクの各タイ プの行。

# 非ランダムに生成された **ID** の再計算

注 **:** リソースのみのアップグレードです。

ランダムな ID ではなく,タイプやキー・プロパティの関数として計算された ID を持つすべてのオブジェクトで ID を再計算します。

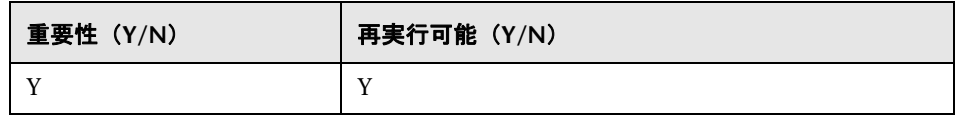

なし

## グローバル **ID** のポピュレート

注 **:** リソースのみのアップグレードです。

スタンドアロンの UCMDB は CMS として機能し、各 CI にグローバル ID を必 要とします。この手順では、ルート・データ・テーブルでグローバル ID カラム をポピュレートします。

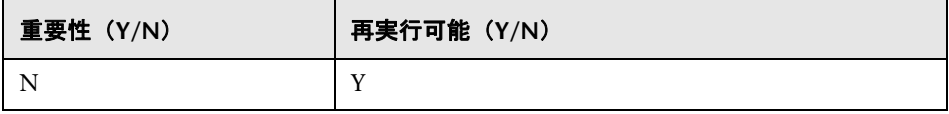

### 失敗の影響

CI がグローバル ID を持たなくなる可能性があります。この場合,UCMDB の インテグレーションや複雑なデプロイメントを行う場合に大きな問題となるこ とがあります。

回避策 **:** アップグレード後に「Multiple CMDB Instances Service」を使って,こ の問題を修正します。

- ▶ グローバル ID ジェネレータ・サーバが必要な場合は、非グローバル ID にし てからグローバル ID ジェネレータにします。
- **► 非グローバル ID ジェネレータ・サーバが必要な場合は、グローバル ID ジェ** ネレータにしてから非グローバル ID ジェネレータにします。

## ログ・ファイル

なし:

## <span id="page-235-0"></span>ディスカバリ **-** アップグレード設定

注 **:** リソースのみのアップグレードです。

DFM 設定 CI に対して ID を再計算します。

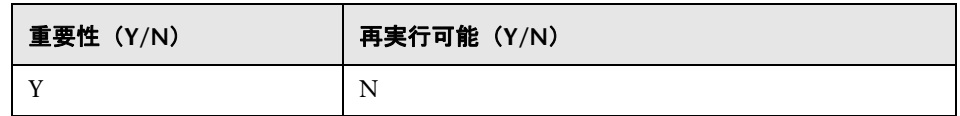

#### 失敗の影響

ディスカバリがまったく機能しない可能性があります。この手順をスキップし た場合,次の操作を行う必要があります。

- **1** 3 つのアップグレーダの無効化
- **2** 旧 CMDB からユーザ・パッケージをエクスポートします。
- **3** パッケージ移行ツールを使用して手動ですべてのパッケージをアップグレー ドします。詳細については,257 [ページの「パッケージのバージョン](#page-256-0) 8.04 か ら 9.03 [へのアップグレード」](#page-256-0)を参照してください。
- **4** アップグレード・プロセスの前に,CMDB からディスカバリ設定 CI の次の インスタンスを削除します。
	- ➤ ドメイン
	- ➤ discoveryjob
	- ➤ discoverymodule
	- ➤ cmdbclass
	- ➤ discoverypattern
	- ➤ discoverywizard
	- ➤ discoveryprobegateway
	- ➤ discoveryprobemanager
	- ➤ discoveryresource
	- ➤ discoverytql
	- ➤ triggers
	- ➤ management
- **5** アップグレード・プロセスの後、アップグレードしたパッケージをインポー トします。

- ➤「Starting upgrade Discovery Configuration CIs」
- ➤「Upgrade Discovery Configuration CIs was successfully finished!」
- ➤「Failed to upgrade some Discovery Configuration CIs」
- ➤「About to get discovery configuration CIs and links from server.」
- ➤「Finish getting discovery configuration CIs and links from server.」 CMDB か らディスカバリ設定 CI のインスタンスがロードされます。
- ➤「About to remove old Discovery Configuration CIs.」
- ➤「Finish removing old Discovery Configuration CIs.」 CMDB から旧 CI が削除 されます。CI はキャッシュ内にのみ存在します。この手順で失敗すると,デー タが失われる可能性があります。
- ➤「About to update discovery configuration CIs.」
- ➤「Finish updating [amount of CIs] discovery configuration CIs.」 CI が更新さ れ,CMDB に保存されます。
- ➤「Failed to add CI [new CI id, CI type], (old CI [old CI id]) skipped.」 スキーマ で特定の CI を更新できませんでした。詳細については,エラー・ログを確認 してください。
- ➤「About to update links related to discovery configuration CIs.」
- ➤「Finish updating links related to discovery configuration CIs.」 CI 間のリンク を再作成します。この手順で失敗すると,データの整合性が失われる可能性 があります。

## フェデレーション **-** 旧設定の削除

旧フェデレーション設定データを削除します(新しい設定がデプロイされます)。

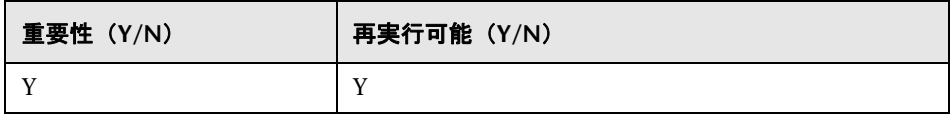

#### 失敗の影響

フェデレーションまたはレプリケーションが動作しなくなる可能性があります。

回避策 **:** (Model Services 内で)JMX **deleteByClassType** 操作を使用して, **fcmdb\_configuration** CIT のすべてのインスタンスを削除します。JMX コン ソールの使用の詳細については,を参照してください。

#### ログ・ファイル

ログ・メッセージは,**cmdb.model.audit.short.log** および **cmdb.model.audit.detailed.appender** の各ログ・ファイルを参照してください。

## <span id="page-238-0"></span>基本パッケージの再デプロイ

注 **:** リソースのみのアップグレードです。

CMDB ファクトリ・パッケージをデプロイします。この手順ではクラス・モデ ルの更新は追加のみに制限されるため,ユーザが追加した属性がファクトリ・ パッケージによって削除されることはありません。

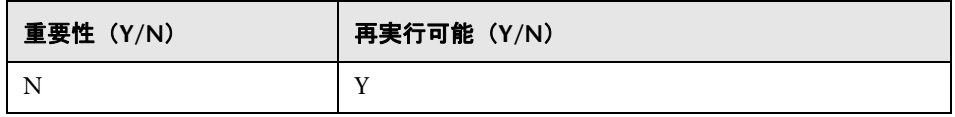

#### 失敗の影響

失敗した場合,UCMDB 自体からこれらのパッケージを再デプロイできます。た だし,ユーザがこれらのクラスに対して行った追加は,再デプロイで失われる 可能性があります。

#### ログ・ファイル

ログ・メッセージは,**mam.packaging.log** ログ・ファイルを参照してください。

## <span id="page-238-1"></span>アップグレードされたクラス・モデルの検証

注 **:** リソースのみのアップグレードです。

アップグレードしたクラス・モデルを用意済みの 9.03 クラス・モデルと比較し て,BDM および CMS に準拠していることを検証します。欠損しているクラス・ モデル・エンティティが追加されます。

この手順の開始前にデータベースに存在しているクラス・モデル(アップグレー ド済みとパッケージ)が C:\hp\UCMDB\UCMDBServer\runtime\upgraded**after-packages-class-model.xml** に書き出されます。アップグレードしたクラ ス·モデルが C:\hp\UCMDB\UCMDBServer\tuntime\upgraded-fixed-after**packages-class-model.xml** に書き出されます。

この手順でクラス・モデルを変更した場合,データベースも更新されます。

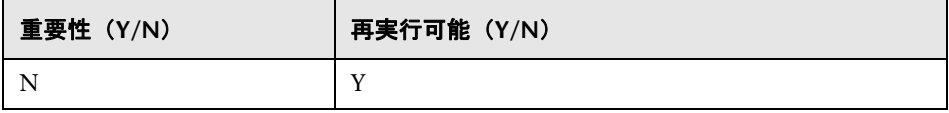

#### 失敗の影響

この段階で失敗しても,アップグレード・プロセス全体が失敗することはあり ません。ただし,失敗するということは,ユーザ・クラス・モデルが不完全で CMS および Business Service Management に非準拠であるということでもあ るため重要視する必要があります。

### ログ・ファイル

詳細については、193[ページの「クラス・モデルの検証」](#page-192-0)を参照してください。

## ディスカバリ **-** 統計のアップグレード

CMDB の **CCM\_DISCOVERY\_STATS** テーブルの CI タイプの名前を変更します (ディスカバリ履歴情報)。

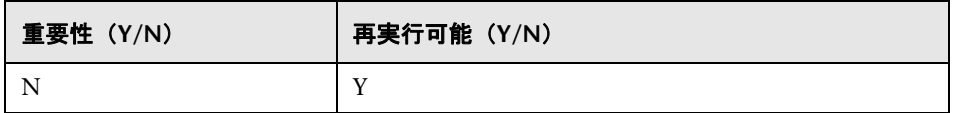

#### 失敗の影響

以前に実行したディスカバリの統計情報は失われます。この手順をスキップし た場合,ユーザが CMDB の **CCM\_DISCOVERY\_STATS** テーブルを切り捨てる 必要があります。

- ➤「Starting upgrade CCM\_DISCOVERY\_STATS table」
- ► 「Upgrade 'CCM\_DISCOVERY\_STATS' table was successfully finished!」
- ➤「Failed to upgrade 'CCM\_DISCOVERY\_STATS' table」
- ► Ci type [old CI type] has been upgraded to [new CI type].  $\bot$   $\pm \vee$  CI  $\forall$   $\forall$   $\forall$   $\emptyset$ 名前が新しい CI タイプに変更されたことを示します。
- ► 「failed to update [Old CI type], skipped.」 新しいスキーマに従って CI タイプ を変更できなかったことを示します。原因としては,CMDB 内のデータの不整 合,またはユーザによる CI タイプの誤定義が考えられます。ディスカバリに 影響はありませんが,この CI に関連する統計パネルの行が赤で表示されます。

## <span id="page-240-0"></span>ディスカバリ **-** リソースのアップグレード

注 **:** リソースのみのアップグレードです。

ディスカバリ・リソース(パターン,ジョブ,およびモジュール(ディスカバ リ設定データ))をアップグレードします。

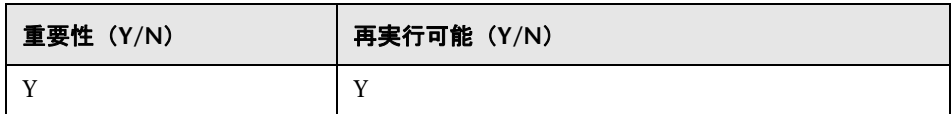

#### 失敗の影響

236 [ページの「ディスカバリ](#page-235-0) - アップグレード設定」の手順と同様。

- ➤「Starting upgrade discovery resources」
- ➤「Upgrade discovery resources have been successfully finished!」
- ➤「Upgrade discovery resources have been finished.Failed to upgrade the following resources:[resource name1], [resource name2], ... J
- ➤「File containing resources to filter, upgrade/filtered\_resources.xml, not found.」 アップグレード中に削除するリソースのリストが含まれるファイルが見つか りません。リソースは削除されません。
- ➤「Resource [resource name] of type [subsystem] was successfully updated.」 リソースが正常にアップグレードされたことを示します。
- ➤「Failed to upgrade res [resource name] of type [subsystem]/ The resource might be already compatible with new schema. Please check resource manually.」 - リソースはアップグレードされませんでした。CMDB を起動し た後に手動でリソースを確認してください。ほとんどの場合,このようなエ ラーの前により詳細な別のログ・メッセージが表示されます。

# アップグレードされたリソースのロード

注 **:** リソースのみのアップグレードです。

前の 241 ページの「ディスカバリ - [リソースのアップグレード」の](#page-240-0)手順で作成し たアップグレード済みリソースをディスクからデータベースにロードします。

注 **:** ファクトリ・パッケージからアップグレードされたリソースは,ユーザ・リ ソースよりも優先されます。つまり,同じリソース(名前とタイプ)がファク トリ・パッケージとアップグレードされたリソースのフォルダの両方にある場 合,最終的なバージョンはファクトリ・パッケージのリソースになります。

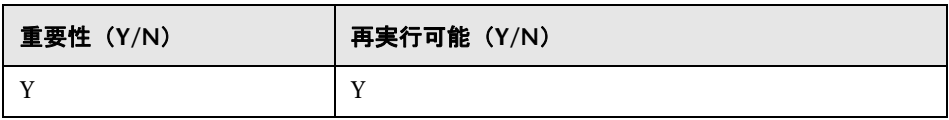

#### 失敗の影響

アップグレードされたリソースは,データベースにはロードされません。 239 [ページの「基本パッケージの再デプロイ」の](#page-238-0)手順の結果として,ファクト リ・リソースはすでにデータベースに存在します。データベースに欠損してい るのはユーザ・リソースのみです。

- ► 「got <count> <type> from disk.」 タイプごとにディスクから取得されるリ ソースの数が指定されます。このメッセージの後に,これらのリソースのリ ストが続きます。
- ➤「Could not get resources map all resources will be deployed from disk.」 データベースにデプロイされたファクトリ・パッケージを取得できません。 ファクトリ・リソースをユーザ・リソースよりも優先できないため,すべて のユーザ・リソースがデータベースにロードされ,名前とタイプが同じファ クトリ・リソースが上書きされます。
- ➤「did not success to add business view enrichment <name>.」 添付された例 外の中から問題の説明を探してください。
- ► 「did not success to add gold master definition <name>.」 添付された例外の 中から問題の説明を探してください。
- ► Resource <name> does not exist in CMDB and should be added.  $\vdots$   $\vdots$   $\vdots$ スはユーザ・リソースです。データベースにロードされます。
- ➤「Resource <name> could not be loaded because of missing dependencies: <list-of-names>.」 - 必要なほかのリソースがデータベースに存在しないため, リソースをデータベースにロードできません。アップグレードの終了後,こ の手順を再実行してこれらのリソースをロードすることができます。
- ➤「Upgraded resource <name> and out-of-the-box resource are the same, not loading upgraded resource.」 - ファクトリ・リソースはユーザによって変更さ れませんでした。
- ➤「Upgraded resource <name> is not loaded since a different out-of-the-box resource with the same type and name already exists.」 - ユーザがファクト リ・リソースを変更しましたが,加えた変更は失われます。
- **►「Failed to add <type> <name>.**」 特定のタイプのリソースはロードされませ んでした。

## アップグレードのスナップショット

アップグレードのスナップショット・データを CMDB に格納します。

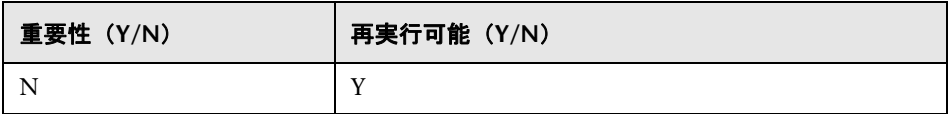

ログ・ファイル

なし:

# <span id="page-243-0"></span>ディスカバリ **-** ドメイン・スコープ・ドキュメントの再暗号化

注 **:** リソースのみのアップグレードです。

DES(8.0x で使用)で暗号化されている **domainScopeDocument** ファイルを AES で再暗号化します。

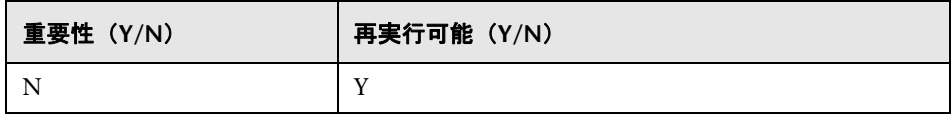

#### 失敗の影響

ディスカバリがまったく機能しない可能性があります。この手順をスキップし た場合、次の操作を実行する必要があります。

- **1 domainScopeDocument** ファイルを旧 CMDB からエクスポートします。
- **2** アップグレード・プロセスの後,**domainScopeDocument** ファイルをイン ポートします。詳細については,332 [ページの「資格情報および範囲情報の](#page-331-0) [暗号化形式でのエクスポートとインポート」](#page-331-0)を参照してください。

- ➤「Upgrade process of DomainScopeDocument re-encryption to AES had been started」
- ➤「Upgrade process of DomainScopeDocument re-encryption to AES had been finished successfully」
- ➤「Upgrade process of DomainScopeDocument re-encryption to AES had been failed」
- ➤「DSD is empty doing nothing...」 **domainScopeDocument** ファイルが空白 であるため,この手順が不要となり操作は一切行われないことを示します。
- ➤「The DSD already encrypted by AES doing nothing...」 **domainScopeDocument** ファイルがすでに AES で暗号化されているため,この手順が不要となり操作 は一切行われないことを示します。
- ➤「The DSD is encrypted by 3DES...」 **domainScopeDocument** ファイルが 3DES により暗号化されているため,AES により再暗号化されることを示します。
- ➤「Failed to decrypt DSD by 3DES.」 **domainScopeDocument** ファイルの暗 号化プロセスが失敗したことを示します(この手順で,**domainScopeDocument** ファイルの AES による再暗号化に失敗しました)。アップグレード・プロセ スの後,**domainScopeDocument** ファイルを UCMDB システムにインポー トする必要があります。
- ►「Failed to encrypt DSD by AES.」 手順が失敗しました。アップグレード・プ ロセスの後,**domainScopeDocument** ファイルを UCMDB システムにイン ポートする必要があります。
- ► 「Got empty DSD after AES encryption.」 手順が失敗しました。 アップグレー ド・プロセスの後,**domainScopeDocument** ファイルを UCMDB システム にインポートする必要があります。
- ► 「Got empty DSD after 3DES decryption.」 手順が失敗しました。アップグ レード・プロセスの後,**domainScopeDocument** ファイルを UCMDB シス テムにインポートする必要があります。
- ► 「Failed to decrypt the DSD by AES and 3DES.」手順が失敗しました。- アッ プグレード・プロセスの後,**domainScopeDocument** ファイルを UCMDB システムにインポートする必要があります。

## ディスカバリ **-**ドメイン・スコープ・ドキュメントのアップグ レード

注 **:** リソースのみのアップグレードです。

**domainScopeDocument** ファイルの CI タイプと属性の名前を変更します。

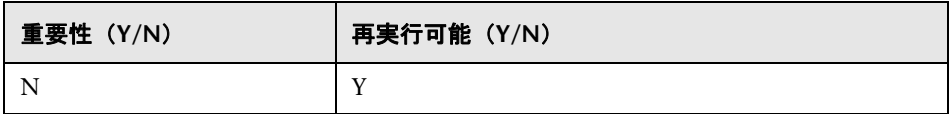

#### 失敗の影響

詳細については,244 ページの「ディスカバリ - [ドメイン・スコープ・ドキュ](#page-243-0) [メントの再暗号化」を](#page-243-0)参照してください。

## ログ・ファイル

- ➤「Upgrade process of DomainScopeDocument data has been started」
- ➤「DomainScopeDocument data has been successfully upgraded」
- ➤「Failed to upgrade DomainScopeDocument data」

# ディスカバリ **-** 資格情報の資格情報マネージャへのコピー

注 **:** リソースのみのアップグレードです。

資格情報を **domainScopeDocument** ファイルから資格情報マネージャに抽出 します。**domainScopeDocument** ファイルの資格情報は,資格情報マネージャ ID で置き換えられます。詳細については,385 [ページの「機密マネージャ」](#page-384-0)を 参照してください。

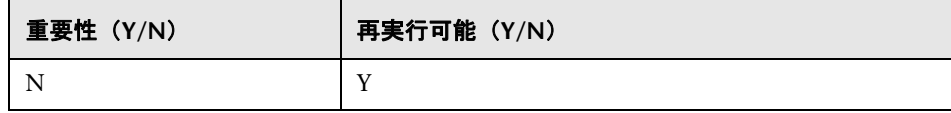

## 失敗の影響

244 ページの「ディスカバリ - [ドメイン・スコープ・ドキュメントの再暗号化」](#page-243-0) の手順と同様。

## ログ・ファイル

- ➤「Upgrade process of DomainScopeDocument insertion to Confidential Manager had been started」
- ➤「Upgrade process of DomainScopeDocument insertion to Confidential Manager had been finished successfully」
- ➤「Upgrade process of DomainScopeDocument insertion to Confidential Manager had been failed」

# ディスカバリ **-** 資格情報 **ID** のアップグレード

注 **:** リソースのみのアップグレードです。

CMDB 内の CI の **credential\_id** 属性を資格情報マネージャ ID と一致するよう にアップグレードします。

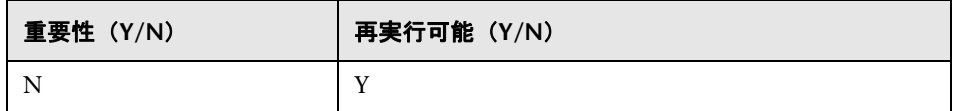

#### 失敗の影響

既存の CI の資格情報属性に誤ったデータが含まれます。この手順をスキップし た場合,ユーザが大量のディスカバリを実行してデータを再作成する必要があ ります。

- ➤「Upgrade process of credentials\_id's update had been started」
- ➤「Upgrade process of credentials\_id's update had been finished successfully」
- ➤「Upgrade process of credentials\_id's update had been failed」

 $\blacktriangleright$  Failed to get layout (and update credentials id) for object of type  $\lt$  type $\gt$ . タイプ <type> のアップグレード・プロセスが失敗したことを示します。つま り,タイプ <type> の CI には廃止された資格情報 ID が含まれている可能性 があります。アップグレード・プロセスの終了後,大量のディスカバリをシ ステムで再実行する必要があります。

## レポート設定のコピー

注 **:** リソースのみのアップグレードです。

レポート設定をファウンデーション・データベースから新しい管理データベー スにコピーします。

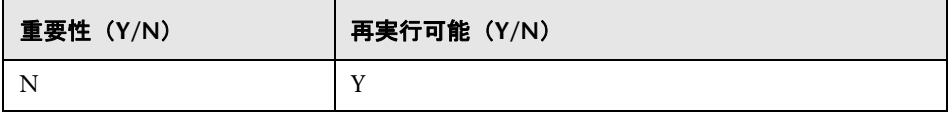

#### 失敗の影響

お気に入りフィルタは 8.0x からアップグレードされず,そのスケジュールは使 用できません。

### ログ・ファイル

➤「failed to upgrade report: <report name>」

## スナップショット・スケジュール情報のコピー

注 **:** リソースのみのアップグレードです。

スナップショット・スケジュール・データをファウンデーション・データベー スから CMDB の新しい管理テーブルにコピーします。また、スケジュールされ たジョブで関連のなくなったタイプのジョブを削除します (run TQL, rebuild views,パッケージのデプロイ)。

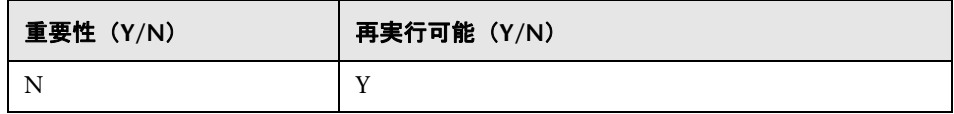

#### 失敗の影響

スケジュールされたスナップショットはアップグレードされないため,再定義 する必要があります。

#### ログ・ファイル

➤「Failed to handle schedulerJob [<schedulerJob.toString()>]」

# アップグレード設定

注 **:** リソースのみのアップグレードです。

選択した設定に含まれる CI タイプの名前を変更します。

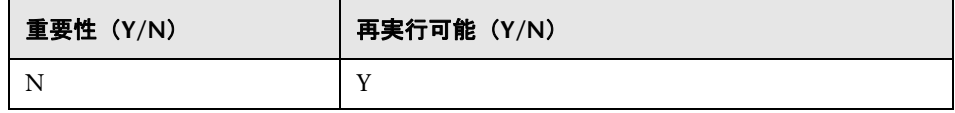

### 失敗の影響

クラス名が設定マネージャに存在し,クラス・モデル・アップグレーダにより 変更された場合,設定によってはアプリケーションが異常な動作をする場合が あります。

例 : ルート CIT とその関係が定義されています。追加の設定はフロントエンド URL です。ロード・バランサが定義されている場合,フロントエンド URL の再 定義が必要になる場合があります。リバース・プロキシ設定に影響はありません。

➤「SettingsClassModelUpgrader failed or a specific one with the prefix failed to upgrade.」

## セキュリティ・モデルのアップグレード

注 **:** リソースのみのアップグレードです。

新しい ACL モデルに従って権限をアップグレードします。

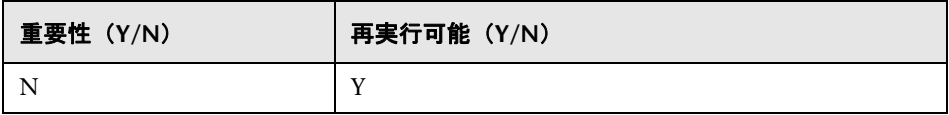

### 失敗の影響

権限には,新しい ACL モデルに合わせて調整されるものと,されないものがあ ります。管理者は、セキュリティ・マネージャに連絡して、すべての権限が要 求どおりに適宜設定されていることを確認する必要があります。

### ログ・ファイル

➤「Role [<role name>] failed to get permissions due to the following error:...」

## 旧データのクリア

注 **:** リソースのみのアップグレードです。

旧データ・テーブル(TEMP テーブル)を削除します。

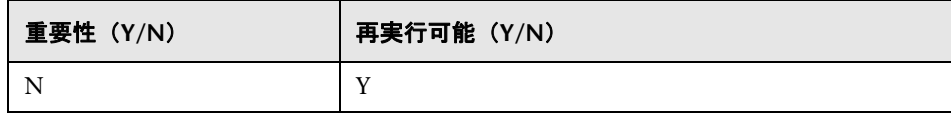

#### 失敗の影響

UCMDB は正しく動作しますが,テーブルに残った不要データが原因で処理が 遅くなる可能性があります。プレフィックスが **TEMP** のテーブルをすべて手動 で削除することができます。

#### ログ・ファイル

なし:

### ユーザかファクトリかの判断

注 **:** リソースのみのアップグレードです。

アップグレードされたクラス・モデルと用意済みクラス・モデルを比較して,各 クラス・モデル・エンティティがユーザ・エンティティまたはファクトリ・エ ンティティのどちらであるかを判断します。

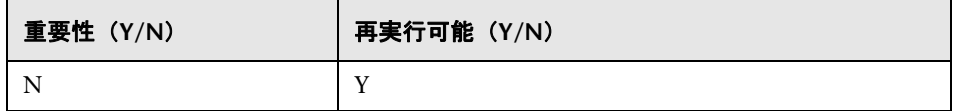

### 失敗の影響

すべてのクラス・モデル・エンティティはファクトリ・エンティティとしてマー クされています。一部のクラス・モデルの操作は,ユーザがファクトリ・エン ティティに対して実行できないように制限されています。

#### ログ・ファイル

次のメッセージ・アラートはデータ・モデルに問題があることを示します。メッ セージで指定されているエンティティは,ユーザ・クラス・モデルにはないファ クトリ・エンティティです。これは,以前の Content Pack 6.00 のデプロイメン トまたはアップグレード・プロセスに問題があった可能性を示唆しています。

次の 1 つまたは複数の手順が影響を受ける可能性があります。

- ▶ 193 [ページの「クラス・モデルの検証」](#page-192-0).
- ➤ 197 [ページの「ディスクでのクラス・モデルのアップグレード」](#page-196-0).
- ➤ 220 ページの「DB [のクラス・モデルのアップグレード」](#page-219-0).
- ▶ 239 [ページの「基本パッケージの再デプロイ」](#page-238-0).
- ▶ 239 [ページの「アップグレードされたクラス・モデルの検証」](#page-238-1).
- ➤「!!! Class <name> doesn't exist in the upgraded class model」
- ➤「!!! Class <name> is missing qualifiers in the upgraded class model.The qualifiers are: <list-of-names>」
- ➤「!!! Attribute <name> in Class <name> is missing from the upgraded class model」
- ➤「!!! Attribute <name> in Class <name> is missing qualifiers in the upgraded class model.The qualifiers are: <list-of-names>」
- ➤「!!! Attribute Override <name> was removed in Class <name> and is missing qualifiers in the upgraded class model.The qualifiers are: <list-of-names>」
- ➤「!!! Attribute Override <name> in Class <name> is missing qualifiers in the upgraded class model.The qualifiers are: <list-of-names>」
- ➤「!!! Class <name> is missing method <name> in the upgraded class model」
- ➤「!!! Method <name> in Class <name> is missing qualifiers in the upgraded class model.The qualifiers are: <list-of-names>」
- ➤「!!! Valid Link <name> is missing in the upgraded class model」
- ➤「!!! Valid Link <name> is missing qualifiers in the upgraded class model.The qualifiers are: <list-of-names>」
- ➤「!!! Calculated Link <name> with Class <name> is missing in the upgraded class model」
- ➤「!!! Calculated Link <name> with Class <name> is missing triplet in the upgraded class model. The triplet is <triplet>」
- ➤「!!! Enum <name> doesn't exist in the upgraded class model」
- ➤「!!! List <name> doesn't exist in the upgraded class model」
- ➤「!!! Enum entry with key <number> and value <value> in Enum <name> doesn't exist in the upgraded class model」
- ➤「!!! List entry <value> in List <name> doesn't exist in the upgraded class model」
#### **IPv6** 属性のポピュレート

IP 値を IpAddress クラスの名前属性から新しい IpAddressValue 属性に IPv6 正規化形式でコピーします。

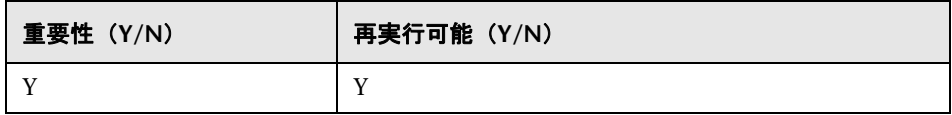

#### 失敗の影響

ディスカバリが動作しない可能性があります。

回避策 **:** - 更新は CMDB の IP と IP サブネットに対して行う必要があります。更 新を UI から手動で行うことができます(一度に 1 つずつ)。

#### ログ・ファイル

ログ・メッセージは,**cmdb.reconciliation.log** ログ・ファイルを参照してくだ さい。

#### エンリッチメント駆動のアップグレード

アップグレード・プロセスの一部として,事前に定義されたエンリッチメント を呼び出してデータを更新します。

1. J2EE ドメインの名前属性を更新してサフィックス(「@」より後のすべての 文字)を削除します。

2. クラスタ・リソース・グループの名前属性を更新し,ホスト・キー属性の値 からサフィックス(「:」より後のすべての文字)をポピュレートします。

3. アップグレードしない旧レポート・アーカイブ CI を削除します。

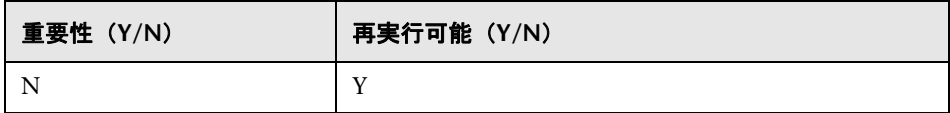

#### キー属性の調整ルールの定義

注 **:** リソースのみのアップグレードです。

タイプが「key-attributes」の調整ルールをキー属性を持つユーザ CI タイプす べてに追加します。

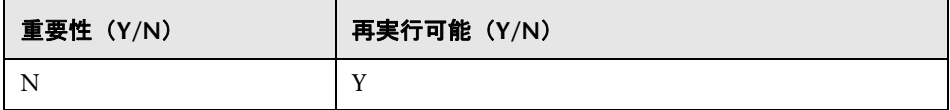

#### 失敗の影響

8.00 でキー属性によって識別されていたユーザ定義 CIT は、親調整ルールを使 用します。

キー属性識別ルールは,後でパッケージ / 調整 JMX から追加できます。

#### ログ・ファイル

なし:

#### パッケージ・マネージャのアップグレード

注 **:** リソースのみのアップグレードです。

UCMDB サーバ・モデルに格納されているパッケージ情報を更新します。

パッケージ・マネージャ・アップグレードの構成ファイルは, **C:**\**hp**\**UCMDB**\**UCMDBServer**\**runtime**\**upgrade**\**PackageManagerUpgrader**\

config.xml (cmdb.jar)に格納されます。構成には、廃止されたサブシステムと サブシステムの名前変更ルールのリストが含まれます。

パッケージ・マネージャ・アップグレード・ツールでは,次の手順を実行します。

- **1** 廃止されたサブシステムのリソースをパッケージから削除する
- **2** 旧サブシステム名を新しいサブシステム名に変更する
- **3** パッケージ・マネージャが使用するクラス・モデル・リソースの名前を更新 する
	- **a** クラス定義内のクラス名を変更する
	- **b** 有効なリンクの定義内のクラス名を変更する
	- **c** 計算リンク定義のトリプレット内のクラス名を変更する
- **4** 存在しないリソースをパッケージから削除する

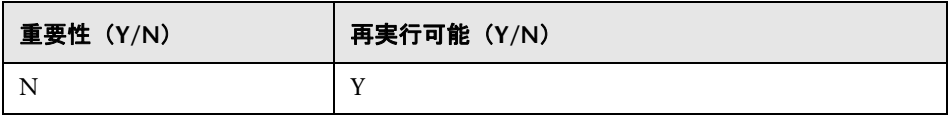

#### 失敗の影響

パッケージ情報が不正確であることは、パッケージ・エクスポート時に不正確 なパッケージ・ファイルが作成される原因になり,パッケージをアンデプロイ しようとすると失敗する原因になる可能性があります。

#### ログ・ファイル

なし:

## **15**

## パッケージのバージョン **8.04** から **9.03** への アップグレード

本章の内容

#### 概念

▶ [パッケージ移行ユーティリティ](#page-257-0) - 概要 (258 ページ)

#### タスク

▶ カスタム・パッケージの移行 (259 ページ)

#### 参照先

[トラブルシューティングおよび制限事項](#page-260-0) (261 ページ)

## 概念

#### <span id="page-257-0"></span>パッケージ移行ユーティリティ **-** 概要

この章では、パッケージ移行ユーティリティを使用して HP Universal CMDB (UCMDB)のカスタム・パッケージをバージョン 8.04 から 9.03 に移行する方 法について説明します。

システムをバージョン 9.03 にアップグレードする前のカスタム・パッケージに は,新しいバージョンでサポートされていないリソースが含まれている可能性 があります。このようなカスタム・パッケージで問題が発生する可能性を低く するため,UCMDB バージョン 9.03 のシステムでパッケージをデプロイする前 に,提供されたパッケージ移行ユーティリティを使用してオフラインでこれら のパッケージを移行することをお勧めします。

パッケージ移行ユーティリティを使用してオフラインでカスタム・パッケージ を移行することで,次の利点が得られます。

- **▶** ダウンタイムが不要です。
- ➤ カスタム・パッケージの移行はシステムでデプロイする前に完了できるため, リスクが軽減されます。
- ▶ パッケージを移行したら、直ちにデプロイしてデータを再検出できます。
- ➤ HP コンテンツ・パッケージは単一プロセスで移行できるため,コンテンツの 破損のリスクが軽減されます。

パッケージ移行ユーティリティにより、サーバを起動しなくても、オフライン でカスタム・パッケージの移行を実行できます。

## タスク

## <span id="page-258-0"></span>↑ カスタム・パッケージの移行

次の手順では,HP Universal CMDB バージョン 9.03 にカスタム・パッケージ を移行する方法について説明します。

#### カスタム・パッケージを移行するには,次の手順で行います。

- **1** 移行するカスタム・パッケージを,アップグレードしたリソースが依存する パッケージと一緒に個別のディレクトリに置きます。たとえば,
	- ➤ 別のパッケージにある TQL 定義に依存するビューまたはエンリッチ・メン ト・ルールがカスタム・パッケージに含まれている場合,TQL 定義を含む パッケージをカスタム・パッケージと同じディレクトリに置きます。
	- ▶ カスタム・パッケージにファクトリ・パッケージで提供されていかいカス タム・クラス定義への参照情報がある場合,カスタム・クラス定義のある パッケージをカスタム・パッケージと同じディレクトリに置きます。
- **2** 古いモデル定義 XML ファイル,つまりパッケージの作成に使用した UCMDB バージョン(7.0 や 7.5 など)のクラス・モデルがあることを確認します。

クラス·モデルを作成するには、IMX コンソールにアクセスし, [**UCDMB:service = Class Model Services**]に移動して, **exportClassModelToXML** メソッドを実行します。

- **3** 次のスクリプトを実行します。
	- ➤ Windows : **C:**\**hp**\**UCMDB**\**UCMDBServer**\**tools**\**packupgrade.bat**
	- ➤ Linux : **opt/hp/UCMDB/UCMDBServer/tools/packupgrade.sh**

スクリプトを実行する構文を次に示します(この情報は引数のないスクリプ トの実行でも表示されます)。

packupgrade -cm {CLASS\_MODEL\_DEF\_FILE} [-u {UPGRADE\_CONFIG\_FILE}] [exclude <package(s)>] -out {OUTPUT\_DIR} {INPUT\_DIR}

**-i**:JMX コンソールにログインします。

**-cm {CLASS\_MODEL\_DEF\_FILE}**: このファイルは JMX で作成できます。JMX コンソールで[**Class Model Services**]に移動し,**exportClassModelToXml** メソッドを呼び出します。

**-u {UPGRADE\_CONFIG\_FILE}** : アップグレード設定ファイルです。

**-exclude {**パッケージ**}** : 除外対象のパッケージ,またはカンマで区切った除外 対象パッケージ名のリストです。

**-filterResources {**フィルタ対象リソース・リストのファイル・パス**}** : 指定し た XML ファイルにリストされたリソースを除外します(XML ファイルは **schema**\**filtered\_resources.xsd** ファイルに一致する必要があります)。

**-fullCM** : クラス・モデル・アップグレードをフル・モードに変更します。フ ル・モードでは,新しいパッケージが作成され,クラス・モデルは全体とし て扱われるため,検証や修正を強化できます。フル・モードでは,パッケー ジは(少なくとも)すべての用意済みクラス・モデルに対応します。標準設 定では, アップグレードは, 完全性が保証されない**部分モード**で行われます。

**-analyzeDataActions {DATA\_ACTIONS\_FILE}** : 変更を分析し,指定された ファイル名でデータアクション分析ファイルを生成します。-fullCM を含意し ます。

**-outputFullCM {OUTPUT\_FULL\_CM\_FILE}** : 新しいクラス・モデル全体を ファイルに出力します。**-fullCM** を含意します。

**-out {OUTPUT\_DIR}** : アップグレードしたパッケージのディレクトリ・パス です。

**-doNotCreateNewPackages** : このオプションを指定した場合,アップグレー ドでは新しいパッケージ・ファイルは作成されません。

**{INPUT\_DIR}** : アップグレード対象のパッケージのディレクトリ・パスです。

環境変数。**ucmdb.home**。製品ディレクトリ(通常,スタンドアロン UCMDB の場合は C:\hp\UCMDB\UCMDBServer)を指し示す必要があります。

 **4** 指定した出力ディレクトリで移行したパッケージを見つけます。移行した パッケージを UCMDB バージョン 9.03 のシステムでデプロイします。

## 参照先

## <span id="page-260-0"></span>トラブルシューティングおよび制限事項

- ▶ パッケージ移行ユーティリティは, UCMDB 8.04 と互換性のあるパッケージ に対してのみ検証されています。
- ➤ 削除または更新された CI タイプを参照するエンリッチメント定義パッケージ は,パッケージ移行ユーティリティを使用して更新できません。
- ▶ 部分的移行はサポートされていません。パッケージ移行ユーティリティは,正 常に移行できないリソースが 1 つ以上ある場合は新しいパッケージを作成し ません。

## 第 **V** 部

## 高可用性と容量計画

# **16**

## 高可用性モードのインストール

本章の内容

#### 概念

- ▶ HP Universal CMDB [高可用性ソリューションのベスト・プラクティス](#page-265-0)  $(266 \sim -\frac{1}{2})$
- ▶ アクティブなサーバとパッシブなサーバ間の移行 (267 ページ)

#### タスク

- ▶ 高可用性モードでの [HP Universal CMDB](#page-267-0) のインストール (268 ページ)
- ▶ ネットワークの高可用性の設定 (272 ページ)
- ▶ 完全サイトの設定 (273 ページ)

## 概念

## <span id="page-265-0"></span>**HP Universal CMDB** 高可用性ソリューションのベスト・プラク ティス

本項では,HP Universal CMDB 高可用性ソリューションのフィールド実装のた めのベスト・プラクティスについて概説します。

ソリューション図 :

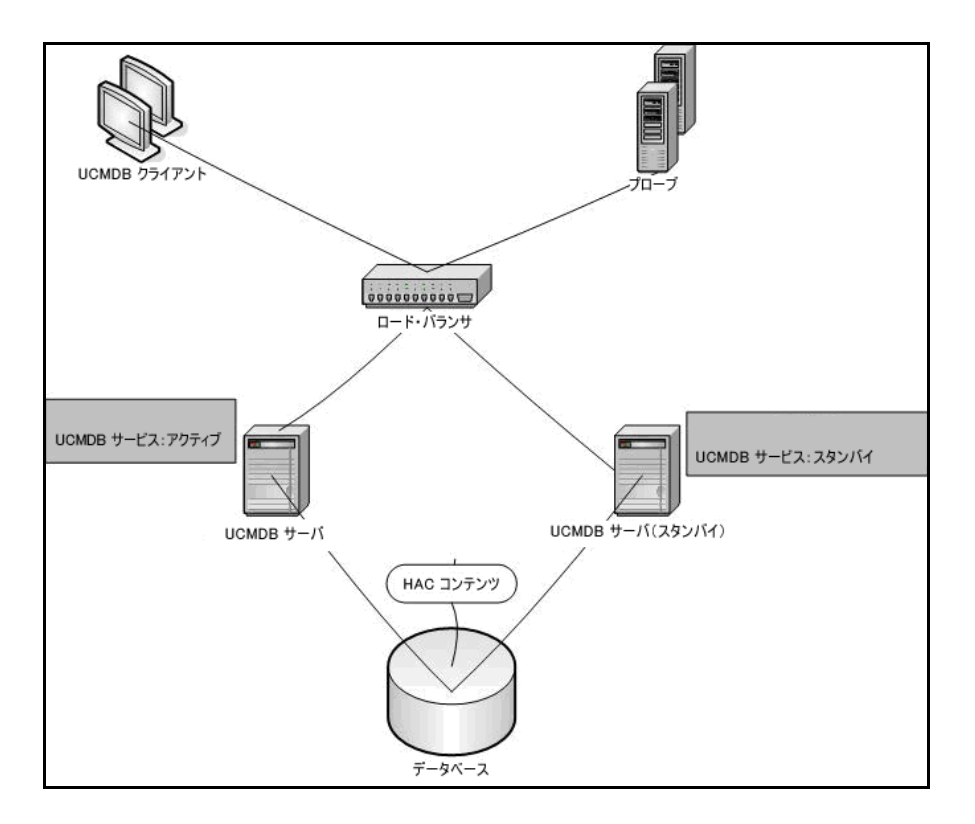

- ▶ HP Universal CMDB アプリケーションへのすべての外部アクセスは、ロー ド・バランサ経由で行われます。
- ▶ 2 台以上のサーバが設定されています。
- ▶ HP Universal CMDB サービスはクラスタ内のすべてのサーバで実行されます が,カスタマ・コンポーネントはアクティブなサーバでのみアクティブになり ます。
- ▶ ロード・バランサには次の機能があります。
	- ➤ **http://<UCMDB** サーバ **:**ポート **>/ping?clusterId=<** クラスタ **ID>** に対す るキープ・アライブ
	- ➤ サーバのラウンド・ロビン・ポリシー
	- ▶ セッションの維持が保持される
	- > 仮想 IP がクラスタごとに設定される
- ▶ 各サーバは、2つの異なる次のネットワークに接続されます。
	- ▶ フロントエンド (ロード・バランサのアクセス用)
	- ▶ バックエンド (データベースおよび高可用性コントローラ通信用)

## <span id="page-266-0"></span>アクティブなサーバとパッシブなサーバ間の移行

アクティブなマシンからの移行時にパッシブなマシンの起動時間を短縮するた め. HP Universal CMDB ではパッシブなマシンを部分モードで起動します。

この場合,パッシブなマシン上のモデル・トポロジ・コンポーネントは読み取 り専用モードで起動されます。その後は、数秒ごとに、UCMDB データベース によってアクティブなサーバで発生する変更と同期されます。

パッシブなマシンに引き継がれると,モデルの大部分がメモリにロード済みで あるため,迅速に起動します。

## タスク

#### <span id="page-267-0"></span>高可用性モードでの **HP Universal CMDB** のインストール

本項では、HP Universal CMDB を高可用性モードで実行する場合の、インス トール,起動,および設定手順について説明します。

注 **:** 高可用性モードは,複数カスタマ環境ではサポートされていません。

本項の内容

- ▶ 268 [ページの「サーバのインストール」](#page-267-1)
- ➤ 269 [ページの「サーバの起動の完了」](#page-268-0)
- ➤ 271 [ページの「サーバの設定」](#page-270-0)
- ▶ 271 [ページの「ロード・バランサの設定」](#page-270-1)
- ▶ 271 [ページの「プローブの設定」](#page-270-2)

#### <span id="page-267-1"></span> **1** サーバのインストール

 **a** 設定ウィザードを実行せずに(ウィザードのプロンプトで[いいえ]を選 択),2 台以上のマシンで UCMDB サーバをインストールします。一般的 な設定は、アクティブなサーバとパッシブなサーバです。

詳細については、69 ページの「Windows [プラットフォームへの](#page-68-0) HP [Universal CMDB](#page-68-0) のインストール」または 85 [ページの「](#page-84-0)Linux プラッ トフォームへの [HP Universal CMDB](#page-84-0) のインストール」を参照してく ださい。

注 **:** アクティブな UCMDB サーバとパッシブな UCMDB サーバに使用す るマシンは、同様のハードウェア(特に、メモリ容量は揃える)にして, 同じオペレーティング・システムを実行する必要があります。

- **b** アクティブなサーバとして使用するサーバで設定ウィザードを実行しま す。[新規スキーマの作成]を選択します。詳細については, 101 [ページ](#page-100-0) の「UCMDB [サーバの設定」](#page-100-0)を参照してください。
- **c** パッシブなサーバで設定ウィザードを実行します。[既存のスキーマへの **接続**]を選択して,アクティブなサーバで作成したスキーマの詳細情報を 入力します。
	- ▶ Windows プラットフォームからウィザードを実行する場合は, [スター ト]>[すべてのプログラム]>[**HP UCMDB**]>[**HP Universal CMDB** サーバ 設定ウィザードの開始]を選択します。
	- ▶ Linux プラットフォームからウィザードを実行するには、次の手順で行 います。

/opt/hp/UCMDB/UCMDBServer/bin/configure.sh

#### <span id="page-268-0"></span> **2** サーバの起動の完了

- **a** アクティブなサーバを起動します。起動プロセスが完了するまで待機し ます。
- **b** Windows の場合 C:\hp\UCMDB\UCMDBServer\tools\ というフォルダ にある server management.bat (サーバ管理ツール)にアクセスします。

**Linux** の場合,**/opt/hp/UCMDB/UCMDBServer/tools/** というフォルダ にある **server\_management.sh** を実行します。

▶ ログイン・ページで、サーバ名と資格情報を入力します。

標準設定の SSL ポート(ポート **8443**)を使用している場合は,サーバ 名(**localhost** など)のみを入力します。

SSL ポートが変更された場合は,サーバ名と新しいポート(**localhost:443** など)を入力します。

注 **:** 高可用性モードで実行する場合,アクティブなサーバのアドレスを 使用してサーバ管理ツールにログオンする必要があります。

➤ システム・ユーザのユーザ名およびパスワード(標準設定では **sysadmin** および **sysadmin**)を入力します。

注 **:** このツールから HP Universal CMDB サーバへの接続は,HTTPS を 使って行われます。接続に問題がある場合は,**SSL** モードが設定されて いることを確認してください([**HTTPS** 接続を有効化]が[**true**]に なっている必要があります)。

- **c** サーバ管理ツールで,左のメニューの[クラスタ]を選択します。[新規 クラスタ]ボタンをクリックして新しいクラスタを作成します。
- **d** 「**サーバの追加**]ボックスに、インストールしたサーバのマシン名を 1 つ 入力します。「追加]ボタンをクリックします。ほかのサーバでこの手順 を繰り返します。
- **e** [サーバ名]リストで,アクティブなサーバとして使用するサーバを選択 します。「アクティブに設定]をクリックします。
- **f** [**OK**]をクリックします。
- **g** すべての既存のカスタマをアクティブなサーバに移行するかどうか尋ね られたら「はい]と答えます。

注 **:** ユーザまたはサーバを変更するには,[ログアウト]リンクをクリック してサーバ管理ツールからログアウトします。

 **h** パッシブなサーバを起動して,そのサーバ上の **server\_management.bat** ファイルを実行します。

注 **:** サーバ管理ツールを使用して UCMDB サーバをアクティブからパッシブ に変換すると,データベースに矛盾が発生する場合があります。アクティブ なマシンでこの問題が発生しないようにするには,UCMDB サーバを停止し ます。しばらく(およそ1分)すると,パッシブなサーバがアクティブなサー バになります。

クラスタのすべてのサーバは,HTTP,HTTPS などで同じポートを使用して 動作する必要があります。2 台のサーバを異なるポートで動作するように設 定することはできません。

- <span id="page-270-0"></span> **3** サーバの設定
	- **a** [管理]>[インフラストラクチャ設定]>[全般設定]カテゴリを選択 します。
	- **b** 次の設定を見つけて変更します。
		- **►「設定からのフロントエンド URL を有効化**]を「TRUE]に設定する必 要があります。
		- **►「フロントエンド URL**]に, ロード・バランサの URL を設定します。こ のときの形式は,**URI://<**サーバ名**>:<**ポート**>**です。

#### <span id="page-270-1"></span> **4** ロード・バランサの設定

次のように設定されている 2 台の HP Universal CMDB サーバに仮想 IP を 定義します。

- ▶ インフラストラクチャ設定で定義したポートを選択します。
- ▶ クラスタごとに仮想 IP が設定されていることを確認します。
- ➤ セッションのキープ・アライブ・アドレスは
	- **http://<UCMDB-Server:port>/ping?clusterId=<clusterId>** です。クラス タのアクティブなサーバは,HTTP 応答 200(OK)を返します。パッシブ なサーバは、HTTP 応答 503 (サービス利用不可) を返します。
- ▶ アクティブおよびパッシブは、アクティブまたはパッシブ・サーバのキー プアライブ・ページをそれぞれ参照するときに HTML ページに出力され ます。

#### <span id="page-270-2"></span> **5** プローブの設定

- **a** ロード・バランサの仮想 IP アドレスを HP Universal CMDB サーバ名と して,プローブ・マシンでプローブのインストールを実行します。
- **b** プローブを起動します。

## <span id="page-271-0"></span>ネットワークの高可用性の設定

ネットワークの高可用性をデプロイするには,スパニング・ツリー Intel NIC モード(Windows の場合)を使用して,サーバへのスイッチ経由でロード・バ ランサとデータベースを接続します。

完全なネットワーク冗長化設定ソリューションの図 :

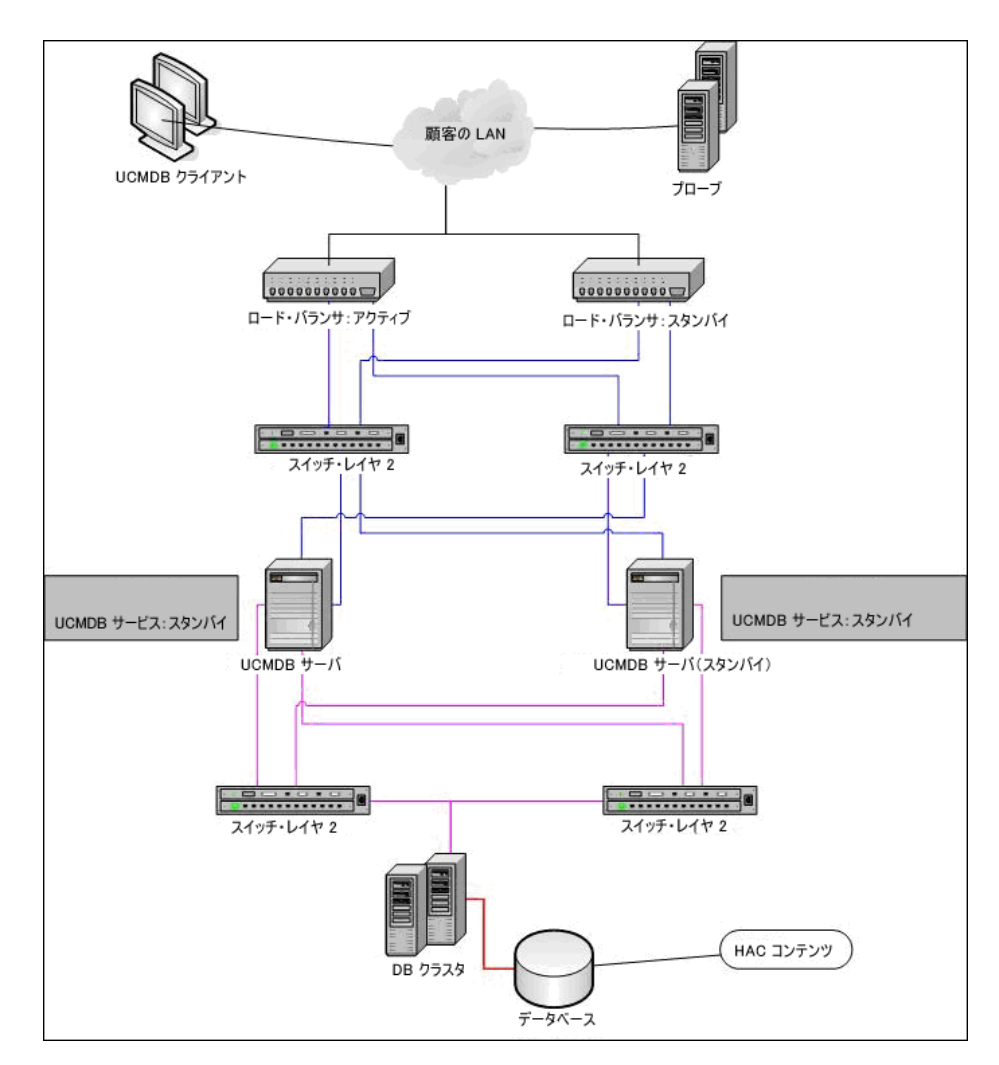

#### <span id="page-272-0"></span> $\mathbb{\hat{P}}$  完全サイトの設定

- ▶ バックエンド・ネットワークは、プライマリインタフェースで定義されなけ ればなりません(インタフェースはサーバ名でなければなりません)。このよ うに定義されていない場合は, etc/hosts ファイルを編集して、バックエンド· インタフェースがサーバ名になるよう定義してください。
- ▶ サーバのインストール中に、バックエンド・ホスト名 / IP は HP Universal CMDB サーバ / IP として定義されなければなりません。

# **17**

## **HP Universal CMDB** の大容量計画

本章の内容

#### 概念

- ➤ [大容量計画の概要\(](#page-275-0)276 ページ)
- **► 管理ノード / [ノード関連の](#page-276-0) CI (277 ページ)**

#### タスク

- ▶ UCMDB サーバの設定 (278 ページ)
- ▶ Oracle データベースの設定 (279 ページ)

#### 参照先

- ▶ システム・テストの設定 (280 ページ)
- ▶ システム・テストの結果 (281 ページ)

## 概念

## <span id="page-275-0"></span>☆ 大容量計画の概要

標準設定を使用すると,2,500 万以上のオブジェクトおよびリンクがデプロイさ れた環境で HP Universal CMDB を操作できます。さらに大規模なデプロイ環 境で作業するには、次の設定を実装する必要があります。

- **► CMDB ヒープを 8 GB に増やす。詳細については、278 [ページの「](#page-277-0)UCMDB** [サーバの設定」](#page-277-0)を参照してください。
- **► Oracle** データベースを使って作業する場合, Oracle Database SGA を設定す る(4 GB をサポート(推奨 : 8 GB))。詳細については,279 [ページの「](#page-278-0)Oracle [データベースの設定」](#page-278-0)を参照してください。

次の表に,UCMDB のデプロイメントでサポートされる CI およびリンクの最大 数を示します。

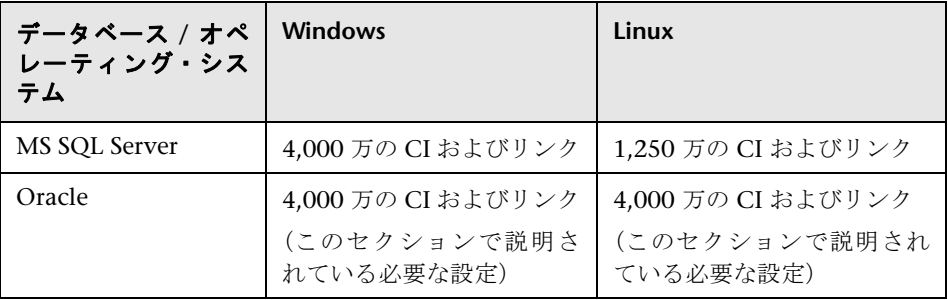

詳細情報 :

- ➤ この容量をサポートするためにシステム設定に対して行う必要のある変更の詳 細については,278 ページの「UCMDB [サーバの設定」](#page-277-0)を参照してください。
- ▶ パフォーマンスを向上させる方法の詳細については、279 [ページの「](#page-278-0)Oracle [データベースの設定」](#page-278-0)を参照してください。
- ➤ 容量テストに使用した設定の詳細については,280 [ページの「システム・テ](#page-279-0) [ストの設定」](#page-279-0)を参照してください。
- ➤ UCMDB 9.03 で実行したシステム・テストのパフォーマンス結果の詳細につ いては,281 [ページの「システム・テストの結果」](#page-280-0)を参照してください。

## <span id="page-276-0"></span>管理ノード **/** ノード関連の **CI**

容量計画を行う場合,最も考慮すべき事項は CMDB の管理ノードとノード関連 CI の比率です。ノード関連 CI には, Application Resource, Node Element, ま たは Running Software のサブクラスである,すべての CI タイプが含まれます。

次の表に,環境内の各管理ノードで検出可能なノード関連 CI の数を一覧表示し ます。この数は,デプロイメントのサイズと管理ノード数に依存します。CMDB 内に保持している管理ノードが多ければ,各管理ノードに検出可能なノード関 連 CI は少なくなります。

たとえば,エンタープライズ・デプロイメントにおいて,89,600 の管理ノード を実行している場合,各管理ホストに 160 のホスト関連 CI を検出できます。管 理ホストを 28,000 だけ実行している場合は,各管理ホストに 500 のリソース CI を検出できます。

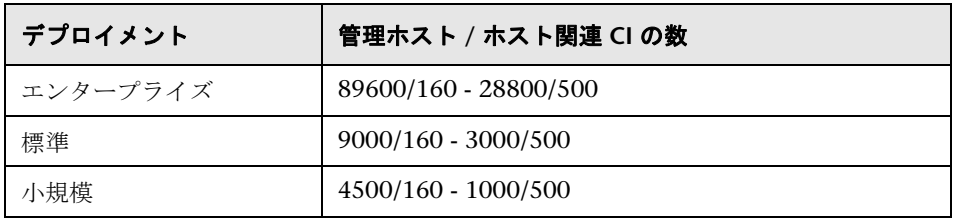

注 **:** この表の数値は CI の数値で,リンクは含まれません。

## タスク

## <span id="page-277-0"></span>**UCMDB** サーバの設定

4,000 万の CI とリンクをサポートするシステムの場合,UCMDB サーバで次の パラメータを更新する必要があります。

**Windows の場合:** 

➤ **C:**\**hp**\**UCMDB**\**UCMDBServer**\**bin**\**wrapper-platform.conf**

wrapper.java.initmemory=2048

wrapper.java.maxmemory=8192

➤ **C:**\**hp**\**UCMDB**\**UCMDBServer**\**conf**\**settings.override.properties** dal.object.condition.max.result.size=50000000 dal.use.memory.instead.temp.table.high.threshold.oracle=6000000 dal.joinf.max.result.size=4000000

#### **Linux** の場合 :

➤ **opt/hp/UCMDB/UCMDBServer/bin/wrapper-platform.conf** wrapper.java.initmemory=2048 wrapper.java.maxmemory=8192 ➤ **opt/hp/UCMDB/UCMDBServer/bin/settings.override.properties**

dal.object.condition.max.result.size=50000000 dal.use.memory.instead.temp.table.high.threshold.oracle=6000000 dal.joinf.max.result.size=4000000

## <span id="page-278-0"></span>**Oracle** データベースの設定

4,000 万個のオブジェクトおよびリンクを含むシステムで作業する場合,Oracle SGA のサイズを 6~8 GB(推奨設定)に増やしてパフォーマンスを向上させる ことができます。これにより、複数タイプの TQL と、システムで実行される データ入力操作の両方の TQL 計算のパフォーマンスが向上します。

## 参照先

## <span id="page-279-0"></span>■ システム・テストの設定

システム・テストのシステム容量は,4,000 万の CI とリンクでした。

テストには次のハードウェアが使用されました。

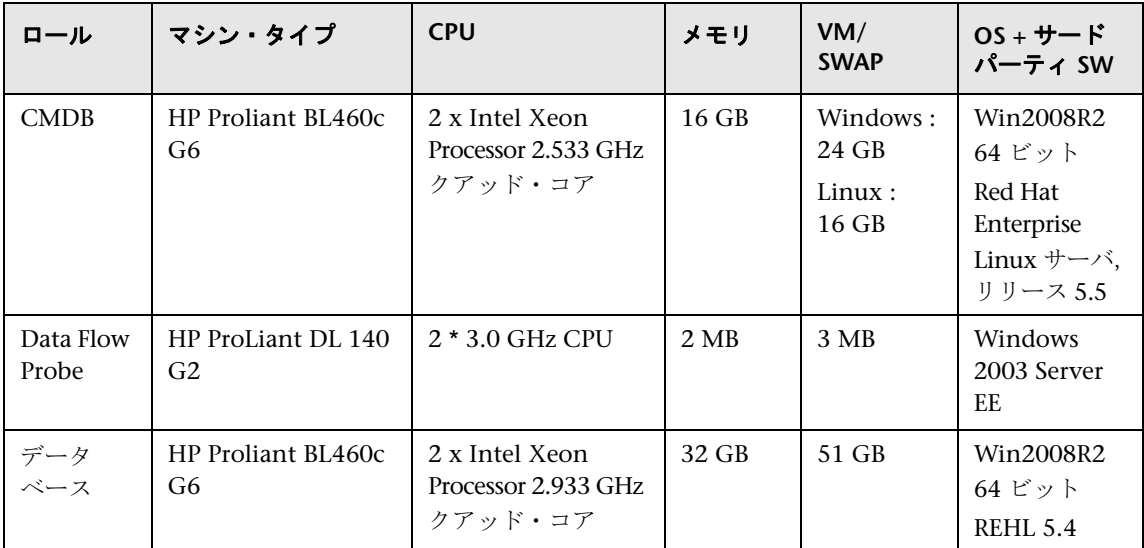

テストには次のソフトウェア・バージョンが使用されました。

▶ Oracle Database 11g, リリース 11.2.0.1.0

システム・テストの一環として次のビジネス・フローがテストされました。

#### ➤ **TQL** 計算

 TQL は,結果サイズ(<100,<1000,<10000),TQL で取得するデータ・ セット,および TQL 設定に従って,サブ・グループに分割されました。

- ➤ 類似条件
- ➤ 類似で大文字小文字を区別しない
- ➤ パースペクティブ
- ▶ TQL 結果の異なる各階層 (1~5)
- ➤ 複合
- ➤ サブグラフ
- ➤ JoinF
- ➤ データ入力

システム・テストのデータ入力シナリオには挿入,更新,削除が含まれてい ました。

➤ エンリッチメント

エンリッチメント・シナリオには挿入,更新,削除が含まれていました。

#### <span id="page-280-0"></span>☆ システム・テストの結果

クエリの実行,データ入力,エンリッチメントの実行を含むシナリオで 24 時間 の負荷テストを行うと、次の結果が得られました。

- ▶ システムは実行中常に安定していました。再起動, メモリ・リーク, または ほかの低下は観測されませんでした。
- ▶ システム・パフォーマンスは許容できる値でした。ほとんどの TQL では, 90% のパーセンタイル値は計算時間 1 秒未満です。

#### 第 **17** 章 • HP Universal CMDB の大容量計画

## 第 **VI** 部

**HP Universal CMDB** の強化

## **18**

## セキュリティ強化の概要

本章の内容

#### 概念

- ▶ セキュリティ強化の概要 (286 ページ)
- ▶ セキュリティ強化の準備 (287 ページ)

#### タスク

- ▶ [セキュリティ保護アーキテクチャへの](#page-288-0) HP Universal CMDB のデプロイメン ト(289 [ページ\)](#page-288-0)
- ➤ JMX [コンソールのシステム・ユーザ名またはパスワードの変更](#page-289-0) (290 [ページ\)](#page-289-0)
- ▶ HP Universal CMDB サーバ・サービス・ユーザの変更 (291 ページ)

## 概念

### <span id="page-285-0"></span>● セキュリティ強化の概要

このセクションでは,セキュリティで保護された HP Universal CMDB アプリ ケーションの概念について紹介し,セキュリティを実装するために必要な計画 とアーキテクチャについて説明します。セキュリティ強化について説明する次 のセクションに進む前に,このセクションを読むことを強くお勧めします。

HP Universal CMDB は,セキュリティ保護アーキテクチャの一部となるように 設計されており,さらされる可能性のあるセキュリティ上の脅威に対処すると いう課題に対応しています。

セキュリティ強化のガイドラインでは,より安全な(セキュリティ強化された) HP Universal CMDB の実装に必要な設定作業について取り上げます。

提供されるセキュリティ強化の情報は主に,セキュリティ強化の手順を開始す る前にセキュリティ強化の設定と推奨事項について精通している HP Universal CMDB 管理者を対象としています。

HP Universal CMDB にリバース・プロキシを組み合わせて使用して,セキュリ ティ保護アーキテクチャを実現することを強くお勧めします。HP Universal CMDB でリバース・プロキシを使うための設定方法の詳細については, 307 [ページの「リバース・プロキシの使用」](#page-306-0)を参照してください。

HP Universal CMDB で,このドキュメントで説明する以外の別の安全なアーキ テクチャを使用する必要がある場合は,どのアーキテクチャが最良かを決定す るために HP ソフトウェア・サポート HP ソフトウェア・サポートにお問い合わ せください。

Data Flow Probe のセキュリティ強化の詳細については,345 [ページの「](#page-344-0)Data Flow Probe [のセキュリティ強化」](#page-344-0)を参照してください。

#### 重要 **:**

- ➤ このセキュリティ強化の手順は,これらの章で提供された指示だけを実装し ており,ほかで記述されているセキュリティ強化の手順は実行していないこ とを前提としています。
- ▶ セキュリティ強化手順が、特定の分散アーキテクチャを前提としている場合 であっても,そのアーキテクチャがユーザの組織のニーズに合う最適なアー キテクチャであるとは限りません。
- ▶ 以降の章に含まれる手順は, HP Universal CMDB 専用のマシンで実行される ことを想定しています。このマシンは HP Universal CMDB 以外の用途に使 用した場合,問題が生じることがあります。
- ▶ 本項に示すセキュリティ強化に関する情報は、ご利用のコンピュータ・シス テムのセキュリティ・リスク評価を行うためのガイドラインを意図したもの ではありません。

## <span id="page-286-0"></span>● セキュリティ強化の準備

- ▶ 利用するネットワーク全体のセキュリティ上の危険やセキュリティの状態の 評価を行い,その評価結果に基づいて,HP Universal CMDB をネットワーク に最適な形で統合する方法を判断します。
- ▶ HP Universal CMDB の技術フレームワークと HP Universal CMDB のセキュ リティ機能についてよく理解してください。
- ▶ セキュリティ強化ガイドラインのすべての内容に目を通します。
- > HP Universal CMDB が完全に機能していることを確認してから、セキュリティ 強化手順を開始します。
- ▶ セキュリティ強化手順は、各章に記載されている順序どおりに実行します。た とえば,HP Universal CMDB サーバで SSL をサポートするには,293 [ページ](#page-292-0) の「[Secure Sockets Layer](#page-292-0) (SSL) 通信の有効化」をまず読んでから、記載され ている順序のとおりに手順を実行します。
- > HP Universal CMDB では、空のパスワードでの基本認証をサポートしていま せん。基本認証の接続パラメータを設定するときは,パスワードを省略しな いでください。

ヒント **:** セキュリティ強化手順を印刷して,作業時に確認しながら作業して ください。
# タスク

# セキュリティ保護アーキテクチャへの **HP Universal CMDB** の デプロイメント

HP Universal CMDB サーバを安全にデプロイするのに,いくつかの方法を推奨 します。

➤ ファイアウォールを使用する **DMZ** アーキテクチャ

ここでのセキュリティ保護アーキテクチャとは,デバイスをファイアウォー ルとして使用する典型的な DMZ アーキテクチャのことです。アーキテク チャの基本的な概念は,HP Universal CMDB クライアントと HP Universal CMDB サーバを完全に切り離し,これらの間の直接アクセスをなくすこと です。

#### ➤ 安全なブラウザ

Windows 環境での Internet Explorer および FireFox は、Java スクリプト, アプレット,cookie を安全に処理するよう設定されている必要があります。

#### ➤ **SSL** 通信プロトコル

Secure Sockets Layer プロトコルは,クライアントとサーバ間の通信を保護し ます。SSL 通信を必要とする URL は、ハイパーテキスト転送プロトコルのセ キュリティ保護されたバージョン(HTTPS)を使用します。詳細については, 293 ページの「[Secure Sockets Layer](#page-292-0) (SSL) 通信の有効化」を参照してくだ さい。

#### ➤ リバース・プロキシ・アーキテクチャ

より安全で推奨されるソリューションの 1 つは,リバース・プロキシを使用 して HP Universal CMDB をデプロイすることです。HP Universal CMDB は 安全なリバース・プロキシ・アーキテクチャを完全サポートしています。詳 細については,307 [ページの「リバース・プロキシの使用」を](#page-306-0)参照してくだ さい。

注 **:** UCMDB サーバがリバース・プロキシで接続するように設定されている 場合,リバース・プロキシ・サーバと Data Flow Probe 間の SSL を使用した 相互認証はサポートされません。詳細については,350 [ページの「](#page-349-0)UCMDB サーバと Data Flow Probe 間の SSL [での相互認証の有効化」](#page-349-0)を参照してくだ さい。

# **JMX** コンソールのシステム・ユーザ名またはパスワードの変更

IMX コンソールでは、マルチカスタマ環境でのカスタマ間ユーザであるシステ ム・ユーザが使用されます。JMX コンソールには,任意のシステム・ユーザ名 でログインできます。標準設定の名前およびパスワードは **sysadmin**/**sysadmin** です。

パスワードは、JMX コンソールまたはサーバ管理ツールで変更できます。

#### **JMX** コンソールで標準設定のシステム・ユーザ名またはパスワードを変更する には、次の手順で行います。

- **1** Web ブラウザを起動し,アドレスとして http://localhost.<domain\_name>:8080/jmx-console を入力します。
- **2** JMX コンソールの認証資格情報を入力します。標準設定値は次のとおりです。
	- **► ログイン名 = sysadmin**
	- ➤ パスワード = **sysadmin**
- **3 UCMDB:service=Security Services** を見つけ,リンクをクリックして[操作] ページを開きます。
- **4 changeSystemUserPassword** 操作を見つけます。
	- **► [ユーザ名**] フィールドに sysadmin を入力します。
	- ▶ 「パスワード] フィールドに新しいパスワードを入力します。
- **5**[**Invoke**]をクリックして変更内容を保存します。

#### サーバ管理ツールで標準設定のシステム・ユーザ名またはパスワードを変更す るには,次の手順で行います。

**1** Windows の場合, C:\hp\UCMDB\UCMDBServer\tools\\tower management.bat というファイルを実行します。

**Linux** の場合,**/opt/hp/UCMDB/UCMDBServer/tools/** というフォルダにあ る **server\_management.sh** を実行します。

- **2** 認証資格情報 **sysadmin**/**sysadmin** を使用してツールにログインします。
- **3**[ユーザ]リンクをクリックします。
- 4 システム・ユーザを選択し, [ログオン ユーザのパスワードを変更] をクリッ クします。
- **5** 古いパスワードと新しいパスワードを入力し,[**OK**]をクリックします。

### **HP Universal CMDB** サーバ・サービス・ユーザの変更

Windows プラットフォームでは、HP Universal CMDB サービス(すべての HP Universal CMDB サービスとプロセスを実行します)は、Server and Database Configuration ユーティリティの実行時にインストールされます。標準設定で は,このサービスは ローカル システム ユーザのもとで実行されます。しかし, 別のユーザがサービスを実行するように割り当てる必要がある場合があります (NTLM 認証を使用している場合など)。

サービスを実行するように割り当てるユーザは,次の権限を持っている必要が あります。

- ➤ 十分なデータベース権限 (データベース管理者によって定義されます)
- ▶ 十分なネットワーク権限
- ➤ ローカル・サーバでの管理者権限

#### サービス・ユーザを変更するには,次の手順を実行します。

- **1**[スタート]メニュー([スタート]**>**[すべてのプログラム]**>**[**HP UCMDB**]**> [HP Universal CMDB サーバ の停止]**) を使用するか, HP Universal CMDB サーバ・サービスを停止して HP Universal CMDB を無効にします。詳細に ついては,121 ページの「HP Universal CMDB [サーバ・サービスの開始およ](#page-120-0) [び停止」を](#page-120-0)参照してください。
- 2 Windows の [サービス] ウィンドウで, [UCMDB\_Server] をダブルクリッ クします。[(ローカル・コンピュータ)**UCMDB\_Server** のプロパティ]ダイ アログ・ボックスが開きます。

3 [ログオン] タブをクリックします。

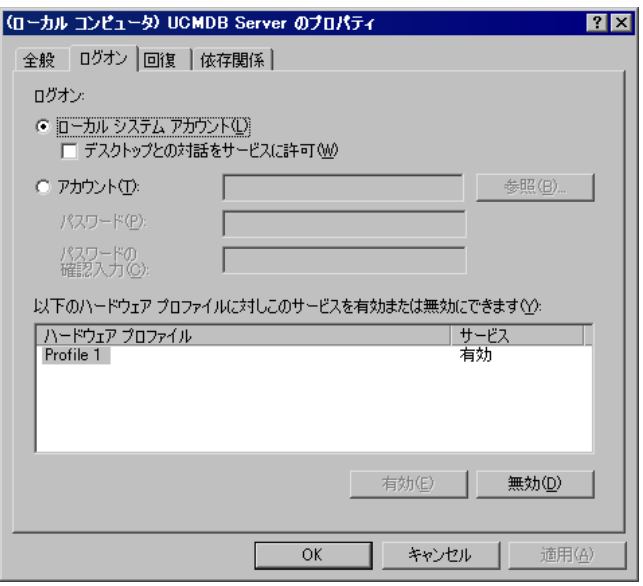

- **4**[アカウント]を選択し,マシンで有効なユーザのリストから別のユーザを参 照して選択します。
- **5** 選択したユーザの Windows パスワードを入力し,このパスワードを確認し ます。
- **6**[適用]をクリックして設定を保存し,[**OK**]をクリックしてダイアログ・ ボックスを閉じます。
- **7**[スタート]メニュー([スタート]**>**[すべてのプログラム]**>**[**HP UCMDB**]**> [HP Universal CMDB サーバ の開始]**) を使用するか, HP Universal CMDB サーバ・サービスを開始して HP Universal CMDB を有効にします。詳細に ついては,121 ページの「HP Universal CMDB [サーバ・サービスの開始およ](#page-120-0) [び停止」](#page-120-0)を参照してください。

# <span id="page-292-0"></span>**Secure Sockets Layer**(**SSL**)通信の有効化

#### 本章の内容

#### タスク

- ▶ [自己署名証明書を使ったサーバ・マシンの](#page-293-0) SSL 有効化 (294 ページ)
- ▶ [認証局から取得した証明書を使ったサーバ・マシンの](#page-295-0) SSL 有効化  $(296 \sim -\frac{1}{2})$
- ▶ [クライアント・マシンでの](#page-297-0) SSL の有効化 (298 ページ)
- ► [クライアント](#page-298-0) SDK での SSL の有効化 (299 ページ)
- ▶ SDK の相互証明書認証の有効化 (299 ページ)
- ▶ サーバ・キーストアのパスワードの変更 (302ページ)
- ▶ HTTP/HTTPS ポートの有効化と無効化 (303 ページ)
- ▶ UCMDB Web コンポーネントのポートへのマップ (304 ページ)

# タスク

# <span id="page-293-0"></span>自己署名証明書を使ったサーバ・マシンの **SSL** 有効化

このセクションでは、Secure Sockets Layer (SSL) チャネルを使用した通信を サポートするよう HP Universal CMDB を設定する方法について説明します。

HP Universal CMDB は,標準の Web サーバとして Jetty 6.1 を使用します。

#### **1** 前提条件

- $a$  次の手順を開始する前に, C:\hp\UCMDB\UCMDBServer\conf\security\ **server.keystore** にある古い **server.keystore** を削除してください。
- **b** HP Universal CMDB キーストア (JKS タイプ) を C:\hp\UCMDB\ **UCMDBServer\conf\security** フォルダに置きます。

#### **2** サーバ・キーストアの生成

- **a** 自己署名証明書と秘密鍵を使用してキーストア(JKS タイプ)を作成します。
	- **► C:\hp\UCMDB\UCMDBServer\bin\ire\bin** から次のコマンドを実行 します。

keytool -genkey -alias hpcert -keystore C:¥hp¥UCMDB¥UCMDBServer¥conf¥security¥server.keystore

コンソール・ダイアログ・ボックスが開きます。

▶ キーストアのパスワードを入力します。パスワードが変更された場合は, **UCMDB:service=Security Services** で JMX 操作 **changeKeystorePassword** を実行します。パスワードが変更されていない場合、標準設定のパス ワード **hppass** を使用します。

- **► 「What is your first and last name?」**という質問に回答します。 HP Universal CMDB の Web サーバ名を入力します。組織に応じてほ かのパラメータを入力します。
- ▶ キーのパスワードを入力します。キーのパスワードは、キーストアのパ スワードと一致する必要があります。

JKS キーストアが **server.keystore** という名前で,**hpcert** という名前の サーバ証明書とともに作成されます。

- **b** 自己署名証明書をファイルにエクスポートします。
	- **► C:\hp\UCMDB\UCMDBServer\bin\ire\bin** から次のコマンドを実行 します。

keytool -export -alias hpcert -keystore C:¥hp¥UCMDB¥UCMDBServer¥conf¥security¥server.keystore -storepass <your password> -file hpcert

#### **3** クライアントのトラスト・ストアへの証明書の配置

**server.keystore** を生成してサーバ証明書をエクスポートした後,自己署名証明 書を使用して HP Universal CMDB と SSL 通信をする必要のあるすべてのクラ イアントで,この証明書をクライアントのトラスト・ストアに配置します。

**制限事項:server.keystore** でのみ,サーバ証明書を 1 つ持つことができます。

#### **4 HTTP** ポート **8080** の無効化

詳細については,303 ページの「HTTP/HTTPS [ポートの有効化と無効化」を](#page-302-0) 参照してください。

注 **:** HTTP ポートを閉じる前に,HTTPS 通信が動作していることを確認し ます。

#### **5** サーバの再起動

#### **6 HP Universal CMDB** の表示

UCMDB サーバがセキュアであることを確認するには,Web ブラウザに次の URL を入力します : **https://<UCMDB** サーバ名または **IP** アドレス **>: 8443/ucmdb-ui**。

## <span id="page-295-0"></span>認証局から取得した証明書を使ったサーバ・マシンの **SSL** 有効化

認証局(CA)が発行した証明書を使用するには,キーストアが Java 形式である 必要があります。次の例を使って,Windows マシンでキーストアをフォーマッ トする方法を説明します。

#### **1** 前提条件

次の手順を開始する前に, C:\hp\UCMDB\UCMDBServer\conf\security\ **server.keystore** にある古い **server.keystore** を削除してください。

#### <span id="page-295-1"></span> **2** サーバ・キーストアの生成

- **a** 認証局署名証明書を生成して,Windows にインストールします。
- **b** Microsoft 管理コンソール(**mmc.exe**)を使って,証明書を **\*.pfx** ファイ ルに(秘密鍵を含めて)エクスポートします。

**pfx** ファイルのパスワードとして任意の文字列を入力します(キーストア のタイプを JAVA キーストアに変換するとき,このパスワードを入力する 必要があります)。

これで **.pfx** ファイルには公開証明書と秘密鍵が含まれ,パスワードで保護 されます。

- **c** 作成した **.pfx** ファイルを次のフォルダにコピーします : **C:**\**hp**\**UCMDB**\**UCMDBServer**\**conf**\**security**.
- **d** コマンド・プロンプトを開いて,ディレクトリを **C:**\**hp**\**UCMDB**\**UCMDBServer**\**bin**\**jre**\**bin** に変更します。

➤ 次のコマンドを実行して,キーストアのタイプを **PKCS12** から **JAVA** キー ストアに変更します。

keytool -importkeystore -srckeystore c:¥hp¥UCMDB¥UCMDBServer¥conf¥security¥<pfx ファイル名 > srcstoretype PKCS12 -destkeystore server.keystore

ソース(**.pfx**)キーストアのパスワードを入力するメッセージが表示され ます。このパスワードは,手順 [b](#page-295-1) で pfx ファイルを作成したときに指定し たものです。

- **e** 変換先キーストアのパスワードを入力します。ここでは,セキュリティ・ サービスで JMX メソッド **changeKeystorePassword** に先ほど定義した ものと同じパスワードを使う必要があります。パスワードが変更されてい ない場合,標準設定のパスワード **hppass** を使用します。
- **f** 証明書を生成した後,HTTP ポート 8080 を無効にします。詳細について は,303 ページの「HTTP/HTTPS [ポートの有効化と無効化」を](#page-302-0)参照してく ださい。
- **g hppass** または .pfx ファイルで使ったパスワード以外のパスワードを使用 した場合,JMX メソッド **changeKeystorePassword** を実行して,キーが 同じパスワードを持つようにします。

注 **:** HTTP ポートを閉じる前に,HTTPS 通信が動作していることを確認します。

#### **3** サーバの再起動

#### **4** サーバ・セキュリティの確認

UCMDB サーバがセキュアであることを確認するには、Web ブラウザに次の URL を入力します : **https://<UCMDB** サーバ名または **IP** アドレス **>: 8443/ucmdb-ui**。

**制限事項: server.keystore** でのみ, サーバ証明書を1つ持つことができます。

# <span id="page-297-0"></span>クライアント・マシンでの **SSL** の有効化

HP Universal CMDB Web サーバによって使用されている証明書が良く知られ ている認証局 (CA)で発行されたものである場合は,使用している Web ブラ ウザはこれ以上のアクションなしでもおそらく検証できます。

認証局が Web ブラウザに信頼されていない場合は,証明書のトラスト・パス全 体または HP Universal CMDB によって使用されている証明書を,ブラウザの トラスト・ストアに明示的にインポートする必要があります。

次の例では,自己署名 **hpcert** 証明書を Windows のトラスト・ストアにインポー トして、Internet Explorer で使用できるようにする方法について説明します。

#### 証明書を **Windows** のトラスト・ストアにインポートするには,次の手順で行 います。

 **1 hpcert** 証明書を **hpcert.cer** という名前に変更します。

Windows Explorer に,ファイルがセキュリティ証明書であることを示すアイ コンが表示されます。

- **2 hpcert.cer** をダブルクリックして, Internet Explorer の「証明書]ダイアロ グ・ボックスを開きます。
- **3** Certificate Import Wizard で証明書をインストールすることによってトラス トを有効にするための指示に従います。

注 **:** UCMDB サーバが発行した証明書を Web ブラウザにインポートするに は,別の方法もあります。これには,まず UCMDB にログインし,信頼さ れていない証明書であるという警告が表示されたときに証明書をインストー ルします。

#### <span id="page-298-0"></span>クライアント **SDK** での **SSL** の有効化

クライアント SDK とサーバ SDK の間では、HTTPS 通信を利用することができ ます。

- **1** クライアント・マシンで,クライアント SDK を埋め込んだ製品から通信設定 を開き,HTTP ではなく HTTPS を使うよう設定します。
- **2** 認証局署名証明書または自己署名証明書をクライアント・マシンにダウン ロードし,サーバに接続する JRE の **cacerts** トラスト・ストアにインポート します。

次のコマンドを使います。

Keytool -import -alias <CA name> -trustcacerts -file < サーバの公開証明書のパス > keystore < クライアント JRE の信頼済み cacerts ストアのパス (x:\program files\java\jre\lib\security\cacerts など) >

## <span id="page-298-1"></span>**SDK** の相互証明書認証の有効化

このモードでは SSL を使用し,UCMDB によるサーバ認証と UCMDB-API クラ イアントによるクライアント認証の両方を有効化します。サーバおよび UCMDB-API クライアントはどちらも,認証のためにほかのエンティティに証明書を送信 します。

重要 **:** SDK で SSL を使用して相互認証を有効化する次の方法は最も安全な方法 であるため,この通信モードの使用をお勧めします。

 **1** UCMDB の UCMDB-API クライアント・コネクタのセキュリティを強化します。

 **a** Web ブラウザを起動し,アドレスに **http://<UCMDB** マシン名または **IP** アドレス **>:8080/jmx-console** を入力して,UCMDB JMX コンソールにア クセスします。ユーザ名とパスワードでのログインが必要な場合もありま す(標準設定は sysadmin/sysadmin)。

- **b UCMDB:service=Ports Management Services** を見つけ,リンクをクリッ クして[操作]ページを開きます。
- **c PortsDetails** 操作を見つけ,[**Invoke**]をクリックします。クライアント 認証に使用する HTTPS のポート番号を記録します。標準設定は 8444 で, 有効になっている必要があります。
- **d** [操作]ページに戻ります。
- **e** ucmdb-api コネクタを相互認証モードにマップするには,次のパラメータ を指定して **mapComponentToConnectors** メソッドを呼び出します。
	- ➤ **componentName** : ucmdb-api
	- ➤ **isHTTPSWithClientAuth** : true
	- ▶ ほかのすべてのフラグ: false

次のメッセージが表示されます。

Operation succeeded.Component ucmdb-api is now mapped to: HTTPS\_CLIENT\_AUTH ports.

- **f** [操作]ページに戻ります。
- **2** UCMDB-api クライアントを実行する JRE に,クライアント証明書を含む キー・ストアがあることを確認します。
- **3** キー・ストアから UCMDB-api クライアント証明書をエクスポートします。
- **4** エクスポートした UCMDB-api クライアント証明書を UCMDB サーバのト ラスト・ストアにインポートします。
	- **a** UCMDB マシンで,作成した UCMDB-api クライアント証明書ファイル を UCMDB の次のディレクトリにコピーします。 **C:**\**HP**\**UCMDB**\**UCMDBServer**\**conf**\**security**
	- **b** 次のコマンドを実行します。

C:¥HP¥UCMDB¥UCMDBServer¥bin¥jre¥bin¥keytool.exe -import -v -keystore C:¥HP¥UCMDB¥UCMDBServer¥conf¥security¥server.truststore -file  $\langle \perp \rangle \lambda$ ポートされた UCMDB API クライアント証明書> - alias ucmdb-api

 **c** UCMDB サーバのトラスト・ストア・パスワード(標準設定は **hppass**)を 入力します。

- **d** [**Trust this certificate?**]と表示された場合は,[**y**]を押して ENTER キー を押します。
- **e** 出力が[証明書がキー ストアに追加されました]であることを確認します。
- **5** サーバ・キー・ストアから UCMDB サーバ証明書をエクスポートします。
	- **a** UCMDB マシンで, 次のコマンドを実行します。

C:¥HP¥UCMDB¥UCMDBServer¥bin¥jre¥bin¥keytool.exe -export -alias hpcert keystore C:¥HP¥UCMDB¥UCMDBServer¥conf¥security¥server.keystore -file C:¥HP¥UCMDB¥conf¥security¥server.certi

- **b** UCMDB サーバのトラスト・ストア・パスワード(標準設定は **hppass**) を入力します。
- **c** 証明書が次のディレクトリに作成されていることを確認します。 **C:**\**HP**\**UCMDB**\**UCMDBServer**\**conf**\**security**\**server.cert**
- **6** エクスポートした UCMDB 証明書を UCMDB-API クライアントのトラスト・ ストアの JRE にインポートします。
- **7** UCMDB サーバおよび UCMDB-API クライアントを再起動します。
- **8** UCMDB-API クライアントから UCMDB-API サーバに接続するには,次のコー ドを使用します。

UcmdbServiceProvider provider = UcmdbServiceFactory.getServiceProvider("https", <SOME\_HOST\_NAME>, <HTTPS\_WITH\_CLIENT\_AUTH\_PORT\_NUMBER (default:8444>)); UcmdbService ucmdbService = provider.connect(provider.createCertificateCredentials(<TheClientKeyst ore. e.g: "c:\\client.keystore">, <KeystorePassword>), provider.createClientContext(<ClientIdentification>));

# <span id="page-301-0"></span>サーバ・キーストアのパスワードの変更

サーバをインストールすると,HTTPS ポートが開き,弱いパスワード (標準設 定の hppass)でストアが保護されます。SSL のみ使用する場合は、パスワード を変更する必要があります。

次に,**server.keystore** パスワードだけを変更する方法について説明します。た だし,**server.truststore** パスワードの変更でも同じ手順を実行します。

注 **:** この操作ではすべての手順を実行する必要があります。

- **1** UCMDB サーバを開始します。
- **2** JMX コンソールでパスワード変更を実行します。
	- **a** Web ブラウザを起動して、次のサーバ・アドレスを入力します: **http://<UCMDB** サーバのホスト名または **IP>:8080/jmx-console**。 ユーザ名とパスワードでのログインが必要な場合もあります。
	- **b** UCMDB で,**UCMDB:service=Security Services** をクリックして[操作] ページを開きます。
	- **c changeKeystorePassword** 操作を実行します。

このフィールドは空にせず、6文字以上を入力する必要があります。パス ワードの変更は,データベースのみが対象です。

- **3** UCMDB サーバを停止します。
- **4** コマンドを実行します。

**C:**\**hp**\**UCMDB**\**UCMBServer**\**bin**\**jre**\**bin** から次のコマンドを実行します。

 **a** ストアのパスワードを変更します。

keytool -storepasswd -new < 新しいキーストアのパス > -keystore C:¥hp¥UCMDB¥UCMDBServer¥conf¥security¥server.keystore -storepass < 現在のキーストアのパス >

 **b** 次のコマンドで,キーストアの内部キーを表示します。最初のパラメータ はエイリアスです。次のコマンドで必要なので,このパラメータを保存し ておいてください。

keytool -list -keystore C:\hp\UCMDB\UCMDBServer\conf\security\server.keystore

 **c** (ストアが空ではない場合)キーのパスワードを変更します。

keytool -keypasswd -alias < 別名 > -keypass < 現在のパス > -new < 新しいパス > -keystore C:\hp\UCMDB\UCMDBServer\conf\security\server.keystore

- **d** 新しいパスワードを入力します。
- **5** UCMDB サーバを開始します。
- **6** サーバのトラスト・ストアでこの手順を繰り返します。

# <span id="page-302-0"></span>**HTTP/HTTPS** ポートの有効化と無効化

ユーザ・インタフェースまたは JMX コンソールから HTTP ポートおよび HTTPS ポートを有効化 / 無効化できます。

#### ユーザ・インタフェースから **HTTP** ポートまたは **HTTPS** ポートを有効化 **/** 無 効化するには,次の手順で行います。

- **1** HP Universal CMDB にログインします。
- 2 [管理] > [インフラストラクチャ設定] を選択します。
- **3**[フィルタ](名前を使用)ボックスで **http** または **https** を入力して,HTTP 設定を表示します。
	- ➤ **HTTP** 接続を有効化 : **True** : ポートは有効になっています。**False** : ポート は無効になっています。
- **4** サーバを再起動して,変更を適用します。

制限事項: HTTPS ポートは標準設定で開いています。このポートを閉じると, **Server\_Management.bat** が動作しなくなります。

#### **JMX** コンソールから **HTTP** ポートまたは **HTTPS** ポートを有効化 **/** 無効化する には,次の手順で行います。

- **1** Web ブラウザを起動し,アドレスとして http://localhost.<domain\_name>:8080/jmx-console を入力します。
- **2** JMX コンソールの認証資格情報を入力します。標準設定値は次のとおりです。
	- **► ログイン名 = svsadmin**
	- ➤ パスワード = **sysadmin**
- **3 UCMDB:service=Ports Management Services** を見つけ,リンクをクリック して[操作]ページを開きます。
- **4** HTTP ポートを有効化 / 無効化するには,**HTTPSetEnable** 操作を見つけ,値 を設定します。
	- ➤ **True** : ポートは有効になっています。**False** : ポートは無効になっています。
- **5** HTTPS ポートを有効化 / 無効化するには,**HTTPSSetEnable** 操作を見つけ, 値を設定します。
	- ➤ **True** : ポートは有効になっています。**False** : ポートは無効になっています。
- **6** クライアント認証を使用して HTTPS ポートを有効化 / 無効化するには, **HTTPSClientAuthSetEnable** 操作を見つけ,値を設定します。
	- ➤ **True** : ポートは有効になっています。**False** : ポートは無効になっています。

## <span id="page-303-0"></span>**UCMDB Web** コンポーネントのポートへのマップ

各 UCMDB コンポーネントで, IMX コンソールから使用可能なポートへのマッ プを設定できます。

#### 現在のコンポーネント設定を表示するには、次の手順で行います。

- **1** Web ブラウザを起動し,アドレスとして http://localhost.<domain\_name>:8080/jmx-console を入力します。
- **2** JMX コンソールの認証資格情報を入力します。標準設定値は次のとおりです。
	- **► ログイン名 = sysadmin**
	- ➤ パスワード = **sysadmin**
- **3** UCMDB:service=Ports Management Services を見つけ, リンクをクリック して[操作]ページを開きます。
- **4 ComponentsConfigurations** メソッドを見つけ,[**Invoke**]をクリックします。
- **5** コンポーネントごとに,有効なポートおよび現在マップされているポートが 表示されます。

#### コンポーネントをマップするには,次の手順で行います。

- **1 UCMDB:service=Ports Management Services** を見つけ,リンクをクリック して「操作]ページを開きます。
- **2 mapComponentToConnectors** メソッドを見つけます。
- **3**[値]ボックスにコンポーネントの名前を入力します。選択項目に対応する ポートごとに[**True**]または[**False**]を選択します。[**Invoke**]をクリック します。選択したコンポーネントが選択したポートにマップされます。 **serverComponentsNames** メソッドを呼び出して,コンポーネント名を検索 できます。
- **4** 関連するコンポーネントごとにこのプロセスを繰り返します。

#### 注:

- ▶ すべてのコンポーネントを少なくとも 1 つのポートにマップする必要があ ります。コンポーネントをどのポートにもマップしない場合は,標準設定で HTTP ポートにマップされます。
- ➤ クライアント認証を使用して HTTP ポートと HTTPS ポートの両方にコン ポーネントをマップすると,クライアント認証オプションのみがマップされ ます(この場合,ほかのオプションは余剰です)。

また,各ポートに割り当てる値を変更することもできます。

#### ポートの値を設定するには、次の手順で行います。

- **1 UCMDB:service=Ports Management Services** を見つけ,リンクをクリック して[操作]ページを開きます。
- **2** HTTP ポートの値を設定するには,**HTTPSetPort** メソッドを見つけ,[値]ボッ クスに値を入力します。[**Invoke**]をクリックします。
- **3** HTTPS ポートの値を設定するには,**HTTPSSetPort** メソッドを見つけ,[値] ボックスに値を入力します。[**Invoke**]をクリックします。
- **4** クライアント認証を使用して HTTPS ポートの値を設定するには, **HTTPSClientAuthSetPort** メソッドを見つけ,[値]ボックスに値を入力しま す。[**Invoke**]をクリックします。

# **20**

# <span id="page-306-0"></span>リバース・プロキシの使用

本章の内容

#### 概念

- ▶ リバース・プロキシの概要 (308 ページ)
- ▶ [リバース・プロキシ・サーバを使用する場合のセキュリティ面について](#page-308-0)  $(309 \sim -\frac{1}{2})$

#### タスク

- ▶ [インフラストラクチャ設定を使用したリバース・プロキシの設定](#page-310-0)  $(311 \sim -\frac{1}{2})$
- ▶ JMX コンソールを使用したリバース・プロキシの設定 (312 ページ)
- ▶ [Apache 2.0.x](#page-312-0)  設定例 (313 ページ)

# 概念

# <span id="page-307-0"></span>リバース・プロキシの概要

注 **:** 本章では,リバース・プロキシのセキュリティとの関係について概説し, HP Universal CMDB でリバース・プロキシを使用する手順について説明しま す。リバース・プロキシのセキュリティの側面については説明しますが,その 他の側面については取り上げません。

リバース・プロキシは,クライアント・マシンと Web サーバ間に位置する中間 サーバです。リバース・プロキシは,クライアント・マシンからはクライアン ト・マシンの HTTP プロトコル要求を提供する通常の Web サーバのように見え ます。

クライアント・マシンは,Web サーバ名の代わりにリバース・プロキシ名を使 用して,Web コンテンツを求める通常の要求を送信します。リバース・プロキ シはその要求を Web サーバの 1 つに送信します。応答はリバース・プロキシに よってクライアント・マシンに戻されますが,クライアント・マシンには応答 が Web サーバから送信されたように見えます。

HP Universal CMDB は DMZ アーキテクチャ内のリバース・プロキシをサポー トします。リバース・プロキシは,Data Flow Probe と Web クライアントおよ び HP Universal CMDB サーバ間の HTTP メディエータです。

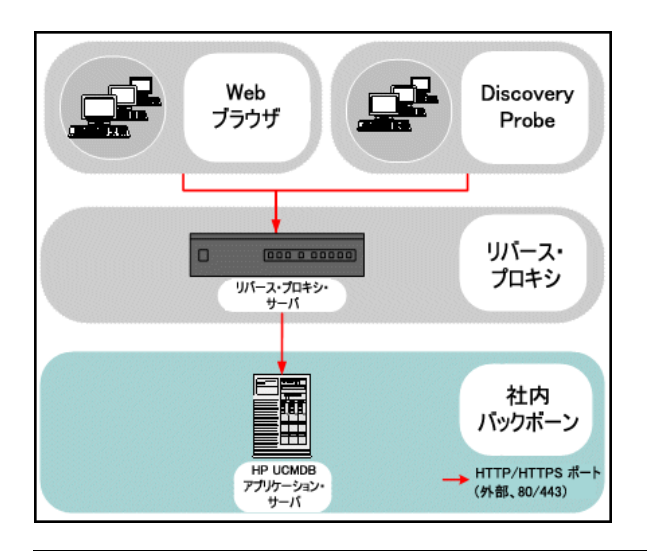

注 **:** リバース・プロキシの種類によって,必要な構成の構文が異なります。 Apache 2.0.x リバース・プロキシ設定の例については、313[ページの「](#page-312-0)Apache 2.0.x ― [設定例」](#page-312-0)を参照してください。

## <span id="page-308-0"></span>リバース・プロキシ・サーバを使用する場合のセキュリティ面に ついて

リバース・プロキシ・サーバは,要塞ホストとして機能します。リバース・プ ロキシは外部クライアントから直接宣言される唯一のマシンとして設定される ため、残りの内部ネットワークは外部から見えなくなります。リバース・プロ キシを使うことで,アプリケーション・サーバを内部ネットワークの別のマシ ンへ置くことが可能になります。

本項では,バック・ツー・バック・トポロジ環境でのリバース・プロキシと DMZ の使用について解説します。

このような環境でのリバース・プロキシの使用には,主に次のような利点があ ります。

- ▶ DMZ でのプロトコル変換が発生しない。受信プロトコルと送信プロトコルが 同一 (ヘッダの変更のみ発生)
- ➤ リバース・プロキシへは HTTP アクセスのみ許可することで,ファイアウォー ルのステートフル・パケットインスペクションによる通信の高度な保護が可能
- ▶ 静的な制限付きのリダイレクト要求の設定をリバース・プロキシにおいて定 義が可能
- **► Web サーバのセキュリティ機能のほとんどが、リバース・プロキシで利用可** 能 (認証方式や暗号化など)
- ▶ リバース・プロキシにより. 実際のサーバの IP アドレスと内部ネットワーク のアーキテクチャが見えなくなる
- ➤ Web サーバにアクセスが可能なクライアントはリバース・プロキシのみ
- ▶ この構成はほかのソリューションとは異なり, NAT 型ファイアウォールをサ ポートする
- ▶ リバース・プロキシでは、ファイアウォールに開いておく必要のあるポート の数は最小限で済れ
- ▶ リバース・プロキシは、ほかの要塞ホスト・ソリューションと比較して高度 なパフォーマンスを提供

# タスク

## <span id="page-310-0"></span>インフラストラクチャ設定を使用したリバース・プロキシの設定

次に,インフラストラクチャ設定にアクセスしてリバース・プロキシの設定を 有効にする方法について説明します。

#### リバース・プロキシの設定を有効にするには,次の手順で行います。

- 1 [管理] > [インフラストラクチャ設定] > [全般設定] カテゴリを選択し ます。
- **2**[フロントエンド **URL**]設定を変更します。**https://my\_proxy\_server:443/** などのアドレスを入力します。
- **3**[設定からのフロントエンド **URL** を有効化]を[**True**]に変更します。

重要 **:** この変更を一度行うと,クライアントから直接 HP Universal CMDB サー バにアクセスできなくなります。ただし,サーバ・マシンで JMX コントロール を使用してリバース・プロキシの設定を変更できます。詳細については, 312 ページの「IMX [コンソールを使用したリバース・プロキシの設定」](#page-311-0)を参照 してください。

# <span id="page-311-0"></span>**JMX** コンソールを使用したリバース・プロキシの設定

次に,HP Universal CMDB サーバ・マシンで JMX コンソールを使用してリバー ス・プロキシの設定を変更する方法について説明します。

#### リバース・プロキシの設定を変更するには,次の手順で行います。

1 HP Universal CMDB サーバ・マシンで Web ブラウザを起動し、次のアドレ スを入力します。

http:// <マシン名または IP アドレス> . <ドメイン名> :8080/jmx-console

**<** マシン名または **IP** アドレス **>** には,HP Universal CMDB がインストール されているマシンを指定します。ユーザ名とパスワードでログインする必要 がある場合もあります。

- **2**[**UCMDB-UI**]>[**UCMDB-UI:name=UI Server frontend settings**]リンクを クリックします。
- **3**[**setUseFrontendURLBySettings**]フィールドに, **https://my\_proxy\_server:443/** などのサーバ·プロキシ URL を入力します。
- **4「Invoke**]をクリックします。
- **5** この設定を有効 / 無効にするには,**enableUseFrontendURLBySettings** また は **disableUseFrontendURLBySettings** メソッドを使用します。
- **6** この設定の値を確認するには,**showFrontendURLInSettings** メソッドを使用 します。

## <span id="page-312-0"></span>**Apache 2.0.x** ― 設定例

Data Flow Probe プローブとアプリケーション・ユーザの両方が, HP Universal CMDB に接続する場合の,Apache 2.0.x リバース・プロキシの使用をサポート する設定ファイルの例を次に示します。

#### 注 **:**

- **► 次の例では, HP Universal CMDB マシンの DNS 名は UCMDB\_server** です。
- ▶ この変更は, Apache 管理の知識を持つユーザしか行ってはなりません。
- **1 <Apache** マシンのルート・ディレクトリ **>**\**Webserver**\**conf**\**httpd.conf** ファイルを開きます。
- **2** 次のモジュールを有効にします。
	- ➤ LoadModule proxy\_module modules/mod\_proxy.so
	- ➤ LoadModule proxy\_http\_module modules/mod\_proxy\_http.so

#### **3** 次の行を httpd.conf ファイルに追加します。

ProxyRequests off <Proxy \*> Order deny,allow Deny from all Allow from all </Proxy> ProxyPass /mam http://UCMDB\_server/mam ProxyPassReverse /mam http://UCMDB\_server/mam ProxyPass /mam\_images http://UCMDB\_server/mam\_images ProxyPassReverse /mam\_images http://UCMDB\_server/mam\_images ProxyPass /mam-collectors http://UCMDB\_server/mam-collectors ProxyPassReverse /mam-collectors http://UCMDB\_server/mam-collectors ProxyPass /ucmdb http://UCMDB\_server/ucmdb ProxyPassReverse /ucmdb http://UCMDB\_server/ucmdb ProxyPass /site http://UCMDB\_server/site ProxyPassReverse /site http://UCMDB\_server/site ProxyPass /ucmdb-ui http://UCMDB\_server/ucmdb-ui ProxyPassReverse /ucmdb-ui http://UCMDB\_server/ucmdb-ui ProxyPass /status http://UCMDB\_server/status ProxyPassReverse /status http://UCMDB\_server/status ProxyPass /jmx-console http://UCMDB\_server/jmx-console ProxyPassReverse /jmx-console http://UCMDB\_server/jmx-console ProxyPass /axis2 http://UCMDB\_server/axis2 ProxyPassReverse /axis2 http://UCMDB\_server/axis2 ProxyPass /icons http://UCMDB\_server/icons ProxyPassReverse /icons http://UCMDB\_server/icons ProxyPass /ucmdb-api http://UCMDB\_server/ucmdb-api ProxyPassReverse /ucmdb-api http://UCMDB\_server/ucmdb-api ProxyPass /ucmdb-docs http://UCMDB\_server/ucmdb-docs ProxyPassReverse /ucmdb-docs http://UCMDB\_server/ucmdb-docs ProxyPass /ucmdb-api/8.0 http://UCMDB\_server/ucmdb-api/8.0 ProxyPassReverse /ucmdb-api/8.0 http://UCMDB\_server/ucmdb-api/8.0 ProxyPass /cm http://UCMDB\_Server/cm ProxyPassReverse /cm http://UCMDB\_Server/cm

 **4** 変更を保存します。

# **21**

# データ・フローの資格情報管理

本章の内容

#### 概念

- ▶ データ・フローの資格情報管理の概要 (316 ページ)
- ▶ [資格情報の表示\(データの方向](#page-319-0): CMDB から HP Universal CMDB) (320 [ページ\)](#page-319-0)
- ➤ [資格情報の更新\(データの方向](#page-320-0) : HP Universal CMDB から CMDB) (321 [ページ\)](#page-320-0)

#### タスク

- ➤ UCMDB サーバでの CM [クライアントの認証設定および暗号化設定](#page-321-0)  $(322 \le -\frac{1}{2})$
- ➤ プローブでの手動での CM [クライアントの認証設定および暗号化設定](#page-323-0)  $(324 \sim -\frac{1}{2})$
- ▶ 資格情報マネージャ (CM) クライアントのキャッシュの設定 (329 ページ)
- ▶ [資格情報および範囲情報の暗号化形式でのエクスポートとインポート](#page-331-0) (332 [ページ\)](#page-331-0)
- ▶ 資格情報マネージャ (CM) クライアントのログ・ファイル・メッセージ・ レベルの変更 (334 ページ)
- ▶ 暗号鍵の生成または更新 (336 ページ)

#### 参照先

- ▶ CM 暗号化設定 (342 ページ)
- ▶ トラブルシューティングおよび制限事項 (343 ページ)

# 概念

## <span id="page-315-0"></span>データ・フローの資格情報管理の概要

ディスカバリを操作またはインテグレーションを実行するには,リモート・シ ステムにアクセスするための資格情報を設定する必要があります。資格情報は [Data Flow Probe 設定] ウィンドウで設定され, UCMDB サーバに保存されま す。詳細については,『データ・フロー管理ガイド』(pdf)の「Data Flow Probe 設定ウィンドウ」を参照してください。

資格情報のストレージは,資格情報マネージャ(CM)コンポーネントによって 管理されます。詳細については,385 [ページの「機密マネージャ」を](#page-384-0)参照して ください。

Data Flow Probe は CM クライアントを使用して資格情報にアクセスできま す。CM クライアントは Data Flow Probe 上にあり, UCMDB サーバ上にある CM サーバと通信します。CM クライアントと CM サーバ間の通信は暗号化さ れ,CM サーバに接続するときには CM クライアントの認証が必要になります。

CM サーバ上での CM クライアントの認証は,LW-SSO コンポーネントに基づ いています。CM サーバに接続する前に,CM クライアントはまず LW-SSO クッ キーを送信します。CM サーバはクッキーを検証し,検証にパスしたら, CM ク ライアントとの通信が開始されます。LW-SSO の詳細については, 322 [ページ](#page-321-1) の「UCMDB [サーバでの](#page-321-1) LW-SSO 設定」を参照してください。

CM クライアントと CM サーバ間の通信は暗号化されます。暗号化設定の更新 の詳細については,323 ページの「UCMDB サーバでの CM [通信暗号化の設定」](#page-322-0) を参照してください。

重要 **:** CM 認証では,コンピュータに定義されている協定世界時(UTC)を使 用します。認証が成功するには,Data Flow Probe および UCMDB サーバ上の 協定世界時が同一であることを確認する必要があります。UTC にはタイム・ゾー ンや夏時間がないので,サーバとプローブのタイム・ゾーンは違う場合があり ます。

CM クライアントは資格情報のローカル・キャッシュを保持します。CM クラ イアントは, CM サーバからすべての資格情報をダウンロードしてキャッシュ に保存するように設定されます。資格情報の変更は,CM サーバから継続的に 自動同期されます。キャッシュは,事前設定によってファイルシステム・キャッ シュまたはメモリ内キャッシュを使用できます。また,キャッシュは暗号化さ れ,外部からはアクセスできません。キャッシュ設定の更新の詳細については, 329 ページの「プローブでの CM [クライアントのキャッシュ・モードの設定」](#page-328-1) を参照してください。キャッシュの暗号化の更新の詳細については,330 [ページ](#page-329-0) の「プローブでの CM [クライアントのキャッシュ暗号化の設定」を](#page-329-0)参照してく ださい。

トラブルシューティングの詳細については,334 [ページの「資格情報マネージャ](#page-333-0) (CM[\)クライアントのログ・ファイル・メッセージ・レベルの変更」](#page-333-0)を参照し てください。

資格情報を UCMDB サーバ間でコピーできます。詳細については、332 [ページ](#page-331-0) [の「資格情報および範囲情報の暗号化形式でのエクスポートとインポート」を](#page-331-0) 参照してください。

注 **:** プローブで(UCMDB バージョン 9.01 以前で)資格情報のストレージに使 用されていた **DomainScopeDocument**(DSD)に,資格情報に関する機密情報 が含まれなくなりました。現在,このファイルにはプローブのリストとネット ワーク範囲情報が含まれます。各ドメインの資格情報エントリのリストも含ま れます。各エントリには資格情報 ID とネットワーク範囲(この資格情報エント リに定義されている)のみが含まれます。

本項の内容

- ➤ 318 [ページの「セキュリティ上の基本的な前提条件」](#page-317-0)
- ▶ 318 [ページの「別々のモードで実行されている](#page-317-1) Data Flow Probe」
- ▶ 318 [ページの「資格情報キャッシュを最新に保つ」](#page-317-2)
- ➤ 318 [ページの「すべてのプローブでの設定変更の同期」](#page-317-3)
- ➤ 320 [ページの「プローブ上の安全なストレージ」](#page-319-1)

#### <span id="page-317-0"></span>セキュリティ上の基本的な前提条件

セキュリティ上の前提条件は次のとおりです。

UCMDB サーバおよびプローブ JMX コンソールのセキュリティが確保されて いて,UCMDB システム管理者だけがアクセスを許可されるようになっている。 localhost からのアクセスに限定されているのが望ましい。

#### <span id="page-317-1"></span>別々のモードで実行されている **Data Flow Probe**

プローブ・ゲートウェイとマネージャを個別のプロセスとして実行する場合,資 格情報マネージャ (CM) クライアント・コンポーネントはマネージャ・プロセ スの一部となります。資格情報はキャッシュされ,プローブ・マネージャによっ てのみ使用されます。UCMDB システムで CM サーバにアクセスする場合,ゲー トウェイ・プロセスで CM クライアント要求が処理され,そこから UCMDB に 転送されます。

プローブが個別のモードで設定されている場合,この設定は自動です。

#### <span id="page-317-2"></span>資格情報キャッシュを最新に保つ

CM サーバへの初回接続時,CM クライアントは関連するすべての資格情報を ダウンロードします(プローブのドメインで設定されているすべての資格情 報)。初回通信に成功した後,CM クライアントは CM サーバとの同期状態を維 持します。1 分間隔で差分同期が実行され,CM サーバと CM クライアント間 の差異のみが同期されます。UCMDB サーバ側で資格情報が変更されると(新 しい資格情報の追加,または既存の資格情報の更新 / 削除など), CM クライア ントは UCMDB サーバから直ちに通知を受信し,追加の同期を実行します。

### <span id="page-317-3"></span>すべてのプローブでの設定変更の同期

正常に通信するためには,CM クライアントを CM サーバの認証設定(LW-SSO init 文字列)および暗号化設定(CM 通信の暗号化)で更新する必要がありま す。たとえば,サーバで init 文字列が変更された場合,プローブは認証するた めに新しい init 文字列を認識している必要があります。

UCMDB サーバは CM 通信の暗号化設定および CM 認証設定の変更を常に監 視します。15 秒ごとに更新された設定をプローブに送信し,変更の発生を監視 します。設定は暗号化された形式でプローブに渡され,プローブ側の安全なス トレージに保存されます。送信される設定は,対称暗号鍵を使用して暗号化さ れます。標準設定では,UCMDB サーバと Data Flow Probe は同じ標準設定の 対称暗号鍵を使用してインストールされます。最適なセキュリティを実現する ために,システムに資格情報を追加する前に,この鍵を変更することをお勧め します。詳細については,336 [ページの「暗号鍵の生成または更新」を](#page-335-0)参照し てください。

#### 注:

- ➤ 監視間隔は 15 秒であるため,プローブ側の CM クライアントに 15 秒間,最 新の設定が反映されない可能性があります。
- ➤ UCMDB サーバと Data Flow Probe 間の CM 通信および認証設定の自動同 期を無効にする場合,UCMDB サーバ側で CM 通信および認証設定を更新す るたびに,すべてのプローブも新しい設定で更新する必要があります。詳細 については,325 ページの「UCMDB [サーバとプローブ間の](#page-324-0) CM クライアン [トの認証設定および暗号化設定の自動同期の無効化」](#page-324-0)を参照してください。

#### <span id="page-319-1"></span>プローブ上の安全なストレージ

慎重に扱う必要があるすべての情報(CM 通信および認証設定と暗号化の鍵な ど)は、プローブで安全な保管場所の **C:**\**hp**\**UCMDB**\**DataFlowProbe**\**conf**\ **security** ディレクトリにある **secured\_storage.bin** ファイルに格納されます。こ のセキュリティ保護された保管場所は DPAPI を使用して暗号化されます。暗号 化のプロセスでは Windows のユーザ・パスワードに依存します。DPAPI は, Windows システム上で証明書と秘密鍵などの機密データを保護する標準の方 法です。パスワードが変更されてもセキュリティ保護された保管場所からプ ローブが情報を読み出せるように,プローブは常に同じ Windows ユーザで実 行してください。

# <span id="page-319-0"></span>資格情報の表示(データの方向 **: CMDB** から **HP Universal CMDB**)

パスワードは,CMDB からアプリケーションへは送信されません。つまり, HP Universal CMDB は、パスワード・フィールドの内容に関係なくアスタリス ク(**\***)を表示します。

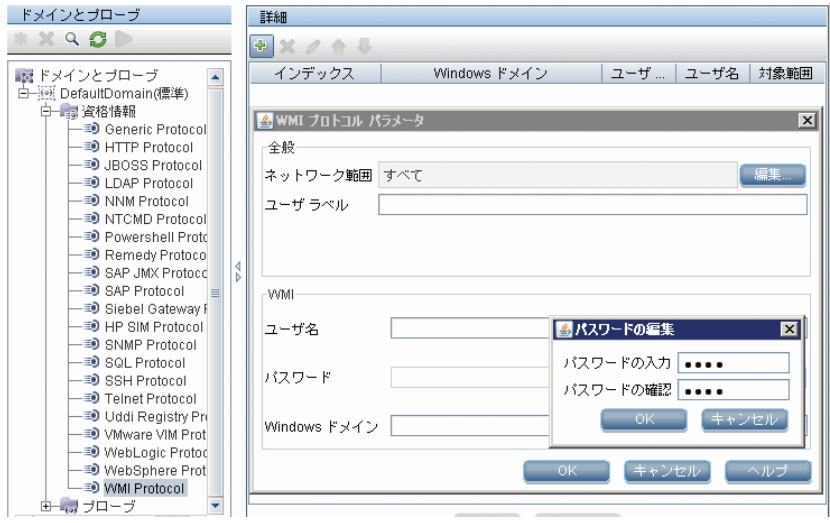

# <span id="page-320-0"></span>資格情報の更新(データの方向 **: HP Universal CMDB** から **CMDB**)

**► この方向の通信は暗号化されないため、UCMDB サーバへは HTTPS/SSL を** 使用して接続するか,信頼されたネットワークを通して接続する必要があり ます。

通信は暗号化されませんが、パスワードはネットワークでクリア・テキスト としては送信されません。パスワードは標準設定の鍵で暗号化されるため,送 信中の機密性を高めるために SSL を使用することを強くお勧めします。

➤ パスワードには,特殊文字や英字以外の文字も使用できます。

# タスク

# <span id="page-321-0"></span>**UCMDB** サーバでの **CM** クライアントの認証設定および暗号化 設定

このタスクには次の手順が含まれます。

- ▶ 322 [ページの「](#page-321-1)UCMDB サーバでの LW-SSO 設定」
- ▶ 323 ページの「UCMDB サーバでの CM [通信暗号化の設定」](#page-322-0)

#### <span id="page-321-1"></span>**UCMDB** サーバでの **LW-SSO** 設定

次の手順では、UCMDB サーバで LW-SSO init 文字列を変更する方法について 説明します。変更を自動送信しないように UCMDB サーバが設定されている場 合を除き,この変更はプローブに(暗号化文字列として)自動的に送信されます。 詳細については、325 ページの「UCMDB [サーバとプローブ間の](#page-324-0) CM クライア [ントの認証設定および暗号化設定の自動同期の無効化」を](#page-324-0)参照してください。

- **1** UCMDB サーバで Web ブラウザを起動し,アドレス **http://localhost:8080/jmx-console** を入力します。
- **2 UCMDB-UI:name=LW-SSO Configuration** をクリックして[JMX MBEAN View]ページを開きます。
- **3 setInitString** メソッドを見つけます。
- **4** 新しい LW-SSO init 文字列を入力します。
- **5** [Invoke] をクリックします。

#### <span id="page-322-0"></span>**UCMDB** サーバでの **CM** 通信暗号化の設定

次の手順では、CM 通信の暗号化設定を変更する方法について説明します。こ の設定では,CM クライアントと CM サーバ間の通信を暗号化する方法を指定 します。変更を自動送信しないように UCMDB サーバが設定されている場合を 除き,この変更はプローブに(暗号化文字列として)自動的に送信されます。詳 細については,325 ページの「UCMDB [サーバとプローブ間の](#page-324-0) CM クライアン [トの認証設定および暗号化設定の自動同期の無効化」](#page-324-0)を参照してください。

- **1** UCMDB サーバで Web ブラウザを起動し,アドレス **http://localhost:8080/jmx-console** を入力します。
- **2 UCMDB:service=Security Services** をクリックして, [JMX MBEAN View] ページを開きます。
- **3 CMGetConfiguration** メソッドをクリックします。
- **4** [Invoke] をクリックします。

現在の CM 設定の XML が表示されます。

- **5** 表示された XML の内容をコピーします。
- **6 セキュリティ・サービス**の [JMX MBEAN View] ページに戻ります。

 **7 CMSetConfiguration** メソッドをクリックします。

- **8** コピーした XML を「値] フィールドに貼り付けます。
- **9** 関連する転送関連の設定を更新します。

更新可能な値の詳細については,342 ページの「CM [暗号化設定」](#page-341-0)を参照し てください。

#### 例 **:**

<transport> <encryptTransportMode>true</encryptTransportMode> <CMEncryptionDecryption> <encryptDecryptInitString>radiohead</encryptDecryptInitString> <cryptoSource>lw</cryptoSource> <lwJCEPBECompatibilityMode>true</lwJCEPBECompatibilityMode> <cipherType>symmetricBlockCipher</cipherType> <engineName>AES</engineName> <algorithmModeName>CBC</algorithmModeName> <algorithmPaddingName>PKCS7Padding</algorithmPaddingName> <keySize>256</keySize> <pbeCount>20</pbeCount> <pbeDigestAlgorithm>SHA1</pbeDigestAlgorithm> <encodingMode>Base64Url</encodingMode> <useMacWithCrypto>false</useMacWithCrypto> <macType>hmac</macType> <macKeySize>256</macKeySize> <macHashName>SHA256</macHashName> </CMEncryptionDecryption> </transport>

**10「Invoke**]をクリックします。

# <span id="page-323-0"></span>プローブでの手動での **CM** クライアントの認証設定および暗号 化設定

このタスクには次の手順が含まれます。

- ➤ 325 ページの「UCMDB サーバとプローブ間の CM [クライアントの認証設定](#page-324-0) [および暗号化設定の自動同期の無効化」](#page-324-0)
- ▶ 326 ページの「プローブでの CM [クライアントの認証設定および暗号化設定」](#page-325-0)
- ▶ 327 [ページの「プローブでの](#page-326-0) CM 通信の暗号化の設定」
# <span id="page-324-0"></span>**UCMDB** サーバとプローブ間の **CM** クライアントの認証設定およ び暗号化設定の自動同期の無効化

標準設定では,UCMDB サーバは CM / LW-SSO 設定をすべてのプローブに自 動送信するように設定されています。この情報は暗号化された文字列としてプ ローブに送信され,取得時に復号化されます。CM/LW-SSO 設定ファイルをす べてのプローブに自動送信しないように,UCMDB サーバを設定できます。こ の場合,ユーザが手動で,すべてのプローブを新しい CM / LW-SSO 設定で更新 する必要があります。

#### **CM / LW-SSO** 設定の自動同期を無効にするには,次の手順で行います。

- **1** UCMDB で,[管理]>[インフラストラクチャ設定マネージャ]>[全般設 定]をクリックします。
- **2**[**CM/LW-SSO** 設定と初期化文字列のプローブとの自動同期を有効化]を選択 します。
- **3**[値]フィールドをクリックして,[**True**]から[**False**]に変更します。
- **4[保存**]ボタンをクリックします。

m

 **5** UCMDB サーバを再起動します。

# プローブでの **CM** クライアントの認証設定および暗号化設定

次の手順は、UCMDB サーバが LW-SSO / CM 設定をプローブに自動送信しな いように設定されている場合に使用します。詳細については,325 [ページの](#page-324-0) 「UCMDB サーバとプローブ間の CM [クライアントの認証設定および暗号化設](#page-324-0) [定の自動同期の無効化」を](#page-324-0)参照してください。

 **1** プローブ・マシンで Web ブラウザを起動し,アドレス **http://localhost:1977/jmx-console** を入力します。

注 **:** プローブ・マネージャとプローブ・ゲートウェイが個別のプロセスとし て実行されている場合は,プローブ・マネージャが実行されているマシンで アドレス **http://localhost:1978/jmx-console** を入力する必要があります。

- **2 type=CMClient** をクリックして, [JMX MBEAN View] ページを開きます。
- **3 setLWSSOInitString** メソッドを見つけて, UCMDB の LW-SSO 設定で指定 した init 文字列を指定します。
- **4**[**setLWSSOInitString**]ボタンをクリックします。

## プローブでの **CM** 通信の暗号化の設定

次の手順は、UCMDB サーバが LW-SSO / CM 設定をプローブに自動送信しな いように設定されている場合に使用します。詳細については,325 [ページの](#page-324-0) 「UCMDB サーバとプローブ間の CM [クライアントの認証設定および暗号化設](#page-324-0) [定の自動同期の無効化」](#page-324-0)を参照してください。

 **1** プローブ・マシンで Web ブラウザを起動し,アドレス **http://localhost:1977/jmx-console** を入力します。

注 **:** プローブ・マネージャとプローブ・ゲートウェイが個別のプロセスとし て実行されている場合は,プローブ・マネージャが実行されているマシンで アドレス **http://localhost:1978/jmx-console** を入力する必要があります。

- **2 type=CMClient** をクリックして, [JMX MBEAN View] ページを開きます。
- **3** 次の転送関連の設定を更新します。

注 **:** UCMDB サーバで更新した設定と同じ設定を更新する必要があります。 その際,プローブで更新するメソッドの中には,複数のパラメータが必要な ものもあります。プローブの現在の設定を確認するには, [IMX MBEAN View]ページで **displayTransportConfiguration** をクリックします。詳細に ついては,323 ページの「UCMDB サーバでの CM [通信暗号化の設定」](#page-322-0)を参 照してください。更新可能な値の詳細については,342 [ページの「](#page-341-0)CM 暗号 [化設定」を](#page-341-0)参照してください。

- **a setTransportInitString** は **encryptDecryptInitString** の設定を変更します。
- **b setTransportEncryptionAlgorithm** は次のマップに従ってプローブの CM 設定を変更します。
	- ▶ エンジン名は <engineName> エントリを指す
	- **► 鍵サイズ**は <keySize> エントリを指す
	- ► アルゴリズム・パディング名は <algorithmPaddingName> エントリを 指す
	- **► PBE カウントは <pbeCount> エントリを指す**
	- ➤ **PBE** ダイジェスト・アルゴリズムは <pbeDigestAlgorithm> エントリを 指す
- **c setTransportEncryptionLibrary** は次のマップに従ってプローブの CM 設 定を変更します。
	- ▶ 暗号化ライブラリ名は <cryptoSource> エントリを指す
	- ➤ 軽量暗号化方式の以前のバージョンのサポートは <lwJCEPBECompatibilityMode> エントリを指す
- **d setTransportMacDetails** は次のマップに従ってプローブの CM 設定を変 更します。
	- **► 暗号化方式で MAC を使用は <useMacWithCrypto> エントリを指す**
	- **► MAC 鍵サイズ**は <macKeySize> エントリを指す
- **4**[**reloadTransportConfiguration**]ボタンをクリックしてプローブで変更を有 効にします。

さまざまな設定とその値の詳細については,342 ページの「CM [暗号化設定」](#page-341-0)を 参照してください。

# 資格情報マネージャ(**CM**)クライアントのキャッシュの設定

このタスクには次の手順が含まれます。

- ➤ 329 ページの「プローブでの CM [クライアントのキャッシュ・モードの設定」](#page-328-0)
- ➤ 330 ページの「プローブでの CM [クライアントのキャッシュ暗号化の設定」](#page-329-0)

#### <span id="page-328-0"></span>プローブでの **CM** クライアントのキャッシュ・モードの設定

CM クライアントは資格情報をキャッシュに保存し,サーバ上で情報が変更さ れると情報を更新します。キャッシュはファイル・システムまたはメモリ内に 保存できます。

- ▶ ファイル・システムに保存する場合、プローブが再起動されサーバに接続で きない場合であっても資格情報を利用できます。
- **► メモリ内に保存する場合**, プローブを再起動すると, キャッシュはクリアさ れすべての情報がサーバから再度取得されます。サーバを使用できない場合, プローブに資格情報は含まれないため,ディスカバリまたはインテグレー ションは実行できません。

#### この設定を変更するには、次の手順で行います。

- **1 DiscoveryProbe.properties** ファイルをテキスト・エディタで開きます。この ファイルは,**c:**\**hp**\**UCMDB**\**DataFlowProbe**\**conf** ディレクトリにあります。
- **2** 次の属性を見つけます。 com.hp.ucmdb.discovery.common.security.storeCMData=true
	- **►** ファイル・システムに情報を保存するには、標準設定(true)をそのまま 使用します。
	- ➤ 情報をメモリに保存するには,「**false**」と入力します。
- **3 DiscoveryProbe.properties** ファイルを保存します。
- **4** プローブを再起動します。

# <span id="page-329-0"></span>プローブでの **CM** クライアントのキャッシュ暗号化の設定

次の手順では,CM クライアントのファイル・システム・キャッシュ・ファイ ルの暗号化設定を変更する方法について説明します。CM クライアントのファ イル・システム・キャッシュの暗号化設定を変更すると,ファイル・システム・ キャッシュ・ファイルが再作成されます。再作成プロセスでは,プローブを再 起動して UCMDB サーバと完全同期する必要があります。

 **1** プローブ・マシンで Web ブラウザを起動し,アドレス **http://localhost:1977/jmx-console** を入力します。

注 **:** プローブ・マネージャとプローブ・ゲートウェイが個別のプロセスとし て実行されている場合は,プローブ・マネージャが実行されているマシンで アドレス **http://localhost:1978/jmx-console** を入力する必要があります。

**2 type=CMClient** をクリックして, [JMX MBEAN View] ページを開きます。  **3** 次のキャッシュ関連の設定を更新します。

注 **:** プローブで更新するメソッドの中には,複数のパラメータが必要なもの もあります。プローブの現在の設定を確認するには、[JMX MBEAN View] ページで **displayCacheConfiguration** をクリックします。

- **a setCacheInitString** はファイル・システム・キャッシュの <encryptDecryptInitString> の設定を変更します。
- **b setCacheEncryptionAlgorithm** は次のマップに従ってファイル・システ ム・キャッシュの設定を変更します。
	- **► エンジン名は <engineName> エントリを指す**
	- ► 鍵サイズは <keySize> エントリを指す
- **► アルゴリズム・パディング名**は <algorithmPaddingName> エントリを 指す
- **► PBE カウントは <pbeCount> エントリを指す**
- ➤ **PBE** ダイジェスト・アルゴリズムは <pbeDigestAlgorithm> エントリを 指す
- **c setCacheEncryptionLibrary** は次のマップに従ってキャッシュ・ファイル・ システムの設定を変更します。
	- > 暗号化ライブラリ名は <cryptoSource> エントリを指す
	- ➤ 軽量暗号化方式の以前のバージョンのサポートは <lwJCEPBECompatibilityMode> エントリを指す
- **d setCacheMacDetails** は次のマップに従ってキャッシュ・ファイル・シス テムの設定を変更します。
	- **► 暗号化方式で MAC を使用**は <useMacWithCrypto> エントリを指す
	- **► MAC 鍵サイズ**は <macKeySize> エントリを指す
- **4**[**reloadCacheConfiguration**]ボタンをクリックしてプローブで変更を有効 にします。これによりプローブが再起動されます。

注 **:** この操作中は,プローブでジョブを実行しないようにしてください。

さまざまな設定とその値の詳細については,342 ページの「CM [暗号化設定」を](#page-341-0) 参照してください。

# 資格情報および範囲情報の暗号化形式でのエクスポートとイン ポート

UCMDB サーバ間で資格情報をコピーするために,資格情報およびネットワー ク範囲情報を暗号化形式でエクスポートおよびインポートできます。この操作 は,システム・クラッシュ後のリカバリ,またはアップグレードのときなどに 実行します。

- ▶ 資格情報をエクスポートする場合, パスワードを入力または選択する必要が あります。情報はこのパスワードで暗号化されます。
- ▶ 資格情報をインポートする場合,DSD ファイルをエクスポートするときに設 定したパスワードを使用する必要があります。

注 **:** エクスポートした資格情報ドキュメントには,ドキュメントのエクスポート 元システムで指定された範囲情報も含まれます。資格情報ドキュメントのイン ポート時には,範囲情報もインポートされます。

重要 : UCMDB バージョン 8.02 domainScopeDocument から資格情報をイン ポートするには,バージョン 8.02 システムにある **key.bin** ファイルを使用する 必要があります。

#### **UCMDB** サーバから資格情報をエクスポートするには,次の手順で行います。

- **1** UCMDB サーバで Web ブラウザを起動し,アドレス **http://localhost:8080/jmx-console** を入力します。ユーザ名とパスワードで のログインが必要な場合もあります。
- **2 UCMDB:service=DiscoveryManager** をクリックして, [JMX MBEAN View] ページを開きます。
- **3 exportCredentialsAndRangesInformation** 操作を見つけます。次の操作を実 行します。
	- ▶ カスタマ ID を入力します (標準設定は 1)。
	- ▶ エクスポートしたファイルの名前を入力します。
	- ▶ パスワードを入力します。
	- ▶ エクスポートしたファイルを指定したパスワードで暗号化する場合は **isEncrypted=True** を設定し,暗号化しない場合は **isEncrypted=False** を設 定します(この場合,パスワードおよびその他の機密情報はエクスポート されません)。
- **4**[**Invoke**]をクリックしてエクスポートします。

エクスポート・プロセスが正常に完了すると,ファイルは

**c:**\**hp**\**UCMDB**\**UCMDBServer**\**conf**\**discovery**\**<customer\_dir>** ディレク トリに保存されます。

#### UCMDB サーバから資格情報をインポートするには、次の手順で行います。

 **1** UCMDB サーバで Web ブラウザを起動し,アドレス **http://localhost:8080/jmx-console** を入力します。

- **2 UCMDB:service=DiscoveryManager** をクリックして,[JMX MBEAN View] ページを開きます。
- **3** 次のいずれかの操作を見つけます。
	- ▶ インポートするファイルが, 8.02 以降のバージョンの UCMDB サーバか らエクスポートされた場合,**importCredentialsAndRangesInformation** 操作を見つけます。
	- ➤ インポートするファイルが,バージョン 8.02 の UCMDB サーバからエク スポートされた場合,**importCredentialsAndRangesWithKey** 操作を見つ けます。
- **4** カスタマ ID を入力します(標準設定は 1)。
- **5** インポートするファイルの名前を入力します。このファイルは **c:**\**hp**\**UCMDB**\**UCMDBServer**\**conf**\**discovery**\**<customer\_dir>** ディレク トリにあります。
- **6** パスワードを入力します。ファイルのエクスポート時に使用したパスワード を入力する必要があります。
- **7** ファイルが UCMDB バージョン 8.02 のシステムからエクスポートされた場合, **key.bin** ファイル名を入力します。このファイルは,インポートするファイルと ともに **c:**\**hp**\**UCMDB**\**UCMDBServer**\**conf**\**discovery**\**<customer\_dir>** ディ レクトリにあります。
- **8**[**Invoke**]をクリックして資格情報をインポートします。

# <mark>❤</mark> 資格情報マネージャ(CM)クライアントのログ・ファイル・ メッセージ・レベルの変更

プローブには,CM サーバと CM クライアント間の CM 関連通信についての情 報を含む 2 つのログ・ファイルがあります。ファイルは次のとおりです。

- ➤ 334 ページの「CM [クライアント・ログ・ファイル」](#page-333-0)
- ➤ 335 ページの「LW-SSO [ログ・ファイル」](#page-334-0)

## <span id="page-333-0"></span>**CM** クライアント・ログ・ファイル

**security.cm.log** ファイルは **c:**\**hp**\**UCMDB**\**DataFlowProbe**\**runtime**\**log** ディ レクトリにあります。

ログには,CM サーバと CM クライアント間でやり取りされた情報メッセージ が含まれます。標準設定では,これらのメッセージのログ・レベルは INFO に 設定されています。

#### メッセージのログ・レベルを **DEBUG** レベルに変更するには,次の手順で行い ます。

- **1** Data Flow Probe マネージャ・サーバで **c:**\**hp**\**UCMDB**\**DataFlowProbe**\**conf**\**log** に移動します。
- **2 security.properties** ファイルをテキスト・エディタで開きます。

 **3** 次の行を

loglevel.cm=INFO

次のように変更します。

loglevel.cm=DEBUG

 **4** ファイルを保存します。

## <span id="page-334-0"></span>**LW-SSO** ログ・ファイル

**security.lwsso.log** ファイルは **c:\hp\UCMDB\DataFlowProbe\truntime\log** ディレクトリにあります。

このログには,LW-SSO に関する情報メッセージが含まれます。標準設定では, これらのメッセージのログ・レベルは INFO に設定されています。

### メッセージのログ・レベルを **DEBUG** レベルに変更するには,次の手順で行い ます。

- **1** Data Flow Probe マネージャ・サーバで c:\hp\UCMDB\DataFlowProbe\conf\log に移動します。
- **2 security.properties** ファイルをテキスト・エディタで開きます。
- **3** 次の行を

loglevel.lwsso=INFO

次のように変更します。

loglevel.lwsso=DEBUG

 **4** ファイルを保存します。

# ※暗号鍵の生成または更新

UCMDB サーバと Data Flow Probe 間の CM 通信および認証設定の暗号化また は復号化に使用する暗号鍵を,生成または更新できます。生成または更新のど ちらの場合も,UCMDB サーバは指定したパラメータ(鍵の長さ,追加 PBE サ イクル,JCE プロバイダなど)に基づいて新しい暗号鍵を作成し,プローブに 配布します。

**generateEncryptionKey** メソッドを実行すると,暗号鍵が新しく生成されます。 この暗号鍵は安全なストレージにのみ保存され,名前などの詳細は認識されま せん。既存の Data Flow Probe を再インストールまたは新しいプローブを UCMDB サーバに接続する場合、新たに生成されたこの暗号鍵は新しいプロー ブには認識されません。このような場合,**changeEncryptionKey** メソッドを使 用して暗号鍵を変更することをお勧めします。このようにすることで,プロー ブを再インストールまたは新しいプローブをインストールするときに,プロー ブ JMX コンソールで **importEncryptionKey** メソッドを実行して(名前と場所 を知っている)既存の鍵をインポートできます。

#### 注:

- **► 鍵の作成に使用するメソッド (generateEncryptionKey) と鍵の更新に使用** するメソッド (changeEncryptionKey) の違いは, generateEncryptionKey は新しいランダム暗号鍵を作成し,**changeEncryptionKey** は指定した名前の 暗号鍵をインポートするという点です。
- ▶ インストールされたプローブの数に関わらず、システムで使用できる暗号鍵 は 1 つのみです。

このタスクには次の手順が含まれます。

- ▶ 337 [ページの「新規暗号鍵の生成」](#page-336-0)
- ➤ 338 ページの「UCMDB [サーバでの暗号鍵の更新」](#page-337-0)
- ▶ 339 [ページの「プローブでの暗号鍵の更新」](#page-338-0)
- ▶ 340 [ページの「プローブ・マネージャとプローブ・ゲートウェイが別々のマ](#page-339-0) [シンにインストールされている場合に暗号鍵を手動で変更」](#page-339-0)
- ➤ 337 [ページの「新規暗号鍵の生成」](#page-336-0)

#### <span id="page-336-0"></span>新規暗号鍵の生成

UCMDB サーバと Data Flow Probe で暗号化または復号化に使用される新しい 鍵を生成できます。UCMDB サーバは,古い鍵を新しく生成した鍵と置き換え, この鍵をプローブに配布します。

#### **JMX** コンソールを使用して新しい暗号鍵を生成するには,次の手順で行います。

 **1** UCMDB サーバで Web ブラウザを起動し,アドレス **http://localhost:8080/jmx-console** を入力します。

- **2 UCMDB:service=DiscoveryManager** をクリックして, [JMX MBEAN View] ページを開きます。
- **3** generateEncryptionKey 操作を見つけます。
	- **a** [**customerId**]パラメータ・ボックスに **1** (標準設定)を入力します。
	- **b keySize** に,暗号鍵の長さを指定します。有効な値は 128,192,256 です。
	- **c usePBE** に,**True** または **False** を指定します。
		- ➤ **True** : 追加 PBE ハッシュ・サイクルを使用します。
		- ➤ **False** : 追加 PBE ハッシュ・サイクルを使用しません。
	- **d jceVendor** には,標準設定でない JCE プロバイダの使用を選択できます。 このボックスが空のときは、標準設定のプロバイダが使用されます。
	- **e autoUpdateProbe** に,**True** または **False** を指定します。
		- ➤ **True** : サーバは新しい鍵を自動的にプローブに配布します。
		- ➤ **False** : 新しい鍵を手動でプローブに配置する必要があります。
- **f exportEncryptionKey** に,**True** または **False** を指定します。
	- ➤ **True** : 新しいパスワードを作成して安全なストレージに保存するほかに, サーバは新しいパスワードをファイル・システム (**c:**\**hp**\**UCMDB**\**UCMDBServer**\**conf**\**discovery**\**key.bin**)にエクスポー トします。このオプションにより,新しいパスワードを使用してプロー ブを手動で更新できます。
	- ➤ **False** : 新しいパスワードはファイル・システムにエクスポートされませ ん。プローブを手動で更新するには,**autoUpdateProbe** を **False** に設 定し,**exportEncryptionKey** を **True** に設定します。

重要 **:** プローブが稼動していて,サーバに接続されていることを確認しま す。プローブが停止している場合,鍵はプローブに接続できません。プ ローブが停止する前に鍵を変更した場合は,プローブが再起動するとその プローブに鍵が再送信されます。ただし,プローブが停止する前に鍵を複 数回変更した場合は、IMX コンソールを通して手動でその鍵を変更する 必要があります(**exportEncryptionKey** に **False** を選択します)。

 **4**[**Invoke**]をクリックして,暗号鍵を生成します。

### <span id="page-337-0"></span>**UCMDB** サーバでの暗号鍵の更新

**changeEncryptionKey** メソッドを使用して独自の暗号鍵を UCMDB サーバに インポートし,すべてのプローブに配布します。

#### JMX コンソールを通して暗号鍵を更新するには、次の手順で行います。

 **1** UCMDB サーバで Web ブラウザを起動し,アドレス **http://localhost:8080/jmx-console** を入力します。

- **2** UCMDB:service=DiscoveryManager をクリックして, [IMX MBEAN View] ページを開きます。
- **3 changeEncryptionKey** 操作を見つけます。
	- **a** [**customerId**]パラメータ・ボックスに **1** (標準設定)を入力します。
	- **b** newKeyFileName に、新しい鍵の名前を入力します。
	- **c keySizeInBits** に,暗号鍵の長さを指定します。有効な値は 128,192,256 です。
- **d usePBE** に,**True** または **False** を指定します。
	- ➤ **True** : 追加 PBE ハッシュ・サイクルを使用します。
	- ➤ **False** : 追加 PBE ハッシュ・サイクルを使用しません。
- **e jceVendor** には,標準設定でない JCE プロバイダの使用を選択できます。 このボックスが空のときは,標準設定のプロバイダが使用されます。
- **f autoUpdateProbe** に,**True** または **False** を指定します。
	- **► True**: サーバは新しい鍵を自動的にプローブに配布します。
	- **► False** : プローブ JMX コンソールを使用して、新しい鍵を手動で配布す る必要があります。

重要 **:** プローブが稼動していて,サーバに接続されていることを確認しま す。プローブが停止している場合,鍵はプローブに接続できません。 プローブが停止する前に鍵を変更した場合は,プローブが再起動するとそ のプローブに鍵が再送信されます。ただし,プローブが停止する前に鍵を 複数回変更した場合は,JMX コンソールを通して手動でその鍵を変更す る必要があります(**autoUpdateProbe** に **False** を選択します)。

 **4**[**Invoke**]をクリックして,暗号鍵を生成および更新します。

## <span id="page-338-0"></span>プローブでの暗号鍵の更新

セキュリティを考慮して,暗号鍵を UCMDB サーバからすべてのプローブに自 動配布しない場合,新しい暗号鍵をすべてのプローブにダウンロードし,プロー ブで **importEncryptionKey** メソッドを実行する必要があります。

- **1** 暗号鍵ファイルを **C:**\**hp**\**UCMDB**\**DataFlowProbe**\**conf**\**security**\ ディレ クトリに置きます。
- **2** プローブ・マシンで Web ブラウザを起動し,アドレス **http://localhost:1977/jmx-console** を入力します。

注 **:** プローブ・マネージャとプローブ・ゲートウェイが個別のプロセスと して実行されている場合は,プローブ・マネージャが実行されているマシ ンでアドレス **http://localhost:1978/jmx-console** を入力する必要があり ます。

- **3** プローブ・ドメインで type=MainProbe をクリックして, [JMX MBEAN View]ページを開きます。
- **4 importEncryptionKey** メソッドを見つけます。
- **5 C:\hp\UCMDB\DataFlowProbe\conf\security\** ディレクトリに置く暗号鍵 ファイルの名前を入力します。このファイルには,インポートされる鍵が含 まれています。
- **6**[**importEncryptionKey** ]ボタンをクリックします。

# <span id="page-339-0"></span>プローブ・マネージャとプローブ・ゲートウェイが別々のマシン にインストールされている場合に暗号鍵を手動で変更

- **1** プローブ・マネージャ・マシンで、プローブ・ゲートウェイ・サービスを起 動します([スタート]**>**[プログラム]**>**[**HP UCMDB**]**>**[プローブ ゲー トウェイ]を選択します)。
- **2** プローブ・ゲートウェイ JMX を使用して,サーバから鍵をインポートします。 詳細については,337 [ページの「新規暗号鍵の生成」](#page-336-0)を参照してください。
- **3** 暗号鍵のインポートが完了したら,プローブ・ゲートウェイ・サービスを停 止します。

## 複数の **JCE** プロバイダの定義

JMX コンソールを使用して暗号鍵を生成する場合, changeEncryptionKey と generateEncryptionKey メソッドを使用して複数の JCE プロバイダを定義でき ます。

#### 標準設定の **JCE** プロバイダを変更するには,次の手順で行います。

- **1 \$JRE\_HOME/lib/ext** ディレクトリの JCE プロバイダ jar ファイルを登録し ます。
- **2** jar ファイルを \$JRE\_HOME ディレクトリにコピーします。
	- **► UCMDB サーバの場合: c:\hp\UCMDB\UCMDBServer\bin\ire** にある \$JRE\_HOME
	- ➤ Data Flow Probe の場合 : **c:**\**hp**\**UCMDB**\**DataFlowProbe**\**bin**\**jre**にある \$JRE\_HOME
- **3 \$JRE\_HOME**\**lib**\**security**\**java.security** ファイルのプロバイダ・リストの最 後にプロバイダ・クラスを追加します。
- **4** 無制限 JCE ポリシーを含めるように,**local\_policy.jar** と **US\_export\_policy.jar** ファイルを更新します。これらの jar ファイルは Sun の Web サイトからダウ ンロードできます。
- **5** UCMDB サーバと Data Flow Probe を再起動します。
- **6 changeEncryptionKey** または **generateEncryptionKey** メソッド用の JCE ベ ンダ・フィールドを見つけて、ICE プロバイダの名前を追加します。

# 参照先

# <span id="page-341-0"></span> $\alpha$  CM 暗号化設定

次の表に,さまざまな JMX メソッドを使用して変更可能な暗号化設定を示しま す。これらの暗号化設定は,CM クライアントと CM サーバ間の通信の暗号化, および CM クライアントのキャッシュの暗号化に使用されます。

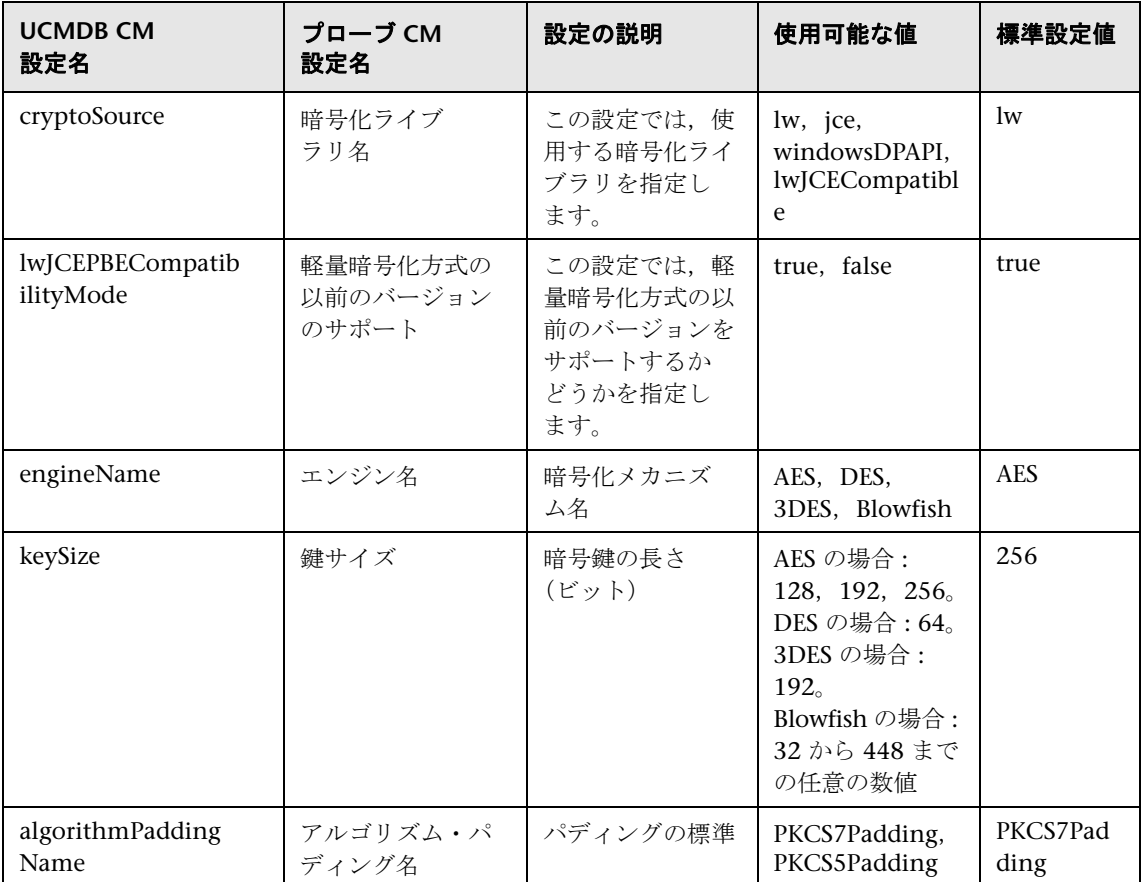

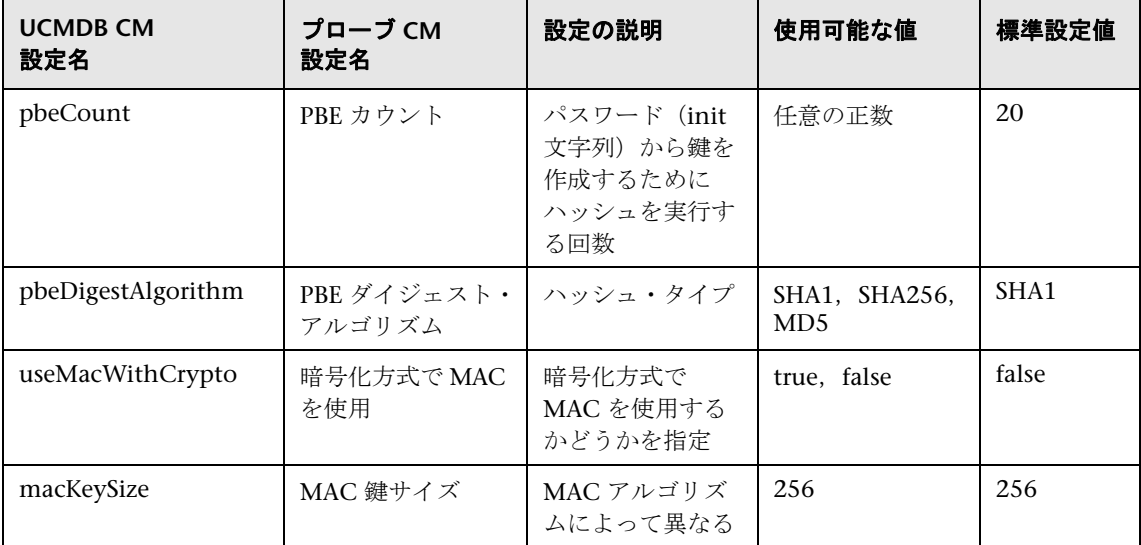

# Q トラブルシューティングおよび制限事項

UCMDB サーバ上の標準設定のドメイン名を変更する場合,最初に Data Flow Probe が実行されていないことを確認する必要があります。標準設定のドメイン名 を適用したら,Data Flow Probe 側で **DataFlowProbe**\**tools**\**clearProbeData.bat**  スクリプトを実行します。

注 **: clearProbeData.bat** スクリプトの実行によって,プローブが起動されると, プローブ側でディスカバリ・サイクルが実行されます。

#### 第 **21** 章 • データ・フローの資格情報管理

# **Data Flow Probe** のセキュリティ強化

本章の内容

#### タスク

- ▶ MySQL データベースの暗号化されたパスワードの設定 (346 ページ)
- ▶ JMX コンソールの暗号化されたパスワードの設定 (348 ページ)
- ▶ MySQL サーバへの Data Flow Probe のアクセスの制限 (350 ページ)
- ➤ UCMDB サーバと Data Flow Probe 間の SSL [での相互認証の有効化](#page-349-1) (350 [ページ\)](#page-349-1)
- ► 基本 HTTP 認証による Data Flow Probe での認証の有効化 (359 ページ)
- ▶ [リバース・プロキシを使用した](#page-359-0) Data Flow Probe の接続 (360 ページ)
- ▶ [domainScopeDocument](#page-360-0) ファイルの場所の制御 (361ページ)
- ▶ Data Flow Probe [のキー・ストアの作成\(](#page-361-0)362ページ)
- ▶ [プローブのキー・ストアとトラスト・ストアのパスワードの暗号化](#page-361-1)  $(362 \le -\circ)$

#### 参照先

▶ UCMDB と Data Flow Probe [の標準設定のキー・ストアとトラスト・ストア](#page-363-0)  $(364 \sim -\frac{1}{2})$ 

# タスク

# <span id="page-345-1"></span><span id="page-345-0"></span>**MySQL** データベースの暗号化されたパスワードの設定

本項では,MySQL データベース・ユーザのパスワードの暗号化方法について説 明します。

- **1** パスワードの暗号化形式(**AES**,**192** ビット鍵)を作成します。
	- **a** Data Flow Probe JMX コンソールにアクセスします。Web ブラウザを起 動し,アドレスに **http://<Data Flow Probe** マシン名または **IP** アドレ ス**>: 1977** を入力します。Data Flow Probe をローカルで実行している場合 は,**http://localhost:1977** と入力します。

ユーザ名とパスワードでのログインが必要な場合もあります。

注 **:** ユーザを作成していない場合は,標準設定のユーザ名 **sysadmin** とパ スワード **sysadmin** を使用してログインします。

- **b Type=MainProbe** サービスを見つけ,リンクをクリックして[操作]ペー ジを開きます。
- **c getEncryptedDBPassword** 操作を見つけます。
- **d** [**DB Password**]フィールドに,暗号化するパスワードを入力します。
- **e** [**getEncryptedDBPassword**]ボタンをクリックして操作を呼び出します。 この呼び出しの結果は、次のような暗号化されたパスワード文字列となり ます。

66,85,54,78,69,117,56,65,99,90,86,117,97,75,50,112,65,53,67,114,112,65,61,61

 **2 Data Flow Probe** を停止します。

[スタート]>[すべてのプログラム]>[**HP UCMDB**]>[**Data Flow Probe** の停止]を選択します。

 **3 set\_dbuser\_password.cmd** スクリプトを実行します。

このスクリプトは、次のフォルダにあります。 **C:**\**hp**\**UCMDB**\**DataFlowProbe**\**tools**\**dbscripts**\ s**et\_dbuser\_password.cmd**

新しいパスワードを引数として指定して **set\_dbuser\_password.cmd** スクリ プトを実行します。たとえば,**set\_dbuser\_password <**自分のパスワード**>**の ように指定します。

パスワードは,暗号化していない形式(平文)で入力する必要があります。

#### **4 Data Flow Probe** の構成ファイルにあるパスワードを更新します。

- **a** 構成ファイルに書き込むパスワードは暗号化する必要があります。暗号化 された形式のパスワードを取得するには,346 [ページ](#page-345-1)の説明に従って **getEncryptedDBPassword** JMX メソッドを使用します。
- **b** 暗号化されたパスワードを, **C:**\**hp**\**UCMDB**\**DataFlowProbe**\**conf**\**DiscoveryProbe.properties** ファ イルの次のプロパティに追加します。
	- ➤ **appilog.agent.probe.jdbc.pwd**

たとえば,

```
appilog.agent.probe.jdbc.user = mamprobe
appilog.agent.probe.jdbc.pwd = 
66,85,54,78,69,117,56,65,99,90,86,117,97,75,50,112,65,53,67,114,112,65,6
1,61
```
- ➤ **appilog.agent.local.jdbc.pwd**
- **5 Data Flow Probe** を起動します。

[スタート]>[すべてのプログラム]>[**HP UCMDB**]>[**Data Flow Probe の起動**]を選択します。

# **clearProbeData.bat** スクリプト **:** 使用法

**clearProbeData.bat** スクリプトは,スクリプトに引数として指定されたパス ワードを使用してデータベース・ユーザを再作成します。

パスワードを設定すると,**clearProbeData.bat** スクリプトは,実行されるたび にデータベースのパスワードを引数として取得します。

#### スクリプトの実行後 **:**

- **► ファイル C:\hp\UCMDB\DataFlowProbe\truntime\log\probe\_setup.log** に エラーがないか確認します。
- **► ファイル C:\hp\UCMDB\DataFlowProbe\truntime\log\probe\_setup.log に** はデータベースのパスワードが含まれるため,削除します。

# <span id="page-347-0"></span>**JMX** コンソールの暗号化されたパスワードの設定

本項では、IMX ユーザのパスワードの暗号化方法について説明します。暗号化 されたパスワードは,**DiscoveryProbe.properties** ファイルに保存されます。 JMX コンソールにアクセスするには,ログインする必要があります。

## **1** パスワードの暗号化形式(**AES**,**192** ビット鍵)を作成します。

 **a** Data Flow Probe JMX コンソールにアクセスします。Web ブラウザを起 動し,アドレスに **http://<Data Flow Probe** マシン名または **IP** アドレ ス**>:1977** を入力します。Data Flow Probe をローカルで実行している場合 は,**http://localhost:1977** と入力します。

ユーザ名とパスワードでのログインが必要な場合もあります。

注 **:** ユーザを作成していない場合は,標準設定のユーザ名 **sysadmin** とパ スワード **sysadmin** を使用してログインします。

- **b Type=MainProbe** サービスを見つけ,リンクをクリックして[操作]ペー ジを開きます。
- **c getEncryptedKeyPassword** 操作を見つけます。
- **d** [**Key Password**]フィールドに,暗号化するパスワードを入力します。
- **e** [**getEncryptedKeyPassword**]ボタンをクリックして操作を呼び出し ます。

この呼び出しの結果は、次のような暗号化されたパスワード文字列となります。

85,-9,-61,11,105,-93,-81,118

### **2 Data Flow Probe** を停止します。

[スタート]>[すべてのプログラム]>[**HP UCMDB**]>[**Data Flow Probe**  の停止]を選択します。

### **3** 暗号化されたパスワードを,

暗号化されたパスワードを, **C:**\**hp**\**UCMDB**\**DataFlowProbe**\**conf**\**DiscoveryProbe.properties** ファイル の次のプロパティに追加します。

**appilog.agent.Probe.JMX.BasicAuth.Pwd**

たとえば,

appilog.agent.Probe.JMX.BasicAuth.User=admin appilog.agent.Probe.JMX.BasicAuth.Pwd=-85,-9,-61,11,105,-93,-81,118

注 **:** 認証を無効にするには,これらのフィールドを空白のままにします。認 証を無効にすると,ユーザは認証情報を入力せずにプローブの JMX コンソー ルのメイン・ページを開くことができます。

#### **4 Data Flow Probe** を起動します。

- **a** [スタート]>[すべてのプログラム]>[**HP UCMDB**]>[**Data Flow Probe** の起動]を選択します。
- **b** Web ブラウザで結果をテストします。

# <span id="page-349-0"></span>**MySQL** サーバへの **Data Flow Probe** のアクセスの制限

本項では,Data Flow Probe の MySQL データベースへのアクセスをローカル・ マシンからのみに制限する方法を説明します。

#### **MySQL** へのアクセスを制限するには,次を手順で行います。

コマンド・プロンプトから次のスクリプトを実行するか、次をダブルクリック します。**C:**\**hp**\**UCMDB**\**DataFlowProbe**\**tools**\**dbscripts**\ **remove\_remote\_user\_access.cmd**.

リモート・コンピュータからアクセスしようとする(root ユーザ以外の)ユー ザは,すべてアクセスを拒否されます。

注 **:** MySQL データベースに対して root の資格のあるユーザは,リモート・マ シンからデータベースに引き続きアクセスできます。

# <span id="page-349-1"></span>**UCMDB** サーバと **Data Flow Probe** 間の **SSL** での相互認証の 有効化

 Data Flow Probe と UCMDB サーバの両方で,証明書による認証を設定できま す。設定すると,接続を確立する前に各コンポーネントの証明書が送信されて 認証されます。

重要 **:** Data Flow Probe で SSL を使用して相互認証を有効化する方法は最も安 全な方法であるため,この通信モードの使用をお勧めします。この方法は基本 認証の手順に代わるものです。

本項の内容

- ➤ 351 [ページの「概要」](#page-350-0)
- ➤ 351 [ページの「キー・ストアとトラスト・ストア」](#page-350-1)
- ➤ 352 [ページの「相互証明書認証の有効化」](#page-351-0)
- ▶ 356 ページの「SSL [でのサーバ認証の有効化」](#page-355-0)

#### <span id="page-350-0"></span>概要

UCMDB は,UCMDB サーバと Data Flow Probe の間の通信で次のモードをサ ポートしています。

- ▶ 相互認証: このモードでは, SSL を使用し, プローブによるサーバ認証とサー バによるクライアント認証の両方を実行できます。詳細については,352 [ペー](#page-351-0) [ジの「相互証明書認証の有効化」](#page-351-0)を参照してください。
- ▶ サーバ認証:このモードでは, SSL を使用し, プローブは UCMDB サーバの 証明書を認証します。詳細については,356 ページの「SSL [でのサーバ認証](#page-355-0) [の有効化」](#page-355-0)を参照してください。
- **► 標準 HTTP** : SSL 通信は行われません。これは標準設定モードで、UCMDB の Data Flow Probe コンポーネントに証明書は必要ありません。Data Flow Probe は標準 HTTP プロトコルを使用してサーバと通信します。

### <span id="page-350-1"></span>キー・ストアとトラスト・ストア

UCMDB サーバと Data Flow Probe は,キー・ストアとトラスト・ストアを使 用して動作します。

- ▶ キー・ストア:キー・エントリ (証明書および一致する秘密鍵) を保持する ファイル。
- ▶ トラスト・ストア:リモート・ホストを検証するために使用する証明書を保 持するファイル(たとえば,サーバ認証で使用する場合,Data Flow Probe のトラスト・ストアには UCMDB サーバの証明書が含まれている必要があ ります)。

## <span id="page-351-0"></span>相互証明書認証の有効化

このモードでは, SSL を使用し, プローブによるサーバ認証とサーバによるクラ イアント認証の両方を実行できます。サーバとプローブの両方が,認証のため に証明書をほかのエンティティに送信します。

注 **:** 次の手順では,**cKeyStoreFile** キー・ストアをプローブ・キー・ストアとし て使用します。これは UCMDB インストールの一部である,事前定義されたク ライアント・キー・ストアです。詳細については,364 [ページの「](#page-363-0)UCMDB と Data Flow Probe [の標準設定のキー・ストアとトラスト・ストア」](#page-363-0)を参照してく ださい。ただし,新たに生成された秘密鍵を含む新しい一意のキー・ストアを 作成することをお勧めします。詳細については,362 ページの「[Data Flow Probe](#page-361-0) [のキー・ストアの作成」を](#page-361-0)参照してください。

- **1** UCMDB と Data Flow Probe の両方が実行されていることを確認します。プ ローブが別々のモードでインストールされている場合,次の手順はプローブ・ ゲートウェイを示します。
- <span id="page-351-1"></span> **2** UCMDB の Data Flow Probe コネクタのセキュリティを強化します。
	- **a** Web ブラウザを起動し,アドレスに **http://<UCMDB** マシン名または **IP アドレス>:8080/jmx-console** を入力して, UCMDB JMX コンソールにア クセスします。

- **b UCMDB:service=Ports Management Services** を見つけ,リンクをクリッ クして[操作]ページを開きます。
- **c PortsDetails** 操作を見つけ,[**Invoke**]をクリックします。クライアント 認証に使用する HTTPS のポート番号を記録します。標準設定は 8444 で, 有効になっている必要があります。
- **d** [操作]ページに戻ります。
- **e** Data Flow Probe コネクタを相互認証モードにマップするには,次のパラ メータを指定して **mapComponentToConnectors** メソッドを呼び出します。
	- ➤ **componentName** : mam-collectors
	- ➤ **isHTTPSWithClientAuth** : true
	- ➤ ほかのすべてのフラグ : false

次のメッセージが表示されます。

Operation succeeded.Component mam-collectors is now mapped to: HTTPS\_CLIENT\_AUTH ports.

- **f** [操作]ページに戻ります。
- **g** 資格情報マネージャ・コネクタを相互認証モードにマップするには,次の パラメータを指定して **mapComponentToConnectors** メソッドを呼び出 します。
	- ➤ **componentName** : cm
	- ➤ **isHTTPSWithClientAuth** : true
	- ▶ ほかのすべてのフラグ: false

次のメッセージが表示されます。

Operation succeeded.Component cm is now mapped to: HTTPS\_CLIENT\_AUTH ports.

**3** プローブ・キー・ストアとして使用するキー・ストアを, Data Flow Probe ファイル・システムの次のディレクトリにコピーします。 **C:**\**HP**\**UCMDB**\**DataFlowProbe**\**conf**\**security**

#### 注 **:**

- ▶ 新しいキー・ストアを作成した場合はその名前を使用し、それ以外の場合 は **cKeyStoreFile** を使用します。
- **▶** 標準設定のクライアント・キー・ストア (cKeyStoreFile) を使用する場合 は,354 [ページの手順「](#page-353-0)6」へ進みます。
- **4** キー・ストアからプローブの証明書をエクスポートします。
	- **a** プローブ・マシンで、次のコマンドを実行します。

C:¥HP¥UCMDB¥DataFlowProbe¥bin¥jre¥bin¥keytool.exe -export -alias clientcert -keystore <pKeyStoreFile> -file C:¥HP¥UCMDB¥DataFlowProbe¥conf¥security¥probe.cert

- **b** キー・ストアのパスワード (pKeyStorePass) を入力します。
- **c** 証明書が次のディレクトリに作成されていることを確認します。 **C:**\**HP**\**UCMDB**\**DataFlowProbe**\**conf**\**security**\**probe.cert**
- **5** エクスポートしたプローブの証明書を UCMDB トラスト・ストアにインポー トします。
	- **a** UCMDB マシンで,作成した **probe.cert** ファイルを UCMDB の次のディ レクトリにコピーします。**C:**\**HP**\**UCMDB**\**UCMDBServer**\**conf**\**security**
	- **b** 次のコマンドを実行します。

C:¥HP¥UCMDB¥UCMDBServer¥bin¥jre¥bin¥keytool.exe -import -v -keystore <sTrustStoreFile> -file C:\HP\UCMDB\UCMDBServer\conf\security\ probe.cert -alias probecert

- **c** UCMDB サーバのトラスト・ストア・パスワード(**sTrustStorePass**)を 入力します。
- **d** [**Trust this certificate?**]と表示された場合は,[**y**]を押して ENTER キー を押します。
- **e** 出力が[証明書がキー ストアに追加されました]であることを確認します。
- <span id="page-353-0"></span> **6** キー・ストアから UCMDB の証明書をエクスポートします。
	- **a** UCMDB マシンで, 次のコマンドを実行します。

C:¥HP¥UCMDB¥UCMDBServer¥bin¥jre¥bin¥keytool.exe -export -alias hpcert keystore <sKeyStoreFile> -file C:¥HP¥UCMDB¥UCMDBServer¥conf¥security¥server.cert

- **b** キー・ストアのパスワード (sKeyStorePass) を入力します。
- **c** 証明書が次のディレクトリに作成されていることを確認します。 **C:**\**HP**\**UCMDB**\**UCMDBServer**\**conf**\**security**\**server.cert**
- **7** エクスポートした UCMDB の証明書をプローブのトラスト・ストアにイン ポートします。
	- **a** プローブ・マシンで,作成した **server.cert** ファイルを Data Flow Probe の次のディレクトリにコピーします。 **C:**\**HP**\**UCMDB**\**DataFlowProbe**\**conf**\**security**
	- **b** 次のコマンドを実行します。

C:¥HP¥UCMDB¥DataFlowProbe¥bin¥jre¥bin¥keytool.exe -import -v -keystore <pTrustStoreFile> -file C:\HP\UCMDB\DataFlowProbe\conf\security\ server.cert -alias ucmdbcert

- **c** Data Flow Probe トラスト・ストアのパスワード(**pTrustStorePass**)を入 力します。
- **d** [**Trust this certificate?**]と表示された場合は,[**y**]を押して ENTER キー を押します。
- **e** 出力が[証明書がキー ストアに追加されました]であることを確認します。
- **8** 次のディレクトリにあるプローブの **ssl.properties** ファイルを更新します。 **C:**\**HP**\**UCMDB**\**DataFlowProbe**\**conf**\**security**
	- **a** キー・ストアのパスを **javax.net.ssl.keyStore** プロパティで定義します (**pKeyStoreFile**)。制限事項については,356 [ページの「相互認証の制限](#page-355-1) [事項」を](#page-355-1)参照してください。
	- **b** キー・ストアのパスワードを **javax.net.ssl.keyStorePassword** プロパティ で定義します(暗号化された **pKeyStorePass**)。
	- **c** トラスト・ストアのパスを **javax.net.ssl.trustStore** プロパティで定義しま す(**pTrustStoreFile**)。
	- **d** トラスト・ストアのパスワードを **javax.net.ssl.trustStorePassword** プロ パティで定義します(暗号化された **pTrustStorePass**)。

注 **:** キー・ストアのパスワードとトラスト・ストアのパスワードは暗号化 されます。暗号化の手順については,362 [ページの「プローブのキー・](#page-361-1) [ストアとトラスト・ストアのパスワードの暗号化」を](#page-361-1)参照してください。

- **9** 次のディレクトリにある **DiscoveryProbe.properties** ファイルを更新します。 **C:**\**HP**\**UCMDB**\**DataFlowProbe**\**conf**.
	- **a appilog.agent.probe.protocol** プロパティを **HTTPS** に更新します。
	- **b serverPortHttps** プロパティを,352 [ページの手順「](#page-351-1)2」で記録したポート 番号に更新します。
- <span id="page-355-1"></span> **10** UCMDB サーバと Data Flow Probe を再起動します。

### 相互認証の制限事項

**C:**\**HP**\**UCMDB**\**DataFlowProbe**\**conf**\**security**\**ssl.properties** で定義した Data Flow Probe キー・ストアには,キー・エントリが 1 つだけ含まれている 必要があります。

## <span id="page-355-0"></span>**SSL** でのサーバ認証の有効化

#### サーバ認証を有効化するには,次の手順で行います。

- **1** UCMDB と Data Flow Probe の両方が実行されていることを確認します。プ ローブが別々のモードでインストールされている場合,次の手順はプローブ・ ゲートウェイを示します。
- <span id="page-355-2"></span> **2** UCMDB の Data Flow Probe コネクタのセキュリティを強化します。
	- **a** Web ブラウザを起動し,アドレスに **http://<UCMDB** マシン名または **IP** アドレス**>:8080/jmx-console** を入力して,UCMDB JMX コンソールにア クセスします。

- **b UCMDB:service=Ports Management Services** を見つけ,リンクをクリッ クして[操作]ページを開きます。
- **c PortsDetails** 操作を見つけ,[**Invoke**]をクリックします。HTTPS のポー ト番号を記録します。標準設定は 8443 で,有効になっている必要があ ります。
- **d** [操作]ページに戻ります。
- **e** Data Flow Probe コネクタを相互認証モードにマップするには,次のパラ メータを指定して **mapComponentToConnectors** メソッドを呼び出します。
	- ➤ **componentName** : mam-collectors
	- ➤ **isHTTPS** : true

▶ ほかのすべてのフラグ: false

次のメッセージが表示されます。

Operation succeeded. Component mam-collectors is now mapped to: HTTPS ports.

- **f** [操作]ページに戻ります。
- **g** 資格情報マネージャ・コネクタを相互認証モードにマップするには,次の パラメータを指定して **mapComponentToConnectors** メソッドを呼び出 します。
	- ➤ **componentName** : cm
	- ➤ **isHTTPS** : true
	- ▶ ほかのすべてのフラグ: false
	- 次のメッセージが表示されます。

Operation succeeded. Component cm is now mapped to: HTTPS ports.

- **3** キー・ストアから UCMDB の証明書をエクスポートします。
	- **a** UCMDB マシンで, 次のコマンドを実行します。

C:¥HP¥UCMDB¥UCMDBServer¥bin¥jre¥bin¥keytool.exe -export -alias hpcert keystore <sKeyStoreFile> -file C:¥HP¥UCMDB¥UCMDBServer¥conf¥security¥server.cert

- **b** キー・ストアのパスワード (sKeyStorePass) を入力します。
- **c** 証明書が **C:**\**HP**\**UCMDB**\**UCMDBServer**\**conf**\**security**\**server.cert** で作 成されていることを確認します。
- **4** エクスポートした UCMDB の証明書をプローブのトラスト・ストアにインポー トします。
	- **a** プローブ・マシンで,作成した **server.cert** ファイルを Data Flow Probe の次のディレクトリにコピーします。 **C:**\**HP**\**UCMDB**\**DataFlowProbe**\**conf**\**security**
	- **b** 次のコマンドを実行します。

C:¥HP¥UCMDB¥DataFlowProbe¥bin¥jre¥bin¥keytool.exe -import -v -keystore <pTrustStoreFile> -file C:\HP\UCMDB\DataFlowProbe\conf\security\ server.cert -alias ucmdbcert

- **c** Data Flow Probe トラスト・ストアのパスワード(**pTrustStorePass**)を入 力します。
- **d** [**Trust this certificate?**]と表示された場合は,[**y**]を押して ENTER キー を押します。
- **e** 出力が[証明書がキー ストアに追加されました]であることを確認します。
- **5** 次のディレクトリにあるプローブの **ssl.properties** ファイルを更新します。 **C:**\**HP**\**UCMDB**\**DataFlowProbe**\**conf**\**security**
	- **a** トラスト・ストアのパスを **javax.net.ssl.trustStore** プロパティで定義しま す(**pTrustStoreFile**)。
	- **b** トラスト・ストアのパスワードを **javax.net.ssl.trustStorePassword** プロ パティで定義します(暗号化された **pTrustStorePass**)。

注 **:** トラスト・ストアのパスワード・プロパティは暗号化されます。暗号 化の手順については,362 [ページの「プローブのキー・ストアとトラス](#page-361-1) [ト・ストアのパスワードの暗号化」を](#page-361-1)参照してください。

- **6** 次のディレクトリにある **DiscoveryProbe.properties** ファイルを更新します。 **C:**\**HP**\**UCMDB**\**DataFlowProbe**\**conf**
	- **a appilog.agent.probe.protocol** プロパティを **HTTPS** に更新します。
	- **b serverPortHttps** プロパティを,356 [ページの手順「](#page-355-2)2」で記録したポート 番号に更新します。
- **7** UCMDB サーバと Data Flow Probe を再起動します。

# <span id="page-358-0"></span>基本 **HTTP** 認証による **Data Flow Probe** での認証の有効化

#### 重要 **:**

- ▶ Data Flow Probe で認証を有効化する方法として、基本認証方式はあまりお 勧めできません。セキュリティの有効性がはるかに高いので,相互認証セキュ リティを使用することをお勧めします(データ暗号化と証明書認証の組み合 わせ)。詳細については,350 ページの「UCMDB サーバと [Data Flow Probe](#page-349-1) 間の SSL [での相互認証の有効化」を](#page-349-1)参照してください。
- ▶ SSL が有効化されていない場合, 資格情報は平文で UCMDB に転送されます。

#### 基本認証を設定するには,次の手順で行います。

- **1** 次のファイルを見つけます。C:\hp\UCMDB\DataFlowProbe\conf\ **DiscoveryProbe.properties**.
- **2** 次のプロパティからコメント記号(**#**)を削除し,関連する資格情報を入力し ます。

appilog.agent.Probe.BasicAuth.Realm= appilog.agent.Probe.BasicAuth.User= appilog.agent.Probe.BasicAuth.Pwd=

資格情報は,UCMDB サーバで定義されている情報と一致する必要があり ます。

# <span id="page-359-0"></span>リバース・プロキシを使用した **Data Flow Probe** の接続

リバース・プロキシを使用して Data Flow Probe に接続するには、次の手順で 行います。

注 **:** リバース・プロキシを使用して接続されている場合は,UCMDB サーバと Data Flow Probe の間で SSL を使用するときに相互認証を有効にすることはで きません。

### **Data Flow Probe** がリバース・プロキシに反して動作するよう設定するには, 次の手順で行います。

- **1 discoveryProbe.properties** ファイルを編集します(場所は, **C:**\**hp**\**UCMDB**\**DataFlowProbe**\**conf**)。
- **2 serverName** プロパティをリバース・プロキシ・サーバの IP または DNS 名 に設定します。
- **3 serverPort** および **serverPortHttps** プロパティをリバース・プロキシ・サー バのポートに設定します。
- **4** ファイルを保存します。

リバース・プロキシを経由して Data Flow Probe のみを HP Universal CMDB に接続する場合は、次のプロキシ・サーバ設定が必須です。

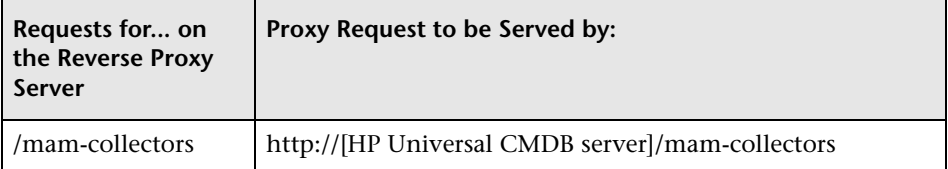

次の設定は、SOAP アダプタがリバース・プロキシ経由でセキュアな(セキュリ ティ強化された)HP Universal CMDB へのレプリケーションに使用される場合 に必要です。

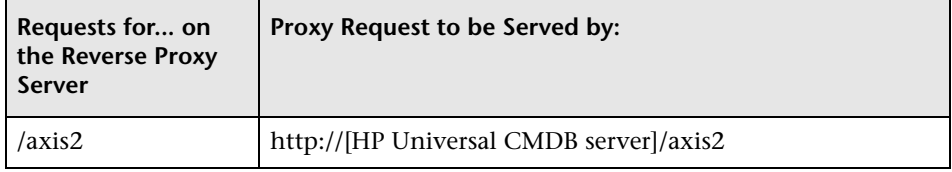
#### **Data Flow Probe** と **Web** クライアントのリバース・プロキシに よる接続

Data Flow Probe とアプリケーション・ユーザの両方がリバース・プロキシ経由 で HP Universal CMDB に接続されている場合,次の設定が必須です。

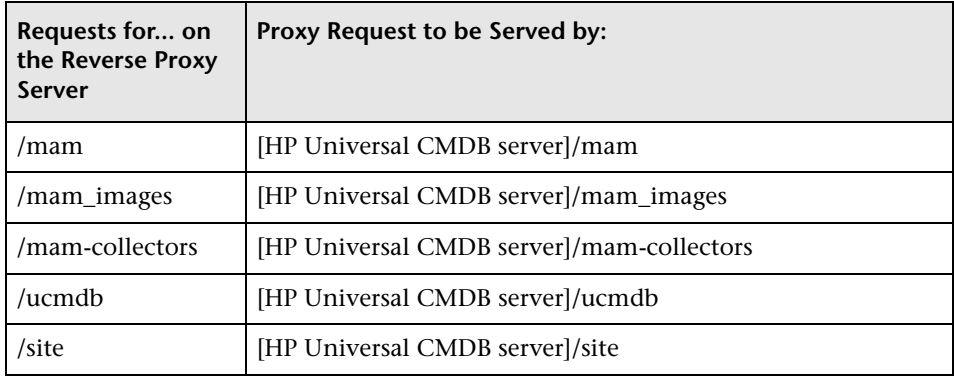

## **domainScopeDocument** ファイルの場所の制御

プローブのファイル・システムは,暗号鍵と domainScopeDocument ファイル の両方を(標準設定で)保持しています。プローブは,起動するたびに,サー バから domainScopeDocument ファイルを取得してファイル・システムに格納 します。承認されていないユーザがそれらの資格情報を取得するのを防ぐため に、domainScopeDocument ファイルが Probe のメモリに保持され、プローブ のファイル・システムには格納されないようにプローブを設定できます。

**domainScopeDocument** ファイルの場所を制御するには,次の手順で行います。

 **1 C:**\**hp**\**UCMDB**\**DataFlowProbe**\**conf**\**DiscoveryProbe.properties** を開き, 次のように変更します。

appilog.collectors.storeDomainScopeDocument=**true**

次のように変更します。

appilog.collectors.storeDomainScopeDocument=**false**

これで,プローブ・ゲートウェイと プローブ・マネージャの serverData フォ ルダに domainScopeDocument ファイルが存在しなくなります。

domainScopeDocument ファイルを使用して DFM のセキュリティを強化す る方法の詳細については,315 [ページの「データ・フローの資格情報管理」](#page-314-0)を 参照してください。

 **2** プローブを再起動します。

# **Data Flow Probe** のキー・ストアの作成

1 プローブ·マシンで、次のコマンドを実行します。

C:¥HP¥UCMDB¥DataFlowProbe¥bin¥jre¥bin¥keytool -genkey -alias probekey keyalg RSA -keystore C:\HP\UCMDB\DataFlowProbe\conf\security\ client.keystore

- **2** 新しいキー・ストアのパスワードを入力します。
- **3** 必要に応じて情報を入力します。
- **4**[**Is CN=**... **C=**... **Correct?**]と表示された場合は,[はい]と入力して ENTER キーを押します。
- **5** もう一度 ENTER キーを押して,そのキー・ストア・パスワードをキー・パス ワードとして受け入れます。
- **6 client.keystore** が次のディレクトリに作成されていることを確認します。 **C:**\**HP**\**UCMDB**\**DataFlowProbe**\**conf**\**security**\

# プローブのキー・ストアとトラスト・ストアのパスワードの暗号化

プローブのキー・ストアとトラスト・ストアのパスワードは,暗号化されて **C:**\**HP**\**UCMDB**\**DataFlowProbe**\**conf**\**security**\**ssl.properties** に保存されま す。次の手順では,パスワードの暗号化方法について説明します。

- **1** Data Flow Probe を起動するか,すでに実行されていることを確認します。
- **2** Data Flow Probe JMX コンソールへのアクセス : Web ブラウザを起動して, アドレスに **http://<Data Flow Probe** マシン名または **IP** アドレス**>:1977** と 入力します。Data Flow Probe をローカルで実行している場合は, **http://localhost:1977** と入力します。

注 **:** ユーザ名とパスワードでのログインが必要な場合もあります。ユーザを作 成していない場合は,標準設定のユーザ名 **sysadmin** とパスワード **sysadmin** を使用してログインします。

- **3 Type=MainProbe** サービスを見つけ、リンクをクリックして [操作] ページ を開きます。
- **4 getEncryptedKeyPassword** 操作を見つけます。
- **5**[キー パスワード]フィールドにキー・ストアまたはトラスト・ストアのパス ワードを入力し,[**getEncryptedKeyPassword**]をクリックして操作を呼び 出します。
- **6** この呼び出しの結果は,次のような暗号化されたパスワード文字列となります。

66,85,54,78,69,117,56,65,99,90,86,117,97,75,50,112,65,53,67,114,112,65,61,61

 **7** 暗号化したパスワードをコピーし,

**C:**\**HP**\**UCMDB**\**DataFlowProbe**\**conf**\**security**\**ssl.properties** ファイルの キー・ストアまたはトラスト・ストアの関連する行に貼り付けます。

# 参照先

# **UCMDB** と **Data Flow Probe** の標準設定のキー・ストアとトラ スト・ストア

本項の内容

- ➤ 364 [ページの「](#page-363-0)UCMDB」
- **► 365 ページの「[Data Flow Probe](#page-364-0)」**

#### <span id="page-363-0"></span>**UCMDB**

ファイルは次のディレクトリにあります。 **C:**\**HP**\**UCMDB**\**UCMDBServer**\**conf**\**security**

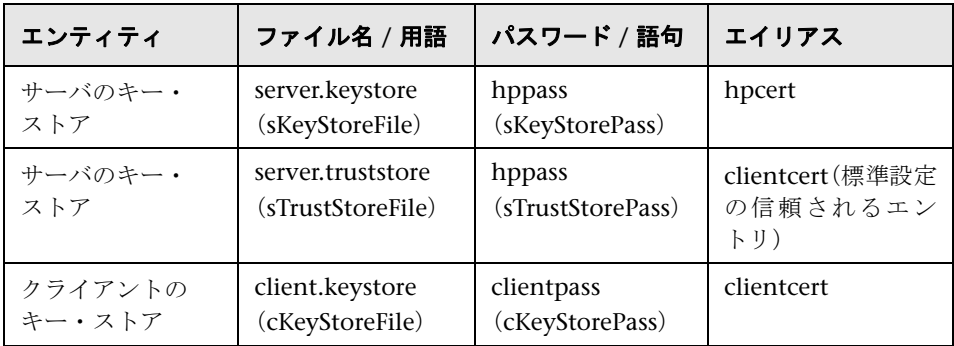

#### <span id="page-364-0"></span>**Data Flow Probe**

ファイルは次のディレクトリにあります。 **C:**\**HP**\**UCMDB**\**DataFlowProbe**\**conf**\**security**

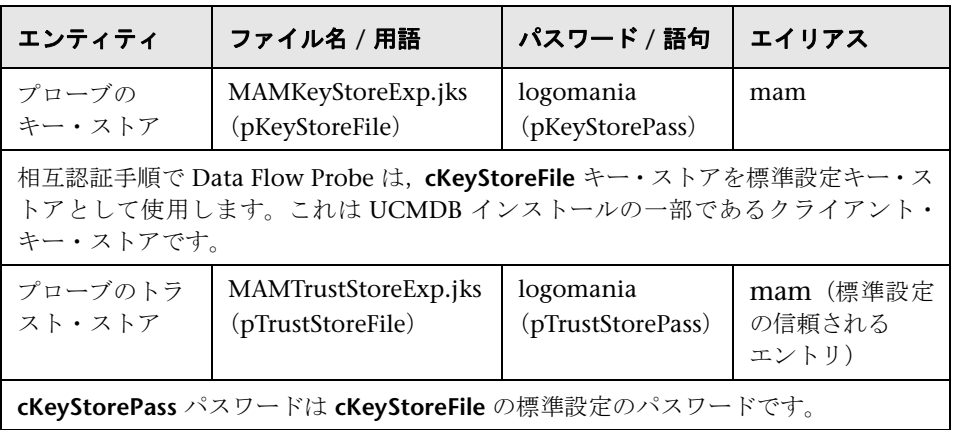

#### 第 **22** 章 • Data Flow Probe のセキュリティ強化

# **23**

# **Lightweight** シングル・サインオン認証 (LW-SSO)の全般的な参照情報

本章の内容

#### 概念

▶ LW-SSO 認証の概要 (368 ページ)

#### 参照先

- ▶ LW-SSO のシステム要件 (370 ページ)
- ▶ LW-SSO のセキュリティに関する警告 (371 ページ)
- トラブルシューティングおよび制限事項 (373 ページ)

# 概念

### <span id="page-367-3"></span><span id="page-367-0"></span>**LW-SSO** 認証の概要

LW-SSO とは、一度ログオンしたユーザであれば、再びログオンせずに複数の ソフトウェア・システムのリソースにアクセスできるようにするアクセス制御 方法の 1 つです。設定されたソフトウェア・システムのグループに属するアプ リケーションは,認証されていることを信用しているため,アプリケーション から別のアプリケーションに移動するときにさらに認証処理を行う必要があり ません。

このセクションの情報は,LW-SSO バージョン 2.2 および 2.3 に適用されます。

#### 本項の内容

- **► 368 ページの「LW-SSO[トークンの期限」](#page-367-1)**
- ▶ 368 ページの「LW-SSO [トークンの期限の推奨設定」](#page-367-2)
- **▶ 369 [ページの「](#page-368-0)GMT 時間」**
- ▶ 369 [ページの「マルチドメイン機能」](#page-368-1)
- ▶ 369 ページの「URL 機能での [SecurityToken](#page-368-2) の取得」

#### <span id="page-367-1"></span>**LW-SSO** トークンの期限

LW-SSO トークンの期限の数値により,アプリケーションのセッションの有効 性が判定されます。そのため,期限の数値は,アプリケーションのセッション 期限の数値と同じか,またはそれよりも大きな値にする必要があります。

#### <span id="page-367-2"></span>**LW-SSO** トークンの期限の推奨設定

LW-SSO を使用するアプリケーションごとに,トークンの期限を設定する必要 があります。推奨値は 60 分です。高度なセキュリティを必要としないアプリ ケーションの場合,値を 300 分に設定できます。

#### <span id="page-368-0"></span>**GMT** 時間

LW-SSO に統合されているアプリケーションでは、すべて同じ GMT 時間を使 用し,最大誤差を 15 分に抑える必要があります。

#### <span id="page-368-1"></span>マルチドメイン機能

マルチドメイン機能では,LW-SSO 統合を行うアプリケーションを,異なる DNS ドメインのアプリケーションと統合する必要がある場合,それらすべてのアプ リケーションで trustedHosts 設定(または **protectedDomains** 設定)を行う必 要があります。さらに,設定の **lwsso** 要素に正しいドメインを追加する必要が あります。

#### <span id="page-368-2"></span>**URL** 機能での **SecurityToken** の取得

ほかのアプリケーションから **URL** に対する **SecurityToken** として送信された情 報を取得するには,ホスト・アプリケーション設定の **lwsso** 要素で,正しいド メインを設定する必要があります。

# 参照先

# <span id="page-369-0"></span>**LW-SSO** のシステム要件

次のテーブルに,LW-SSO の設定要件を示します。

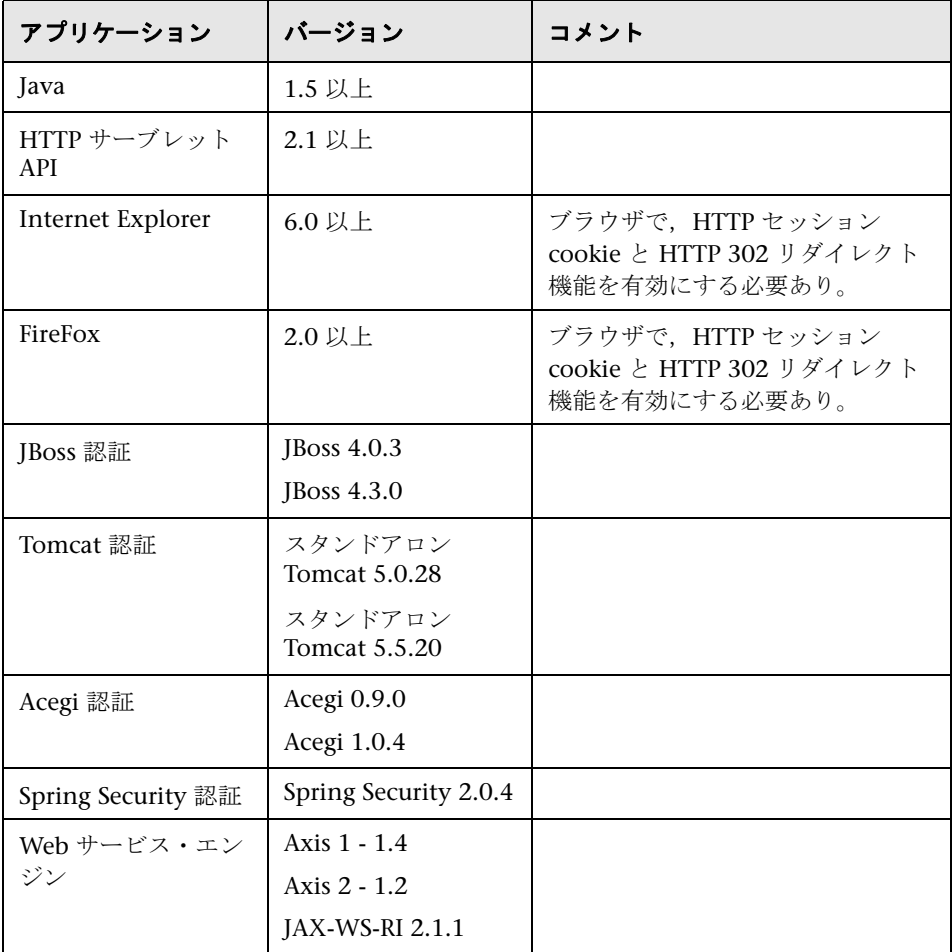

### <span id="page-370-0"></span>**LW-SSO** のセキュリティに関する警告

このセクションでは,LW-SSO 設定に関するセキュリティ上の警告について説 明します。

**► LW-SSO の InitString 機密パラメータ** : LW-SSO では、対称暗号化方式を使 用して LW-SSO トークンを検証および作成します。設定内にある **initString** パラメータは,秘密鍵の初期化に使用します。アプリケーションでトークン が作成され,同じ initString パラメータを使用するアプリケーションにより, トークンが検証されます。

#### 注意 **:**

- **► initString** パラメータの設定を行わずに LW-SSO を使用することはでき ません。
- **▶ initString** パラメータは機密情報なので, 公開, 転送, 永続性などの点で 慎重に扱う必要があります。
- **► initString** パラメータは、LW-SSO を使用して相互に統合されたアプリケー ション間でのみ共有する必要があります。
- **► initString** パラメータは、12 文字以上の長さである必要があります。
- **► 必要な場合のみ LW-SSO を有効化**: 特に必要な場合を除き, LW-SSO を無効 にする必要があります。
- ▶ 認証セキュリティのレベル:最も弱いタイプの認証フレームワークを使用し, ほかの統合アプリケーションで信頼されている LW-SSO トークンを発行する アプリケーションにより,すべてのアプリケーションの認証セキュリティ・ レベルが決まります。

強力で安全な認証フレームワークを使用するアプリケーションでのみ, LW-SSO トークンを発行することをお勧めします。

- > 対称暗号化方式の影響: LW-SSO では、対称暗号化方式を使用して LW-SSO トークンを発行および検証します。そのため,LW-SSO を使用するアプリケー ションからは,同じ **initString** パラメータを共有する,その他のすべてのア プリケーションに信頼されるトークンを発行できます。これにより, initString を共有するアプリケーションが,信頼されていない場所に置かれて いるか,またはそのような場所からアクセスできる場合,リスクが発生する 場合があります。
- > ユーザ·マッピング (同期): LW-SSO フレームワークでは、統合アプリケー ション間のユーザ・マッピングが保証されていません。そのため,統合アプ リケーションでユーザ・マッピングを監視する必要があります。すべての統 合アプリケーションで,同じユーザ・レジストリ (LDAP/AD など)を共有 することをお勧めします。

ユーザのマッピングに失敗すると,セキュリティ違反が発生し,アプリケー ションの動作不良が起こる場合があります。たとえば,さまざまなアプリ ケーションで複数の実際のユーザに同じユーザ名が割り当てられることが あります。

さらに,ユーザのマッピングに失敗した場合,ユーザがあるアプリケーション (AppA)にログオンしてから,コンテナ認証またはアプリケーション認証を 使用する別のアプリケーション(AppB)にアクセスすると,そのユーザが手 動で AppB にログオンしてユーザ名を入力することになります。ユーザが AppA へのログオンに使用していたのとは別のユーザ名を入力した場合,次 のような予期せぬ動作が発生する場合があります。その後ユーザが AppA ま たは AppB から第3のアプリケーション (AppC) にアクセスすると, AppA または AppB へのログオンに使用していたユーザ名で, AppC にアクセスし てしまいます。

- **► ID マネージャ** : 認証のために使用します。ID マネージャ内の保護されていな いリソースはすべて,LW-SSO 構成ファイル内で **nonsecureURLs** に設定する 必要があります。
- ➤ **LW-SSO** のデモ・モード :
	- ▶ デモ・モードは、デモ目的にのみ使用してください。
	- ▶ デモ・モードは、保護されていないネットワークでのみ使用してください。
	- ▶ デモ・モードは、実運用で使用しないでください。実運用モードとデモ・ モードは,どのような形でも併用しないでください。

### <span id="page-372-0"></span><sup>●</sup> トラブルシューティングおよび制限事項

#### 既知の問題

このセクションでは、LW-SSO 認証の既知の問題について説明します。

➤ セキュリティ・コンテキスト **:** LW-SSO のセキュリティ・コンテキストでは, 1 つの属性名につき 1 つの属性値のみがサポートされています。

そのため、SAML2 トークンから同じ属性名に対して値が複数送信されても, LW-SSO フレームワークで許可される値は 1 つのみです。

同様に,同じ属性名に対して値を複数送信するように IdM トークンが設定 されていても,LW-SSO フレームワークで許可される値は 1 つのみです。

- **► Internet Explorer 7 使用時のマルチドメインのログアウト機能**:マルチドメ インのログアウト機能は、次の条件下で失敗することがあります。
	- ▶ ブラウザに Internet Explorer 7 を使用していて、アプリケーションのロ グアウト手順で HTTP 302 リダイレクトの動作が 3 回を超え連続して呼 び出されたとき

この場合, Internet Explorer 7 で HTTP 302 リダイレクトの応答が正しく処 **理されず, [Internet Explorer ではこのページは表示できません] というエ** ラー・ページが表示される場合があります。

回避策としては,アプリケーションのログアウト手順で,できるだけリダイ レクト・コマンドの数を少なくすることを推奨します。

#### 制限事項

LW-SSO 認証を行う際、次の制限に注意してください。

#### ➤ アプリケーションへのクライアント・アクセス :

#### ドメインが **LW-SSO** 設定で定義されている場合 :

- ▶ アプリケーションのクライアントは、ログイン URL に FODN (完全修飾 ドメイン名)を使用してアプリケーションにアクセスする必要があります (http://myserver. 企業ドメイン名 .com/WebApp など)。
- ➤ LW-SSO では,IP アドレスを使用した URL はサポートされていません (http://192.168.12.13/WebApp など)。

➤ LW-SSO では,ドメインのない URL はサポートされていません (http://myserver/WebApp)など)。

ドメインが **LW-SSO** 設定で定義されていない場合 : クライアントは,ログイン URL で FQDN を持たないアプリケーションにアクセスできます。この場合, LW-SSO のセッション cookie は,一切のドメイン情報を持たない単一のマシ ン専用に作成されます。そのため,この cookie がほかのブラウザに委譲され たり,同じ DNS ドメインにある別のコンピュータに渡されることはありませ ん。つまり,LW-SSO は同じドメインで機能しないことを意味します。

- ➤ LW-SSO フレームワークの統合 : あらかじめ LW-SSO フレームワーク内に統 合されている場合のみ,アプリケーションは LW-SSO の機能を活用できます。
- ➤ マルチドメインのサポート :
	- ➤ マルチドメイン機能は,HTTP リファラに基づいています。そのため LW-SSO では、アプリケーション間のリンクはサポートされていますが, 両方のアプリケーションが同じドメイン上にある場合を除き,ブラウザ・ ウィンドウへの URL の入力はサポートされていません。
	- ➤ 最初のクロス・ドメイン・リンクに **HTTP POST** を使用することはサポー トされていません。

最初のクロス・ドメイン・リンクに **HTTP POST** を使用することはサポー トされていません。(**HTTP GET** 要求のみサポートされています)。たとえ ば,最初のアプリケーションから 2 番目のアプリケーションへの HTTP リン クがある場合,**HTTP GET** 要求はサポートされていますが,**HTTP FORM** 要求はサポートされていません。2 回目以降の要求は,すべて **HTTP POST** か **HTTP GET** のいずれかです。

➤ LW-SSO トークンのサイズ :

LW-SSO が、あるドメインのアプリケーションから別のドメインのアプリ ケーションに転送できる情報量は,15 グループ / ロール / 属性までに制限 されています(各アイテムは平均 15 文字長)。

▶ マルチドメイン・シナリオでの、保護されたページ (HTTPS) から保護さ れていないページ(HTTP)へのリンク :

保護されたページ (HTTPS) から保護されていないページ (HTTP) にリン クする場合,マルチドメインは機能しません。これはブラウザの制限事項の 1つです。この場合、保護されたリソースから保護されていないリソースに リンクするときに,リファラ・ヘッダが送信されません。具体例については, <http://support.microsoft.com/support/kb/articles/Q178/0/66.ASP> を参照して ください。

▶ サードパーティ cookie の Internet Explorer での動作:

Microsoft Internet Explorer 6 には,「P3P(Platform for Privacy Preferences) プロジェクト」をサポートするモジュールが含まれていま す。そのため,サードパーティ・ドメインの cookie は,[インターネット] セキュリティ・ゾーンの標準設定でブロックされています。Internet Explorer では,セッション cookie もサードパーティ cookie とみなされ るためブロックされてしまい,LW-SSO が機能しません。詳細については, 次を参照してください。<http://support.microsoft.com/kb/323752/en-us> を参 照してください。

この問題を解決するには,起動したアプリケーション (または \*.mydomain.com などの DNS ドメイン・サブセット)を、コンピュータ の「イントラネット]または「信頼済みサイト]ゾーンに追加します (Microsoft Internet Explorer で,メニュー>[ツール]>[インターネッ ト オプション]>[セキュリティ]>[ローカル イントラネット]>[サ **イト**] > 「**詳細設定**] を選択します)。こうすることで, cookie が許可さ れます。

注意 **:** LW-SSO のセッション cookie は,ブロックされているサードパー ティ・アプリケーションで使用する cookie の 1 つにすぎません。

- ➤ **SAML2** トークン **:**
	- ▶ SAML2 トークンを使用する場合, ログアウト機能がサポートされません。 そのため,SAML2 トークンを使用して 2 番目のアプリケーションにアク セスすると,最初のアプリケーションからログアウトするユーザが,2 番 目のアプリケーションからログアウトされません。
	- ▶ TSAML2 トークンの期限切れは、アプリケーションのセッション管理に反 映されません。

そのため,SAML2 トークンを使用して 2 番目のアプリケーションにアクセ スする場合,各アプリケーションのセッション管理が個別に処理されます。

➤ **JAAS Realm :** Tomcat の JAAS Realm はサポートされていません。

**► Tomcat ディレクトリでのスペースの使用: Tomcat の JAAS Realm はサポー** トされていません。

Tomcat のインストール・パス(フォルダ)にスペースが含まれており(「Program Files」など),かつ LW-SSO 構成ファイルが Tomcat の **common**\**classes** フォ ルダに置かれている場合は,LW-SSO を使用できません。

- ➤ ロード・バランサの設定 **:** LW-SSO によりデプロイされたロード・バランサ は,スティッキー・セッションを使用するよう設定する必要があります。
- **► デモ・モード** : デモ・モードでは、LW-SSO ではアプリケーション間のリンク はサポートされますが,この場合は HTTP リファラ・ヘッダが存在しないた め,ブラウザ・ウィンドウへの URL 入力はサポートされません。

# **24**

# <span id="page-376-0"></span>**HP Universal CMDB** のログイン認証

本 章 の内容

#### 概念

▶ 認証メソッドのセットアップ (378 ページ)

タスク

- ▶ LDAP 認証メソッドの有効化と定義 (379 ページ)
- ▶ SSL (Secure Sockets Layer) プロトコルを使用するセキュリティ保護された 接続の設定 (380 ページ)
- ▶ JMX [コンソールを使用した](#page-380-0) LDAP 接続のテスト (381 ページ)
- ▶ JMX [コンソールを使用して](#page-381-0) LDAP 認証を設定 (382 ページ)
- ► HP Universal CMDB への LW-SSO [を使用したログインの](#page-382-0) 有効化 (383 [ページ\)](#page-382-0)
- ▶ [分散環境での現在の](#page-383-0) LW-SSO 設定の取得 (384 ページ)

# 概念

### <span id="page-377-0"></span>♣ 認証メソッドのセットアップ

認証は次の方法で行うことができます。

- ➤ 内部 **HP Universal CMDB** サービスを使用 :
- ➤ **Lightweight Directory Access Protocol**(**LDAP**)を使用 : 内部 HP Universal CMDB サービスを使用する代わりに,専用の外部 LDAP サーバを使用して認 証情報を格納できます。LDAP サーバは,すべての HP Universal CMDB サー バと同じサブネット上になければなりません。

LDAP の詳細については,『HP Universal CMDB 管理ガイド』(PDF)の「LDAP マッピング」を参照してください。

標準設定の認証メソッドは内部 HP Universal CMDB サービスを使用します。 標準設定のメソッドを使用する場合には,システムに変更を加える必要はあ りません。

これらのオプションは. Web サービスのほかユーザ・インタフェースを使用 したログインにも適用されます。

➤ **LW-SSO** を使用 **:** HP Universal CMDB には LW-SSO を設定します。

HP Universal CMDB にログインをすることで,同じドメインで実行されてい るほかの設定済みのアプリケーションにログインしなくても自動的にアクセ スできるようになっています。

LW-SSO 認証サポートを有効にする場合(標準設定は無効),シングル・サイ ンオン環境のほかのアプリケーションも LW-SSO が有効になっており,同じ initString パラメータで機能することを確認してください。

# タスク

## <span id="page-378-0"></span>**LDAP** 認証メソッドの有効化と定義

HP Universal CMDB システムを対象に LDAP 認証メソッドの有効化と定義を 行うことができます。

LDAP 認証メソッドを有効化して定義するには,次の手順で行います。

- **1**[管理]>[インフラストラクチャ設定]>[**LDAP** 全般]カテゴリを選択します。
- 2 「LDAP サーバ URL] を選択して、次の形式で LDAP URL の値を入力します。

ldap://<ldapHost>[:<port>]/[<br/>baseDN>][??scope]

たとえば,

ldap://my.ldap.server:389/ou=People,o=myOrg.com??sub

- **3**[**LDAP** グループ定義]カテゴリを選択し,[グループのベース **DN**]で,一般 グループの識別名を入力します。
- **4 「ルート グループのベース DN**]に,ルート・グループの識別名を入力します。
- **5**[**LDAP** 全般]カテゴリを選択し,[ユーザの同期化を有効化]で,値が[**True**] に設定されていることを確認します。
- **6**[**LDAP** 一般認証]カテゴリを選択して,[検索権限のあるユーザのパスワー ┗ヿ を見つけ, パスワードを入力します。
- **7** 新しい値を保存します。エントリを標準設定値で置き換えるには,[標準設定 **に戻す**]をクリックします。
- **8** LDAP ユーザ・グループを UCMDB ユーザ・ロールにマッピングします。詳 細については,377 ページの「[HP Universal CMDB](#page-376-0) のログイン認証」を参照 してください。

LDAP サーバとの通信に使用される標準設定のプロトコルは TCP ですが,これ を SSL に変更できます。詳細については、380 ページの「SSL ([Secure Sockets](#page-379-0) Layer[\)プロトコルを使用するセキュリティ保護された接続の設定」](#page-379-0)を参照して ください。

# <span id="page-379-0"></span>**SSL**(**Secure Sockets Layer**)プロトコルを使用するセキュリ ティ保護された接続の設定

ログイン処理では HP Universal CMDB と LDAP サーバの間で機密情報がやり 取りされるため,その内容に対して一定のレベルのセキュリティを適用すると よいでしょう。それには,LDAP サーバ上で SSL 通信を有効にして, SSL を使用 できるように HP Universal CMDB を設定します。

HP Universal CMDBでは,信頼できる認証局 (CA) から発行された証明書を使用 する SSL をサポートしています。CA は Java の実行時環境に含まれています。

Active Directory を含む大半の LDAP サーバは,SSL ベースの接続を対象とする セキュリティ保護されたポートを公開できます。プライベート CA を利用する Active Directory を使用している場合,当該 CA を Java の信頼できる CA に追 加する必要がある可能性があります。

SSL 通信をサポートするように HP Universal CMDB プラットフォームを設定 する方法の詳細については, 293 ページの「[Secure Sockets Layer](#page-292-0) (SSL) 通信 [の有効化」を](#page-292-0)参照してください。

#### **SSL** ベースの接続を対象とするセキュリティ保護されたポートを公開するため に,信頼できる **CA** に **CA** を追加するには,次の手順で行います。

- **1** CA から証明書をエクスポートし,次の手順に従って , HP Universal CMDB で使用される JVM にインポートしてください。
	- **a** UCMDB サーバ・マシンで,**UCMDBServer**\**bin**\**JRE**\**bin** フォルダにアク セスします。
	- **b** コマンド

Keytool -import -file <自分の証明書ファイル> -keystore C:\hp\UCMDB\UCMDBServer\bin\JRE\lib\security\cacerts

たとえば,

Keytool -import -file c:\ca2ss\_ie.cer -keystore C:\hp\UCMDB\UCMDBServer\bin\JRE\lib\security\cacerts

#### **2**[管理]>[インフラストラクチャ設定]>[**LDAP** 全般]カテゴリを選択します。

注 **:** JMX コンソールを使用してこれらを設定することも可能です。詳細につ いては,382 ページの「JMX [コンソールを使用して](#page-381-0) LDAP 認証を設定」を参 照してください。

**3** [LDAP サーバ URL] を見つけ、次の形式で値を入力します。

ldaps://<ldapHost>[:<port>]/[<br/>baseDN>][??scope]

たとえば,

ldaps://my.ldap.server:389/ou=People,o=myOrg.com??sub

**ldaps** の **s** に注意してください。

 **4** 新しい値を保存するには[保存]を,エントリを標準設定値(空白の URL)で 置き換えるには[標準設定に戻す]をクリックします。

#### <span id="page-380-0"></span>**JMX** コンソールを使用した **LDAP** 接続のテスト

このセクションでは,JMX コンソールを使用して LDAP 認証設定をテストする 方法について説明します。

 **1** Web ブラウザを起動して **http://<** サーバ名 **>:8080/jmx-console** を入力しま す。(**<** サーバ名 **>** には,HP Universal CMDB がインストールされているマ シンの名前を指定します)。

ユーザ名およびパスワードでのログインが必要な場合もあります。

- **2**[**UCMDB**]から[**UCMDB-UI:name=LDAP Settings**]をクリックして,[操作] ページを開きます。
- **3 testLDAPConnection** を見つけます。
- **4**[カスタマ **ID**]パラメータの[値]ボックスに,カスタマ ID を入力します。
- **5**[**Invoke**]をクリックします。

LDAP 接続が成功したかどうかが JMX MBEAN 操作結果ページに示されます。 接続が成功した場合は,LDAP ルート・グループもこのページに表示されます。

#### <span id="page-381-0"></span>**JMX** コンソールを使用して **LDAP** 認証を設定

このセクションでは,JMX コンソールを使用して LDAP 認証を設定する方法に ついて説明します。

#### LDAP 認証設定を行うには、次の手順で行います。

 **1** Web ブラウザを起動して **http://<** サーバ名 **>:8080/jmx-console** を入力しま す。(**<** サーバ名 **>** には,HP Universal CMDB がインストールされているマ シンの名前を指定します)。

ユーザ名およびパスワードでのログインが必要な場合もあります。

- **2** [UCMDB] から [UCMDB-UI:name=LDAP Settings] をクリックして, [操 作] ページを開きます。
- **3** 現在の LDAP 認証設定を表示するには,**getLDAPSettings** メソッドを見つけ ます。[**Invoke**]をクリックします。表に,すべての LDAP 設定とその値が表 示されます。
- **4** LDAP 認証設定の値を変更するには,**configureLDAP** メソッドを見つけます。 関連する設定の値を入力して,[**Invoke**]をクリックします。LDAP 認証設定 の更新が成功したかどうかが [JMX MBEAN Operation Result] ページに示 されます。

注 **:** 設定に値を入力しない場合は,現在の値が保持されます。

 **5** LDAP 設定を行った後,LDAP ユーザの資格情報を確認できます。 **verifyLDAPCredentials** メソッドを見つけます。カスタマ ID,ユーザ名,お よびパスワードを入力して,[**Invoke**]をクリックします。LDAP 認証が渡さ れたかどうかが「JMX MBEAN Operation Result] ページに示されます。

## <span id="page-382-0"></span>**HP Universal CMDB** への **LW-SSO** を使用したログインの 有効化

HP Universal CMDB で LW-SSO を有効にするには,次のいずれかの手順を使 用します。

**JMX** コンソールを使用して **LW-SSO** を有効化

- **1** Web ブラウザのアドレスに **http://<** サーバ名 **>:8080/jmx-console**(**<** サー バ名 **>** には,HP Universal CMDB がインストールされているマシンの名前 を指定します)。
- **2 UCMDB-UI** の下で,**name=LW-SSO configuration** をクリックして[操作] ページを開きます。
- **3 setInitString** メソッドを使用して init 文字列を設定します。
- **4 setDomain** メソッドを使用して,UCMDB をインストールするマシンのドメ イン名を設定します。
- **5** パラメータを「**True**」に設定して **setEnabledForUI** メソッドを呼び出します。
- **6** 任意指定 : マルチドメイン機能を使用して作業するには,**addTrustedDomains** メソッドを選択し,ドメイン値を入力し,[**Invoke**]をクリックします。
- **7** 任意指定 : リバース・プロキシを使用して作業するには,[**updateReverseProxy**] メソッドを選択し,[リバース プロキシが有効]パラメータを[**True**]に設 定し,[リバース プロキシのフル サーバ **URL**]パラメータに URL を入力し, [**Invoke**]をクリックします。UCMDB へ直接およびリバース・プロキシを使 用する両方の方法でアクセスする場合,[**setReverseProxyIPs**]メソッドを選 択し,[**Reverse proxy ip/s**]に IP アドレスを入力し,[**Invoke**]をクリック する設定も行います。
- **8** 任意指定 : 外部認証ポイントを使用して UCMDB にアクセスするには, [**setValidationPointHandlerEnable**]メソッドを選択し,[**Is validation point handler enabled**]パラメータを[**True**]に設定し,[**Authentication point server**]パラメータに認証ポイントの URL を入力し,[**Invoke**]をクリック します。
- **9** 設定メカニズムに保存されているとおりに LW-SSO 設定を表示するには, **retrieveConfigurationFromSettings** メソッドを呼び出します。
- **10** 実際ロードされた LW-SSO 設定を表示するには,**retrieveConfiguration** メ ソッドを呼び出します。

#### **UCMDB** インフラストラクチャ設定を使用して **LW-SSO** を有効化

- **1** HP Universal CMDB にログインします。
- **2**[管理]>[インフラストラクチャ設定]>[全般設定]カテゴリを選択します。
- **3**[**LW-SSO** ドメイン]オプションおよび[**LW-SSO** 初期化文字列]オプション にドメイン名と initString パラメータ値を入力します。
- **4** [UI LW-SSO 有効化の状態]を [True]に変更します。
- **5** 任意指定。関連する設定エントリを使用して,追加の LW-SSO 設定パラメー タを設定します。追加のパラメータの詳細については,368 [ページの「](#page-367-3)LW-SSO [認証の概要」](#page-367-3)を参照してください。
- **6** サーバを再起動します。

### <span id="page-383-0"></span>分散環境での現在の **LW-SSO** 設定の取得

UCMDB が分散環境に組み込まれている場合(BSM デプロイメントの場合な ど),次の手順を実行して処理マシン上の現在の LW-SSO 設定を取得します。

#### 現在の **LW-SSO** 設定を取得するには,次の手順で行います。

 **1** Web ブラウザを起動し,アドレスとして http://localhost.<domain\_name>:8080/jmx-console を入力します。

ユーザ名とパスワードの入力を求められる場合もあります。

- **2 UCMDB:service=Security Services** を見つけ,リンクをクリックして[操作] ページを開きます。
- **3 retrieveLWSSOConfiguration** 操作を見つけます。
- **4**[**Invoke**]をクリックして設定を取得します。

# **25**

# 機密マネージャ

本章の内容

#### 概念

- ▶ 機密マネージャの概要 (386 ページ)
- ▶ セキュリティ上の考慮事項 (386 ページ)

#### タスク

► [HP Universal CMDB](#page-386-0) サーバの設定 (387 ページ)

#### 参照先

- ▶ 定義 (389 [ページ\)](#page-388-0)
- ▶ 暗号化プロパティ (390 ページ)

# 概念

#### <span id="page-385-0"></span>♪ 機密マネージャの概要

機密マネージャ (CM) フレームワークは, HP Universal CMDB やほかの HP ソ フトウェア製品の機密データの管理および配布に関する問題を解決します。

CM は,クライアントとサーバの 2 つのメイン・コンポーネントで構成されて います。これらの 2 つのコンポーネントは,データを安全に転送する役割を担 います。

- **► CM** クライアントは、機密データにアクセスするためにアプリケーションに よって使用されるライブラリです。
- **► CM サーバは、CM クライアントまたはサードパーティのクライアントから** 要求を受信し,必要なタスクを実行します。CM サーバは,データを安全に 保存する役割を担います。

CM は,転送,クライアント・キャッシュ,永続的な保存場所,メモリの資格情 報を暗号化します。CM は,対称暗号化方式を使用して CM クライアントと CM サーバ間で資格情報を転送します。この転送には共有秘密鍵が使用されます。 CM は、設定に応じてキャッシュ, 永続的な保存場所, 転送の暗号化にさまざ まな秘密鍵を使用します。

Data Flow Probe で資格情報の暗号化を管理するためのガイドラインの詳細につ いては,315 [ページの「データ・フローの資格情報管理」](#page-314-0)を参照してください。

#### <span id="page-385-1"></span>♪ セキュリティ上の考慮事項

- ▶ セキュリティ・アルゴリズムに使用できる鍵のサイズは、128, 192, 256 ビットです。鍵が小さいほどアルゴリズムの実行速度は速くなりますが、セ キュリティは弱くなります。通常,128 ビットのサイズで十分なセキュリティ を確保できます。
- **▶ システムをより安全にするには、MAC を使用します ([useMacWithCrypto](#page-390-0)** を **true** に設定)。詳細については,390 [ページの「暗号化プロパティ」](#page-389-0)を参 照してください。ただし、このようにパラメータを設定すると、データベー スのサイズが増加します。
- ▶ 強力なカスタマ・セキュリティ・プロバイダを活用するには, ICE モードを 使用できます。

# タスク

## <span id="page-386-0"></span>**HP Universal CMDB** サーバの設定

HP Universal CMDB で作業する場合,次の JMX メソッドを使用して暗号化の秘 密鍵と暗号化プロパティを設定する必要があります。

**1** HP Universal CMDB サーバ・マシンで Web ブラウザを起動し、次のサーバ・ アドレスを入力します。**http://<UCMDB** サーバのホスト名または **IP>:8080/ jmx-console**。

ユーザ名とパスワードでのログインが必要な場合もあります。

- **2** UCMDB で,**UCMDB:service=Security Services** をクリックして[操作] ページを開きます。
- **3** 現在の設定を取得するには,**CMGetConfiguration** 操作を見つけます。

[Invoke] をクリックして, CM サーバ設定の XML ファイルを表示します。

 **4** 設定を変更するには,前の手順で起動した XML をテキスト・エディタにコ ピーします。390 [ページの「暗号化プロパティ」の](#page-389-0)表に従って変更します。

**CMSetConfiguration** 操作を見つけます。更新された設定を[値]ボックス にコピーし, [Invoke] をクリックします。新しい設定が UCMDB サーバに 書き込まれます。

- **5** 認証およびレプリケーションを行うためにユーザを機密マネージャに追加す るには,**CMAddUser** 操作を見つけます。このプロセスは,レプリケーショ ン・プロセスでも有効です。レプリケーションでは,スレーブ・サーバは権 限のあるユーザを使用してマスタ・サーバと通信する必要があります。
	- ➤ ユーザ名 : ユーザ名です。
	- **► カスタマ** : 標準設定は ALL\_CUSTOMERS です。
	- ► リソース: リソース名です。標準設定は ROOT\_FOLDER です。

> 権限: ALL\_PERMISSIONS, CREATE, READ, UPDATE, DELETE のいず れかを選択します。標準設定は ALL\_PERMISSIONS です。

[**Invoke**]をクリックします。

 **6** 必要に応じて HP Universal CMDB を再起動します。

#### 注 **:**

通常,サーバを再起動する必要はありません。次のいずれかのリソースを変 更した場合にサーバの再起動が必要になることがあります。

- ➤ ストレージ・タイプ
- ▶ データベースのテーブル名またはカラム名
- ➤ データベース接続の作成者
- ➤ データベースの接続プロパティ(URL,ユーザ,パスワード,ドライバ・ クラス名)
- ➤ データベース・タイプ

#### 注 **:**

- ➤ UCMDB サーバとそのクライアントで転送用暗号化プロパティを同じにする ことが重要です。これらのプロパティが UCMDB サーバで変更されている場 合,すべてのクライアントで変更する必要があります(Data Flow Probe で 実行されるプロセスは UCMDB サーバと同じなので転送用の暗号化設定が 必要ないため,これは Data Flow Probe には関係ありません)。
- ▶ CM レプリケーションは標準設定では設定されていませんが、必要に応じて 設定できます。
- **► CM** レプリケーションが有効になっている場合, マスタの転送用の initString またはほかの暗号化プロパティが変更されると,すべてのスレーブでその変 更が採用されます。

# 参照先

# <span id="page-388-0"></span>定義

ストレージ用暗号化プロパティ: サーバでデータを保持および暗号化する方法 (データベースまたはファイルや,データを暗号化 / 復号化する暗号化プロパ ティなど),資格情報を安全に保存する方法,暗号化の処理方法,準拠する設定 を定義する設定です。

転送用暗号化プロパティ:転送用の設定では、サーバとクライアント間の転送を 暗号化する方法,使用する設定,安全に資格情報を転送する方法,暗号化の処 理方法,準拠する設定を定義します。サーバとクライアントの両方で転送の暗 号化と復号化に同じ暗号化プロパティを使用する必要があります。

レプリケーションおよびレプリケーション用暗号化プロパティ : CM で安全に 保持されているデータが複数のサーバ間で安全に複製されます。これらのプロ パティでは,スレーブ・サーバとマスタ・サーバ間でどのようにデータを転送 するのかを定義します。

#### 注:

- ▶ CM サーバの設定を保持しているデータベース・テーブルの名前は **CM\_CONFIGURATION** です。
- ➤ CM サーバの標準設定の構成ファイルは,**defaultCMServerConfig.xml** とい う名前で **app-infra.jar** にあります。

# <span id="page-389-0"></span>☆ 暗号化プロパティ

次の表に,暗号化プロパティを示します。これらのパラメータの使用の詳細に ついては,387 ページの「[HP Universal CMDB](#page-386-0) サーバの設定」を参照してくだ さい。

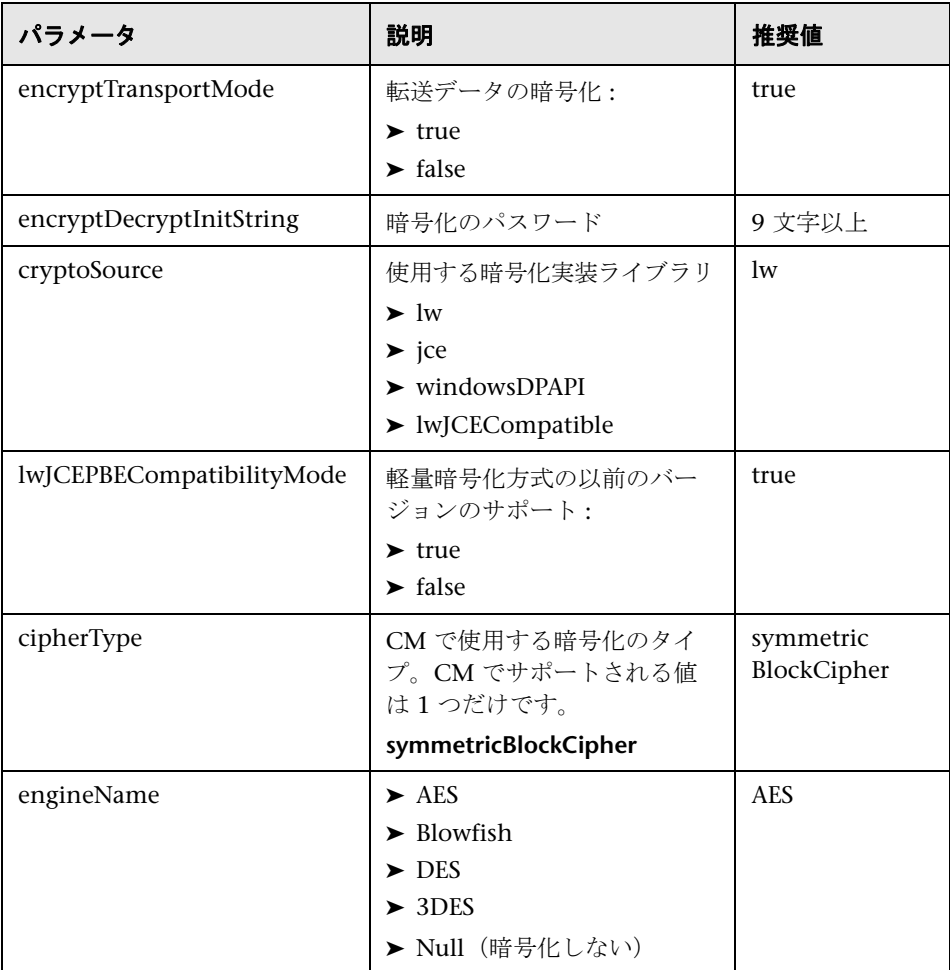

<span id="page-390-0"></span>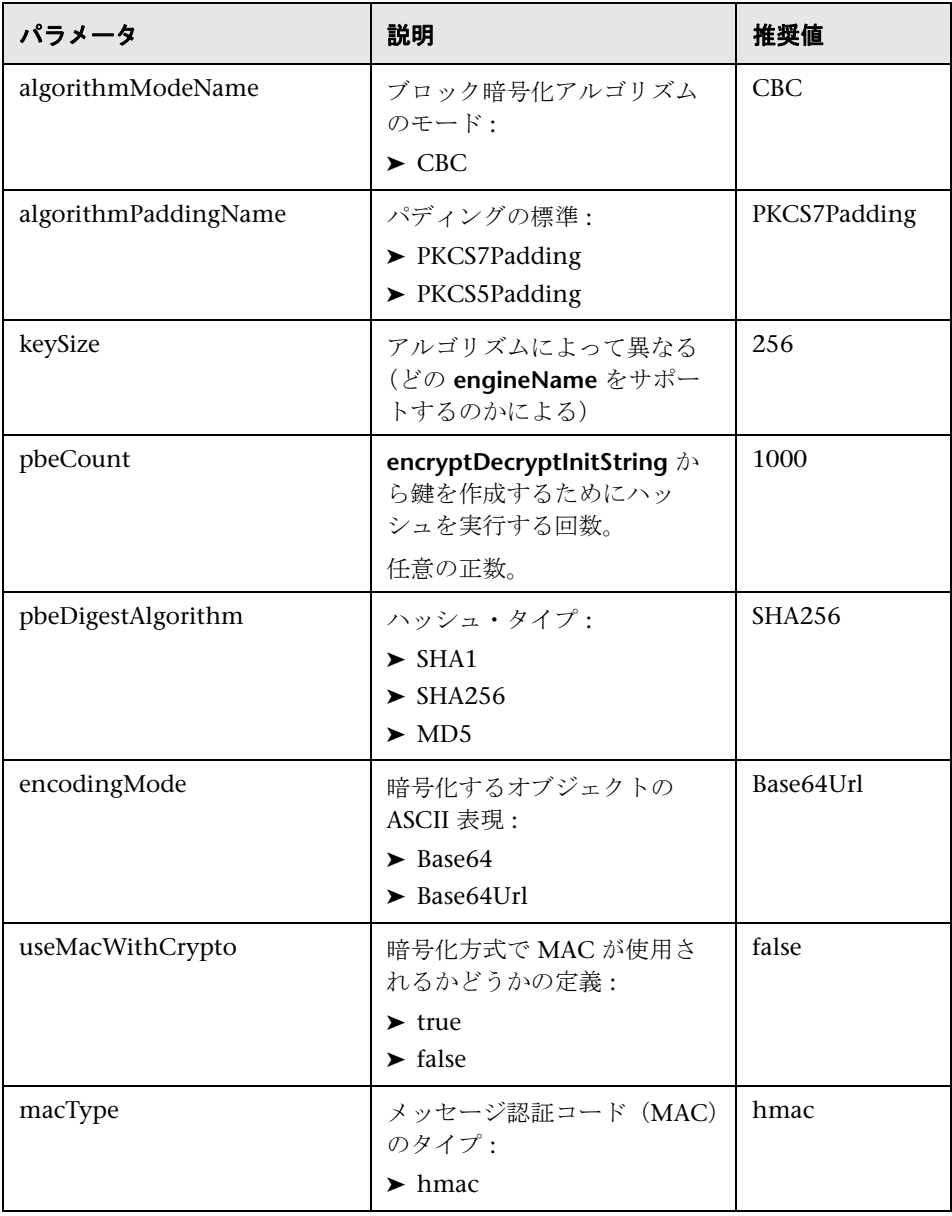

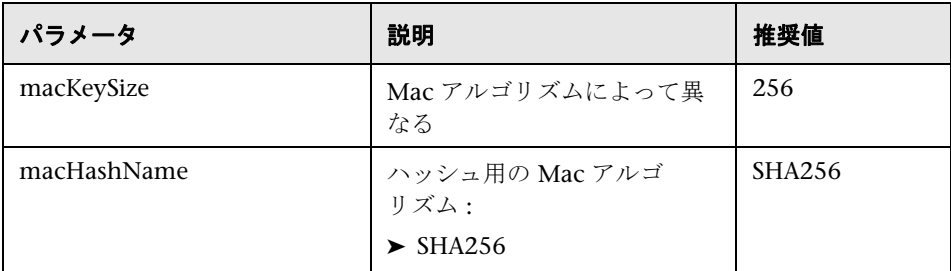

# 第 **VII** 部

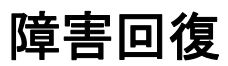

# **26**

# 障害回復のセットアップ

本章の内容

#### 概念

▶ 障害回復の概要 (396 ページ)

#### タスク

- ➤ [障害回復環境の準備\(](#page-396-0)397 ページ)
- ▶ HP Universal CMDB [フェールオーバ・インスタンスのアクティブ化のため](#page-399-0) の準備 (400ページ)
- ▶ 起動時クリーンアップ手順の実行 (400 ページ)

# 概念

## <span id="page-395-0"></span>☆ 障害回復の概要

本章では,障害回復システムのセットアップ方法に関する基本原則およびガイ ドラインと,セカンダリ HP Universal CMDB システムを新しいプライマリ HP Universal CMDB システムにするために必要な手順について説明します。本 章では, 1 台の HP Universal CMDB サーバと, HP Universal CMDB データ ベース・スキーマが含まれる 1 台のデータベース・サーバで構成される一般的 な HP Universal CMDB 環境についても説明します。

#### 注 **:**

- ▶ 本章は、障害回復を有効にする概念について紹介する高度なガイドです。
- ► 障害回復では、さまざまな構成ファイルの移動や、HP Universal CMDB デー タベース・スキーマの更新を手動で行う必要があります。この作業には,1 人 以上の HP Universal CMDB 管理者と, HP Universal CMDB のデータベー スおよびスキーマに精通した 1 人のデータベース管理者が必要になります。
- **► HP Universal CMDB** のデプロイメントおよび構成はいくつか考えられま す。特定の環境で障害回復シナリオが動作することを検証するには,十分な テストとドキュメント化が必要です。障害回復シナリオの設計およびフェー ルオーバ・ワークフローでベスト・プラクティスが確実に使用されるように するには,HP プロフェショナルサービス に連絡してください。
# タスク

## ● 障害回復環境の準備

障害回復環境の準備は、次の段階で構成されます。

- ➤ 397 [ページの「フェールオーバ環境への](#page-396-0) HP Universal CMDB ソフトウェア [のインストール」](#page-396-0)
- ➤ 398 [ページの「システムとデータ・バックアップの設定」](#page-397-0)

#### <span id="page-396-0"></span>フェールオーバ環境への **HP Universal CMDB** ソフトウェアのイ ンストール

実運用環境で使用しているものとまったく同じバージョンの HP Universal CMDB の 2 つめのインスタンスをインストールします。

- ▶ 実運用環境で使用しているものとまったく同じバージョンの HP Universal CMDB をバックアップ環境にインストールします。
- ▶ 機能やデプロイメントの違いに関する問題を簡単にするため、バックアップ 環境を実運用環境と同じにしてください。
- ▶ Server and Database Configuration ユーティリティを実行してデータベー スを作成しないでください。
- ▶ バックアップ・システムを起動しないでください。

注 **:** 障害回復環境をなるべく HP Universal CMDB の実運用環境に似たもの にしてください。フェールオーバ・システムへの移行時に機能が失われるの を防ぐため,ハードウェア,デプロイメント,およびバージョンをすべて同 じにしてください。

#### <span id="page-397-0"></span>システムとデータ・バックアップの設定

このステージでは,設定ディレクトリをフェールオーバ・インスタンスにコピー し,データベース・ログ・ファイルのシッピングを設定します。

#### フェールオーバ・インスタンスへの設定ディレクトリのコピー

次のディレクトリで変更されたすべてのファイルを,HP Universal CMDB の実 運用インスタンスから,フェールオーバ・インスタンス内の同じ種類のサーバ にコピーします。

- $\blacktriangleright$  UCMDBServer\conf
- $\blacktriangleright$  UCMDBServer\content\

また,カスタマイズするシステム内のほかのファイルやディレクトリもすべて コピーします。

注 **:** 少なくとも毎日,HP Universal CMDB サーバのバックアップをとることを お勧めします。設定変更の数や間隔によっては,実運用インスタンスが失われ たときの設定の変更を大きく失うことを避けるために,間隔を短くする必要が あることもあります。

#### **Microsoft SQL Server –** データベース ログ・ファイルのシッピングの 設定

最新の監視データと設定データを提供するには,データの時間差が最小限とな るようにログ・ファイルのシッピングを有効にすることがきわめて重要です。ロ グ・ファイルのシッピングを使うことで,コピーとロード・プロセスでの遅延 による時差しかない、元のデータベースの正確な複製を作成できます。そして, 元のプライマリ・データベース・サーバが利用できなくなった場合に,スタン バイ・データベース・サーバを新しいプライマリ・データベース・サーバにす ることができるようになります。元のプライマリ・データベース・サーバが再 び利用できるようになったら,そのサーバを新しいスタンバイ・サーバにする ことで、実質的にサーバの役割を入れ換えたことになります。

HP Universal CMDB の次のデータベースについてログファイルのシッピング を設定しなければなりません。

- ➤ HP Universal CMDB データベース
- ➤ HP Universal CMDB 履歴データベース

本項ではログファイルのシッピングを設定するための具体的な手順は説明しま せん。HP Universal CMDB のデータベース管理者は,HP Universal CMDB 環 境で使用されている該当するバージョンのデータベース・ソフトウェアについ てログファイルのシッピングを設定する際には,次に示すリンクの情報を参考 にするとよいでしょう。

#### **Microsoft SQL Server 2005 :**

- ➤ http://msdn.microsoft.com/en-us/library/ms188625(v=SQL.90).aspx
- ➤ http://msdn.microsoft.com/en-us/library/ms190016(v=SQL.90).aspx
- ➤ http://msdn.microsoft.com/en-us/library/ms187016(v=SQL.90).aspx

#### **Microsoft SQL Server 2008 :**

- ➤ http://msdn2.microsoft.com/en-us/library/ms188625.aspx
- ➤ http://msdn2.microsoft.com/en-us/library/ms190016.aspx
- ➤ http://msdn2.microsoft.com/en-us/library/ms187016.aspx

#### **Oracle –** スタンバイ・データベースの設定(**Data Guard**)

Oracle ではスキーマごとのログがなく,データベース・レベルでしかログがあ りません。したがって,スタンバイ・データベースをスキーマ・レベルで作成 することができず,実運用システムのデータベースのコピーをバックアップ・シ ステム上に作成する必要があります。

注 **:** データベース・プラットフォームが Oracle の場合は,Data Guard を利用 できるように Oracle 11i を使用することをお勧めします。

本項ではスタンバイ・データベースを設定するための具体的な手順は説明しま せん。HP Universal CMDB のデータベース管理者は,Oracle 11i 用のスタンバ イ・データベースを設定する場合,次に示すリンクを使用できます。

#### http://download.oracle.com/docs/cd/B19306\_01/server.102/b14239/toc.htm

バックアップ・データベースの設定が成功して完了したら,HP Universal CMDB フェールオーバ・データベースを HP Universal CMDB 実運用データベースと 同期化しなければなりません。

# **HP Universal CMDB** フェールオーバ・インスタンスのアクティ ブ化のための準備

フェールオーバ・インスタンスをアクティブにする段階になったら、次の手順 をフェールオーバ環境で実行します。

- ▶ バックアップ・システムを、そのデータベースも含めてアクティブにします。
- ▶ 最新のデータベース・ログがすべて、フェールオーバ環境のデータベースに すでに更新されていることを確かめます。
- ▶ [起動時クリーンアップ手順の実行を](#page-399-0)実行して、データベース内のローカライ ズをすべて削除します。詳細については,400 [ページの「起動時クリーンアッ](#page-399-0) [プ手順の実行」](#page-399-0)を参照してください。

### <span id="page-399-0"></span> $\mathbb{\mathbf{\hat{P}}}$  起動時クリーンアップ手順の実行

この手順では、設定内にあるマシン固有のすべての参照を、実運用インスタン スから消去しますこれは,バックアップ・システムのデータベースをリセット するために必要です。

#### 注 **:**

- ➤ アクティブ化の手順を開始する前に,HP Universal CMDB 管理者は,フェー ルオーバ・インスタンスに適切なライセンスが適用されていることを確認し なければなりません。
- ➤ HP この手順に含まれている SQL ステートメントは,経験を積んだデータ ベース管理者が実行することをお勧めします。
- **1** テーブルを空にして更新します。

update CUSTOMER\_REGISTRATION set CLUSTER\_ID=null; truncate table CLUSTER\_SERVER; truncate table SERVER; truncate table CLUSTERS;

 **2** Server and Database Configuration ユーティリティを実行します。

各マシンで Server and Database Configuration ユーティリティを実行して, データベース内の必要なテーブルを再初期化します。Server and Database Configuration ユーティリティを実行するには、「スタート]>「すべてのプ ログラム]>[**HP UCMDB**]>[**HP Universal CMDB** サーバ 設定ウィザー ドの開始]を選択します。

#### 注:

- ▶ Server and Database Configuration ユーティリティを実行するときは, 必ずフェールオーバ環境用に作成したものと同じデータベース (つまり, バックアップ・データがシッピングされたデータベース)に接続してくだ さい。このユーティリティを実運用インスタンスで実行すると,設定デー タが完全に失われてしまう可能性があります。
- **► Server and Database Configuration ユーティリティでデータベースの入** 力を求められたら,必ずフェールオーバ環境内の新しいデータベースの名 前を入力してください。
- **3** サーバを起動します。

高可用性システムから障害回復を実行するには,いずれかの HP Universal CMDB サーバの 1 つを起動し,そのサーバからシステム設定ツールを実行し てクラスタを設定し,そのクラスタに新しいフェイルオーバ・サーバを追加 します。

 **4** バックアップ環境を立ち上げます。

フェールオーバ環境で HP Universal CMDB を起動します。

#### 第 **26** 章 • 障害回復のセットアップ

# 第 **VIII** 部

# **HP Universal CMDB** での作業の開始

# **27**

# **IIS Web** サーバから **HP Universal CMDB** へ のアクセス

本章の内容

#### 概念

▶ IIS から へ [HP Universal CMDB](#page-405-0) のアクセスの概要 (406 ページ)

#### タスク

- ▶ UCMDB [へのアクセスを有効にするための](#page-406-0) IIS 設定 Windows 2003 (407 [ページ\)](#page-406-0)
- ▶ UCMDB [へのアクセスを有効にするための](#page-410-0) IIS 設定 Windows 2008 (411 [ページ\)](#page-410-0)
- ► [Data Flow Probe](#page-414-0) の設定 (415 ページ)

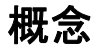

# <span id="page-405-0"></span>**IIS** からへ **HP Universal CMDB** のアクセスの概要

この章では,Microsoft Internet Information Services (IIS) Web サーバを使用し た HP Universal CMDB へのアクセス方法について説明します。

IIS Web サーバは, HP Universal CMDB のエンド・ユーザおよびクライアント (Data Flow Probe など)が IIS Web サーバ経由でシステムにアクセスするよう 設定することが可能です。この設定により,HP Universal CMDB エンド・ユー ザおよびクライアントは,UCMDB マシンの URL ではなく IIS マシンの URL を 使用して UCMDB にアクセスできます。

本項の内容

- ▶ 406 [ページの「統合に必要なソフトウェア」](#page-405-1)
- ▶ 406 ページの「9.03 [でサポートされる設定」](#page-405-2)

#### <span id="page-405-1"></span>統合に必要なソフトウェア

次の表で,統合に必要なソフトウェアについて説明します。

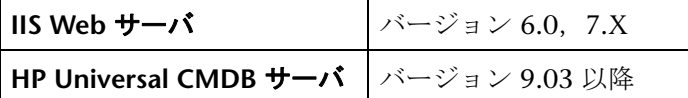

#### <span id="page-405-2"></span>**9.03** でサポートされる設定

この統合では、次の設定がサポートされています。

- ► Windows 2003/8 64 ビット版, HP Universal CMDB 9.03 以降, IIS 6 また は 7.X (同じサーバ上)。
- ► Windows 2003/8 64 ビット版, HP Universal CMDB 9.03 以降, IIS 6 また は 7.X (別のサーバ上)。

# タスク

## <span id="page-406-0"></span>**UCMDB** へのアクセスを有効にするための **IIS** 設定 **- Windows 2003**

このセクションでは,Windows 2003 で HP Universal CMDB と IIS を統合す る手順について概要を説明します。

#### **HP Universal CMDB** と **IIS** を手動で統合するには,次の手順で行います。

- **1** HP Universal CMDB サーバが IIS と同じマシン上にない場合, **C:\hp\UCMDB\UCMDBServer\tools\iis\_integration** ディレクトリ内のす べてのファイルを,IIS マシンの **c:**\**ucmdb\_iis** フォルダにコピーします。IIS マシン上で,次のファイルを変更します。
	- **a workers.properties.minimal** ファイルで,**worker.localAjp.host=localhost** という文字列を UCMDB サーバのホスト名に変更します。
	- **b** isapi redirect.properties ファイルで、次のように変更します。
	- **► log file** を, c:\ucmdb iis\isapi.log などの統合ログを含むフォルダに指定 します。
	- **► worker file** に, workers.properties.minimal ファイルの場所 (**C:**\**ucmdb\_iis**\**workers.properties.minimal** など)を含めます。
	- ➤ **worker\_mount\_file** に,**uriworkermap.properties** ファイルの場所 (**C:**\**ucmdb\_iis**\**uriworkermap.properties** など)を含めます。
- **2** HP Universal CMDB サーバが IIS と同じマシン上にある場合, **C:**\**hp**\**UCMDB**\**UCMDBServer**\**tools**\**iis\_integration** ディレクトリにある **isapi\_redirect.properties** ファイルを次のように変更します。
	- **a log\_file** を, C:\hp\UCMDB\UCMDBServer\truntime\log\isapi.log など の統合ログを含むフォルダに指定します。
	- **b** worker file に, workers.properties.minimal ファイルの場所(たとえば **C:**\**hp**\**UCMDB**\**UCMDBServer**\**tools**\**iis\_integration**\ **workers.properties.minimal**) を含めます。
- **c worker\_mount\_file** に,**uriworkermap.properties** ファイルの場所 (**C:**\**hp**\**UCMDB**\**UCMDBServer**\**tools**\**iis\_integration**\**uriworkermap. properties** など)を含めます。
- **3** 文字列 **worker.localAjp.host=localhost** を UCMDB サーバのホスト名に変更 します (HP Universal CMDB サーバが IIS と同じマシン上にない場合)。
- **4**[IIS の管理コンソール]を開きます。コマンド・ラインで **inetmgr** を実行し ます。
- **5** 新しい仮想ディレクトリを,**Windows 2003/IIS 6** の IIS Web サイトに追加 します。

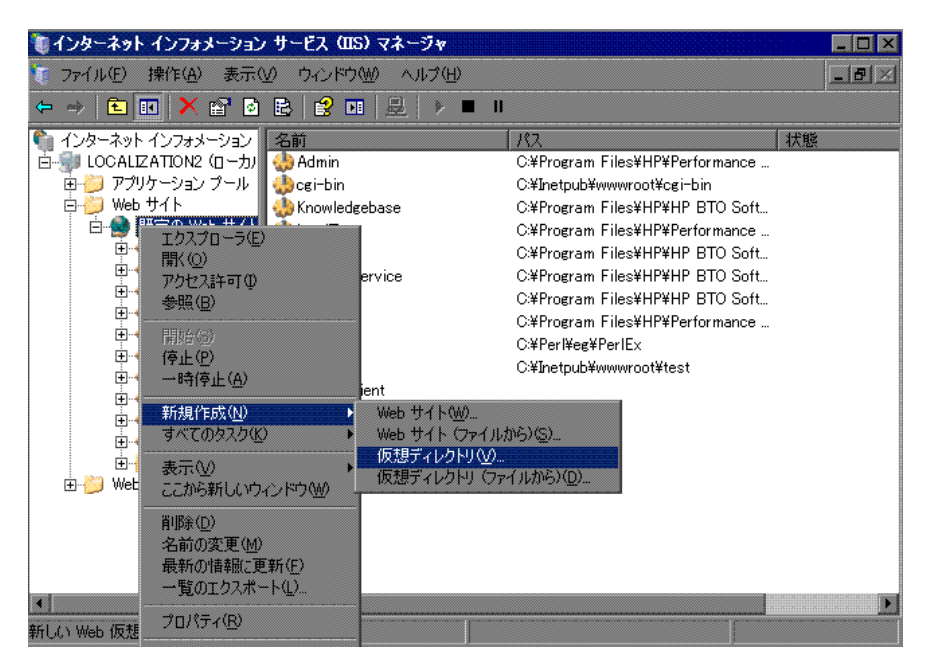

 **6**[仮想ディレクトリの作成ウィザード]ウィンドウが表示されます。仮想ディ レクトリのエイリアスは **jakarta** である必要があります。物理パスは, **C:\hp\UCMDB\UCMDBServer\tools\iis\_integration** にする必要がありま す。UCMDB サーバと IIS サーバが別々のマシンで実行されている場合、パ スをIIS マシンのディレクトリにする必要があります。実行のアクセスを新し い仮想ディレクトリに許可します。

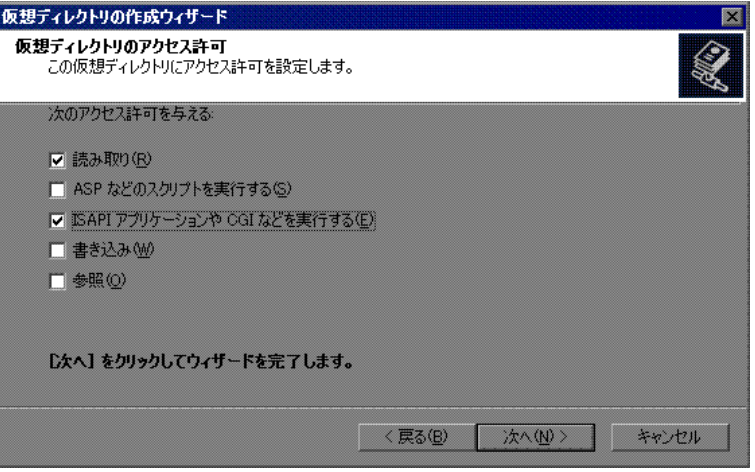

- **7**[規定の **Web** サイトのプロパティ]ダイアログ・ボックスを開き,ISAPI フィ ルタとして isapi redirect.dll を IIS Web サイトに追加します。フィルタ名は タスクを反映している必要があります(たとえば **tomcat** など)。また,実行 可能ファイルは isapi redirect.dll である必要があります。UCMDB サーバと IIS サーバが別々のマシンで実行されている場合,実行可能ファイルは,IIS マ シンでコピーしたディレクトリの **isapi\_redirect.dll** である必要があります。
- **8**[**Web** サービス拡張]を開き,リストから[すべての不明な **ISAPI** 拡張]を 選択して[許可]をクリックします。

 **9** IIS を再起動(IIS サービスを停止して開始)し,**tomcat** フィルタに緑の上向 き矢印が付いていることを確認します。

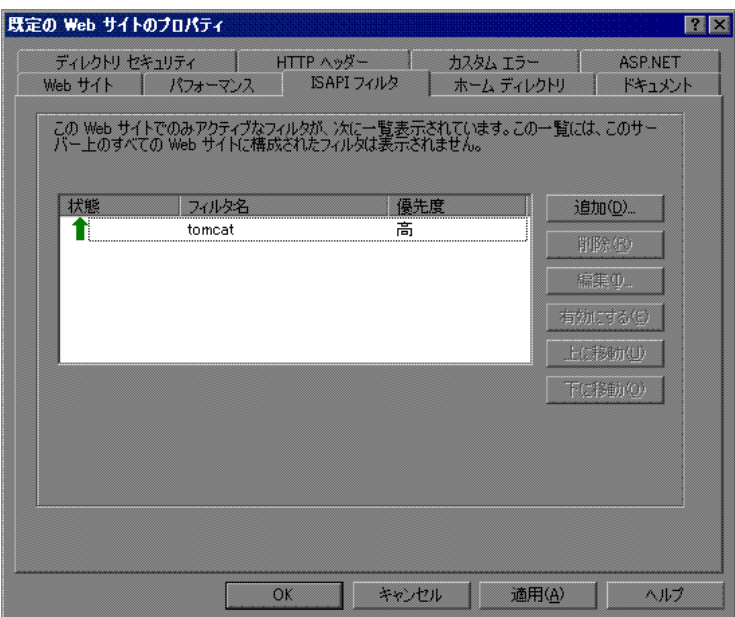

- **10** IIS サーバを UCMDB のフロントエンド・サーバに設定します。これは次の いずれかの方法で実行できます。
	- ▶ インフラストラクチャ設定マネージャで次を行います。
		- ▶ [全般設定] をクリックします。
		- **► [フロントエンド URL**] フィールドの値を IIS サーバ (http://<IIS **サーバ** 名 >:< ポート >)のアドレスに変更します。
		- **≻「設定からのフロントエンド URL を有効化**】の値を「True]に変更し ます。
	- ➤ JMX コンソールで次を実行します。
		- **► Web ブラウザを起動し、アドレス http://<UCMDB サーバ名 >:< ポー** ト **>/jmx-console** を入力します。
		- **► [UCMDB-UI:name=UI Server frontend settings]** をクリックして [JMX MBEAN View]ページを開きます。
- **► [setUseFrontendURLBySettings] メソッドをクリックし, IIS サーバの** アドレスを値 (http://<IIS サーバ名 >:< ポート >)として入力します。
- **► [Invoke]** をクリックします。

# <span id="page-410-0"></span>**UCMDB** へのアクセスを有効にするための **IIS** 設定 **- Windows 2008**

このセクションでは,Windows 2008 で HP Universal CMDB と IIS を統合す る手順について概要を説明します。

#### **HP Universal CMDB** と **IIS** を手動で統合するには,次の手順で行います。

- **1** HP Universal CMDB サーバが IIS と同じマシン上にない場合, **C:\hp\UCMDB\UCMDBServer\tools\iis\_integration** ディレクトリ内のす べてのファイルを,IIS マシンの **c:**\**ucmdb\_iis** フォルダにコピーします。IIS マシン上で,次のファイルを変更します。
	- **a workers.properties.minimal** ファイルで,**worker.localAjp.host=localhost** という文字列を UCMDB サーバのホスト名に変更します。
	- **b** isapi redirect.properties ファイルで、次のように変更します。
		- **► log\_file** を, c:\ucmdb\_iis\isapi.log などの統合ログを含むフォルダに 指定します。
		- **► worker file** に, workers.properties.minimal ファイルの場所 (**C:**\**ucmdb\_iis**\**workers.properties.minimal** など)を含めます。
		- **► worker\_mount\_file に, uriworkermap.properties** ファイルの場所 (**C:**\**ucmdb\_iis**\**uriworkermap.properties** など)を含めます。
- **2** HP Universal CMDB サーバが IIS と同じマシン上にある場合, **C:**\**hp**\**UCMDB**\**UCMDBServer**\**tools**\**iis\_integration** ディレクトリにある **isapi\_redirect.properties** ファイルを次のように変更します。
	- **a** log\_file を, C:\hp\UCMDB\UCMDBServer\runtime\log\isapi.log など の統合ログを含むフォルダに指定します。
	- **b worker\_file** に,**workers.properties.minimal** ファイルの場所(たとえば **C:**\**hp**\**UCMDB**\**UCMDBServer**\**tools**\**iis\_integration**\ **workers.properties.minimal**) を含めます。
	- **c worker\_mount\_file** に,**uriworkermap.properties** ファイルの場所(たと **えば C:\hp\UCMDB\UCMDBServer\tools\iis\_integration\ uriworkermap.properties**)を含めます。
- **3** 文字列 **worker.localAjp.host=localhost** を UCMDB サーバのホスト名に変更 します (HP Universal CMDB サーバが IIS と同じマシン上にない場合)。
- **4**[**IIS** の管理コンソール]を開きます。コマンド・ラインで **inetmgr** を実行し ます。
- **5**[**ISAPI**]フィルタをダブルクリックします。
- **6 「IIS 管理コンソール**]でメイン・ウィンドウを右クリックして, 「追加]を選 択します。
- <span id="page-411-0"></span> **7** IIS Web サイトに,ISAPI フィルタとして **isapi\_redirect.dll** を追加します。 フィルタ名はタスクを反映している必要があります(たとえば tomcatなど)。 また,実行可能ファイルは **isapi\_redirect.dll** である必要があります。UCMDB サーバと IIS サーバが別々のマシンで実行されている場合,実行可能ファイル は, IIS マシンでコピーしたディレクトリの isapi redirect.dll である必要があ ります。

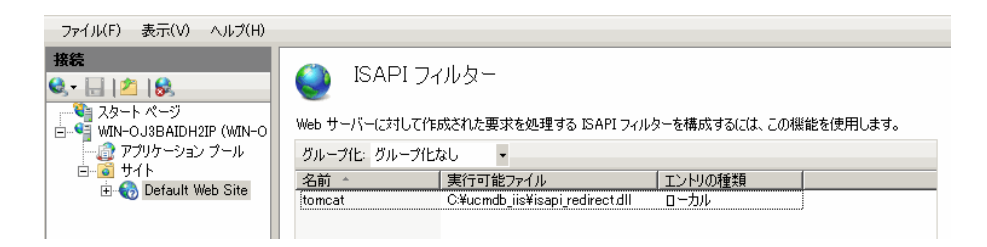

- **8** 新しい仮想ディレクトリを IIS Web サイトに追加します。仮想ディレクトリ のエイリアスは **jakarta** である必要があります。仮想ディレクトリは, **C:\hp\UCMDB\UCMDBServer\tools\iis\_integration** (フォルダが UCMDB と同じサーバ上にある場合)か,**iis\_integration** のコピー先ディレクトリ (フォルダが異なるサーバ上にある場合)に指定します。
- 9「接続]表示枠から IIS サーバの名前を選択します。
- **10 [ISAPI および CGI の制限**] をダブルクリックします。
- **11** 右クリックして、前述の手順 [7](#page-411-0) で追加したのと同じ情報を入力します。
- **12** パスが実行できるよう,このボックスをチェックします。

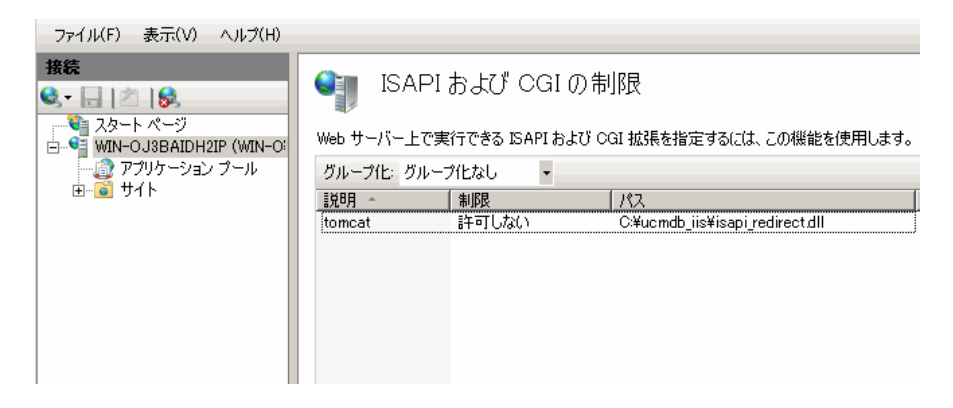

- **13「ハンドラ マッピング**】を開きます。
- **14**[**ISAPI-dll**]を選択します。右クリックして,[機能のアクセス許可の編集]を 選択します。[**実行**] をクリックします。

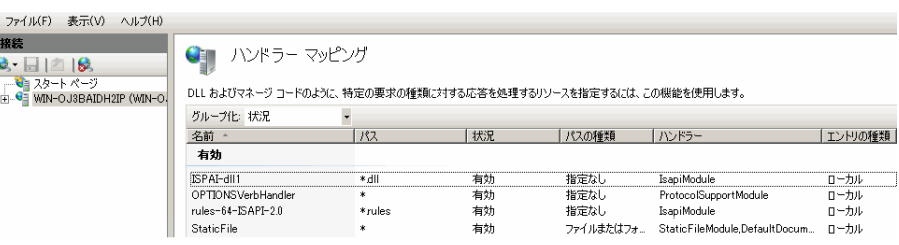

 **15** IIS を再起動します。

- **16** UCMDB で, [インフラストラクチャ設定] ([管理] > [インフラストラク チャ設定]>[全般設定])を選択します。[**AJP** 接続を有効化]オプション を[**True**]に変更して,UCMDB サーバを再起動します。
- **17** IIS サーバを UCMDB のフロントエンド・サーバに設定します。これは次の いずれかの方法で実行できます。
	- ▶ インフラストラクチャ設定マネージャで次を行います。
		- ▶ [全般設定] をクリックします。
		- **►「フロントエンド URL**]フィールドの値を IIS サーバ (http://<IIS サーバ 名 >:< ポート >)のアドレスに変更します。
		- **≻「設定からのフロントエンド URL を有効化**]の値を「True]に変更し ます。
	- ➤ JMX コンソールで次を実行します。
		- ➤ Web ブラウザを起動し,アドレス **http://<UCMDB** サーバ名 **>:<** ポー ト **>/jmx-console** を入力します。
		- **► [UCMDB-UI:name=UI Server frontend settings] をクリックして** [JMX MBEAN View]ページを開きます。
		- **► [setUseFrontendURLBySettings] メソッドをクリックし, IIS サーバの** アドレスを値 (http://<IIS サーバ名 >:< ポート >) として入力します。
		- **► [Invoke]** をクリックします。

## トラブルシューティングおよび制限事項

IIS から JMX コンソールを開くことはできません。このため、Jetty から基本認 証を渡すことはできません。

# <span id="page-414-0"></span>**Data Flow Probe** の設定

Data Flow Probe 設定の場合, C:\hp\UCMDB\DataFlowProbe\conf\ **DiscoveryProbe.properties** のファイルの次の文字列を変更します。

- **► serverName = <IIS のホスト名 >**
- ▶ serverPort = <IIS の HTTP ポート >, 標準設定は 80

これで,IIS の URL (たとえば **http://<IIS** のホスト名 **>/ucmdb**)を使用して, UCMDB, JMX コンソール, UCMDB SDK などにアクセスできます。

#### 第 **27** 章 • IIS Web サーバから HP Universal CMDB へのアクセス

# **HP Universal CMDB** へのアクセス

本 章 の内容

#### 概念

- ▶ HP Universal CMDB へのアクセスの概要 (418 ページ)
- ▶ ローカル・インストール・モード (419 ページ)

#### タスク

- ▶ HP Universal CMDB およびそのコンポーネントへのアクセス (420 ページ)
- ▶ 自動ログインの有効化 (422 ページ)
- ▶ [ユーザ非アクティブによるログアウトの標準設定制限時間の変更](#page-422-0)  $(423 \sim -\frac{1}{2})$

# 概念

# <span id="page-417-0"></span>**A** HP Universal CMDB へのアクセスの概要

HP Universal CMDB へのアクセスは, HP Universal CMDB サーバへネット ワーク接続(イントラネットやインターネット)している任意のコンピュータ から,サポートされている Web ブラウザを使用して行います。 ユーザに許可さ れるアクセス・レベルは,ユーザ権限に依存します。ユーザ権限付与の詳細に ついては,『HP Universal CMDB 管理ガイド』(pdf)の「ユーザの設定」を参 照してください。

Web ブラウザの要件や HP Universal CMDB を正しく表示するための最小要件 の詳細については,35 ページの「[HP Universal CMDB](#page-34-0) サポート・マトリック [ス」を](#page-34-0)参照してください。

HP Universal CMDB に安全にアクセスする方法の詳細については、第 [VI](#page-282-0) 部: 「[HP Universal CMDB](#page-282-0) の強化」を参照してください。

HP Universal CMDB で使用できるログイン認証方法の詳細については, 378 [ページの「認証メソッドのセットアップ」](#page-377-0)を参照してください。

ログインのトラブルシューティング情報については,『HP Universal CMDB 管 理ガイド』の「ログインのトラブルシューティング」を参照してください。

ヒント **:** ログインに関する完全なヘルプについては,ログイン・ページの[ヘル プ]ボタンをクリックします。

## <span id="page-418-0"></span>ローカル・インストール・モード

ローカル・インストール・モードは UCMDB をロードする方法で,アプレット のロード時間を大幅に短縮します。ローカル・インストール・モードを使用す るときは,アプレット・ファイル (jars) が,環境の一時ディレクトリにある **UcmdbAppletJars** というローカル・ディレクトリにロードされます。クラスは, カスタマイズされたクラス・ローダを使用してロードされます。このローダは より迅速に機能しますが,署名済みの Jars の署名を確認しません。このため, ローカル・インストール・モードは安全でないモードとみなされています。

ローカル・インストール・モードを選択するには、ログイン画面で「ローカル インストール モードの有効化] チェック・ボックスを選択します。このチェッ ク・ボックスは, インフラストラクチャ設定マネージャの「ローカル インストー ル モードの権限]設定が[**True**]に設定されている場合にのみ表示されます。 「ローカル インストール モードの初期ステータス]設定を使用してチェック・ ボックスの標準設定のステータスを設定できます。この設定が[**True**]に設定 されている場合は,標準設定でチェック・ボックスが選択されます。この設定 が[**False**]に設定されている場合は,標準設定でチェック・ボックスがオフに なっています。

注 **:** ログイン時に[このマシンに登録します]チェック・ボックスを選択する と, インストラクチャ設定に関係なく,「**ローカル インストール モードの有効** 化]チェック・ボックスのステータスが次のログインまで保持されます。

HP Software-as-a-Service カスタマの場合,インストール設定はカスタマごとに 設定します。

# タスク

# <span id="page-419-0"></span>**HP Universal CMDB** およびそのコンポーネントへのアクセス

このセクションでは,HP Universal CMDB のコンポーネントへのアクセス方法 について説明します。

 **1** Web ブラウザで HP Universal CMDB サーバの URL を入力します(例 : **http://<** サーバ名または **IP** アドレス **>.<** ドメイン名 **>:8080**)。ここで,**<** サー バ名または **IP** アドレス **>.<** ドメイン名 **>** には,HP Universal CMDB サーバ の完全修飾ドメイン名 (FODN) を指定します。

HP Universal CMDB がリバース・プロキシを通すよう設定されている場合 **https://** <プロキシ・サーバ名> **:443** と入力します。プロキシ・サーバ名に はプロキシ・サーバの名前または IP アドレスを入力します。

Java の正しいバージョンがマシンにインストールされていない場合, sun.com または UCMDB サーバからバージョンを選択してダウンロードで きます(Java をインストールせずにログインすると,正しく表示するための Java アプレットを必要とするページを見ることができません)。詳細について は,55 [ページの「トラブルシューティングと制限事項」](#page-54-0)を参照してください。

- **2** HP Universal CMDB で作業するリンクをクリックします。
	- **a UCMDB** アプリケーション : ログイン・ページを開きます。詳細について は,421 ページの「[HP Universal CMDB](#page-420-0) へのログイン」を参照してくだ さい。

注 **:** ログイン・ページには,**http://<** サーバ名または **IP** アドレス **>.<** ドメ イン名 **>:8080/ucmdb** と入力してもアクセスできます。

- **b** サーバのステータス : サーバ・ステータス・ページを開きます。詳細につ いては,119 ページの「[HP Universal CMDB](#page-118-0) サービス」を参照してくだ さい。
- **c** JMX コンソール: JMX コンソール・インタフェースを使い, CMDB で操 作を実行します。
- d API 接続テスト: CMDB で API を実行するときに使う, HP Universal CMDB サーバに関する情報を表示します。
- **e API** クライアントのダウンロード : UCMDB API jar ファイルをダウンロー ドします。
- **f API** リファレンス : HP UCMDB API リファレンスのドキュメントを開き ます。

#### <span id="page-420-0"></span>**HP Universal CMDB** へのログイン

- **1** スーパーユーザの標準設定ログイン・パラメータを入力します。
	- ➤[ユーザ ログイン]=admin,[ユーザ パスワード]=admin です。
	- ▶ HP Universal CMDB が複数カスタマ環境または複数状態環境 (HP Software-as-a-Service や HP Universal CMDB 構成マネージャなど)に インストールされている場合は,[カスタマ]フィールドが表示されま す。リストからカスタマ名を選択します。

**HP Universal CMDB Configuration Manager** ユーザの皆様への注 **:** デ ータ・フロー管理モジュールは,UCMDB に Actual 状態でログインし たときにのみ使用できます。

- **► [新しいウィンドウで開きます。]** を選択して, 新しいブラウザ・ウィン ドウにアプリケーションを開きます。
- > このマシンに登録します: 自動ログインの場合に選択します。次回 UCMDB にログインするとき,ユーザ名およびパスワードを入力する必 要はなくなります。
- **►「ローカル インストール モードの有効化**] : ローカル・インストール・ モードで UCMDB をロードすることを選択します。詳細については, 419 [ページの「ローカル・インストール・モード」を](#page-418-0)参照してください。
- 2 「ログイン]をクリックします。ログイン後, ユーザ名が画面の右上に表示さ れます。
- **3** 不正なアクセスを防ぐため,スーパーユーザ・パスワードを直ちに変更する ことをお勧めします。パスワード変更の詳細については,『HP Universal CMDB 管理ガイド』(pdf)の「「パスワードのリセット]ダイアログ・ボッ クス」を参照してください。
- **4** 追加の管理ユーザを作成し,HP Universal CMDB 管理者がシステムにアクセ スできるようにすることをお勧めします。HP Universal CMDB システムでの ユーザ作成の詳細については、『HP Universal CMDB 管理ガイド』(pdf)の 「[新規ユーザの追加]ウィザード」を参照してください。

#### ログアウト

セッションが完了したら,不正な侵入を防ぐため,Web サイトからログアウト します。

#### ログアウトするには、次の手順で行います。

ページ上部の「ログアウト]をクリックします。

# <span id="page-421-0"></span>↑ 自動ログインの有効化

詳細なログイン・オプションでは、ログインの自動化、ログイン・アクセスの 制限,HP Universal CMDB の特定のページへの直接ログイン機能の設定ができ ます。

ログイン・ページの自動ログインを有効にすると,次回の HP Universal CMDB へのアクセスでユーザが URL を入力すると,ログイン・ページが表示されなく なり,ログイン名とパスワードを入力する必要がなくなります。そして,その ユーザに対して設定された標準設定のページが自動的に開くようになります。

#### 自動ログインを有効にするには,次の手順で行います。

- 1 HP Universal CMDB のログイン・ページで,「このマシンに登録します。]オ プションを選択します。
- 2 セッションが完了したときにページ上部の [ログアウト] をクリックせず, ブ ラウザ・ウィンドウを閉じます。

ログアウトすると自動ログイン·オプションが無効になり、この場合,次回 HP Universal CMDB へアクセスするときにログイン名とパスワードを入力 する必要があります。

#### 自動ログインの使用についてのガイドライン

このオプションを使用するときには、次のことに留意してください。

- ▶ HP Universal CMDB ページの上部にある [ログアウト] オプションを使用す ると,自動ログイン・オプションが取り消されます。ユーザがログアウトす ると,次にそのユーザがログインしようとしたときにログイン・ページが開 き,ログイン名とパスワードを入力する必要があります。これは,別のユー ザが異なるユーザ名とパスワードを使って同じマシンにログインする必要が ある場合に役立ちます。
- ▶ このオプションはセキュリティ上のリスクになり得るので、使用には注意が 必要です。

### <span id="page-422-0"></span>ユーザ非アクティブによるログアウトの標準設定制限時間の変更

HP Universal CMDB には、設定された期間、システムが操作されなかったとき に自動ログアウトする機能があります。標準設定の期間は 1.440 分(24 時間) です。この期間を過ぎると,ログアウトまで 30 秒の秒読みを行うメッセージが 表示されます。

このタスクでは,自動ログアウトを行うまでユーザ入力なしで UCMDB が開い ている期間を変更する方法を説明します。

#### 標準設定のログアウト時間を変更するには,次の手順で行います。

- **1** [管理]>[インフラストラクチャ設定]>[全般設定]カテゴリ>[非アク ティブが許可されている時間]設定を選択します。
- **2**[値]カラムから値を入力します。
- **3** 新しい時間間隔を分単位で入力します。[非アクティブが許可されている時 間]のすべての値は, [プロパティ] ウィンドウに表示されます。 [**非アクティ** ブが許可されている時間] プロパティを右クリックするか, 「非アクティブが **許可されている時間**]設定をダブルクリックしてください。

#### 第 **28** 章 • HP Universal CMDB へのアクセス

# **HP Universal CMDB** のナビゲーション

本 章 の内容

#### 概念

- ➤ HP Universal CMDB [ユーザ・インタフェースのナビゲーション](#page-425-0) (426 [ページ\)](#page-425-0)
- ► HP Universal CMDB ドキュメントの操作 (428 ページ)

#### 参照先

▶ メニューとオプション (431 ページ)

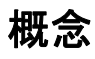

# <span id="page-425-0"></span>**HP Universal CMDB** ユーザ・インタフェースのナビゲーション

HP Universal CMDB は Web ブラウザで実行します。次のナビゲーション機能 を使用して HP Universal CMDB 内を移動します。

**► ナビゲーション・バー**: モジュール間を素早く移動できます。バーの下部に あるカテゴリをクリックし,バーの上部にあるアイコンからモジュールを選 択します。

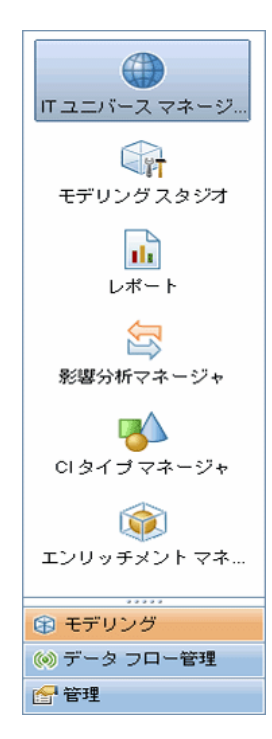

➤ オリエンテーション・マップ **:** [マネージャ]>[オリエンテーション マッ プ]を選択すると,カテゴリごとに,含まれる各モジュールの短い説明が付 いたマップを表示できます。

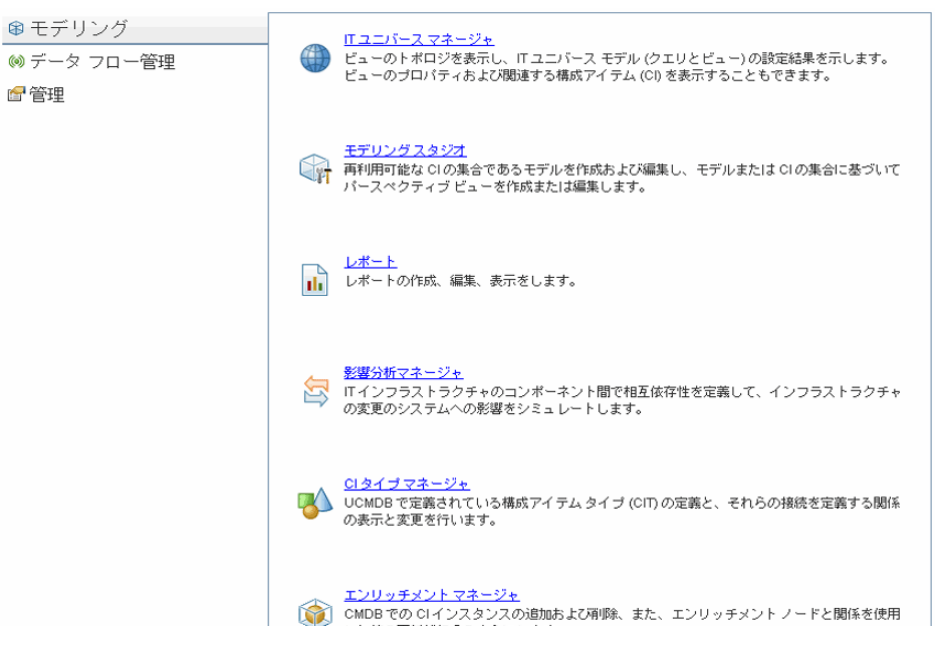

**► ステータス・バー: CMDB に関する情報が表示され、インターフェイスの特** 定の側面を設定できます。

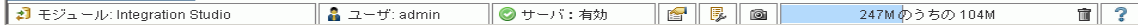

**▶ 折りたたみまたは展開矢印:** 一度のクリックで複数の表示枠の折りたたみや 展開ができます。

ΔV

注 **:** Web ブラウザの[戻る]機能は,HP Universal CMDB ではサポートされて いません。「**戻る**]機能を使用しても,現在のコンテキストから直前のコンテキ ストに戻れるとは限りません。直前のコンテキストに戻るには,現在位置表示 機能を使用してください。

#### ダイアログ・ボックスの推奨値

[新規 CI] ダイアログ・ボックスや [クエリ ノードのプロパティ] などの HP Universal CMDB の一部のダイアログ・ボックスでは,属性値の入力を開始 すると、入力データの推奨属性値が自動的に入力されます。推奨値は、選択し た CIT またはその任意の子の同じ属性から取得され,その地点までの入力テキ ストと一致します。値はアルファベット順に並べられ,各推奨値の横にはその 値の出現回数を示す数字が表示されます。推奨値の数が設定されている上限に 達すると,推奨値は表示されません。上限は,インフラストラクチャ設定マネー ジャの[属性値候補の最大 **CI** 数]の設定で変更できます。

**注**:この機能は,string,integer,long,double および float の属性にのみあ ります。

## <span id="page-427-0"></span>**HP Universal CMDB** ドキュメントの操作

次の各項では,HP Universal CMDB ドキュメントの操作と使用方法について説 明します。

#### **UCMDB** ヘルプの操作

統合されたヘルプ・システムである UCMDB ヘルプの操作方法は次のとおり です。

**► ホーム・ページから** : ホーム・ページにアクセスするには, [ヘルプ] メニュー で[**UCMDB** ヘルプ]を選択します。

ホーム・ページには,UCMDB ヘルプ形式または PDF 形式のいずれかで含ま れているさまざまなガイドへのリンクがあります。

**► ナビゲーション表示枠から**: ナビゲーション表示枠が表示されていない場合, この表示枠にアクセスするには,[**Search and Navigate**]ボタンをクリック します。

 $\Box$ 

ナビゲーション表示枠は次のタブで構成されています。

- **► [目次] タブ**: [目次] タブには, さまざまなガイドが階層ツリーにまとめ られており,特定のガイドまたはトピックに直接移動できます。
- **▶ [索引] タブ**: 「索引] タブでは, 特定のトピックを選択して表示すること ができます。索引のエントリをダブルクリックすると,対応するページが 表示されます。選択した語が複数のドキュメントで検出された場合は,表 示されるダイアログ・ボックスから該当するものを選択します。
- **▶ [検索] タブ**: [検索] タブでは、特定のトピックまたはキーワードを検索 できます。結果は一致率の高いものから順に表示されます。
- **▶ [お気に入り] タブ:** [お気に入り] タブでは, 特定のページを素早く参照 できるよう,ブックマークを付けることができます。[お気に入り]タブ は,UCMDB ヘルプの Java 実装を使用している場合のみ使用できます。 お使いのブラウザが Java をサポートしていない場合は,JavaScript 実装が 自動的に使用され,「お気に入り]タブは表示されません。

#### 文書ライブラリの機能

 $\vert$ O $\vert$ 

陌

次の機能は,文書ライブラリのメインの表示枠の上部にあるフレームから使用 できます。

- **►「Search and Navigate**]ボタン: ナビゲーション表示枠を表示するときにク リックします。この表示枠には,「目次],「索引],「検索],「お気に入り]の タブが含まれます。ナビゲーション表示枠の詳細については,428 [ページの](#page-427-0) 「HP Universal CMDB [ドキュメントの操作」](#page-427-0)を参照してください。29 ページ 「HP Universal CMDB ドキュメントを使った作業」を参照してください。こ のボタンは,ナビゲーション表示枠が閉じているときのみ表示されます。
- **▶[内容の表示]ポタン:** このボタンをクリックすると, 現在表示されている ページに対応する項目が[目次]タブで強調表示されます。このボタンは,ナ ビゲーション表示枠が開いているときのみ表示されます。

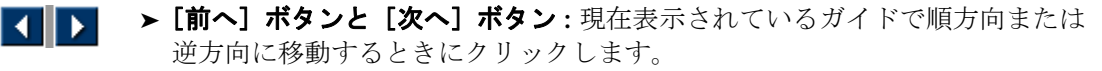

 $\overline{\mathbf{z}}$ 

髙

4

ĥ

 $\mathbf{Q}$ 

Q

➤[**HP** にドキュメントのフィードバックを送信]ボタン **:** 電子メール・クライ アントを開いて HP にフィードバックを送信するときにクリックします。**宛 先と件名**が入力された状態で電子メールのメッセージが開きます。また,本 文には,現在のページへのリンクが含まれます。フィードバックを入力して, 電子メールを完成します。この機能を正しく使用するには,お使いのマシン で電子メール・クライアントが設定されていることを確認してください。

**▶ [印刷] ボタン**:現在表示されているページを印刷するときにクリックします。

#### トピック単位での情報の編成

文書ライブラリに含まれるガイドの大部分の資料は,トピックの種類別に編成 されています。主に 3 種類のトピック(概念, タスク, 参照先)が使用されま す。これらのトピックの種類は,アイコンで視覚的に分かりやすく分類されて います。次に,各トピックの種類と,それらのトピックに対応するアイコンに ついて説明します。

- **► 概念**: 概念に関するトピックでは、背景,説明,または概念的な情報を提供 します。機能の内容やしくみに関する一般情報については,概念に関するト ピックに目を通してください。
	- ▶ タスク: タスクに関するトピックでは、一般的にソフトウェアの管理や使用に 必要な,特定のタスクをどのように完了するかについて,順を追って説明しま す。また,特定のタスクのシナリオについても説明します。タスクを完了する には,タスクに関するトピックに目を通し,一連の手順に従ってください。
- ▶ 参照情報: 参照情報のトピックは、パラメータ, 共通のユーザ·インタフェー ス要素,およびその他の参考資料に関する,詳細なリストおよび説明を提供 します。特定のコンテキストに関連する参照情報を探す必要がある場合は,参 照情報のトピックに目を通してください。
- **► ユーザ・インタフェース**: ユーザ・インタフェースのトピックは、主にコン テキスト・センシティブ・ヘルプに使用される参照情報トピックです。ソフ トウェアのヘルプリンクをクリックすると,通常はユーザ・インタフェース・ トピックが開きます。
- ▶ トラブルシューティングおよび制限事項:トラブルシューティングおよび制限 Q 事項のトピックは,機能のトラブルシューティングおよび制限事項の一覧を 提供する参照情報トピックです。ソフトウェアの予期せぬ動作が発生した場 合は,トラブルシューティングおよび制限事項のトピックに目を通してくだ さい。トラブルシューティングを行う前に,機能の制限事項を確認すること をお勧めします。

# 参照先

# <span id="page-430-0"></span>● メニューとオプション

次のカテゴリは,ナビゲーション・バーの下部で選択できます。

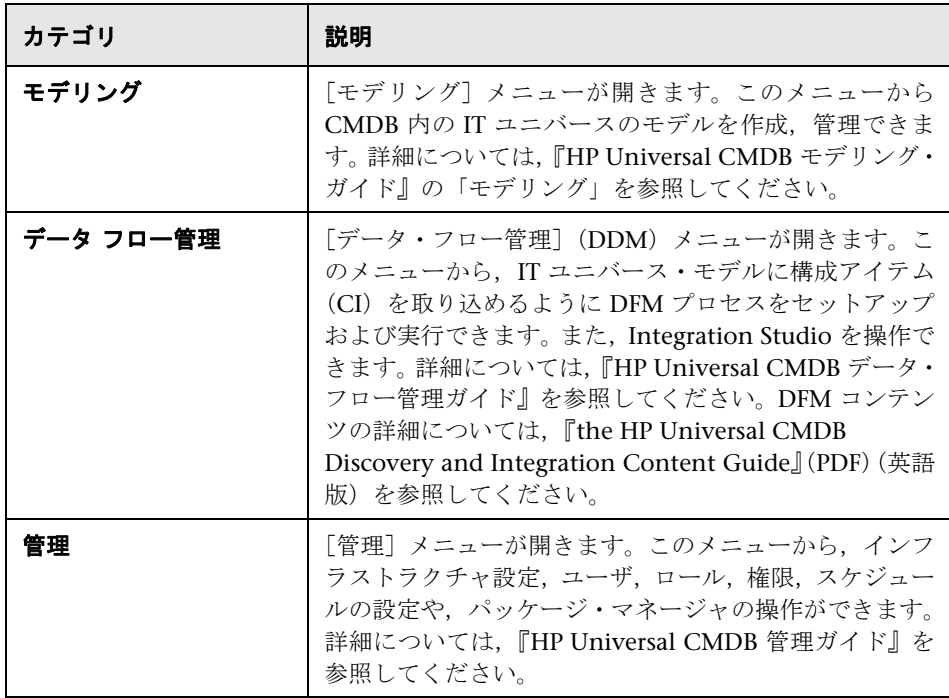

## [ヘルプ]メニュー

HP Universal CMDB の「ヘルプ]メニューから、次のオンライン・リソースに アクセスします。

- **► このページのヘルプ**: 現在のページまたはコンテキストを説明するトピック への UCMDB ヘルプが開きます。
- **▶ UCMDB ヘルプ** : ホーム・ページが開きます。このホーム・ページには、主 なヘルプ・トピックへのクイック・リンクが含まれます。
- ➤ トラブルシューティングとナレッジ ベース **:**HP ソフトウェア・サポート Web サイトが開き,直接 HP ソフトウェア・セルフ・ソルブ技術情報ランディン グ・ページに移動します。この Web サイトの URL は http://support.openview.hp.com です。
- **► HP [ソフトウェア](http://support.mercury.com) サポート**: HP ソフトウェア・サポート Web サイトが開き ます。このサイトでは,技術情報の閲覧や記事の投稿,ユーザ・ディスカッ ション・フォーラムへの参加と検索、サポート要求の送信、パッチやアップ デートされたドキュメントのダウンロードなどが行えます。この Web サイト の URL は http://support.openview.hp.com です。
- **► HP [ソフトウェアの](http://www.hp.com/managementsoftware) Web サイト: HP** ソフトウェアの Web サイトを開きます。 HP ソフトウェアの製品とサービスに関する情報やリソースが含まれます。こ の Web サイトの URL は http://www.hp.com/jp/hpsoftware です。
- ➤ 新機能 **:** 当該バージョンの新機能と改良点を説明する新情報ドキュメントが開 きます。
- ➤ ディスカバリ **/** インテグレーション・コンテンツ・ヘルプ **:** 標準設定の用意済 みコンテンツについて説明します。検出対象、検出に必要な資格情報、検出 結果のトラブルシューティング方法,インテグレーション・アダプタの操作 方法が用意されています。
- **► HP Universal CMDB のバージョン情報**: バージョン, ライセンス, パッチ, およびサードパーティの通知情報を表示する HP Universal CMDB ダイアロ グ・ボックスが開きます。

注 **:** 高可用性の詳細については,265 [ページの「高可用性モードのインストー](#page-264-0) [ル」を](#page-264-0)参照してください。
# **30**

# 使用可能なトラブルシューティング・リソース

<span id="page-432-1"></span>本章の内容

トラブルシューティング・リソース (433 ページ)

# <span id="page-432-0"></span>トラブルシューティング・リソース

- ➤ インストールのトラブルシューティング **:** HP Universal CMDB をインストー ルするときに発生する可能性のある,一般的な問題とその解決方法のトラブ ルシューティングに使用します。詳細については,55 [ページの「トラブル](#page-54-0) [シューティングと制限事項」を](#page-54-0)参照してください。
- ➤ ログイン時のトラブルシューティング **:** HP Universal CMDB へのログイン 失敗について考えられる原因のトラブルシューティングに使用します。詳細 については,55 [ページの「トラブルシューティングと制限事項」](#page-54-0)を参照して ください。
- ➤ **HP** ソフトウェア・セルフ・ソルブ技術情報 **:** [さまざまなトピックから特定の](http://support.mercury.com) [トラブルシューティング情報を探すために使用します。](http://support.mercury.com)HP ソフトウェア・サ ポート Web サイトにある HP [ソフトウェア・セルフ・ソルブ技術情報](http://h20230.www2.hp.com/selfsolve/documents) には, HP Universal CMDB のヘルプ・メニューから「トラブルシューティングとナ レッジ ベース]を選択してアクセスできます。

登録済みのカスタマのみが[,](http://support.mercury.com)HP ソフトウェア・サポート Web サイトのリソー スにアクセスできます。未登録のカスタマは,このサイトから登録できます。

**► HP Universal CMDB ログ・ファイル: CMDB** の実行時の問題のトラブル· シューティングに使用します。詳細については,『HP Universal CMDB 管理 ガイド』(pdf)の「CMDB ログ・ファイル」を参照してください。

- **► データ・フロー管理 ログ・ファイル: DFM の問題のトラブルシューティング** に使用します。詳細については,『HP Universal CMDB 管理ガイド』(pdf) の「データ・フロー管理ログ・ファイル」を参照してください。
- ➤ クエリ・ログ・ファイル **:** クエリ・パラメータ・ログ・ファイルの定義を表 示するために使用します。詳細については,『HP Universal CMDB 管理ガイ ド』(pdf)の「CMDB ログ・ファイル」を参照してください。

# **31**

# <span id="page-434-0"></span>英語以外のロケールでの作業

<span id="page-434-1"></span>本章の内容

参照先

- ▶ インストールとデプロイメントに関する問題 (436 ページ)
- ▶ データベース環境に関する問題 (437 ページ)
- ▶ 管理に関する問題 (437 ページ)
- ▶ レポートに関する問題 (437 ページ)
- ▶ 多言語ユーザ (MLU) インタフェースのサポート (438 ページ)

# 参照先

# <span id="page-435-0"></span>☆ インストールとデプロイメントに関する問題

- <span id="page-435-1"></span>▶ ブラウザで日本語,中国語,韓国語を使用する場合は, HP Universal CMDB サーバに東アジア言語がインストールされていることを確認する必要があり ます。HP Universal CMDB サーバがインストールされているマシンで,[コ ントロール パネル]>[地域と言語のオプション]>[言語]>[東アジア 言語のファイルをインストールする]を選択してください。
- ► I18N 環境での HP Universal CMDB のインストールは, Windows または Linux プラットフォームにインストールされた HP Universal CMDB でサ ポートされています。Windows プラットフォームでの HP Universal CMDB のインストールの詳細については, 69 ページの「Windows [プラットフォー](#page-68-0) ムへの [HP Universal CMDB](#page-68-0) のインストール」を参照してください。
- ▶ HP Universal CMDBUCMDB サーバを日本語版または中国語版のオペレー ティング・システムを搭載した Windows 2003 マシンにインストールする場 合,HP Universal CMDB へのログオンで,ユーザ・パスワードに日本語また は中国語の文字を含めることはできません。
- ▶ いずれの HP Universal CMDB コンポーネントのインストール・パスにも,英 語以外の文字を含めることはできません。
- ▶ バージョン 9.00 および 9.01 のアップグレード・ウィザードでは、英語以外の ユーザ・インタフェースはサポートされていません(アップグレード自体は 正常に動作します)。

# <span id="page-436-0"></span><sup>●</sup> データベース環境に関する問題

- <span id="page-436-4"></span>► 英語以外の HP Universal CMDB 環境で作業を行うには、Oracle Server デー タベースまたは Microsoft SQL Server データベースを使用します。Windows の地域設定で,データベースの言語は UCMDB サーバの言語と同じにする必 要があります。Oracle Server データベースを使用する場合,データベースの エンコーディングは、英語以外の言語と多言語の両方をサポートする UTF-8 または AL32UTF-8 エンコーディングも可能です。
- ▶ Oracle データベースで新規の Oracle インスタンスを作成する場合は、イン スタンスの文字セットを指定する必要があります。データ・ディクショナリ 内のデータを含め,文字データはすべてインスタンスの文字セットを使って 格納されます。詳細については,『HP Universal CMDB Database Guide』 (pdf)の「Oracle サマリ・チェックリスト」を参照してください。
- ▶ データベース・クエリ・モニタが Oracle データベースに接続するには, Oracle のユーザ名とパスワードが英字のみを含んでいる必要があります。

# <span id="page-436-1"></span>● 管理に関する問題

<span id="page-436-3"></span>▶ 英語以外の文字をサポートするには, HP Universal CMDB データベースのエ ンコーディングを UTF-8 または AL32UTF-8 として定義するか,または特定 の言語に設定する必要があります。詳細については、437 [ページの「データ](#page-436-0) [ベース環境に関する問題」](#page-436-0)を参照してください。

# <span id="page-436-2"></span>● レポートに関する問題

- <span id="page-436-5"></span>➤ HP Universal CMDB は,50 文字より長いマルチバイト文字を含むカスタム・ レポート名はサポートしていません。
- ➤ HP Universal CMDB から Excel にダウンロードしたレポートは,データの言 語と異なる言語のオペレーティング・システムでは正しく表示できません。

なお,Microsoft Office のバージョン 2007 またはそれ以降を,最新のアップ データをインストールして使う場合,データは Unicode 形式で保存されるた め,この問題は発生しません。

- ➤ ある言語ロケールで作成されたレポートが別の言語ロケールの電子メールで 送信された場合,レポートにはサーバの言語と元のロケールの言語のシステ ム情報が含まれます。
- ▶ レポートのファイル名にマルチバイト文字(日本語、中国語、韓国語など)が 含まれており,そのレポートが電子メールの添付ファイルとして送信された 場合,レポート名が読めなくなります。
- <span id="page-437-1"></span>➤ CI インスタンスを PDF ファイルにエクスポートすると,その PDF ファイル でマルチバイト文字(日本語,中国語,韓国語など)は表示されません。

# <span id="page-437-0"></span> $\alpha$  多言語ユーザ (MLU) インタフェースのサポート

注 **:** 次のサポート内容一覧は,バージョン 9.00 のものです(それ以外のマイ ナー・パッチには適用されません)。

HP Universal CMDB ユーザ・インタフェースは, Web ブラウザで次の言語で 表示できます。

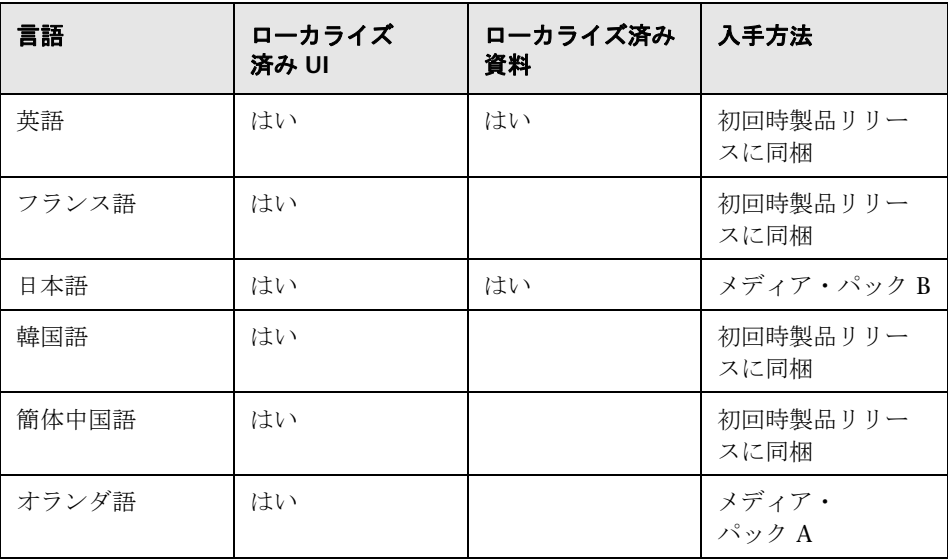

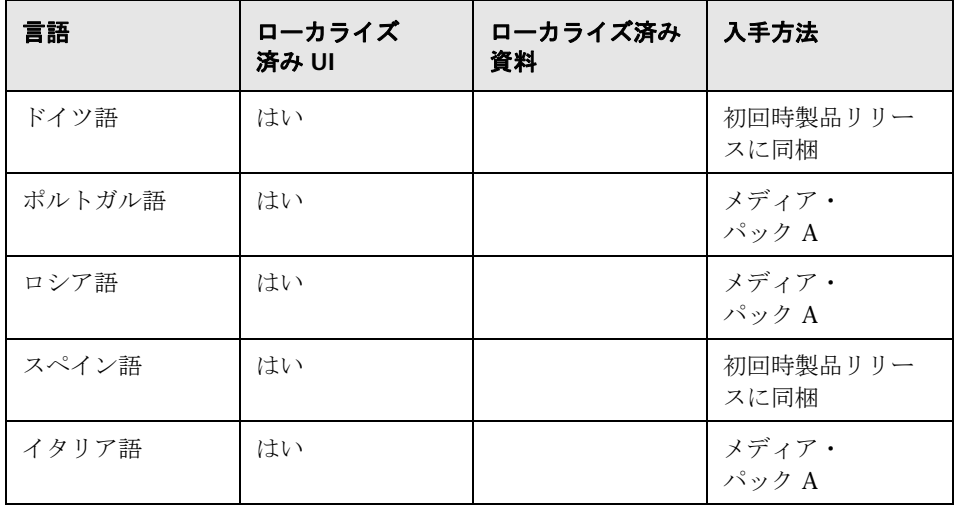

注 **:** 製品リリースから 90 日以内に,補完用のメディア・パックがリリースされ ます。

HP Universal CMDB の表示言語を選択するには,ブラウザの言語設定オプショ ンを使用します。言語設定を変更しても,ユーザのローカル・マシン(クライ アント・マシン)だけに影響があり,HP Universal CMDB サーバ・マシンや同 じ HP Universal CMDB マシンへのほかのユーザ・アクセスには影響しません。

#### **HP Universal CMDB を特定の言語で設定して表示するには、次の手順で行い** ます。

- **1** ローカル・マシンに適切な言語のフォントがインストールされていない場合 はインストールします。フォントがインストールされていない言語を Web ブ ラウザで選択するとHP Universal CMDB では文字が四角形で表示されます。
- **2** HP Universal CMDB にログインしている場合は,ログアウトする必要があり ます。HP Universal CMDB ウィンドウ上部の「ログアウト]をクリックし ます。

開いているすべてのブラウザのウィンドウを閉じるか,キャッシュをクリア します。

- **3** Internet Explorer で HP Universal CMDB を実行している場合, ローカル・ マシンの Web ブラウザを設定してHP Universal CMDB表示する言語を指定 します([ツール]>[インターネットオプション])。
	- **a** [言語]ボタンをクリックして,HP Universal CMDB を表示する言語を [言語の優先順位]ダイアログ・ボックスで強調表示します。
	- **b** 使用する言語がダイアログ・ボックスにない場合は, [**追加**] をクリック して言語のリストを表示します。追加する言語を選択して[**OK**]をクリッ クします。
	- **c** [上に移動]をクリックして,選択した言語を最初の行に移動します。
	- **d** [**OK**]をクリックして設定を保存します。
	- **e** HP Universal CMDB のログイン・ウィンドウを表示します。
	- **f** Internet Explorer のメニューで, [**表示**] > [更新] を選択します。 HP Universal CMDB がすぐに更新され,選択した言語でユーザ・インタ フェースが表示されます。

注 **:** 異なる言語で書かれた Web ページを Internet Explorer で表示する方 法の詳細については,http://support.microsoft.com/kb/306872/en-us を参照 してください。

#### 注意事項および制限事項

- ▶ 言語パックをインストールする必要はありません。初回リリースに含まれて いる翻訳済み言語はすべて、HP Universal CMDB の多言語ユーザ・インタ フェース(MLU)に統合されています。
- ▶ Web ブラウザの言語が変更されても、データは入力された言語で残されま す。ローカル・マシンで Web ブラウザの言語を変更しても,データ入力定義 およびデータ入力設定の言語は変更されません。
- ▶ サーバとクライアントのロケールが異なり、パッケージ名に英語以外の文字 が含まれている場合,パッケージをデプロイできません。詳細については, 『HP Universal CMDB 管理ガイド』(pdf)の「パッケージ・マネージャ」を 参照してください。
- ▶ サーバのロケールがクライアントのロケールと異なる場合、名前に英語以外 の文字があるリソース(ビューやクエリなど)を含んだパッケージは作成で きません。詳細については、『HP Universal CMDB 管理ガイド』(pdf)の 「パッケージ・マネージャ」を参照してください。
- ▶ 新しいユーザの名前に 20 文字より多い東アジア文字が含まれていると、「ユー ザとロール]で新しいユーザを作成できません。詳細については, 『HP Universal CMDB 管理ガイド』(pdf)の「ユーザとロール」を参照して ください。
- ▶ モデリング・スタジオで、ビューの名前に18文字より多い日本語文字が含ま れていると,新しいビューを作成できません。詳細については,『HP Universal CMDB モデリング・ガイド』(pdf)の「モデリング・スタジオ」を参照して ください。
- ▶ 次のページは、英語でのみ表示されます。ほかの言語には翻訳されていませ ん。詳細については,435 [ページの「英語以外のロケールでの作業」](#page-434-0)を参照 してください。
	- ➤ HP Universal CMDB サーバ・ステータスの HTML ページ
	- ➤ HP Universal CMDB ログインのページ
	- ➤ JMX コンソールのページ
	- ▶ API 接続テストのページ
- ➤ UCMDB MLU がサポートしていない言語をクライアント・マシンで選択する と,UCDMB サーバ・マシンと同じシステム・ロケール言語で HP Universal CMDB が表示されます。

#### 第 **31** 章 • 英語以外のロケールでの作業

# 索引

#### **A**

Advanced Edition ライセンス [46](#page-45-0)

#### **D**

Data Flow Probe Linux でのインストール [131](#page-130-0), [151](#page-150-0) Linux でのインストール手順 [152](#page-151-0) Linux でのインストール要件 [163](#page-162-0) Linux マシンでのアップグレード [162](#page-161-0) Linux マシンでのサーバの停止 [161](#page-160-0) インストールのトラブルシューティン グと制限事項 [149](#page-148-0), [163](#page-162-1) インストール要件 [147](#page-146-0) キー・ストアとトラスト・ストアのパ スワードの暗号化 [362](#page-361-0) IIS 用の設定 [415](#page-414-0) インストール,プローブ・マネージャ およびプローブ・ゲートウェイを別 個のプロセスとして設定 [144](#page-143-0) ソフトウェア要件 [147](#page-146-1) ハードウェア要件 [147](#page-146-2) リバース・プロキシを使用した UCMDB サーバへの接続 [360](#page-359-0) 仮想環境の要件 [148](#page-147-0) 強化 [345](#page-344-0) Linux での標準設定でないカスタマへ の接続 [162](#page-161-1) 標準設定でないカスタマへの接続 [146](#page-145-0) DDM Advanced Edition ライセンス [52](#page-51-0) domainScopeDocument controlling location of [361](#page-360-0)

#### **H**

HP Universal CMDB サーバ アクセス・コマンド [125](#page-124-0)

開始と停止 [125](#page-124-0) HP Universal CMDB UCMDB およびコンポーネントへのア クセス [420](#page-419-0) アクセス [417](#page-416-0), [418](#page-417-0) HP Universal CMDB サーバ Linux プラットフォームでの開始と停 止 [127](#page-126-0) Windows プラットフォームでの開始 と停止 [126](#page-125-0) HP ソフトウェアの Web サイト [21](#page-20-0) HP ソフトウェアのサポート Web サイト [20](#page-19-0) HP Universal CMDB running on VMware platform [31](#page-30-0) サポート・マトリックス [35](#page-34-0) システム・アーキテクチャ [28](#page-27-0) 作業の開始 [57](#page-56-0) サーバのステータス [120](#page-119-0) starting/stopping Server [121](#page-120-0) 概要 [25](#page-24-0), [26](#page-25-0) サービス [119](#page-118-0), [122](#page-121-0) 障害回復 [395](#page-394-0) デプロイメント [28](#page-27-1) について [26](#page-25-1)

# **I**

I18N インストールとデプロイメントに関す る問題 [436](#page-435-1) 管理に関する問題 [437](#page-436-3) データベース環境に関する問題 [437](#page-436-4) レポートに関する問題 [437](#page-436-5)

#### IIS

Data Flow Probe 用の設定 [415](#page-414-0)

## **J**

Java applets change memory allocation [33](#page-32-0) JMX コンソール set password to encrypt [348](#page-347-0) ユーザ名またはパスワードの変更 [290](#page-289-0)

## **L**

LDAP LDAP 認証メソッドの定義 [379](#page-378-0) 認証設定の設定 [382](#page-381-0) 認証[用の接続のテスト](#page-44-0) [381](#page-380-0) licensing 45 概要 [46](#page-45-1) トラ[ブルシューティングおよび制限事](#page-54-1) 項 55 upgrading to sta[ndard or advanced](#page-51-1) [54](#page-53-0) LTU (license to use) 52 LW-SSO 概要 [368](#page-367-0) システム要件 [370](#page-369-0) トラ[ブルシューティングおよび制限事](#page-372-0) 項 373 セキュリティに関する警告 [371](#page-370-0) 全般的な参照情報 [367](#page-366-0) 分散環境で現在の設定を取得 [384](#page-383-0)

#### **M**

Microsoft SQL Server インストール要件 [41](#page-40-0) データベースの作成 [106](#page-105-0) 既存の Microsoft SQL Server データ ベースへの接続 [116](#page-115-0) migrating from previous versions [32](#page-31-0) mutual authentication SDK [299](#page-298-0) MySQL set password to encrypt database [346](#page-345-0) MySQL サーバへのプローブのアクセス [350](#page-349-0)

#### **O**

Oracle

インストール要件 [39](#page-38-0)

スキーマの作成 [112](#page-111-0) user schema parameters [104](#page-103-0) 既存の Oracle スキーマへの接続 [116](#page-115-1) OS インスタンス [47](#page-46-0)

#### **P**

passwords encrypt the JMX console [348](#page-347-0) encrypt the MySQL database [346](#page-345-0)

#### **R**

Readme [17](#page-16-0)

#### **S**

SDK SSL の有効化 [299](#page-298-0) SSL Data Flow Probe での有効化 [350](#page-349-1), [359](#page-358-0) SSL (Secure Sockets Layer)プロトコ ルを使用するセキュリティ保護され た接続の設定 [380](#page-379-0) UCMDB サーバ・キーストアのパス ワードの変更 [302](#page-301-0) UCMDB サーバ・マシンでの有効化 [294](#page-293-0) Web クライアントでの有効化 [298](#page-297-0) クライアント SDK での相互認証の有効 化 [299](#page-298-0) 認証局による有効化 [296](#page-295-0) クライアント SDK での有効化 [299](#page-298-1)

#### **T**

Topology Query Language(TQL)(トポロ ジ・クエリ言語) 概要 [30](#page-29-0)

#### **U**

UCMDB change service user [291](#page-290-0) UCMDB Foundation ライセンス [48](#page-47-0) UCMDB Integration ライセンス [51](#page-50-0) UCMDB services

トラブルシューティング [124](#page-123-0) UCMDB クライアント サポートブラウザ [44](#page-43-0) ソフトウェア要件 [43](#page-42-0) UCMDB サーバ ハードウェア要件 [36](#page-35-0) 仮想環境 [38](#page-37-0) 開始と停止 [125](#page-124-0) ソフトウェア要件 [37](#page-36-0) Linux でのアクセス・コマンド [127](#page-126-0) UCMDB サーバ のステータス Windows または Linux プラット フォームでのアクセス [125](#page-124-0) UCMDB へのアクセス IIS Web サーバ経由 [405](#page-404-0) IIS Web サーバ経由, 概要 [406](#page-405-0) IIS Web サーバの設定 [407](#page-406-0), [411](#page-410-0) UCMDB ヘルプの操作 ナビゲーション [428](#page-427-0)

#### **V**

VMware, running HP Universal CMDB [31](#page-30-0)

#### **W**

Windows service user 変更 [291](#page-290-0)

#### あ

アップグレード バージョン 8.0x からバージョン 9.0 へ の [167](#page-166-0) アンインストール Windows プラットフォームでの [83](#page-82-0)

#### い

インストール choosing database or schema [102](#page-101-0) Microsoft SQL Server データベースの 作成 [106](#page-105-0) prerequisites for Windows [70](#page-69-0), [85](#page-84-0) procedure for typical deployment wit[h Oracle Server](#page-65-0) [72](#page-71-0), [85](#page-84-0) stages 66

既存の Microsoft SQL Server データ ベースへの接続 [116](#page-115-0) 既存の Oracle スキーマへの接続 [116](#page-115-1) 単一マシンに [132](#page-131-0) Micr[osoft SQL Server](#page-102-0) のデプロイメン ト 103 Oracle スキーマの作成 [112](#page-111-0) 概要 [66](#page-65-1) 高可用性モードでの [265](#page-264-0)

#### お

オンライン・ドキュメント [17](#page-16-1) オンライン・ブック [17](#page-16-2) オンライン・ヘルプ [17](#page-16-3) オンライン・リソース [20](#page-19-1)

#### か

カスタマ ID Linux で実行されているプローブごと の設定 [162](#page-161-1) プローブごとの設定 [146](#page-145-0) 可用性 installation of UCMDB [268](#page-267-0) アクティブなサーバとパッシブなサー バ間の移行 [267](#page-266-0) インストール [265](#page-264-0) 管理対象サーバ [47](#page-46-1)

# き

キー・ストア Data Flow Probe のパスワードの暗号 化 [362](#page-361-0) サーバと Data Flow Probe 上の場所 [364](#page-363-0) 機密マネージャ [385](#page-384-0) 概要 [386](#page-385-0) セキュリティ上の考慮事項 [386](#page-385-1) 強化 [285](#page-284-0) Apache 2.0.x 設定例 [313](#page-312-0) Data Flow Probe での SSL の有効化 [350](#page-349-1), [359](#page-358-0) SSL [293](#page-292-0) UCMDB サーバ・マシンでの SSL の有 効化 [294](#page-293-0)

Web クライアントでの SSL の有効化 [298](#page-297-0) 準備 [287](#page-286-0) セキュリティ保護アーキテクチャのデ プロイメント [289](#page-288-0) 認証局からの SSL の有効化 [296](#page-295-0) リバース・プロキシの概要 [308](#page-307-0) リバース・プロキシ [307](#page-306-0) リバース・プロキシ、セキュリティ面 [309](#page-308-0)

# く

クラス・モデルの競合 [182](#page-181-0)

#### け

言語 英語以外のロケールでの作業 [435](#page-434-1) 言語設定 [438](#page-437-1)

# こ

更新,ドキュメント [21](#page-20-1) 構成管理データベース(CMDB) 概要 [29](#page-28-0)

# さ

サーバのインストール on Windows [85](#page-84-0), [69](#page-68-1) サービス [119](#page-118-0), [122](#page-121-0) starting/stopping Server [121](#page-120-0) サーバのステータス,表示[120](#page-119-0) 作業の開始 [61](#page-60-0) 管理作業 [62](#page-61-0) デプロイメント前の計画 [58](#page-57-0)

# し

資格情報 暗号化形式でのエクスポート,イン ポート [332](#page-331-0) 情報の表示 [320](#page-319-0) システム要件 VMware platform [31](#page-30-0) 障害回復

HP Universal CMDB フェールオーバ インスタンスのアクティブ化のため の準備 [400](#page-399-0) 環境の準備 [397](#page-396-0) 概要 [396](#page-395-0) 起動前のクリーンアップ手順 [400](#page-399-1) システム設定バックアップ,データ設 定バックアップ [398](#page-397-0) フェールオーバ環境への HP Universal CMDB ソフトウェアのインストール [397](#page-396-1) 新機能 [17](#page-16-4)

#### せ

セキュリティ 強化 [285](#page-284-0)

#### た

多言語ユーザ (MLU)インタフェースのサ ポート [438](#page-437-1)

#### て

ディスカバリ 概要 [30](#page-29-1) データ・フローの資格情報管理 [315](#page-314-0) データベース system installation requirements [39](#page-38-1) データベース・インストール UCMDB サーバの設定 [101](#page-100-0) サーバの再起動 [117](#page-116-0) データベース・パラメータの設定 [103](#page-102-1) データベースの設定ウィザード Windows または Linux プラット フォームでのアクセス [125](#page-124-0) デプロイメント Windows サーバのインストール [69](#page-68-1), セキュリティ保護アーキテクチャへの [289](#page-288-0)

#### と

トラスト・ストア サーバと Data Flow Probe 上の場所 [364](#page-363-0)

トラブルシューティングとナレッジ ベース [20](#page-19-2) トラブルシューティング・リソース [433](#page-432-1) ドキュメント,オンライン [17](#page-16-1) ドキュメントの更新 [21](#page-20-1)

#### な

ナビゲート [425](#page-424-0) ドキュメントを使った作業 [428](#page-427-1) メニューとオプション [431](#page-430-0) ユーザ・インタフェース [426](#page-425-0) ナレッジ ベース [20](#page-19-2)

#### に

認証 LW-SSO の全般的な参照情報 [367](#page-366-0) LW-SSO, 概要 [368](#page-367-0) 認証メソッド LDAP 接続のテスト [381](#page-380-0) セキュリティ保護された SSL の設定 [380](#page-379-0) セットアップ [378](#page-377-0) 定義 LDAP [379](#page-378-0)

#### ね

ネットワーク範囲 暗号化形式でのエクスポート,イン ポート [332](#page-331-0)

#### は

パッケージ 9.03 へのアップグレード [257](#page-256-0) パッケージ移行ユーティリティ [257](#page-256-0)

# ふ

ブラウザ言語設定 [438](#page-437-1) プローブ 異なるマシンでのプローブ・マネー ジャおよびプローブ・ゲートウェイ の実行 [143](#page-142-0)

#### ゆ

ユーザ・インタフェース 多言語ユーザ (MLU)[438](#page-437-1) ナビゲーション [425](#page-424-0) ユーザ非アクティブ 自動ログアウト [423](#page-422-0)

# よ

要件 database system [39](#page-38-1) 容量計画ようりょうけいかく [275](#page-274-0) 管理ノード / ノード関連の CI [277](#page-276-0)

# ら

ライセンス DDM Advanced Edition [52](#page-51-0) UCMDB Foundation [48](#page-47-0) UCMDB インテグレーション [51](#page-50-0)

## り

リバース・プロキシ 使用 [307](#page-306-0) Data Flow Probe の UCMDB サーバへ の接続 [360](#page-359-0) 概要 [308](#page-307-0) セキュリティ面 [309](#page-308-0)

#### ろ

ローカル・インストール・モード [419](#page-418-0) ログアウト ユーザ非アクティブによる自動の [423](#page-422-0) ログイン 自動ログイン [422](#page-421-0) ログイン認証 [377](#page-376-0) ロケール 英語以外 [435](#page-434-1)